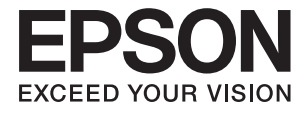

# **DS-780N Guide d'utilisation**

## <span id="page-1-0"></span>**Copyright**

Aucune partie de ce manuel ne peut être reproduite, stockée dans un système documentaire ou transmise sous quelque forme ou de quelque manière que ce soit, électronique, mécanique, par photocopie, enregistrement ou autre, sans l'accord préalable écrit de Seiko Epson Corporation. Aucune responsabilité en matière de brevets ne s'applique à l'utilisation des renseignements contenus dans le présent manuel. ou aux dommages pouvant résulter d'une telle utilisation. Les informations contenues dans ce document sont conçues uniquement pour une utilisation avec ce produit Epson. Epson n'est responsable d'aucune utilisation de ces informations pour l'application à d'autres produits.

Ni Seiko Epson Corporation, ni ses filiales ne peuvent être tenus pour responsables envers l'acheteur de ce produit ou les tiers pour tous dommages, pertes, coûts et dépenses encourus par l'acheteur ou les tiers résultant d'un accident, d'une utilisation abusive ou incorrecte de ce produit ou de modifications, réparations ou altérations non autorisées de ce produit, ou (à l'exception des États-Unis) de la non-conformité avec les instructions d'utilisation et de maintenance.

Seiko Epson Corporation et ses filiales ne pourront être tenues responsables des dommages ou problèmes survenus par suite de l'utilisation de produits optionnels ou consommables autres que ceux désignés par Seiko Epson Corporation comme étant des Produits d'origine Epson ou des Produits approuvés par Epson.

Seiko Epson Corporation ne pourra être tenue responsable des dommages résultant des interférences électromagnétiques se produisant à la suite de l'utilisation de câbles d'interface autres que ceux désignés par Seiko Epson Corporation comme étant des Produits approuvés par Epson.

© 2016 Seiko Epson Corporation. All rights reserved.

Le contenu de ce manuel et les caractéristiques de ce produit sont sujets à modification sans préavis.

## <span id="page-2-0"></span>**Marques commerciales**

- ❏ EPSON® est une marque déposée, et EPSON EXCEED YOUR VISION ou EXCEED YOUR VISION sont des marques commerciales de Seiko Epson Corporation.
- ❏ Microsoft®, Windows®, Windows Server®, and Windows Vista® are either registered trademarks or trademarks of Microsoft Corporation in the United States and/or other countries.
- ❏ Apple®, Mac OS®, and OS X® are trademarks of Apple Inc., registered in the U.S. and other countries.
- ❏ Adobe®, Adobe Reader®, and Acrobat® are registered trademarks of Adobe Systems Incorporated.
- ❏ Intel® is a registered trademark of Intel Corporation.
- ❏ The SuperSpeed USB Trident Logo is a registered trademark of USB Implementers Forum, Inc.
- ❏ Epson Scan 2 Software is based in part on the work of the Independent JPEG Group.
- ❏ libtiff

Copyright © 1988-1997 Sam Leffler

Copyright © 1991-1997 Silicon Graphics, Inc.

Permission to use, copy, modify, distribute, and sell this software and its documentation for any purpose is hereby granted without fee, provided that (i) the above copyright notices and this permission notice appear in all copies of the software and related documentation, and (ii) the names of Sam Leffler and Silicon Graphics may not be used in any advertising or publicity relating to the software without the specific, prior written permission of Sam Leffler and Silicon Graphics.

THE SOFTWARE IS PROVIDED "AS-IS" AND WITHOUT WARRANTY OF ANY KIND, EXPRESS, IMPLIED OR OTHERWISE, INCLUDING WITHOUT LIMITATION, ANY WARRANTY OF MERCHANTABILITY OR FITNESS FOR A PARTICULAR PURPOSE.

IN NO EVENT SHALL SAM LEFFLER OR SILICON GRAPHICS BE LIABLE FOR ANY SPECIAL, INCIDENTAL, INDIRECT OR CONSEQUENTIAL DAMAGES OF ANY KIND, OR ANY DAMAGES WHATSOEVER RESULTING FROM LOSS OF USE, DATA OR PROFITS, WHETHER OR NOT ADVISED OF THE POSSIBILITY OF DAMAGE, AND ON ANY THEORY OF LIABILITY, ARISING OUT OF OR IN CONNECTION WITH THE USE OR PERFORMANCE OF THIS SOFTWARE.

❏ Remarque générale : les autres noms de produits utilisés dans le présent document sont donnés uniquement à titre d'identification et peuvent être des marques commerciales de leurs propriétaires respectifs. Epson décline tous les droits associés à ces marques.

## *Table des matières*

#### *[Copyright](#page-1-0)*

### *[Marques commerciales](#page-2-0)*

## *[À propos de ce manuel](#page-6-0)*

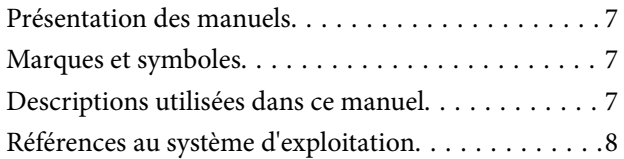

#### *[Consignes importantes](#page-8-0)*

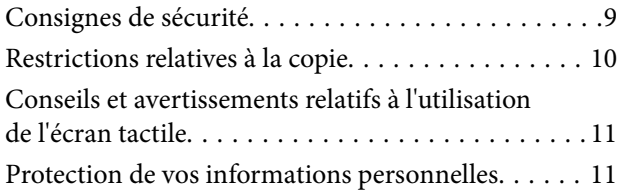

#### *[Bases du scanner](#page-11-0)*

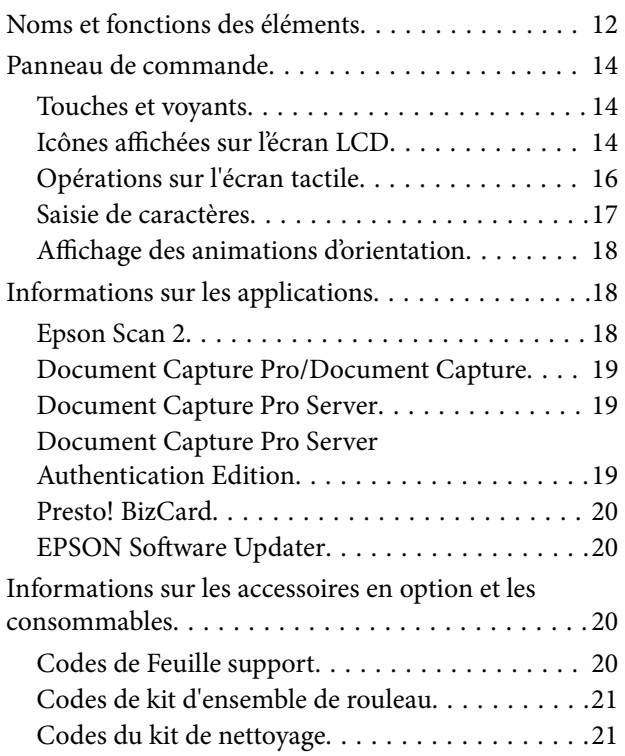

#### *[Caractéristiques et positionnement](#page-22-0)  [des originaux](#page-22-0)*

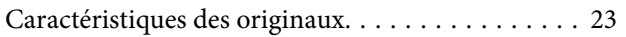

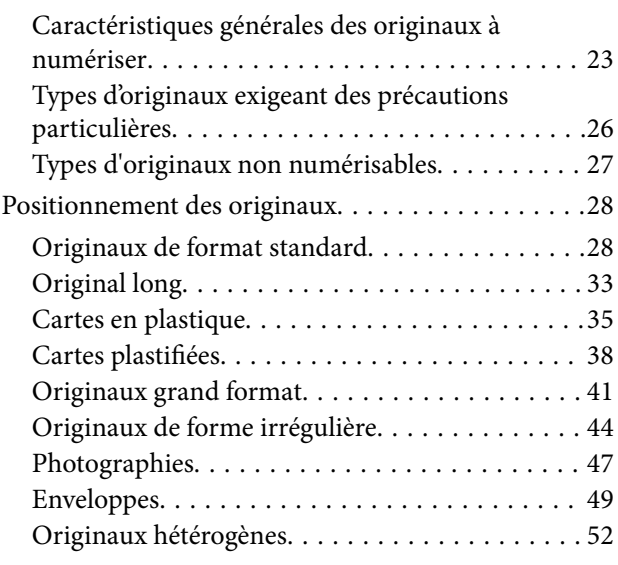

#### *[Numérisation de base](#page-54-0)*

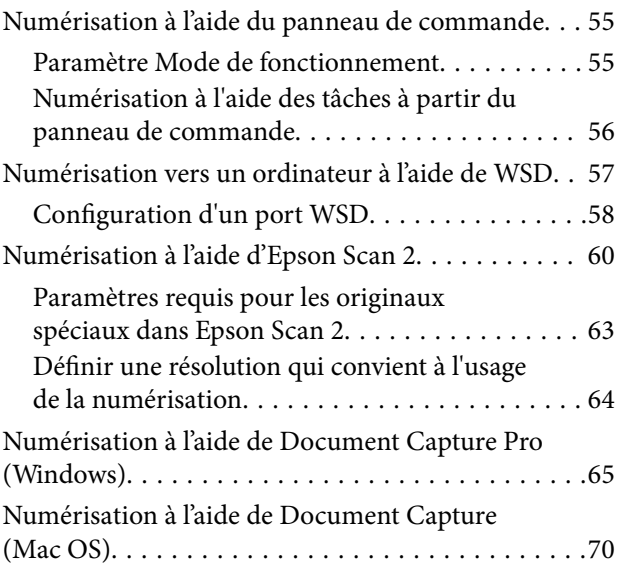

### *[Numérisation avancée](#page-75-0)*

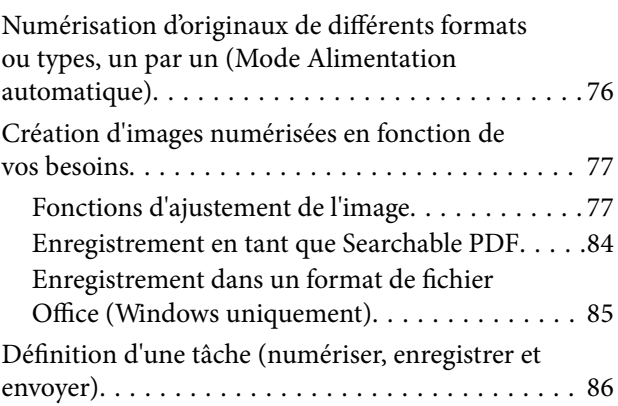

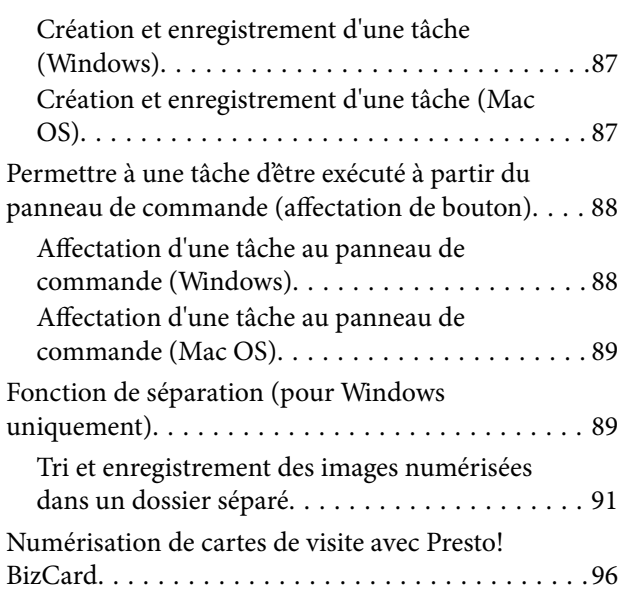

## *[Options de menu des paramètres](#page-97-0)*

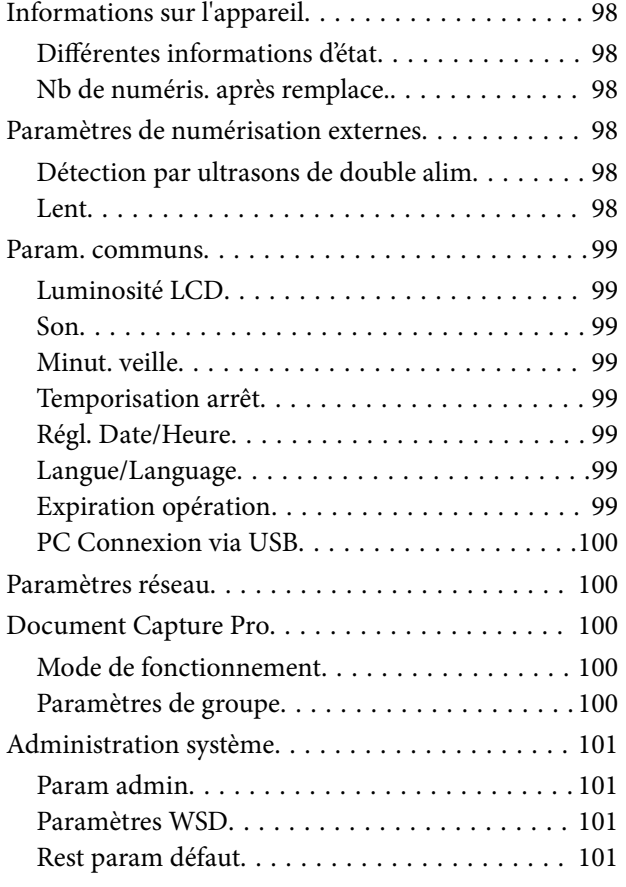

#### *[Entretien](#page-101-0)*

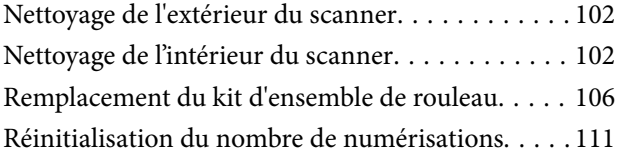

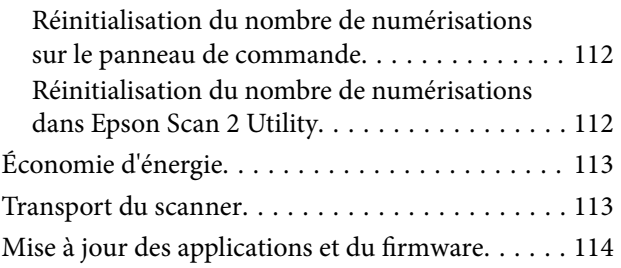

## *[Résolution des problèmes](#page-115-0)*

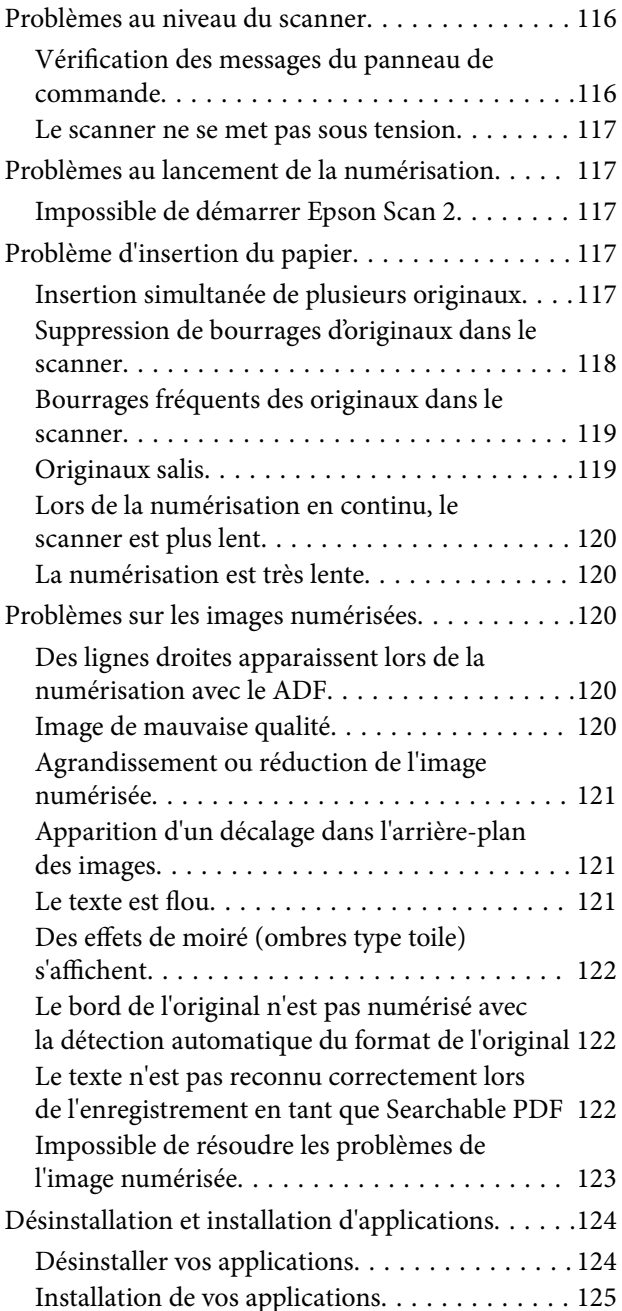

## *[Caractéristiques techniques](#page-126-0)*

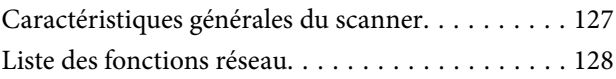

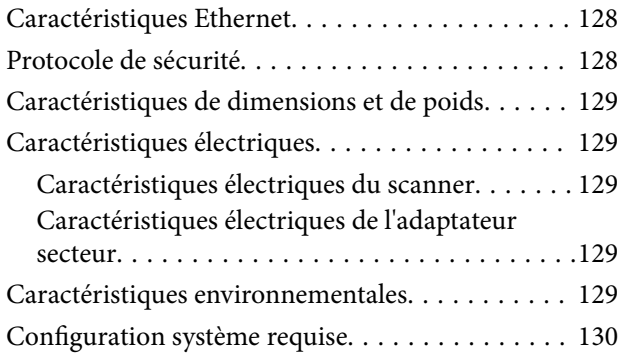

## *[Normes et conformité](#page-130-0)*

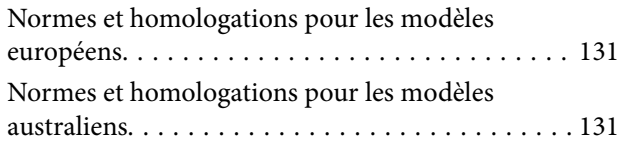

### *[Où trouver de l'aide](#page-131-0)*

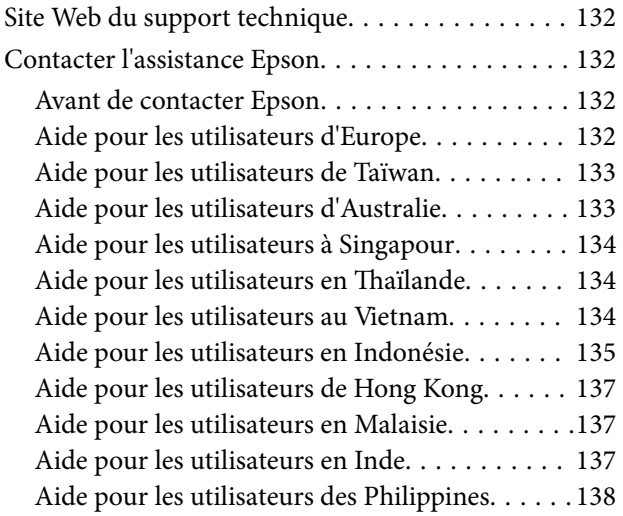

## <span id="page-6-0"></span>**À propos de ce manuel**

## **Présentation des manuels**

Les versions les plus récentes des manuels suivants sont disponibles sur le site Web de support d'Epson.

<http://www.epson.eu/Support> (Europe)

<http://support.epson.net/> (hors d'Europe)

- ❏ Guide d'installation (manuel imprimé) Vous fournit des informations sur la configuration du produit et l'installation de l'application. ❏ Guide d'utilisation (manuel au format numérique)
- Fournit des instructions sur l'utilisation du produit, l'entretien et la résolution de problèmes.
- ❏ Guide de l'administrateur (manuel au format numérique)

Fournit aux administrateurs réseau des informations sur la gestion et les paramètres de numérisation.

Indépendamment des manuels ci-dessus, consultez l'aide présente dans les différentes applications Epson.

## **Marques et symboles**

#### !*Attention:*

Vous devez suivre attentivement les instructions pour éviter les blessures.

### c*Important:*

Vous devez respecter les instructions pour éviter d'endommager votre équipement.

#### *Remarque:*

Fournit des informations complémentaires et de référence.

#### **Informations connexes**

 $\rightarrow$  Lien vers les sections connexes.

## **Descriptions utilisées dans ce manuel**

- ❏ Les captures d'écran des applications proviennent de Windows 10 ou de macOS Sierra. Le contenu affiché sur les écrans varie en fonction du modèle et de la situation.
- ❏ Les illustrations de ce manuel sont utilisées uniquement à titre indicatif. Bien qu'elles puissent varier légèrement du produit réel, les méthodes de fonctionnement sont les mêmes.

## <span id="page-7-0"></span>**Références au système d'exploitation**

#### **Windows**

Dans ce manuel, des termes tels que « Windows 10 », « Windows 8.1 », « Windows 8 », « Windows 7 », « Windows Vista », « Windows XP », « Windows Server 2016 », « Windows Server 2012 R2 », « Windows Server 2012 », « Windows Server 2008 R2 », « Windows Server 2008 », « Windows Server 2003 R2 » et « Windows Server 2003 » font référence aux systèmes d'exploitation suivants. En outre, « Windows » désigne toutes les versions.

- ❏ Système d'exploitation Microsoft® Windows® 10
- ❏ Système d'exploitation Microsoft® Windows® 8.1
- ❏ Système d'exploitation Microsoft® Windows® 8
- ❏ Système d'exploitation Microsoft® Windows® 7
- ❏ Système d'exploitation Microsoft® Windows Vista®
- ❏ Système d'exploitation Microsoft® Windows® XP Service Pack 3
- ❏ Système d'exploitation Microsoft® Windows® XP Professional x64 Edition Service Pack 2
- ❏ Système d'exploitation Microsoft® Windows Server® 2016
- ❏ Système d'exploitation Microsoft® Windows Server® 2012 R2
- ❏ Système d'exploitation Microsoft® Windows Server® 2012
- ❏ Système d'exploitation Microsoft® Windows Server® 2008 R2
- ❏ Système d'exploitation Microsoft® Windows Server® 2008
- ❏ Système d'exploitation Microsoft® Windows Server® 2003 R2
- ❏ Système d'exploitation Microsoft® Windows Server® 2003 Service Pack 2

#### **Mac OS**

Dans ce manuel, « Mac OS » désigne macOS Sierra, OS X El Capitan, OS X Yosemite, OS X Mavericks, OS X Mountain Lion, Mac OS X v10.7.x et Mac OS X v10.6.8.

## <span id="page-8-0"></span>**Consignes importantes**

## **Consignes de sécurité**

Lisez et respectez les instructions suivantes pour utiliser ce produit et ses options en toute sécurité. Conservez ce manuel pour référence ultérieure. Assurez-vous également de respecter l'ensemble des avertissements et des consignes figurant sur le produit et les options.

❏ Certains des symboles utilisés sur votre produit et vos options sont indiqués pour votre sécurité et pour garantir une utilisation correcte du produit. Consultez le site web suivant pour connaître la signification des symboles.

<http://support.epson.net/symbols>

- ❏ Placez le produit et les options sur une surface plane et stable qui s'étend au-delà de la base du produit et des options dans toutes les directions. Si vous placez le produit et les options près d'un mur, prévoyez un dégagement d'au moins 10 cm entre l'arrière du produit ou des options et le mur.
- ❏ Placez le produit et les options suffisamment près de l'ordinateur afin de permettre un raccordement aisé du câble d'interface. Évitez de placer ou de ranger le produit et les options ou l'adaptateur secteur à l'extérieur, à proximité de sources de poussière, d'eau ou de chaleur, ou dans des endroits soumis à des chocs, à des vibrations, à une température ou une humidité élevée, à la lumière directe du soleil, à de fortes sources lumineuses ou à des changements brusques de température ou d'humidité.
- ❏ N'utilisez pas l'appareil avec les mains humides.
- ❏ Placez le produit et les options près d'une prise électrique permettant de débrancher l'adaptateur aisément.
- ❏ Installez le cordon de l'adaptateur secteur de manière à éviter tout frottement, coupure, effilochage, pincement ou emmêlement. Ne placez aucun objet sur le cordon et assurez-vous que l'on ne puisse marcher ou rouler sur l'adaptateur secteur ou sur le cordon. Soyez particulièrement attentif à ne pas plier l'extrémité du cordon.
- ❏ N'utilisez que le cordon d'alimentation fourni avec le produit, et n'utilisez celui d'un autre équipement. L'utilisation d'autres cordons avec ce produit ou du cordon d'alimentation fourni avec un autre équipement pourrait provoquer un incendie ou un choc électrique.
- ❏ N'utilisez que l'adaptateur secteur livré avec le produit. L'utilisation d'un autre adaptateur pourrait entraîner un incendie, une électrocution ou des blessures.
- ❏ L'adaptateur secteur est conçu pour être utilisé avec le produit avec lequel il est fourni. Sauf indication contraire, n'utilisez pas l'adaptateur avec d'autres appareils électroniques.
- ❏ Le type d'alimentation utilisé doit être celui indiqué sur l'étiquette de l'adaptateur secteur. L'alimentation doit provenir directement d'une prise électrique murale standard par l'intermédiaire d'un adaptateur secteur conforme aux normes de sécurité locales en vigueur.
- ❏ Lors du raccordement de ce produit et des options à un ordinateur ou un autre appareil à l'aide d'un câble, assurez-vous que les connecteurs sont orientés correctement. Les connecteurs n'ont qu'une seule orientation correcte. Si vous insérez un connecteur de manière incorrecte, vous risquez d'endommager les deux appareils reliés à l'aide du câble.
- ❏ Évitez l'utilisation de prises de courant reliées au même circuit que les photocopieurs ou les systèmes de climatisation, qui sont fréquemment arrêtés et mis en marche.
- ❏ Si vous utilisez une rallonge avec le produit, veillez à ce que l'ampérage total des appareils reliés ne dépasse pas la capacité du cordon. De même, veillez à ce que l'ampérage total des appareils branchés sur la prise de courant ne dépasse pas l'intensité maximale qu'elle peut supporter.
- ❏ Ne tentez jamais de démonter, modifier ou réparer l'adaptateur secteur, le produit ou les options du produit vous-même, sauf si cela est explicitement mentionné dans la documentation du produit.
- <span id="page-9-0"></span>❏ N'insérez pas d'objets dans les ouvertures car ils pourraient toucher, voire court-circuiter, des pièces sous tension. Prenez garde aux risques d'électrocution.
- ❏ Si la prise venait à être endommagée, remplacez le cordon ou adressez-vous à un électricien qualifié. Si la prise comporte des fusibles, veillez à les remplacer par des fusibles de taille et de calibre appropriés.
- ❏ Débranchez le produit, les options et l'adaptateur secteur et faites appel à un technicien qualifié dans les circonstances suivantes : l'adaptateur secteur ou sa fiche est endommagé, du liquide a été renversé dans le produit ou sur l'adaptateur secteur, le produit, les options ou l'adaptateur secteur est tombé ou le boîtier a été endommagé, le produit, les options ou l'adaptateur secteur ne fonctionne pas normalement ou ses performances ont sensiblement changé. (N'effectuez aucun réglage sur les contrôles non traités dans les instructions de fonctionnement.)
- ❏ Avant de procéder au nettoyage, débranchez le produit et l'adaptateur secteur. Nettoyez uniquement le scanner avec un chiffon humide. N'utilisez pas de produits de nettoyage liquides ou en aérosol, sauf lorsque le guide du produit le préconise.
- ❏ Si vous ne prévoyez pas d'utiliser le produit pendant une période de temps prolongée, veillez à débrancher l'adaptateur secteur de la prise électrique.
- ❏ Une fois les parties consommables remplacées, jetez-les en suivant la réglementation locale. Ne les démontez pas.
- ❏ Si l'écran LCD est endommagé, contactez votre revendeur. En cas de contact de la solution à base de cristaux liquides avec vos mains, lavez-les soigneusement avec de l'eau et du savon. En cas de contact de la solution à base de cristaux liquides avec vos yeux, rincez-les abondamment avec de l'eau. Si une gêne ou des problèmes de vision subsistent après un nettoyage approfondi, consultez immédiatement un médecin.

## **Restrictions relatives à la copie**

Respectez les restrictions suivantes de manière à garantir l'utilisation responsable et légale du produit.

- La copie des éléments suivants est interdite par la loi :
- ❏ Billets de banque, pièces, titres négociables émis par le gouvernement, titres de gage du gouvernement et titres municipaux
- ❏ Timbres-poste inutilisés, cartes postales prétimbrées et autres envois postaux timbrés au tarif en vigueur
- ❏ Timbres fiscaux émis par le gouvernement et titres émis selon des procédures légales

Faites preuve de circonspection lors de la copie des éléments suivants :

- ❏ Titres négociables privés (certificats d'action, billets au porteur, chèques, etc.), abonnements mensuels, billets de réduction, etc.
- ❏ Passeports, permis de conduire, certificats médicaux, titres de transport, bons d'alimentation, billets, etc.

#### *Remarque:*

Il est également possible que la copie de tels documents soit interdite par la loi.

Utilisation responsable de documents soumis à droits d'auteur :

Les produits peuvent être utilisés de façon incorrecte en cas de copie de documents soumis à droits d'auteur. À moins d'agir sur les conseils d'un avocat bien informé, prenez vos responsabilités et faites preuve de respect en sollicitant l'autorisation du détenteur des droits d'auteur avant de copier des documents publiés.

## <span id="page-10-0"></span>**Conseils et avertissements relatifs à l'utilisation de l'écran tactile**

- ❏ Il est possible que quelques petits points lumineux ou noirs apparaissent sur l'écran LCD. De même, il est possible que la luminosité de l'écran LCD soit irrégulière en raison de ses caractéristiques. Il s'agit de phénomènes normaux, qui n'indiquent absolument pas que l'écran est endommagé.
- ❏ Utilisez uniquement un chiffon sec et doux pour le nettoyage. N'utilisez pas de nettoyants liquides ou chimiques.
- ❏ Le couvercle extérieur de l'écran tactile peut se briser en cas d'impact important. Contactez votre revendeur en cas de craquelure ou de fissure de l'écran. Ne le touchez pas et ne tentez pas de retirer le verre brisé.
- ❏ Avec votre doigt, appuyez délicatement sur l'écran tactile. N'exercez pas une forte pression et ne le touchez pas avec vos ongles.
- ❏ N'utilisez pas d'objets pointus tels que des stylos bille ou des crayons pointus pour effectuer les opérations.
- ❏ La présence de condensation à l'intérieur de l'écran tactile causée par des changements brusques de température ou du taux d'humidité peut entraîner la détérioration de ses performances.

## **Protection de vos informations personnelles**

Si vous vous débarrassez du scanner ou le donnez à quelqu'un d'autre, effacez toutes les informations personnelles stockées dans sa mémoire en sélectionnant les menus sur le panneau décrits ci-dessous.

#### **Param.** > **Administration système** > **Rest param défaut** > **Eff ttes données et param**

## <span id="page-11-0"></span>**Bases du scanner**

## **Noms et fonctions des éléments**

**Avant**

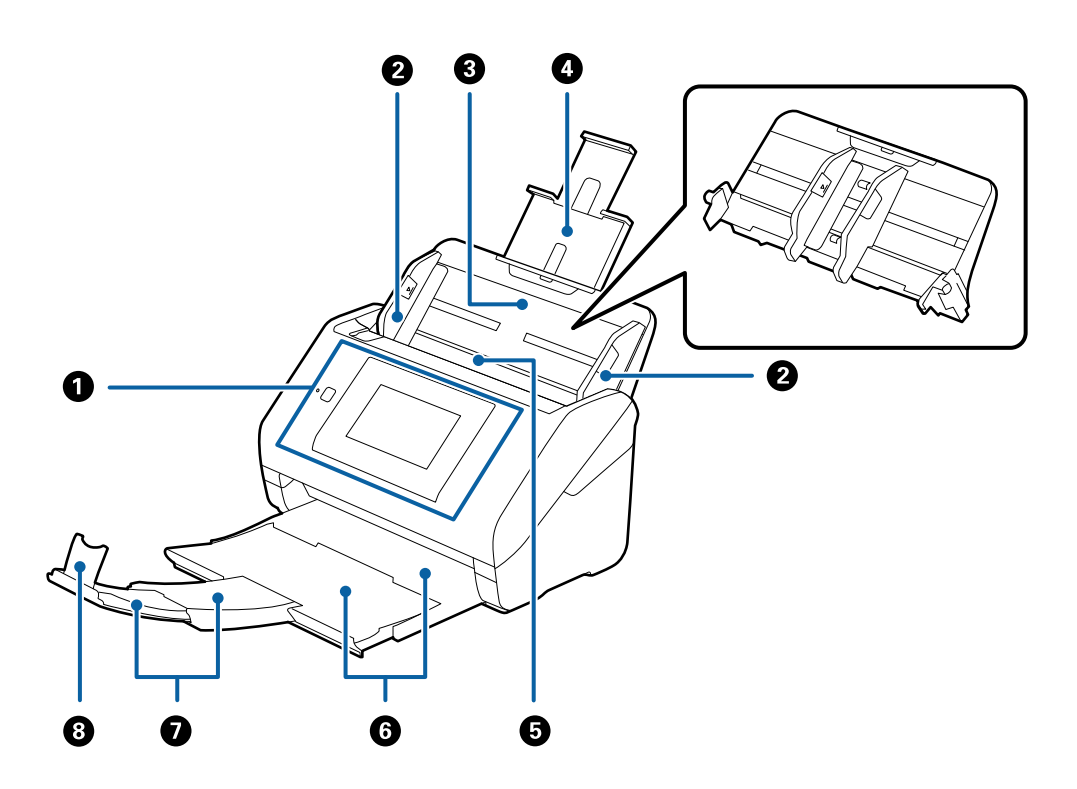

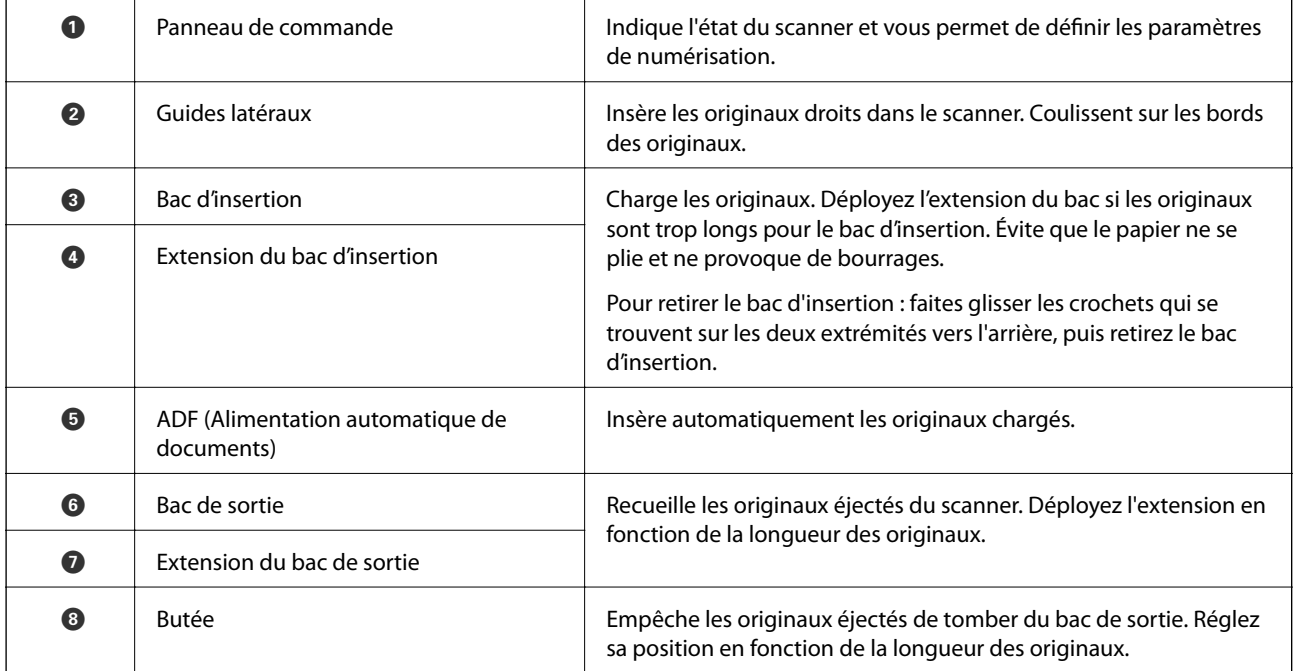

#### **Arrière**

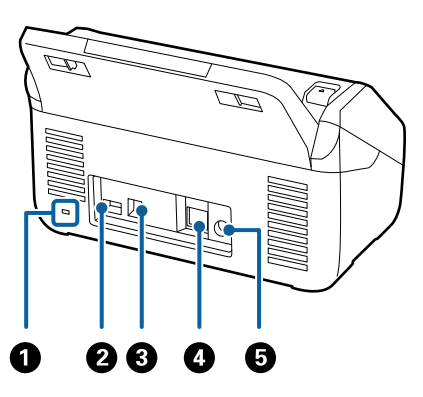

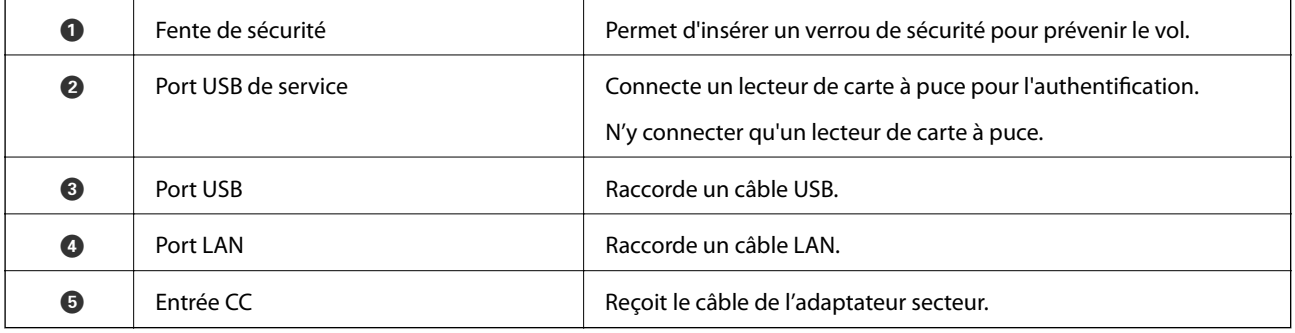

#### **Intérieur**

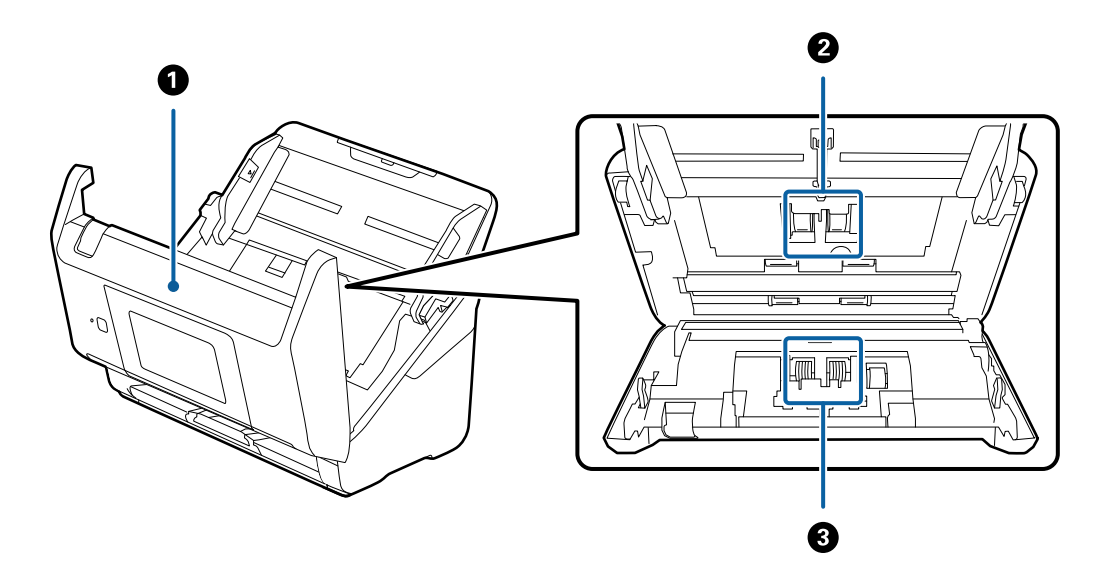

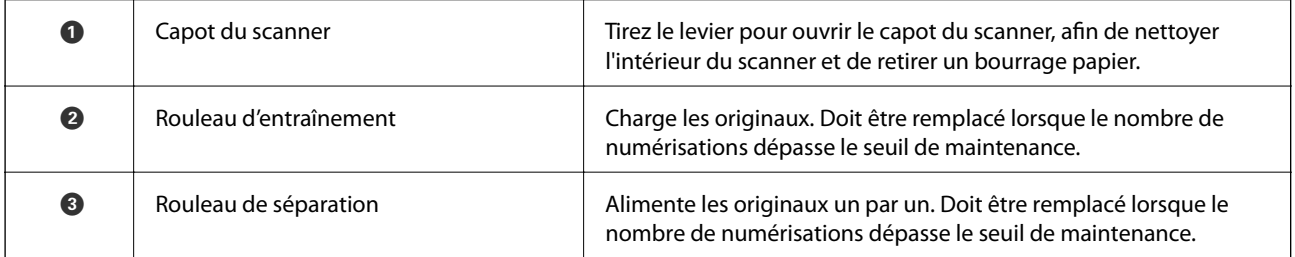

#### <span id="page-13-0"></span>**Informations connexes**

- & [« Nettoyage de l'intérieur du scanner » à la page 102](#page-101-0)
- & [« Remplacement du kit d'ensemble de rouleau » à la page 106](#page-105-0)

## **Panneau de commande**

## **Touches et voyants**

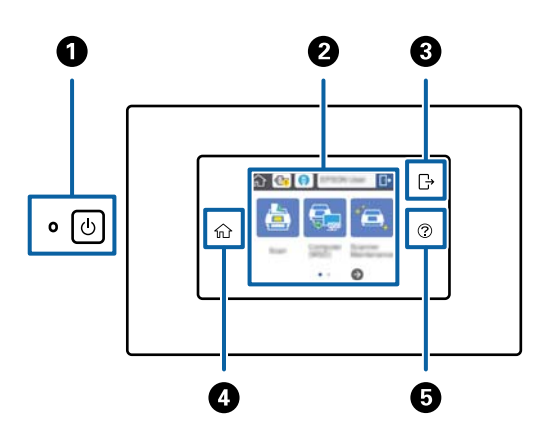

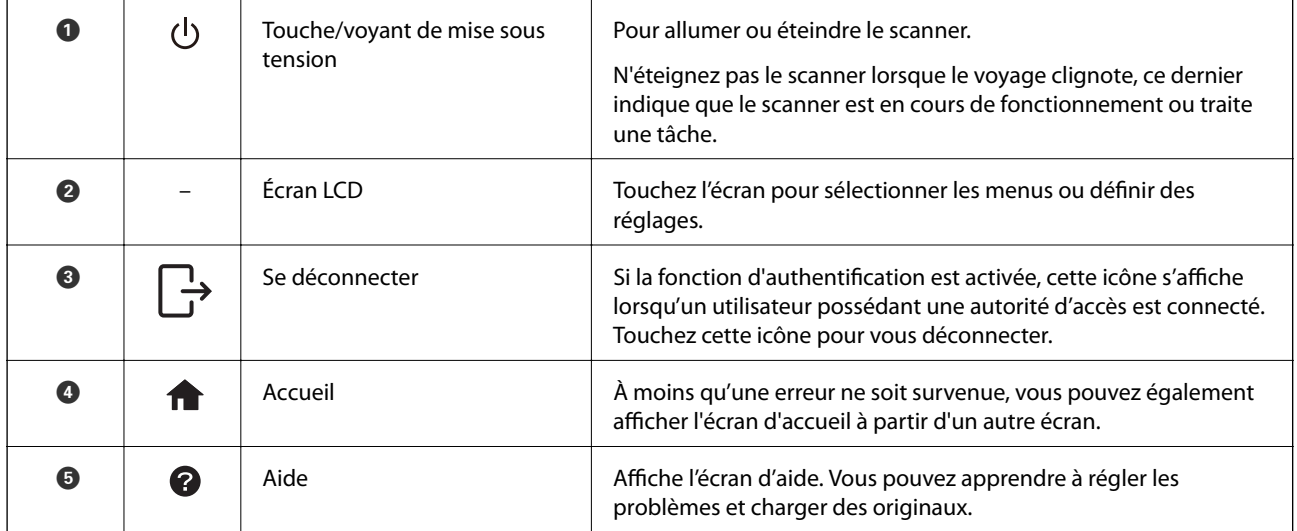

## **Icônes affichées sur l'écran LCD**

Les icônes suivantes s'affichent sur l'écran LCD en fonction de l'état du scanner.

Les caractéristiques ou les éléments verrouillés par un administrateur s'affichent en gris. Seul un administrateur peut y accéder.

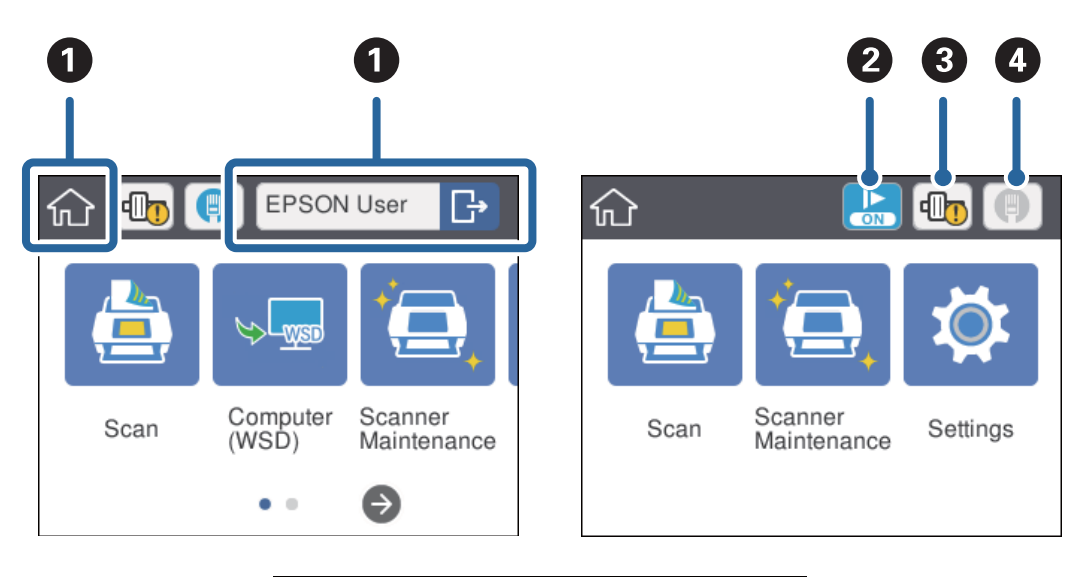

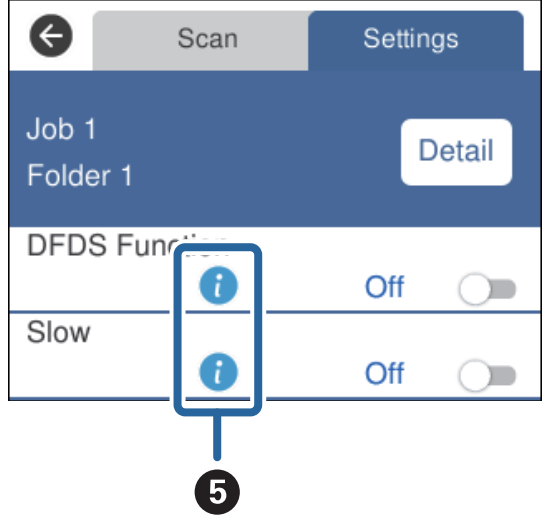

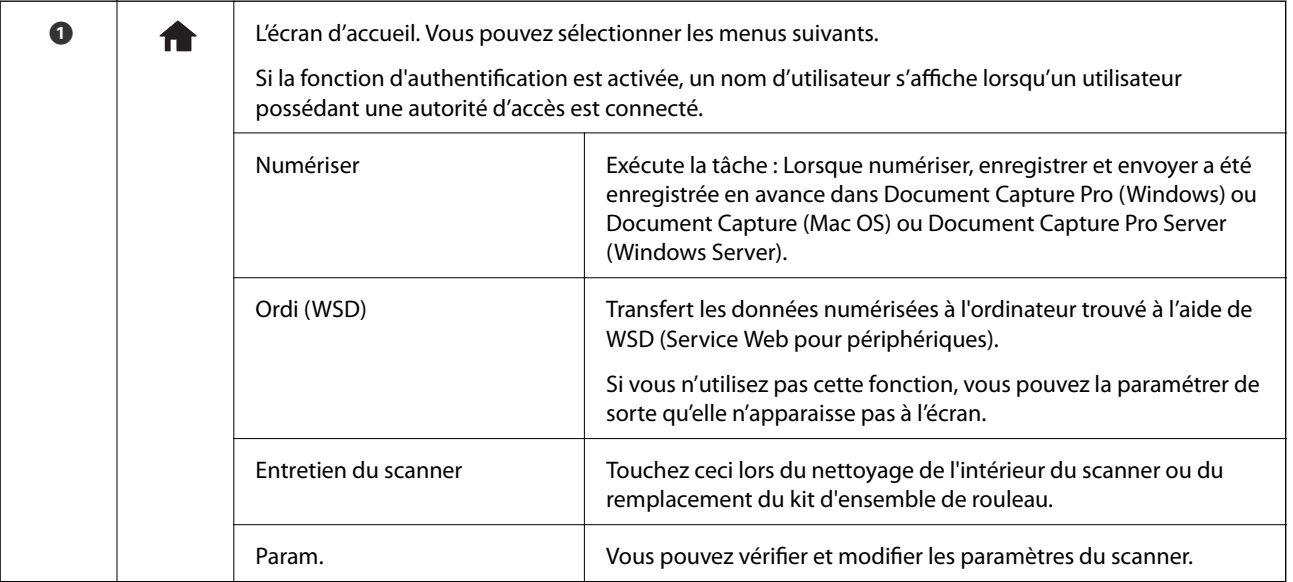

<span id="page-15-0"></span>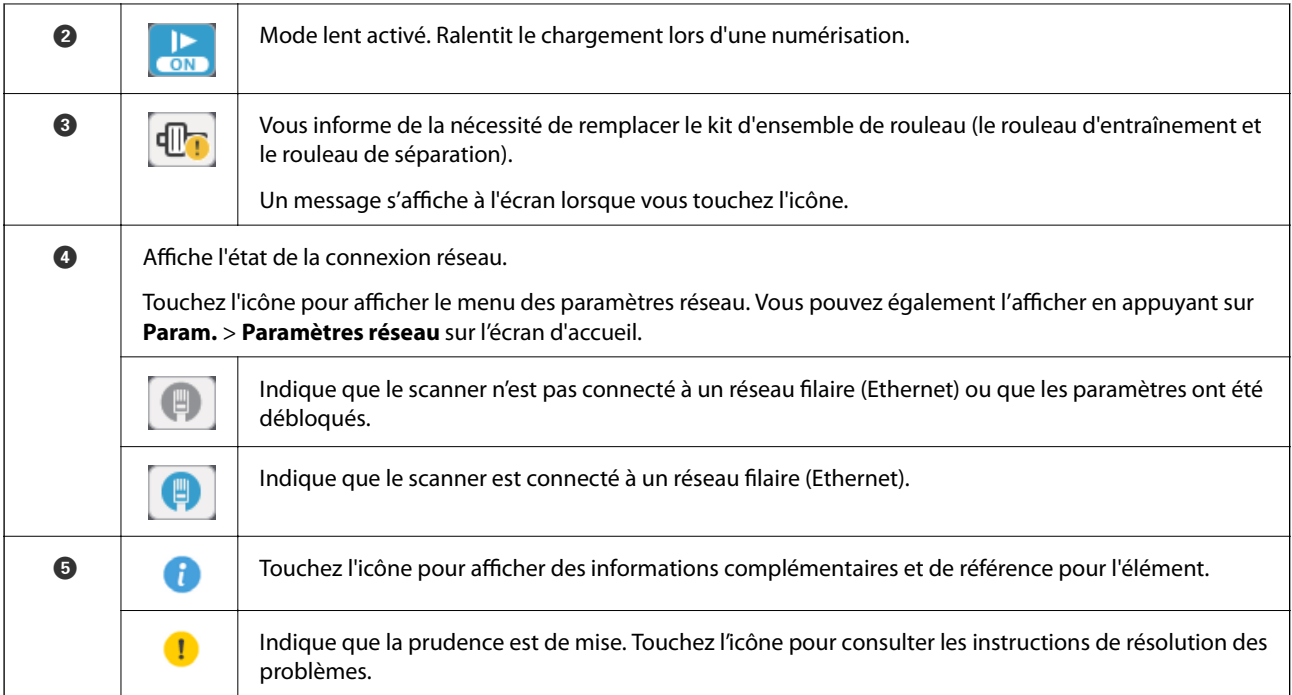

#### **Informations connexes**

- & [« Numérisation à l'aide des tâches à partir du panneau de commande » à la page 56](#page-55-0)
- & [« Options de menu des paramètres » à la page 98](#page-97-0)
- & [« Remplacement du kit d'ensemble de rouleau » à la page 106](#page-105-0)

## **Opérations sur l'écran tactile**

L'écran tactile est compatible avec les opérations suivantes.

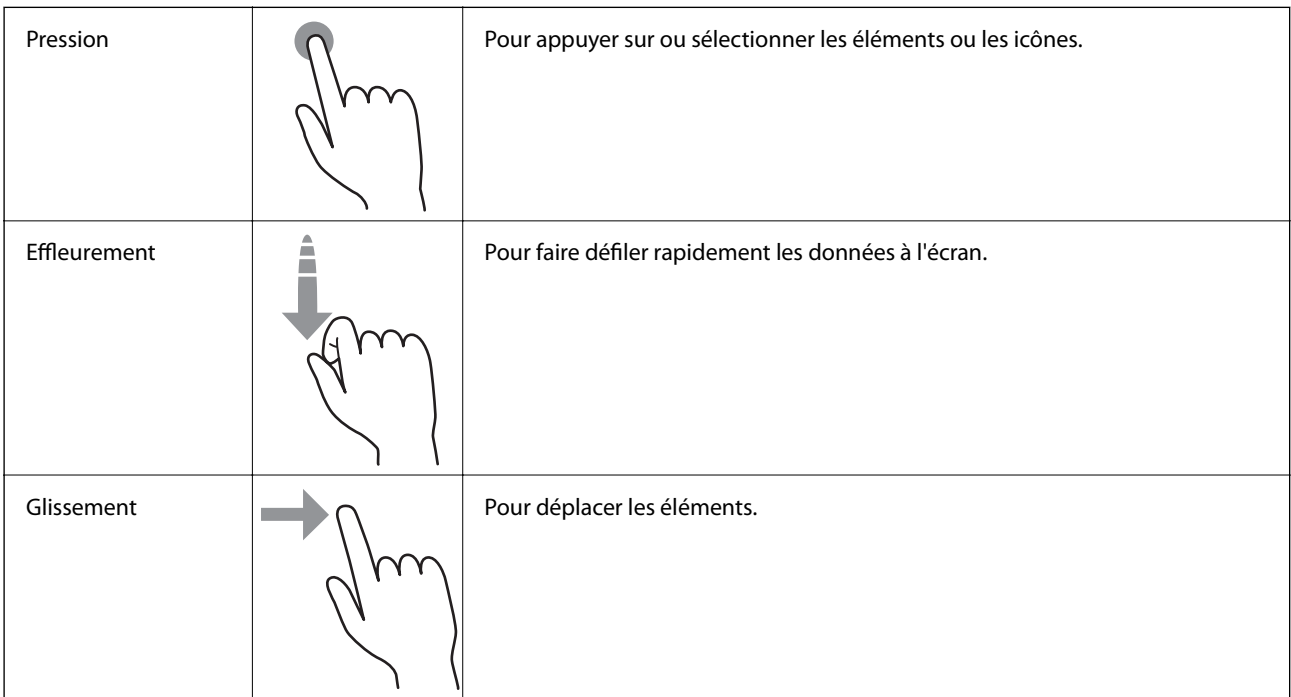

## <span id="page-16-0"></span>**Saisie de caractères**

Saisissez des caractères, tels que des mots de passe, à l'aide de l'écran du clavier.

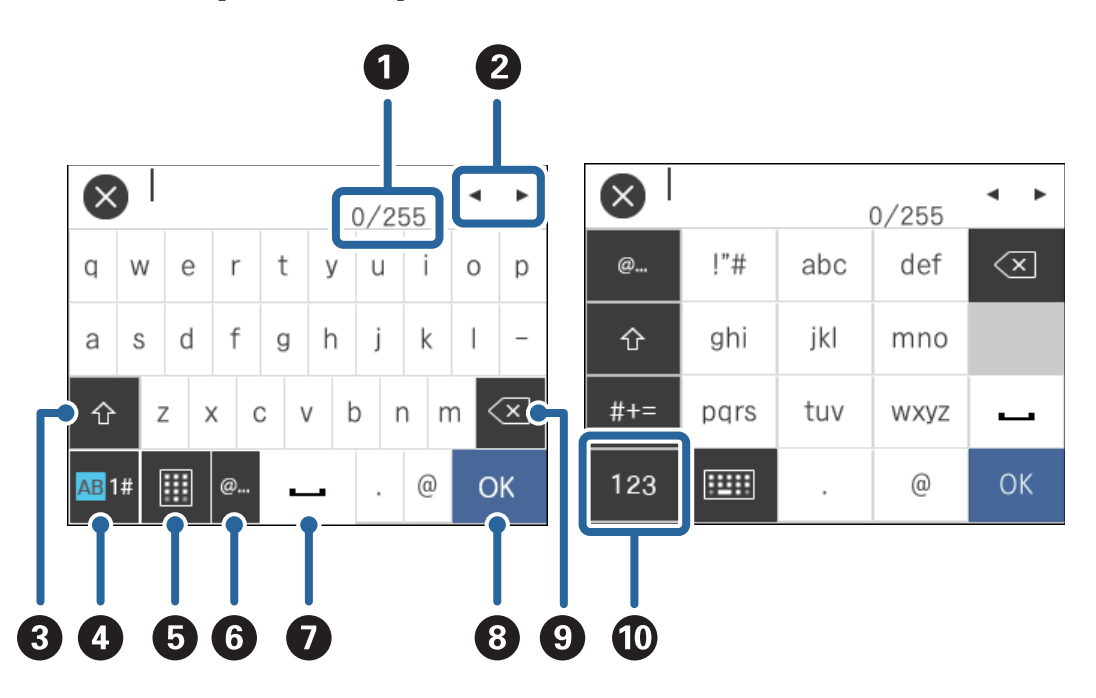

#### *Remarque:*

Les icônes disponibles varient en fonction du paramètre.

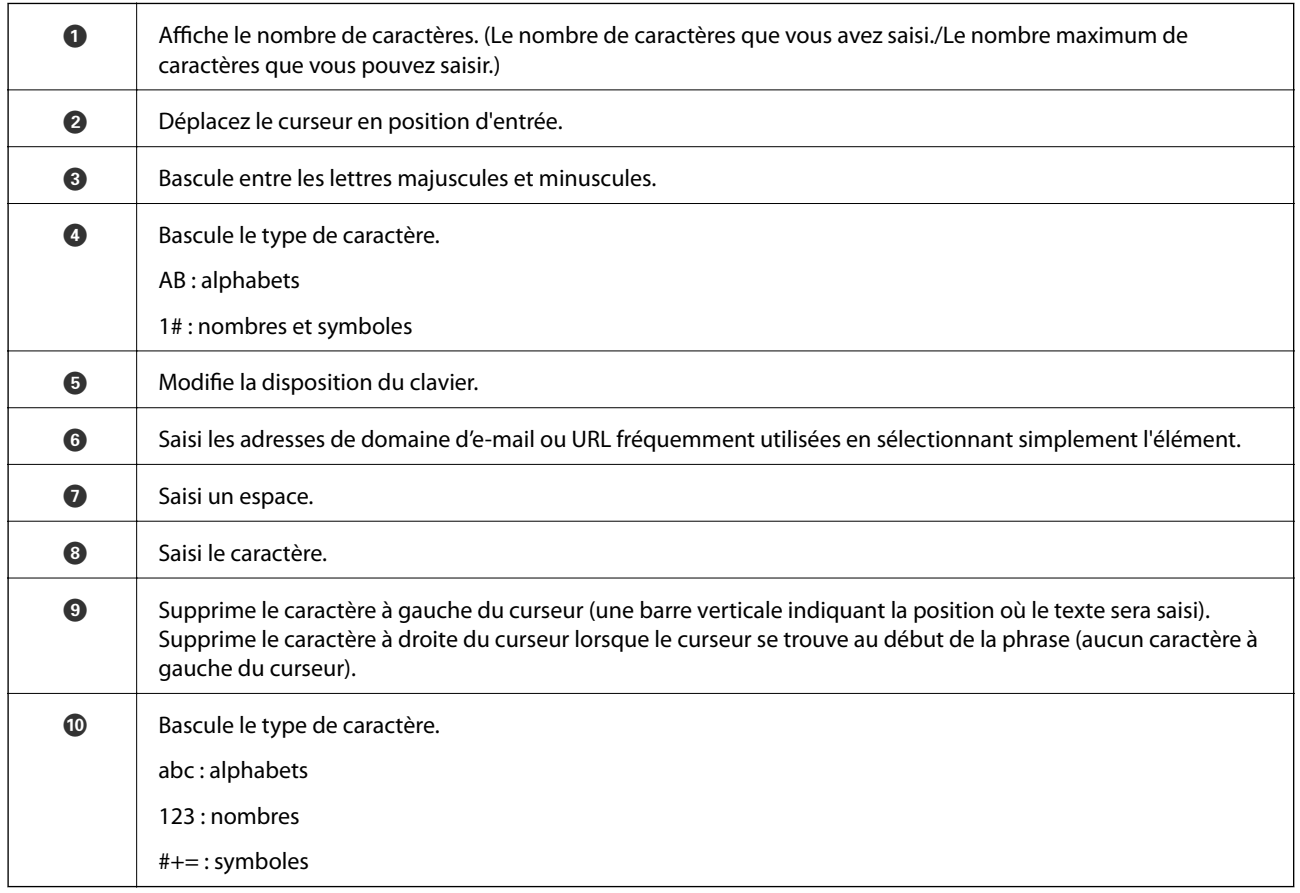

## <span id="page-17-0"></span>**Affichage des animations d'orientation**

Vous pouvez charger différents types d'originaux en visionnant les animations d'orientation sur le panneau de commande.

- ❏ Touchez sur le panneau de commande. Affiche l'écran d'aide. Touchez **Comment faire pour** pour afficher des animations, puis sélectionnez les éléments que vous voulez voir.
- ❏ Touchez **Comment faire pour** au bas de l'écran de fonctionnement : affiche des animations contextuelles.

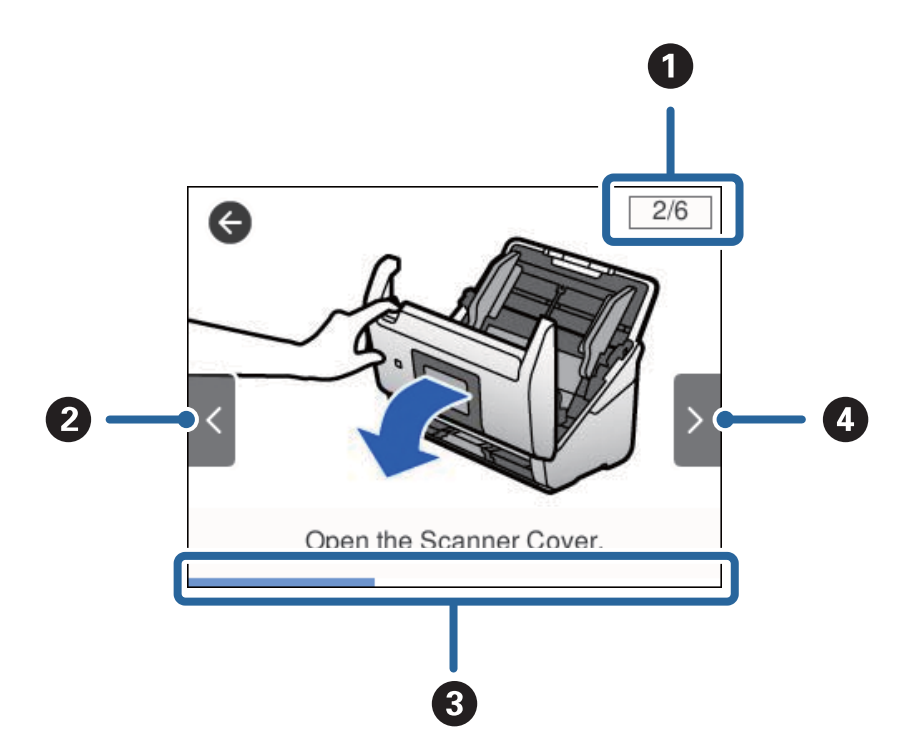

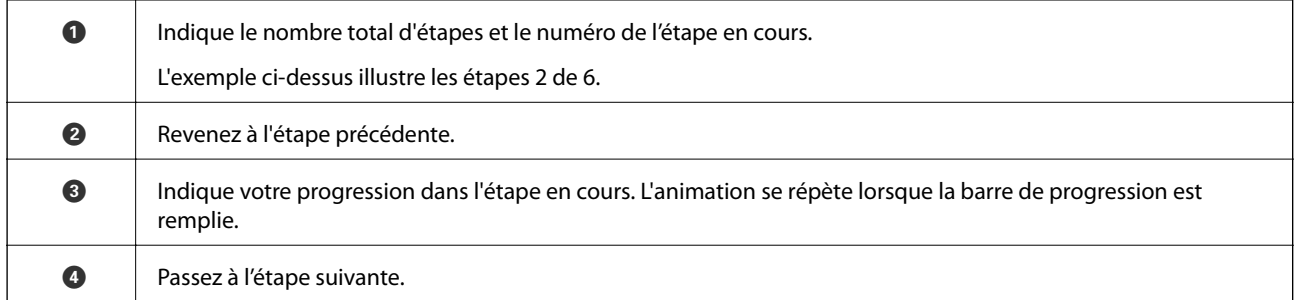

## **Informations sur les applications**

Cette section présente les logiciels disponibles pour votre scanner. Vous pouvez installer les logiciels les plus récents depuis le site web Epson.

## **Epson Scan 2**

Epson Scan 2 est un pilote qui permet de contrôler le scanner et propose différents réglages. Vous pouvez le lancer en tant qu'application autonome ou en utilisant l'application compatible TWAIN.

Reportez-vous à l'aide Epson Scan 2 pour obtenir des informations sur l'utilisation de l'application.

### <span id="page-18-0"></span>**Document Capture Pro/Document Capture**

Document Capture Pro est une application qui vous permet de numériser facilement des originaux tels que des documents et des formulaires.

Vous pouvez enregistrer les images numérisées dans un dossier spécifique, les envoyer par e-mail et utiliser des fonctions de copie en vous connectant à une imprimante. Vous pouvez également partager des documents en utilisant des informations de séparation (code-barres, par exemple) et traiter automatiquement les nouveaux fichiers. Cela vous permet de rationaliser la manière dont les documents électroniques sont traités (la lecture de longs documents, par exemple) et optimiser l'utilisation des capacités réseau.

Document Capture Pro n'est utilisé qu'avec Windows. Pour Mac OS, utilisez Document Capture, et pour Windows Server, utilisez Document Capture Pro Server.

Reportez-vous à l'aide Document Capture Pro (Windows) ou Document Capture (Mac OS) pour obtenir des informations sur l'utilisation de l'application.

#### *Remarque:*

Document Capture Pro ne prend pas en charge Windows Vista/Windows XP.

#### **Tâche :**

Les opérations sont une tâche si elles sont réalisées dans cet ordre : **1. Numériser** > **2. Enregistrer** > **3. Envoyer**.

L'enregistrement d'une série d'opérations au sein d'une tâche vous permet de les réaliser en sélectionnant simplement cette tâche. Affecter une tâche au panneau de commande du scanner vous permet de démarrer une tâche à partir du panneau (Affectation du bouton).

#### **Fonction de séparation :**

Vous pouvez traiter automatiquement l'organisation ou le tri complexes par le biais d'une variété de méthodes de détection, telles que des pages blanches avec/sans code-barres insérées entre les originaux ou des code-barres sur les originaux.

Vous pouvez également trier plusieurs images numérisées en plusieurs fichiers et enregistrer chacun d'entre eux dans des dossiers spécifiques via ces méthodes ou en paramétrant des pages spécifiques.

#### **Document Capture Pro Server**

Document Capture Pro Server est une application pour Windows Server qui vous permet de gérer jusqu'à 100 scanners sur le réseau par le biais de serveurs.

Vous pouvez enregistrer et surveiller des scanners ou enregistrer des tâches via un navigateur Web : **1. Numériser** > **2. Enregistrer** > **3. Envoyer**, puis assignez-les à des scanners individuels. Vous pouvez numériser par la simple sélection d'une tâche sur un scanner géré par Document Capture Pro Server.

Contactez votre bureau local Epson pour plus d'informations.

### **Document Capture Pro Server Authentication Edition**

Une application pour Windows Server qui ajoute une fonction d'authentification à Document Capture Pro Server.

Elle vous permet de prévenir toute utilisation abusive et de gagner en efficacité en limitant les fonctions auxquelles les utilisateurs individuels peuvent accéder. Utiliser le scanner requiert d'être authentifié.

Contactez votre bureau local Epson pour plus d'informations.

### <span id="page-19-0"></span>**Presto! BizCard**

Presto! BizCard by NewSoft fournit un ensemble complet de fonctions de gestion de contacts pour ajouter des cartes de visite sans les saisir. Utilisez le système de reconnaissance BizCard pour numériser des cartes de visite, modifier les informations et les synchroniser avec le logiciel de gestion de base de données personnelles le plus couramment utilisé. Vous pouvez facilement enregistrer et gérer vos informations de contact.

## **EPSON Software Updater**

EPSON Software Updater est une application qui recherche sur Internet de nouvelles applications ou des mises à jour, et les installe.

Vous pouvez également mettre à jour le manuel numérique du scanner.

#### *Remarque:*

Les systèmes d'exploitation Windows Server ne sont pas gérés.

## **Informations sur les accessoires en option et les consommables**

## **Codes de Feuille support**

L'utilisation d'une Feuille support vous permet de numériser des originaux de forme irrégulière ou des photos susceptibles de s'abîmer pendant le chargement. Vous pouvez numériser des originaux de format supérieur à A4 en les pliant en deux et en utilisant une feuille de support.

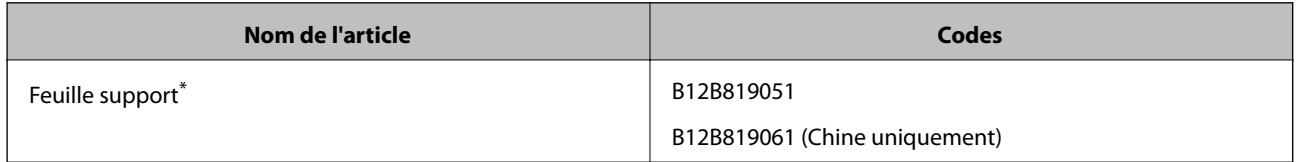

\* Vous ne pouvez utiliser la feuille de support qu'avec le code correspondant.

#### **Informations connexes**

- & [« Caractéristiques générales des originaux à numériser » à la page 23](#page-22-0)
- & [« Positionnement d'originaux grand format » à la page 41](#page-40-0)
- & [« Positionnement d'originaux de forme irrégulière » à la page 44](#page-43-0)
- & [« Positionnement de photographies » à la page 47](#page-46-0)

## <span id="page-20-0"></span>**Codes de kit d'ensemble de rouleau**

Les éléments (rouleau d'entraînement et rouleau de remplacement) doivent être remplacés lorsque le nombre de numérisations est supérieur au seuil de maintenance. Le nombre de numérisations effectuées est indiqué sur le panneau de commande ou dans Epson Scan 2 Utility.

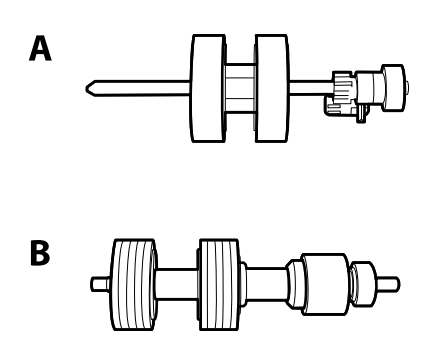

A : rouleau d'entraînement, B : rouleau de séparation

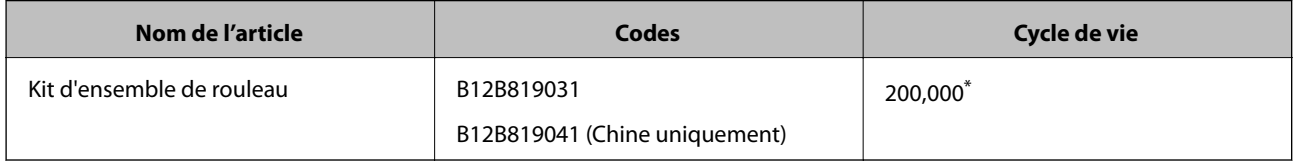

Ce nombre a été atteint suite aux numérisations successives avec les documents originaux de test Epson et sert de référence pour définir le cycle de remplacement. Le cycle de remplacement peut varier en fonction des types de papiers, selon que le papier génère une grande quantité de poussières ou que sa rugosité de surface raccourcit le cycle de vie.

#### **Informations connexes**

- & [« Remplacement du kit d'ensemble de rouleau » à la page 106](#page-105-0)
- & [« Réinitialisation du nombre de numérisations » à la page 111](#page-110-0)

### **Codes du kit de nettoyage**

Utilisez ce kit pour nettoyer l'intérieur du scanner.

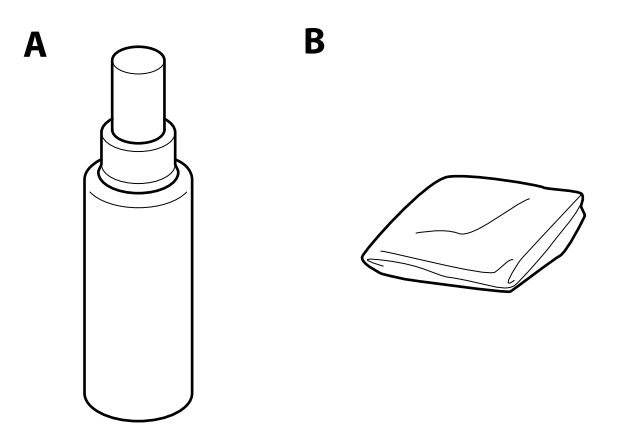

A : produit nettoyant, B : chiffon

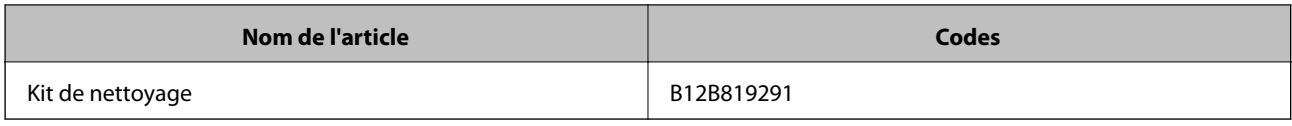

#### **Informations connexes**

 $\blacktriangleright$ [« Nettoyage de l'intérieur du scanner » à la page 102](#page-101-0)

## <span id="page-22-0"></span>**Caractéristiques des originaux**

Cette section décrit les caractéristiques et conditions des originaux pouvant être chargés dans l'ADF.

## **Caractéristiques générales des originaux à numériser**

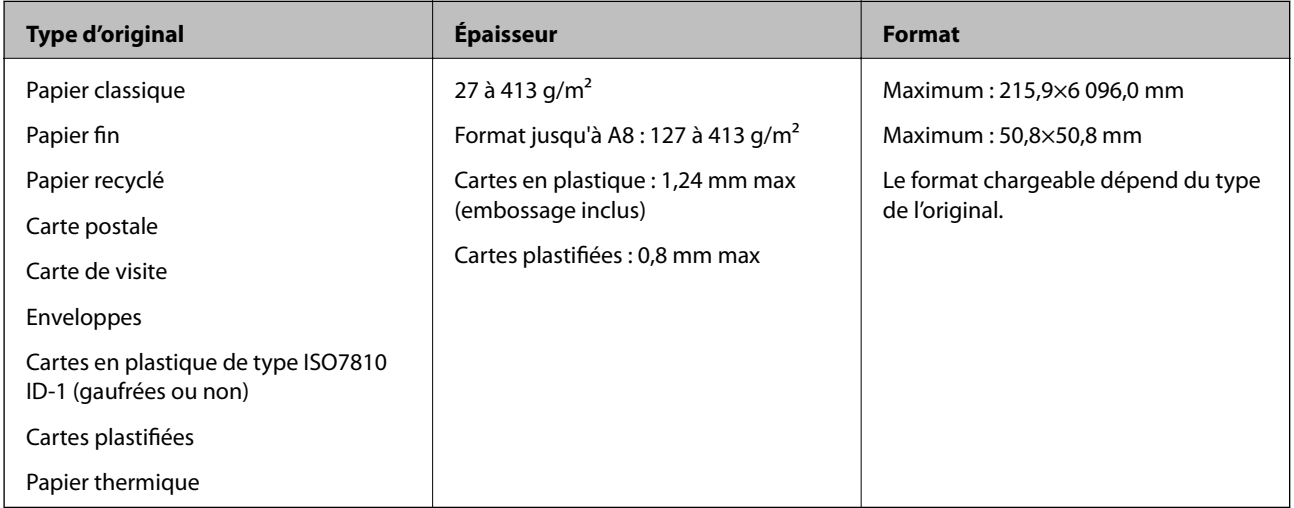

#### *Remarque:*

❏ Tous les originaux doivent être plats au niveau du bord d'attaque.

- ❏ Vérifiez que toute ondulation au niveau du bord d'attaque des originaux ne dépasse pas le seuil autorisé.
	- A doit être de 3 mm max.

2 doit être de 1 mm max et 2 inférieur ou égal à 3. Lorsque 3 est supérieur ou égal à plus de 10 fois la taille de 2, 2 peut être supérieur à 1 mm.

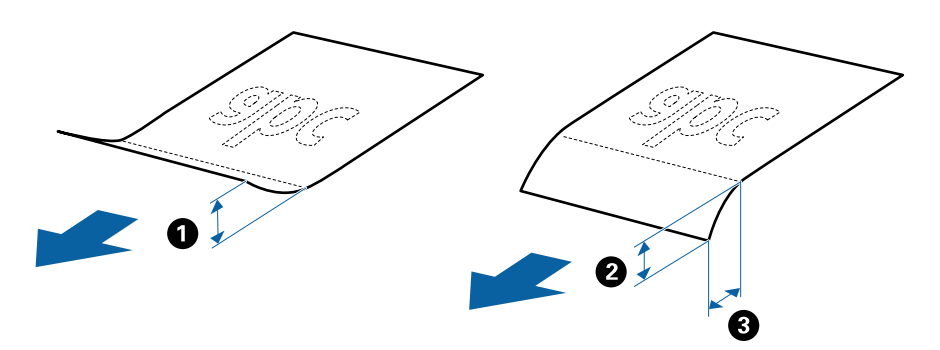

❏ Même lorsque les originaux sont conformes aux originaux qui peuvent être placés dans l'ADF, ADF peut ne pas l'insérer ou la qualité de numérisation peut être en deçà en fonction des propriétés ou de la qualité du papier.

#### **Caractéristiques des originaux de format standard**

Originaux de format standard utilisables avec le scanner.

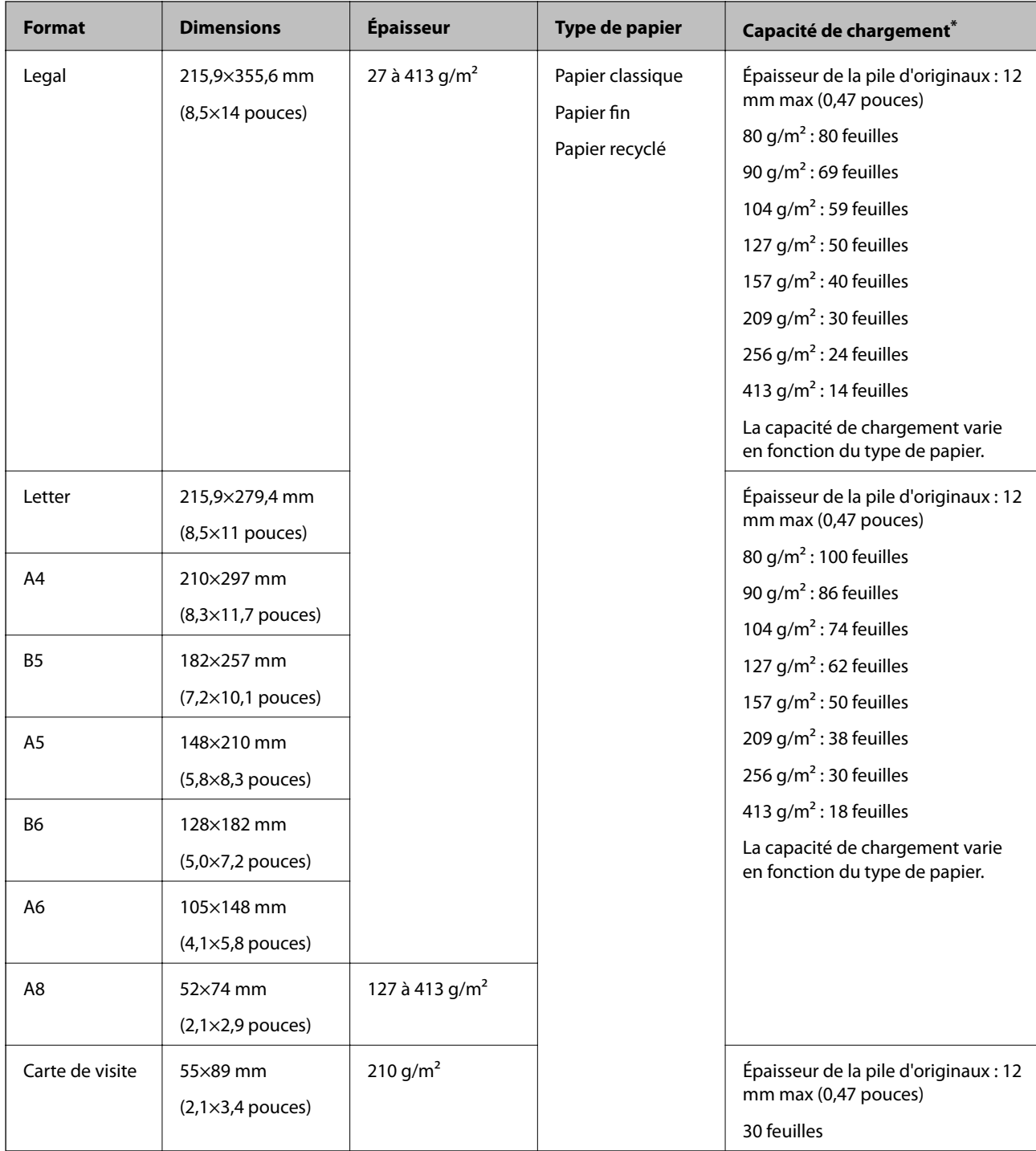

\* Pendant la numérisation, vous pouvez ajouter des originaux dans le bac d'insertion jusqu'à la capacité maximale.

#### **Caractéristiques des documents longs**

Caractéristiques des originaux longs pouvant être chargés dans le scanner.

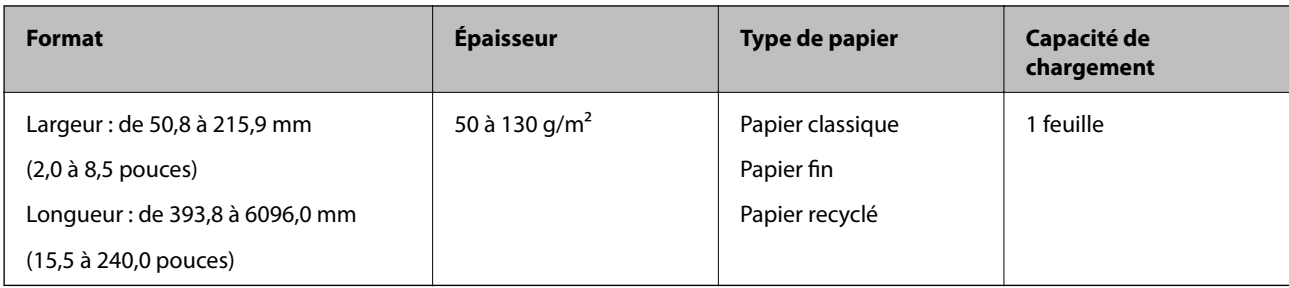

#### **Caractéristiques des cartes en plastique**

Caractéristiques des cartes en plastique pouvant être chargées dans le scanner.

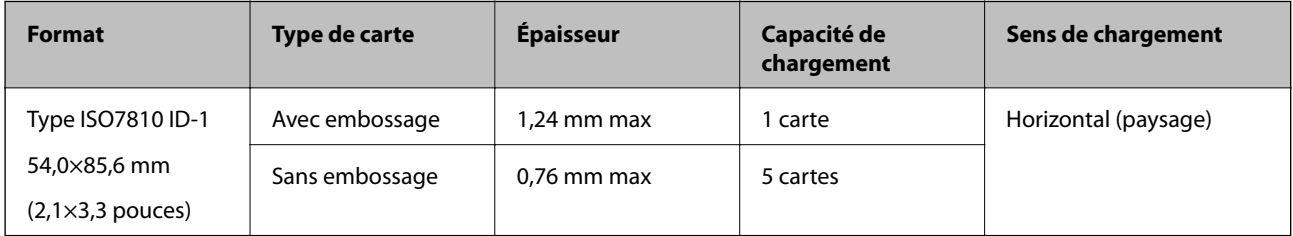

#### **Caractéristiques des cartes plastifiées**

Caractéristiques des cartes plastifiées pouvant être chargées dans le scanner.

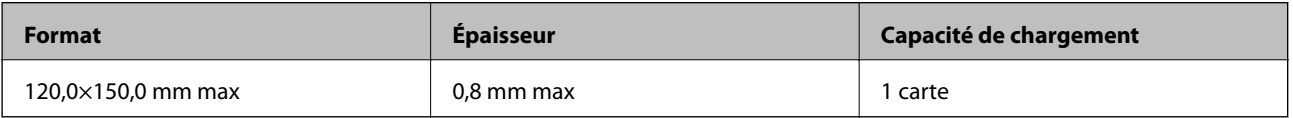

#### **Caractéristiques des originaux chargés avec la Feuille support**

La Feuille support en option est une feuille qui facilite le cheminement des originaux dans le scanner. Vous pouvez numériser des originaux plus grands que le format A4/Letter, des documents importants ou des photographies que vous ne voulez pas risquer d'endommager, des documents fins, des originaux de forme irrégulière, etc.

Le tableau suivant indique les conditions d'utilisation de la Feuille support.

<span id="page-25-0"></span>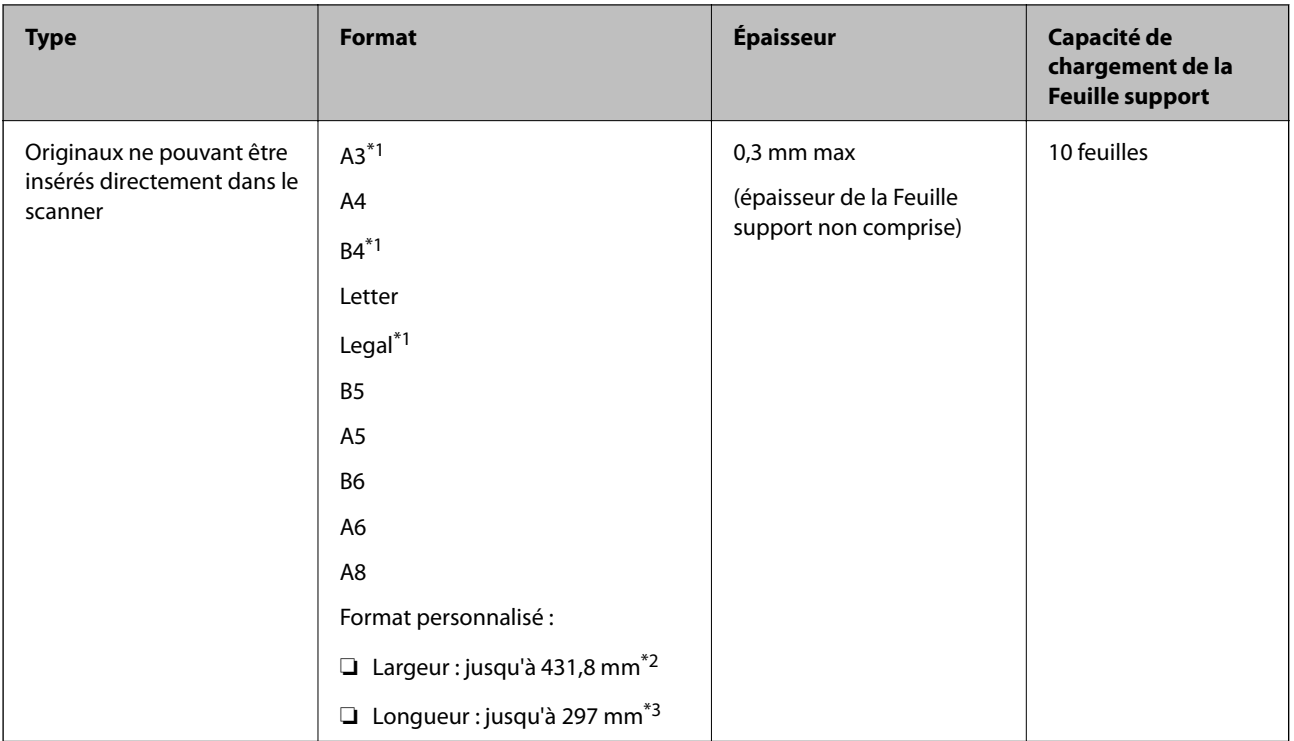

- \*1 Plié en deux.
- \*2 Les originaux de largeur supérieure à 215,9 mm doivent être pliés en deux.
- \*3 Pour numériser un original d'environ 297 mm de long, placez le bord d'attaque au niveau de la reliure de la Feuille support. Sinon, la longueur de l'image numérisée peut être plus importante que prévu du fait que le scanner numérise jusqu'à l'extrémité de la Feuille support lorsque vous sélectionnez **Détection automatique** comme paramètre **Taille du document** dans Epson Scan 2.

#### **Informations connexes**

& [« Codes de Feuille support » à la page 20](#page-19-0)

#### **Caractéristiques des enveloppes**

Caractéristiques des enveloppes pouvant être chargées dans le scanner.

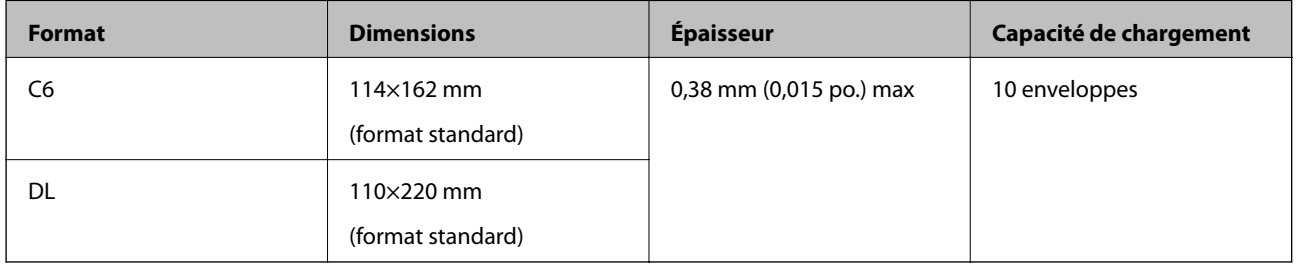

## **Types d'originaux exigeant des précautions particulières**

Il est possible que les types d'originaux suivants ne soient pas numérisés correctement.

- ❏ Originaux présentant une surface inégale, tels que papiers à en-tête.
- ❏ Originaux froissés ou présentant des marques de plis

- <span id="page-26-0"></span>❏ Originaux perforés
- ❏ Originaux avec étiquettes ou autocollants
- ❏ Papier calque
- ❏ Originaux gondolés
- ❏ Papier couché
- *Remarque:*
- ❏ Le papier calque contenant des substances chimiques susceptibles d'endommager les rouleaux, si des bourrages papier se produisent fréquemment, nettoyez le rouleau d'entraînement et le rouleau de séparation.
- ❏ La numérisation des originaux froissés donnera de meilleurs résultats si vous réduisez la vitesse de numérisation ou si vous les défroissez avant de les charger.
- ❏ Pour numériser des originaux fragiles ou se froissant facilement, utilisez la Feuille support (vendue séparément).
- ❏ Pour numériser des originaux détectés à tort en tant que doubles insertions, définissez la *Fonction DFDS* sur *On* sur le panneau de commande avant de procéder à la numérisation, ou sélectionnez *Non* dans *Détecter alimentation double* dans l'onglet *Paramètres principaux* d'Epson Scan 2.
- ❏ Les étiquettes et autocollants doivent fortement adhérer aux originaux, sans débordement de colle.
- ❏ Avant de procéder à la numérisation, essayez d'aplatir les originaux gondolés.

#### **Informations connexes**

- & [« Bases du scanner » à la page 12](#page-11-0)
- & [« Entretien » à la page 102](#page-101-0)

### **Types d'originaux non numérisables**

Vous ne pouvez pas numériser les types d'originaux suivants.

- ❏ Photos
- ❏ Livrets
- ❏ Original d'une autre matière que le papier (pochette plastique, tissu, feuille de métal)
- ❏ Originaux avec agrafes ou trombones
- ❏ Originaux présentant des traces de colle
- ❏ Originaux déchirés
- ❏ Originaux très plissés ou gondolés
- ❏ Originaux transparents par exemple pour rétroprojecteur
- ❏ Originaux avec verso en papier carbone
- ❏ Originaux dont l'encre est encore humide
- ❏ Originaux avec notes autocollantes

#### *Remarque:*

- ❏ N'insérez pas de photographies, œuvres d'art originales de valeur ou documents importants que vous ne voulez pas risquer d'endommager dans le scanner. Une insertion incorrecte pourrait plisser ou endommager l'original. Lorsque vous numérisez des originaux de ce type, prenez soin d'utiliser la Feuille support (vendue séparément).
- ❏ Vous pouvez aussi numériser les originaux déchirés, plissés ou gondolés à l'aide de la Feuille support (vendue séparément).

#### <span id="page-27-0"></span>**Informations connexes**

& [« Photographies » à la page 47](#page-46-0)

## **Positionnement des originaux**

## **Originaux de format standard**

## **Caractéristiques des originaux de format standard**

Originaux de format standard utilisables avec le scanner.

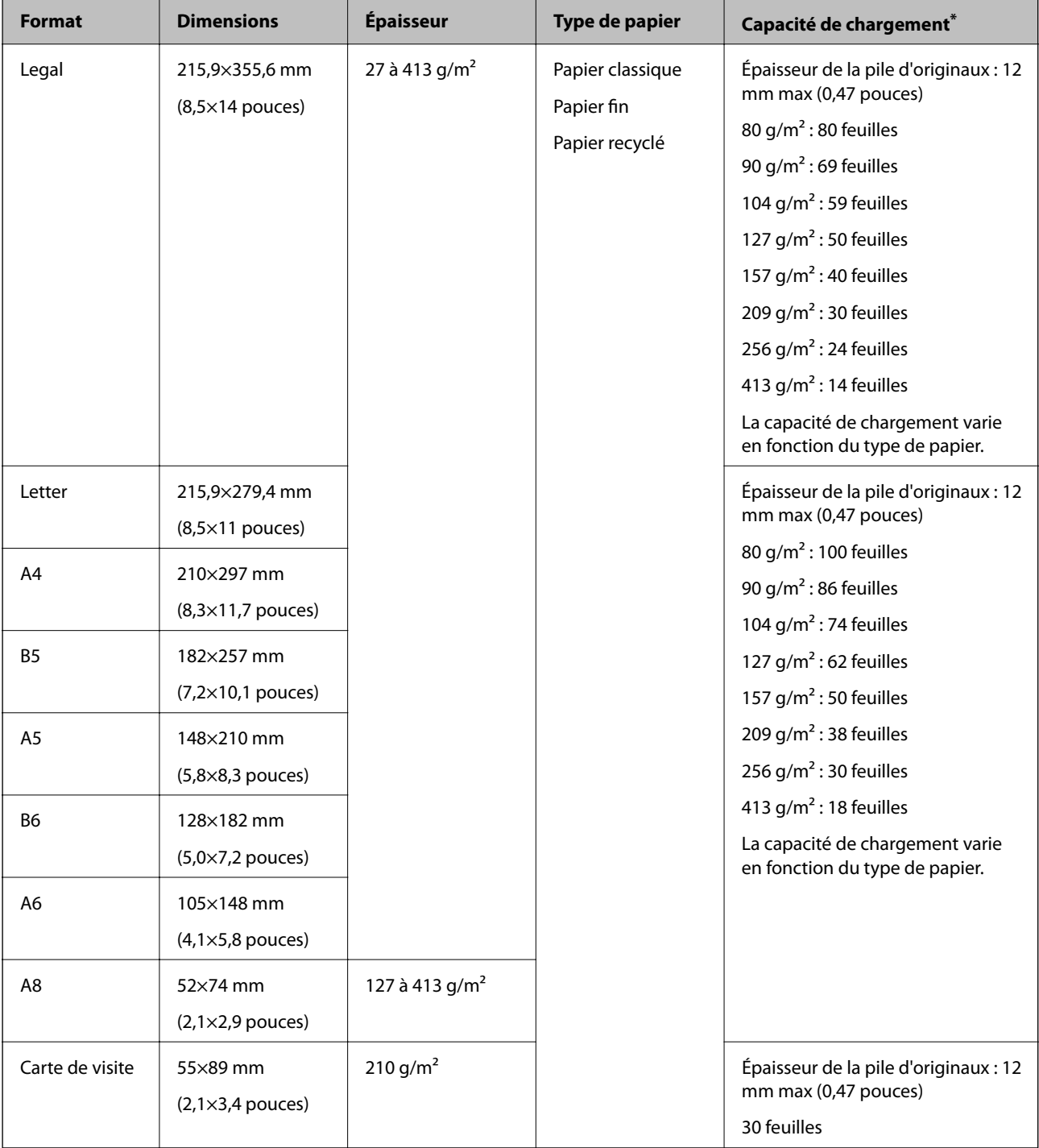

\* Pendant la numérisation, vous pouvez ajouter des originaux dans le bac d'insertion jusqu'à la capacité maximale.

#### **Positionnement d'originaux de taille standard**

1. Déployez l'extension du bac d'insertion. Extrayez le bac de sortie, déployez son extension et relevez la butée.

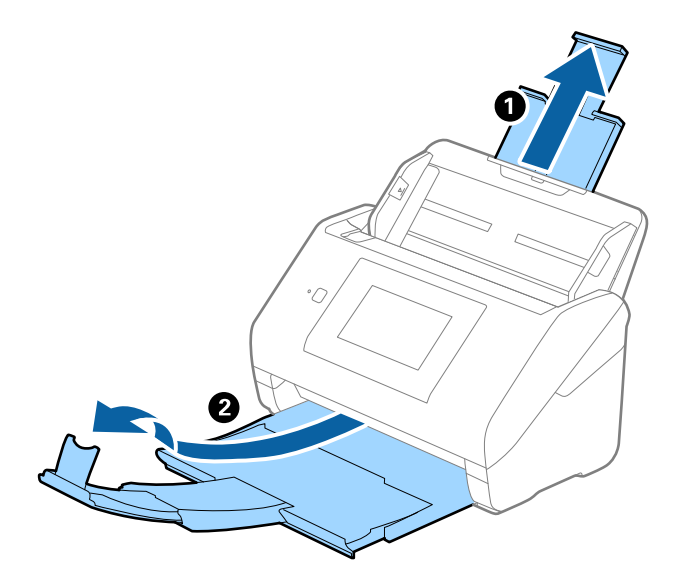

#### *Remarque:*

- ❏ Pour les originaux de format A4 ou plus, prenez soin de déployer l'extension du bac d'insertion.
- ❏ Assurez-vous de déployer suffisamment les extensions du bac de sortie afin qu'elles soient un peu plus longues que l'original, et de relever la butée afin que les originaux éjectés puissent s'empiler dans le bac de sortie.
- ❏ Vous pouvez avancer et reculer la butée sur l'extension du bac de sortie, afin d'adapter sa position aux originaux numérisés.
- ❏ Si des originaux épais se coincent dans le bac de sortie et tombent, ne l'utilisez pas et rangez-le.
- ❏ Si les originaux éjectés continuent de toucher la surface située sous le scanner, nous vous conseillons de placer le scanner au bord d'une table afin que les originaux éjectés puissent sortir aisément, et de les saisir.
- 2. Faites coulisser les guides latéraux du bac d'insertion au maximum vers l'extérieur.

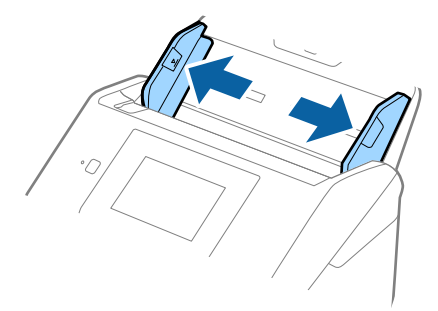

3. Déramez les originaux.

Saisissez les extrémités des originaux et feuilletez-les plusieurs fois.

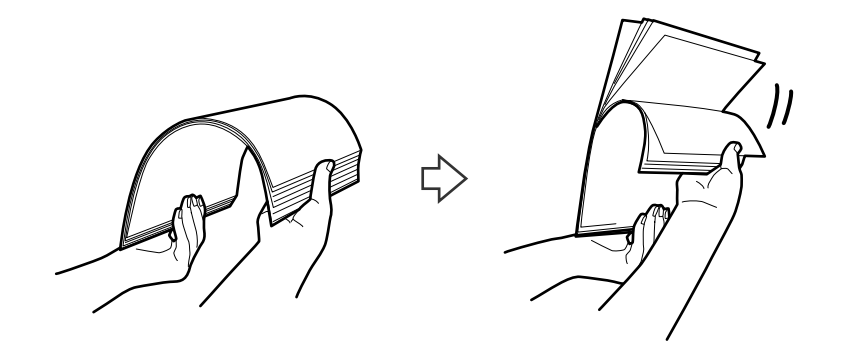

4. Alignez les bords des originaux face imprimée vers le bas, et faites glisser le bord d'attaque en biseau.

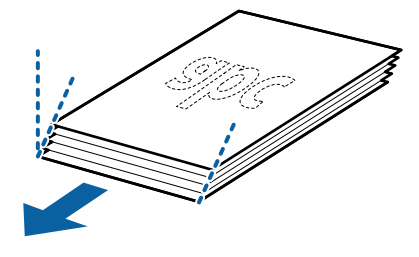

5. Chargez les originaux dans le bac d'insertion face vers le bas, en plaçant le bord d'attaque dans l'ADF. Glissez les originaux dans l'ADF jusqu'à ce que vous sentiez une résistance.

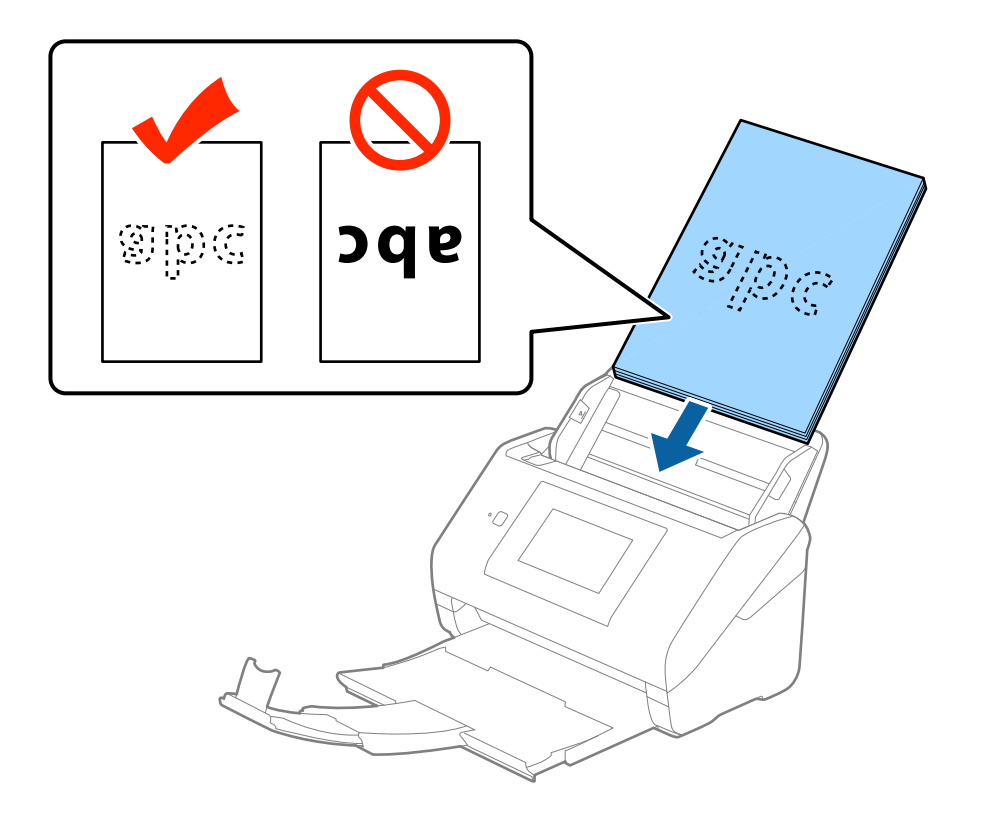

6. Faites coulisser les guides latéraux pour les adapter à la largeur des originaux, en vous assurant qu'il n'y a pas d'espace entre les originaux et les guides latéraux. Autrement, les originaux pourraient être insérés de travers.

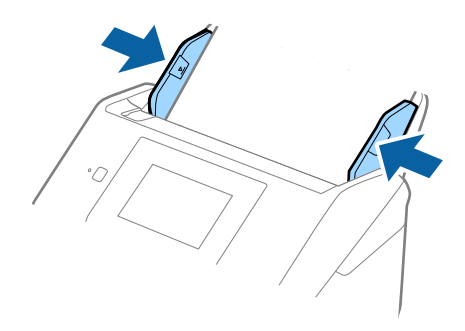

#### *Remarque:*

❏ Lorsque vous numérisez des feuilles simples perforées, chargez les originaux avec les trous vers le côté ou vers le bas. Les originaux ne doivent pas présenter de perforations sur une bande centrale de 30 mm. Ils peuvent toutefois présenter des perforations sur une bande de 30 mm au niveau du bord d'attaque. Vérifiez que les bords dotés de perforations sont nets et non gondolés.

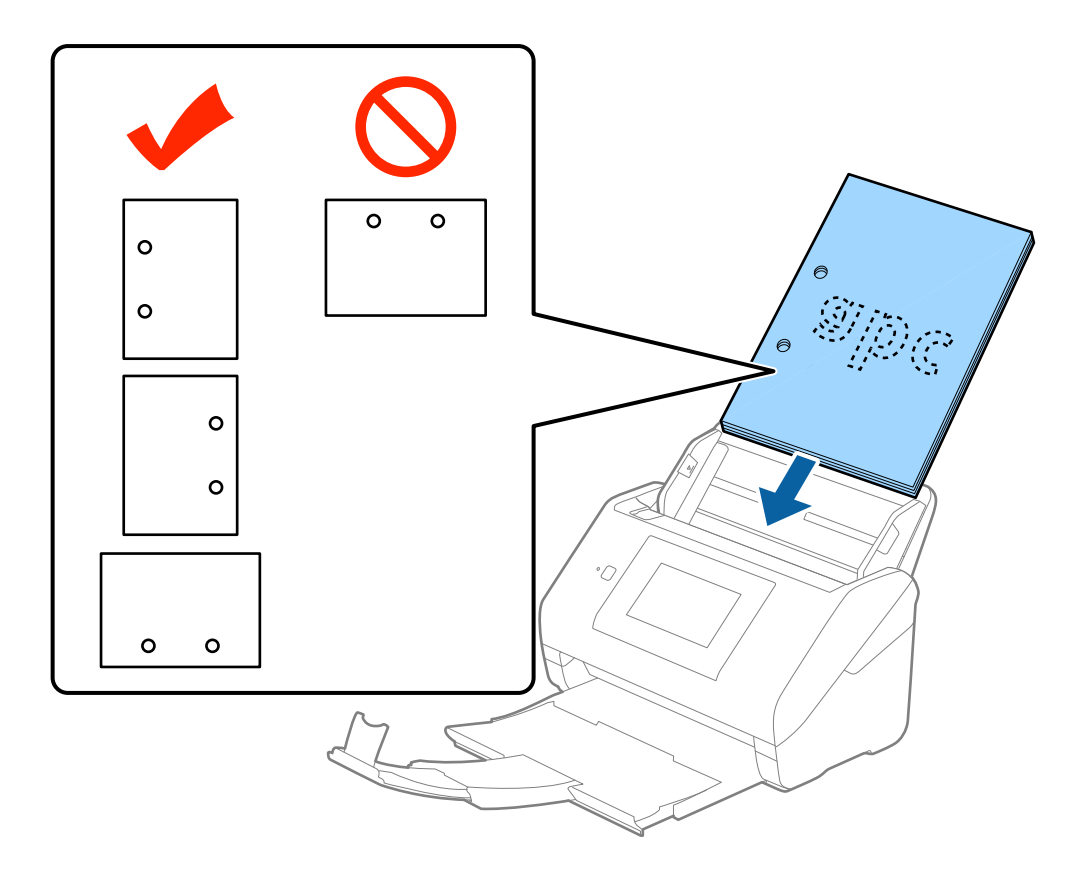

❏ Lorsque vous numérisez du papier fin froissé provoquant des bourrages ou des doubles insertions, vous pouvez améliorer le résultat en ralentissant en activant *Lent*. Pour ce faire, touchez *Param.* > *Paramètres de numérisation externes* > *Lent* sur le panneau de commande et définissez-le sur *On* pour ralentir la vitesse d'alimentation.

## <span id="page-32-0"></span>**Original long**

### **Caractéristiques des documents longs**

Caractéristiques des originaux longs pouvant être chargés dans le scanner.

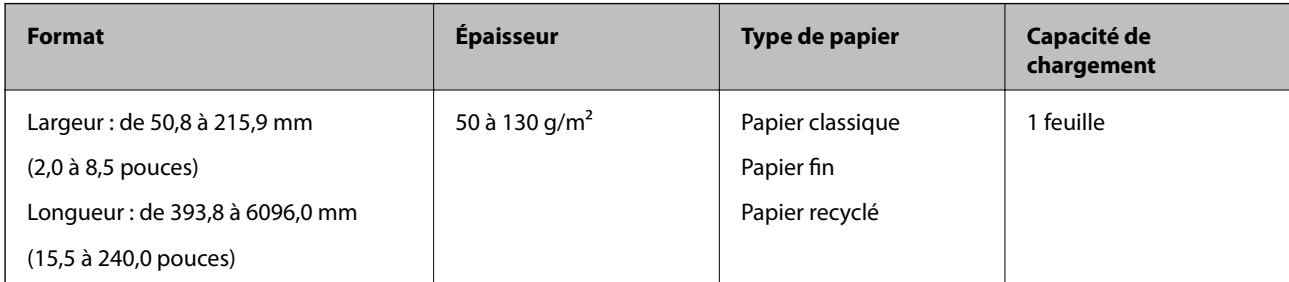

#### **Positionnement d'un document long**

1. Extrayez le bac de sortie.

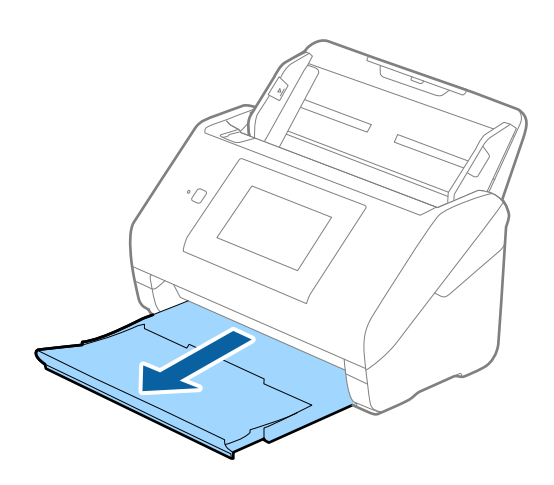

*Remarque:* Ne déployez pas l'extension du bac d'insertion ni celle du bac de sortie, et ne relevez pas la butée.

2. Faites coulisser les guides latéraux du bac d'insertion au maximum vers l'extérieur.

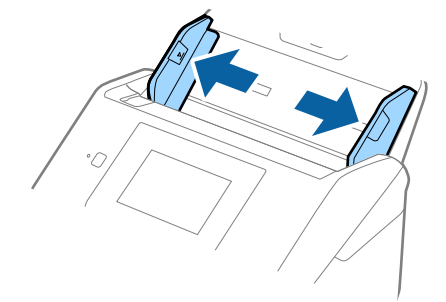

3. Chargez l'original droit dans le bac d'insertion face vers le bas, en plaçant le bord d'attaque dans l'ADF. Glissez l'original dans l'ADF jusqu'à ce que vous sentiez une résistance.

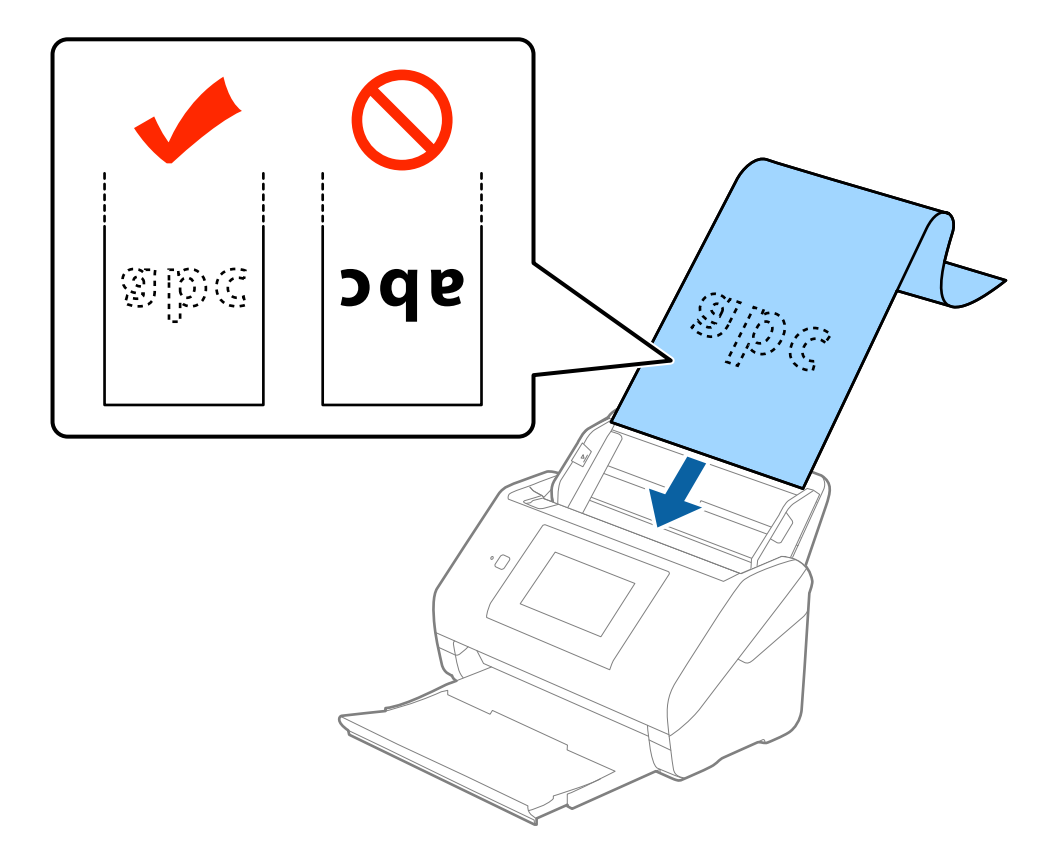

4. Réglez les guides latéraux pour les adapter à la largeur du papier long, en vous assurant qu'il n'y a pas d'espace entre le bord du papier et les guides latéraux. Autrement, les originaux pourraient être insérés de travers.

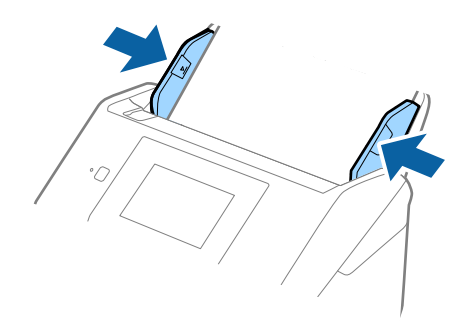

#### <span id="page-34-0"></span>*Remarque:*

- ❏ Vous pouvez numériser un document d'une longueur allant jusqu'à 5461 mm avec une résolution de 300 ppp max et d'une longueur de 5461 à 6096 mm avec une résolution de 200 ppp max.
- ❏ Vous devez indiquer la taille du papier dans Epson Scan 2. Il existe trois façons de préciser la taille du papier dans Epson Scan 2. Si sa longueur est inférieure ou égale à 3048 mm, vous pouvez sélectionner *Dét. autom.(papier long)* pour détecter sa taille automatiquement.

S sa longueur est supérieure à 3048 mm, vous devez sélectionner *Personnaliser* et saisir la taille du papier. Si sa longueur est inférieure ou égale à 5461 mm, vous pouvez utiliser *Détecter la longueur du papier* au lieu de saisir la longueur du papier. Si la longueur du document est supérieure à 5461 mm, vous devez saisir sa largeur et sa longueur.

❏ Soutenez le document en entrée afin qu'il ne tombe pas de l'ADF, et en sortie afin qu'il ne tombe pas du bac.

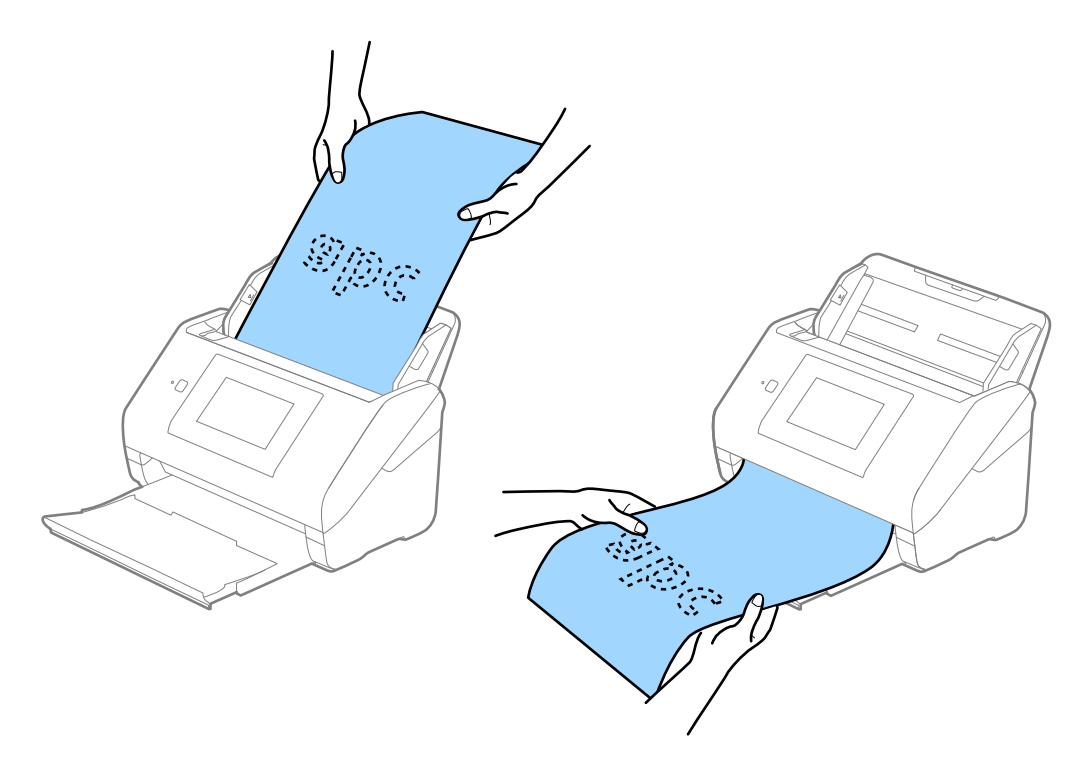

#### **Informations connexes**

& [« Paramètres requis pour les originaux spéciaux dans Epson Scan 2 » à la page 63](#page-62-0)

### **Cartes en plastique**

#### **Caractéristiques des cartes en plastique**

Caractéristiques des cartes en plastique pouvant être chargées dans le scanner.

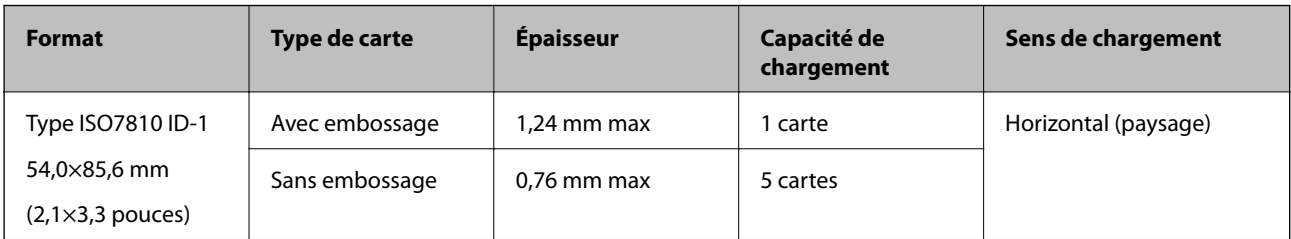

Guide d'utilisation

#### **Positionnement de cartes en plastique**

1. Extrayez le bac de sortie et relevez la butée.

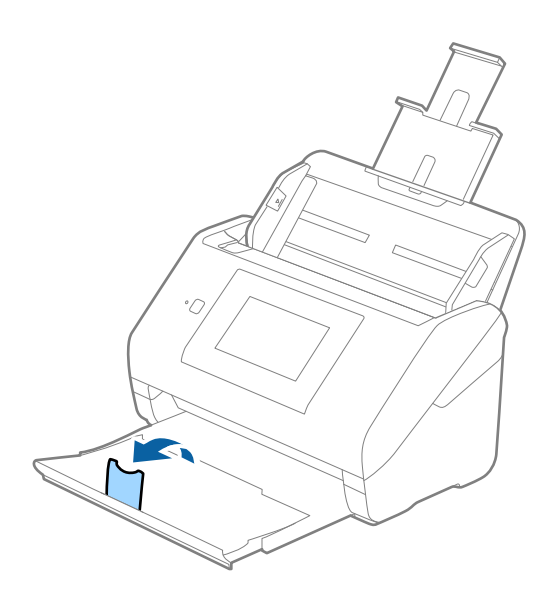

2. Faites coulisser les guides latéraux du bac d'insertion au maximum vers l'extérieur.

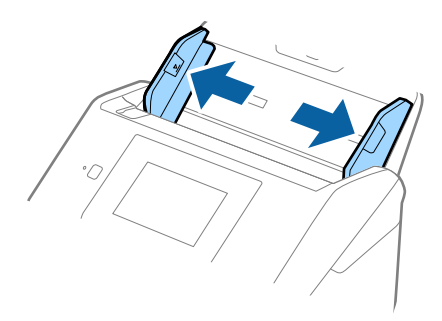
3. Chargez les cartes en plastique dans le bac d'insertion face vers le bas, en plaçant le bord d'attaque dans l'ADF. Glissez les cartes en plastique dans l'ADF jusqu'à ce que vous sentiez une résistance.

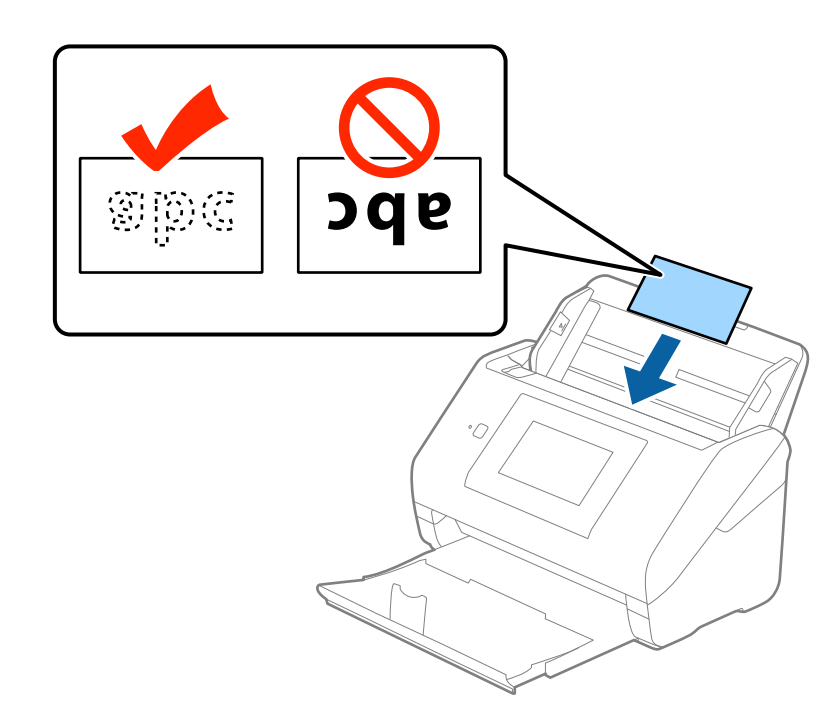

## c*Important:*

Ne chargez pas les cartes en plastique verticalement.

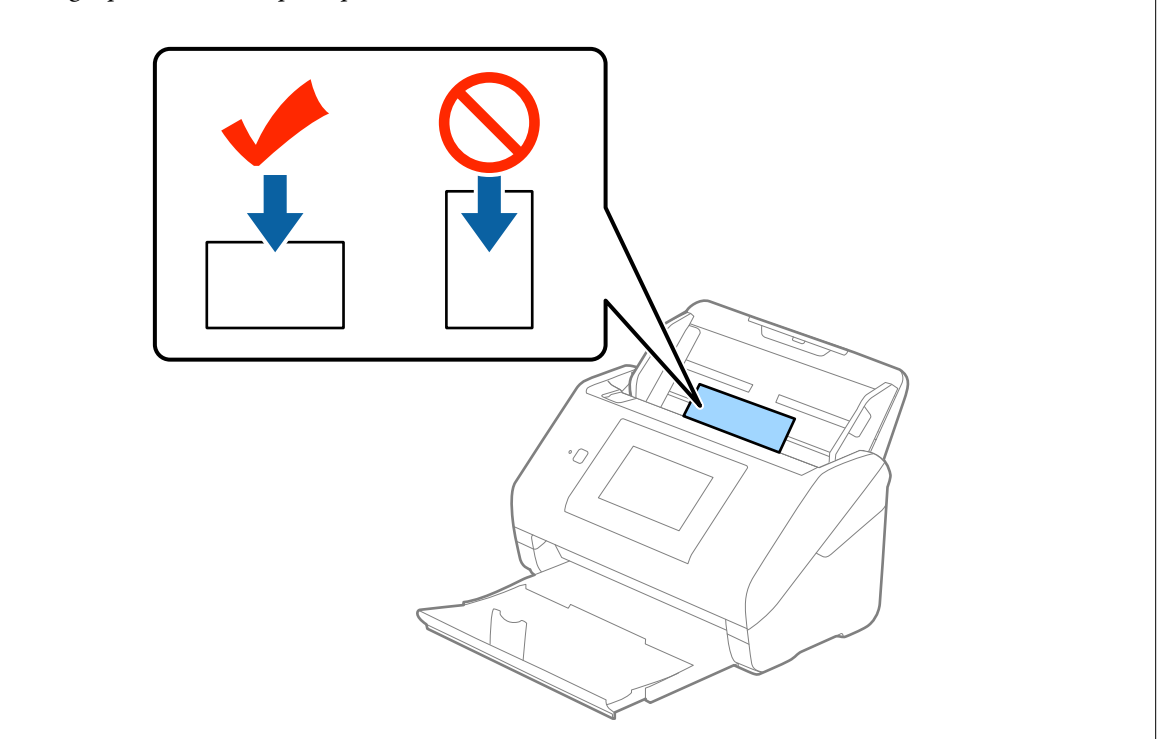

4. Faites coulisser les guides latéraux pour les adapter à la largeur des cartes en plastique.

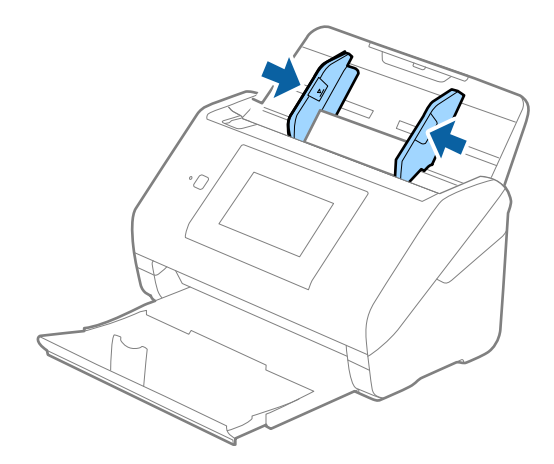

### *Remarque:*

Pour numériser des cartes en plastique, sélectionnez *Carte plastique (Paysage)* dans *Taille du document* ou *Non* dans *Détecter alimentation double* dans l'onglet *Paramètres principaux* de Epson Scan 2. Consultez l'aide Epson Scan 2 pour plus de détails.

Si vous oubliez de désactiver *Détecter alimentation double* dans Epson Scan 2 et qu'une erreur d'insertion en double se produit, retirez la carte de l'ADF puis rechargez-la. Touchez ensuite *Fonction DFDS* sur l'écran du panneau de commande pour le définir sur *On*, ce qui a pour effet de désactiver *Détecter alimentation double* pour la numérisation suivante, puis numérisez à nouveau. Le *Fonction DFDS* (Ignorer la détection de l'insertion en double) ne désactive *Détecter alimentation double* que pour une feuille.

### **Informations connexes**

& [« Paramètres requis pour les originaux spéciaux dans Epson Scan 2 » à la page 63](#page-62-0)

## **Cartes plastifiées**

## **Caractéristiques des cartes plastifiées**

Caractéristiques des cartes plastifiées pouvant être chargées dans le scanner.

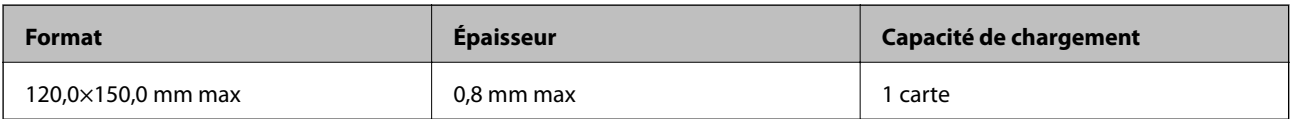

Guide d'utilisation

## **Positionnement de cartes plastifiées**

1. Extrayez le bac de sortie et relevez la butée.

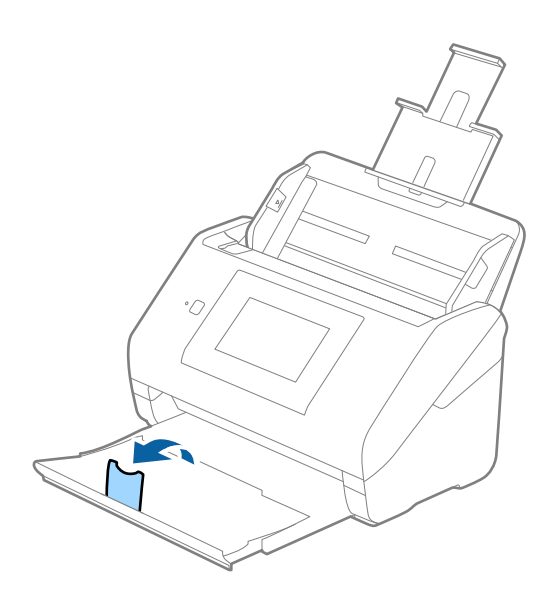

2. Faites coulisser les guides latéraux du bac d'insertion au maximum vers l'extérieur.

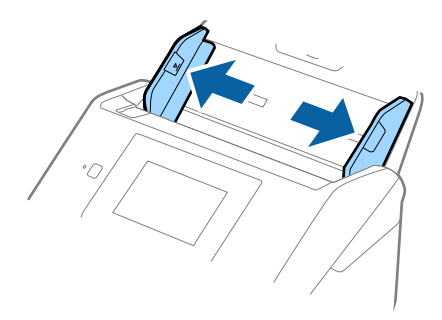

3. Chargez les cartes plastifiées dans le bac d'insertion face vers le bas, en plaçant le bord d'attaque dans l'ADF. Glissez les cartes plastifiées dans l'ADF jusqu'à ce que vous sentiez une résistance.

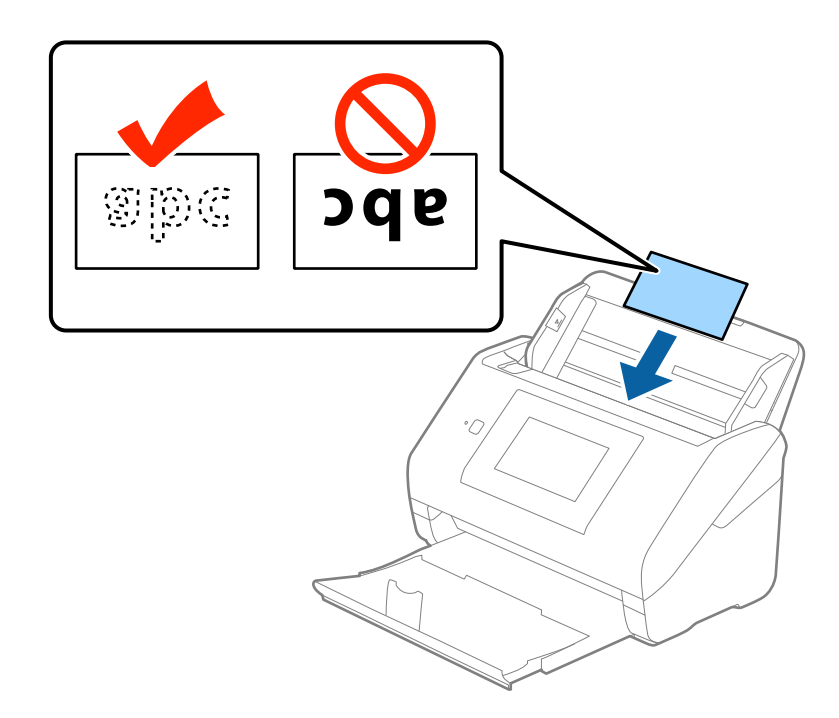

4. Faites coulisser les guides latéraux pour les adapter à la largeur des cartes plastifiées.

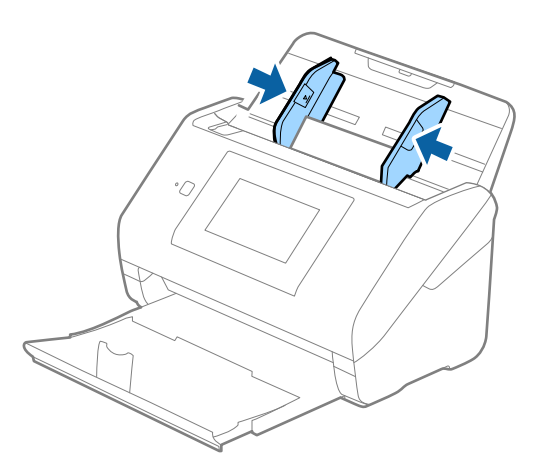

### *Remarque:*

- ❏ Pour numériser des cartes plastifiées, sélectionnez *Numériser les cartes laminées* dans la fenêtre *Paramètre* de l'onglet *Paramètres principaux* de Epson Scan 2 pour améliorer la précision de la détection automatique du format. Consultez l'aide Epson Scan 2 pour plus de détails.
- ❏ Pour numériser des cartes plastifiées, sélectionnez *Non* dans *Détecter alimentation double*, dans l'onglet *Paramètres principaux* de Epson Scan 2. Consultez l'aide Epson Scan 2 pour plus de détails.

Si vous oubliez de désactiver *Détecter alimentation double* dans Epson Scan 2 et qu'une erreur d'insertion en double se produit, retirez la carte de l'ADF puis rechargez-la. Touchez ensuite *Fonction DFDS* sur l'écran du panneau de commande pour le définir sur *On*, ce qui a pour effet de désactiver *Détecter alimentation double* pour la numérisation suivante, puis numérisez à nouveau. Le *Fonction DFDS* (Ignorer la détection de l'insertion en double) ne désactive *Détecter alimentation double* que pour une feuille.

### **Informations connexes**

& [« Paramètres requis pour les originaux spéciaux dans Epson Scan 2 » à la page 63](#page-62-0)

## **Originaux grand format**

### **Caractéristiques des originaux grand format**

En utilisant la Feuille support vendue séparément et en pliant les originaux en deux, vous pouvez numériser des originaux de format supérieur à A4, par exemple A3 ou B4.

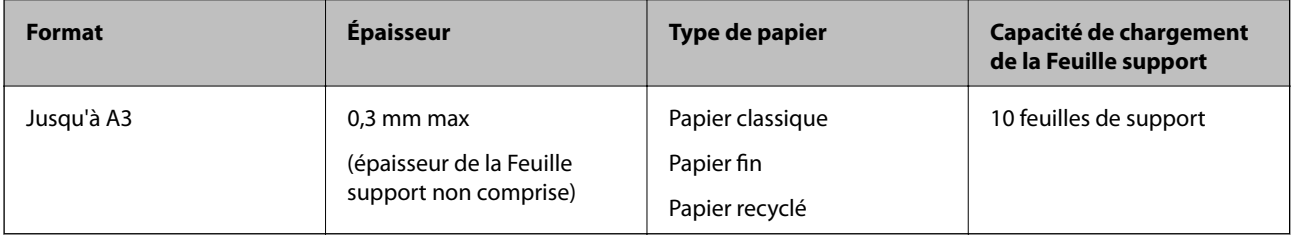

## **Positionnement d'originaux grand format**

1. Déployez l'extension du bac d'insertion. Extrayez le bac de sortie, déployez son extension et relevez la butée.

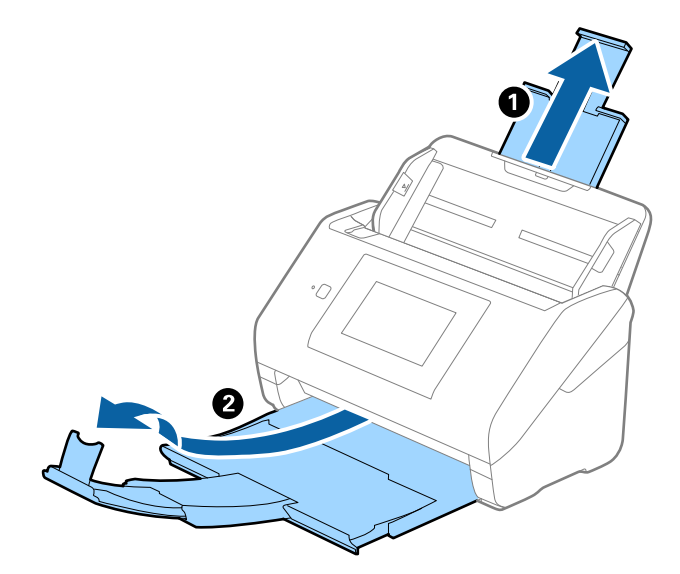

2. Faites coulisser les guides latéraux du bac d'insertion au maximum vers l'extérieur.

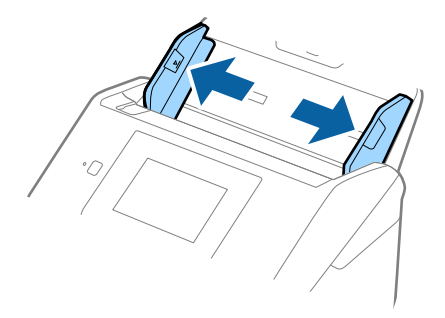

3. Positionnez la Feuille support avec l'illustration du bord d'attaque vers le haut et placez l'original dans la feuille de support en la pliant en deux avec les faces à numériser vers l'extérieur et la face droite vers l'avant.

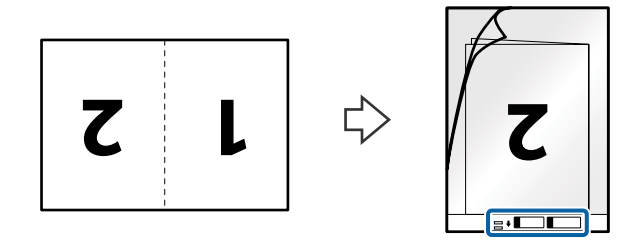

4. Chargez la Feuille support dans le bac d'insertion, en plaçant le bord d'attaque face à l'ADF. Glissez la Feuille support dans l'ADF jusqu'à ce que vous sentiez une résistance.

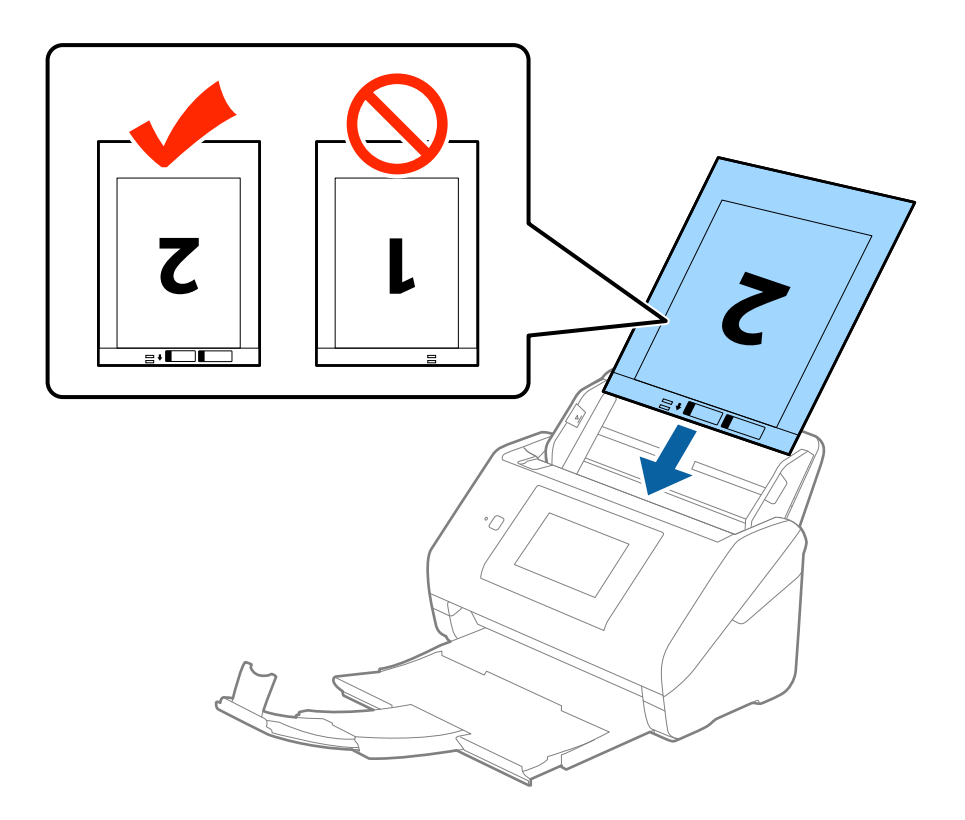

5. Faites coulisser les guides latéraux pour les adapter à la largeur de la Feuille support en vous assurant qu'il n'y a pas d'espace entre la Feuille support et les guides latéraux. Autrement, la feuille de support pourrait être insérée de travers.

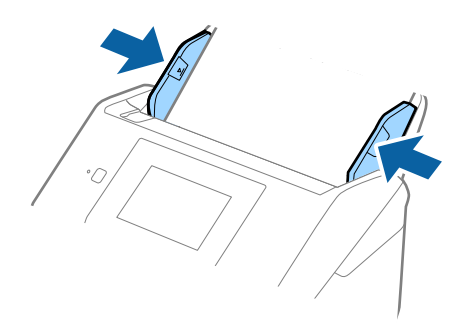

### *Remarque:*

- ❏ Vous pourrez avoir à remplacer une Feuille support rayée ou numérisée plus de 3 000 fois.
- ❏ Pour numériser les deux faces et les associer, sélectionnez *Double* dans *Face de numérisation* et sélectionnez *Gauche & droite* dans *Img juxtaposées* dans Epson Scan 2. Consultez l'aide Epson Scan 2 pour plus de détails.
- ❏ Lorsque vous numérisez une Feuille support en sélectionnant *Détection automatique* comme paramètre *Taille du document*, l'image est automatiquement numérisée en appliquant *Papier en biais* dans le paramètre *Corriger document en biais*.
- ❏ Pour numériser un original d'environ 297 mm de long, placez le bord d'attaque au niveau de la reliure de la Feuille support. Sinon, la longueur de l'image numérisée peut être plus importante que prévu du fait que le scanner numérise jusqu'à l'extrémité de la Feuille support lorsque vous sélectionnez *Détection automatique* comme paramètre *Taille du document* dans Epson Scan 2.
- ❏ Utilisez uniquement la Feuille support prévue pour votre scanner. La Feuille support est automatiquement reconnue par le scanner grâce à la détection de deux petits trous rectangulaires situés sur le bord d'attaque. Veillez à ce que ces trous restent propres et ne soient pas recouverts.

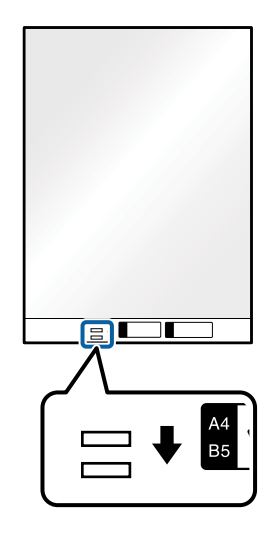

### **Informations connexes**

- & [« Codes de Feuille support » à la page 20](#page-19-0)
- & [« Paramètres requis pour les originaux spéciaux dans Epson Scan 2 » à la page 63](#page-62-0)

## **Originaux de forme irrégulière**

## **Caractéristiques des originaux de forme irrégulière**

En utilisant la Feuille support vendue séparément, vous pouvez numériser des originaux plissés, gondolés, très fins ou de forme irrégulière.

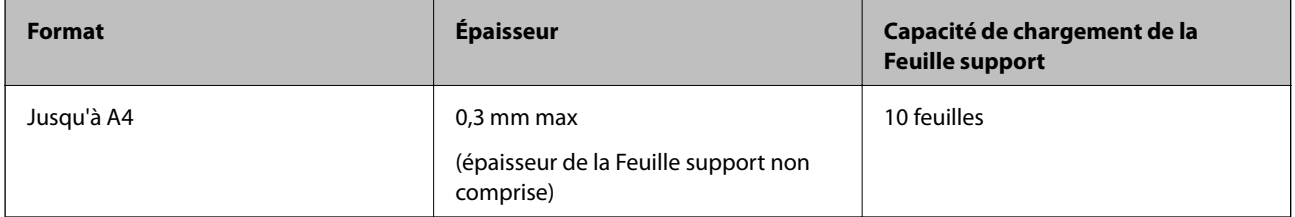

## **Positionnement d'originaux de forme irrégulière**

1. Déployez l'extension du bac d'insertion. Extrayez le bac de sortie, déployez son extension et relevez la butée.

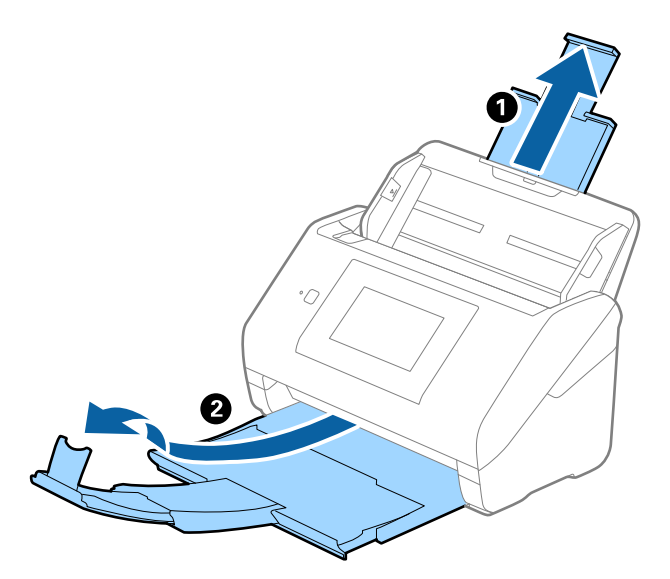

2. Faites coulisser les guides latéraux du bac d'insertion au maximum vers l'extérieur.

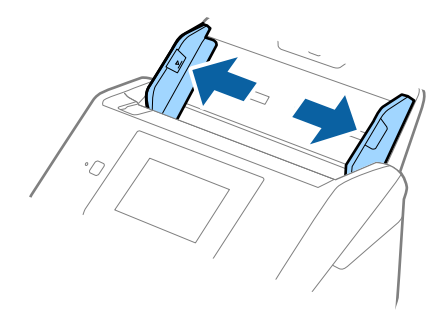

3. Positionnez la Feuille support avec l'illustration du bord d'attaque vers le haut et placez l'original au centre de la Feuille support avec la face à numériser vers le bas.

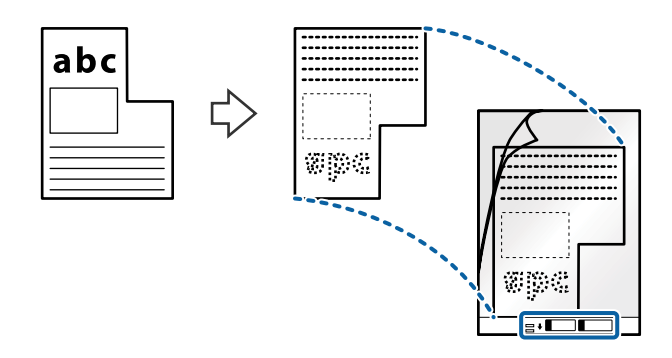

4. Chargez la Feuille support dans le bac d'insertion, en plaçant le bord d'attaque face à l'ADF. Glissez la Feuille support dans l'ADF jusqu'à ce que vous sentiez une résistance.

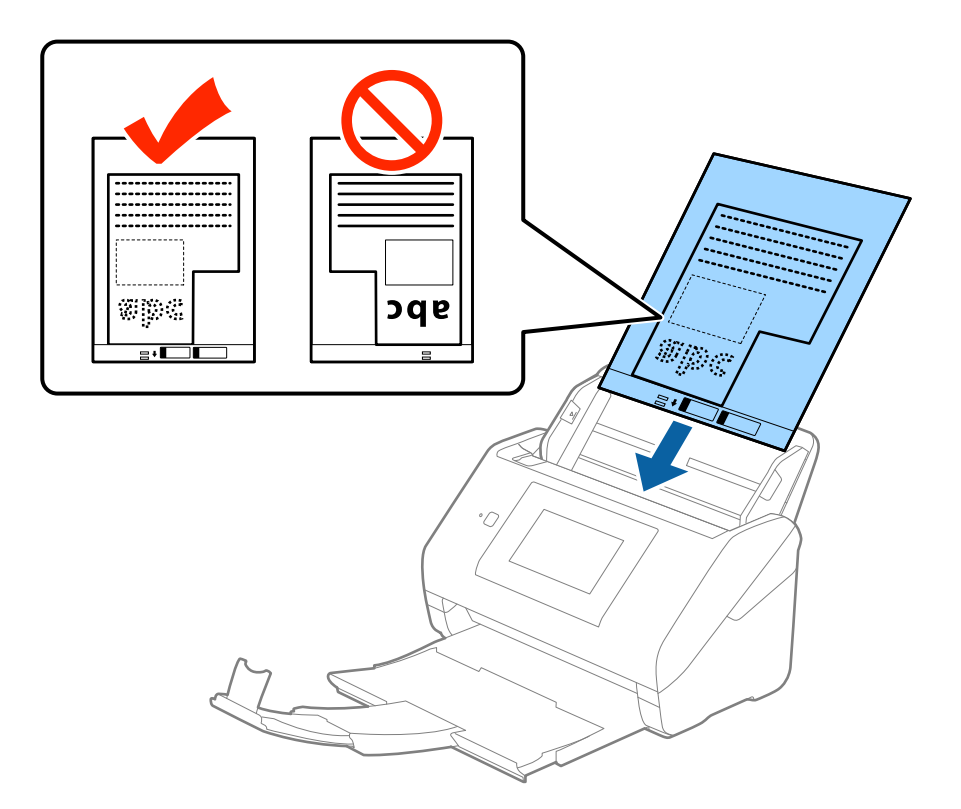

5. Faites coulisser les guides latéraux pour les adapter à la largeur de la Feuille support en vous assurant qu'il n'y a pas d'espace entre la Feuille support et les guides latéraux. Autrement, la feuille de support pourrait être insérée de travers.

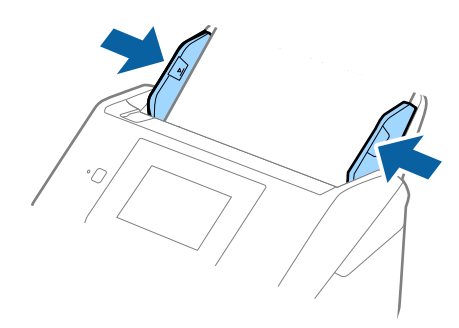

### *Remarque:*

- ❏ Vous pourrez avoir à remplacer une Feuille support rayée ou numérisée plus de 3 000 fois.
- ❏ Si la taille de l'original à numériser ne figure pas dans la liste *Taille du document* de Epson Scan 2, sélectionnez *Détection automatique* ou *Personnaliser* pour créer un format personnalisé.

Lorsque vous numérisez une Feuille support en sélectionnant *Détection automatique* comme paramètre *Taille du document*, l'image est automatiquement numérisée en appliquant *Papier en biais* dans le paramètre *Corriger document en biais*.

❏ Utilisez uniquement la Feuille support prévue pour votre scanner. La Feuille support est automatiquement reconnue par le scanner grâce à la détection de deux petits trous rectangulaires situés sur le bord d'attaque. Veillez à ce que ces trous restent propres et ne soient pas recouverts.

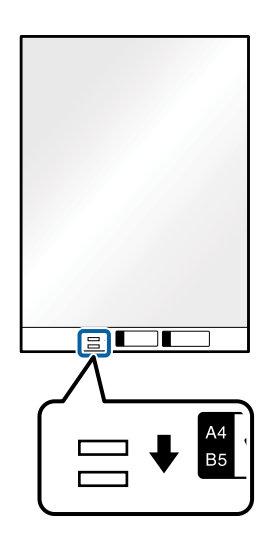

### **Informations connexes**

- & [« Codes de Feuille support » à la page 20](#page-19-0)
- & [« Paramètres requis pour les originaux spéciaux dans Epson Scan 2 » à la page 63](#page-62-0)

## **Photographies**

## **Caractéristiques des photographies**

En utilisant la Feuille support vendue séparément, vous pouvez numériser des photographies sans craindre de les abîmer.

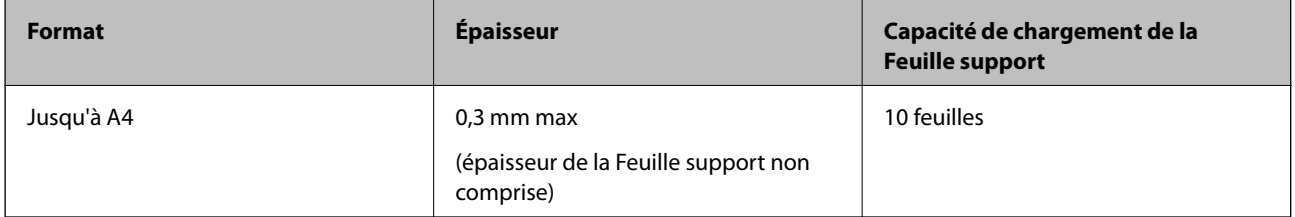

## **Positionnement de photographies**

1. Déployez l'extension du bac d'insertion. Extrayez le bac de sortie, déployez son extension et relevez la butée.

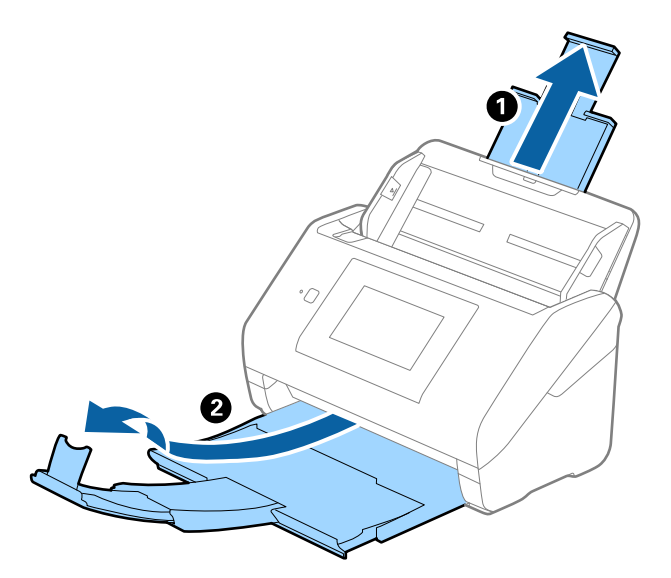

2. Faites coulisser les guides latéraux du bac d'insertion au maximum vers l'extérieur.

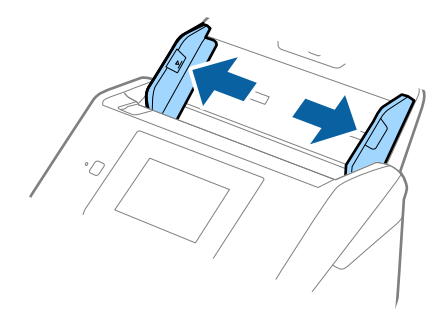

3. Positionnez la Feuille support avec l'illustration sur le bord d'attaque vers le haut et placez la photo au centre de la Feuille support avec la face à numériser vers le bas.

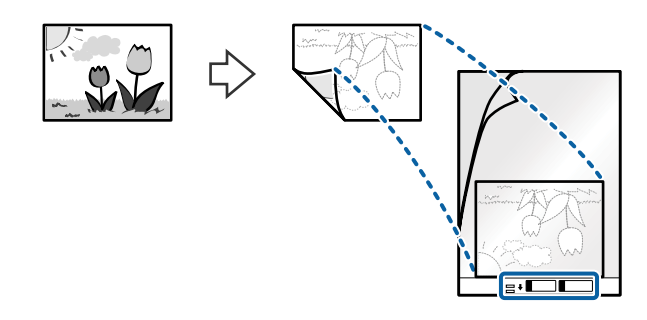

4. Chargez la Feuille support dans le bac d'insertion, en plaçant le bord d'attaque face à l'ADF. Glissez la Feuille support dans l'ADF jusqu'à ce que vous sentiez une résistance.

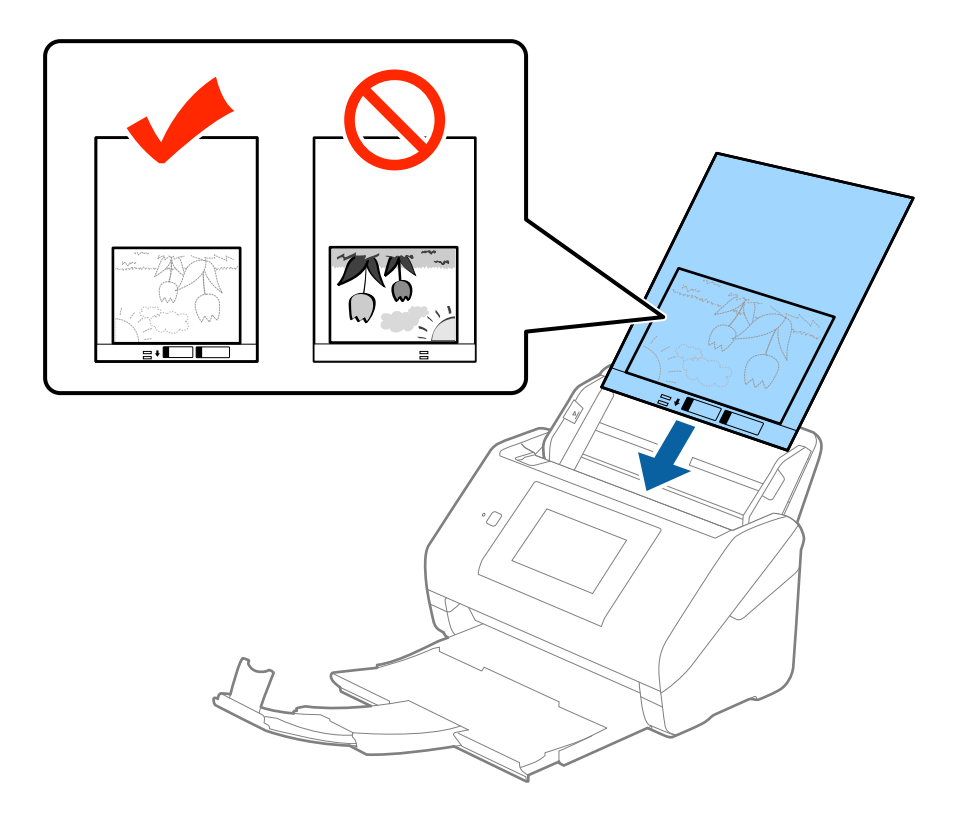

5. Faites coulisser les guides latéraux pour les adapter à la largeur de la Feuille support en vous assurant qu'il n'y a pas d'espace entre la Feuille support et les guides latéraux. Autrement, la feuille de support pourrait être insérée de travers.

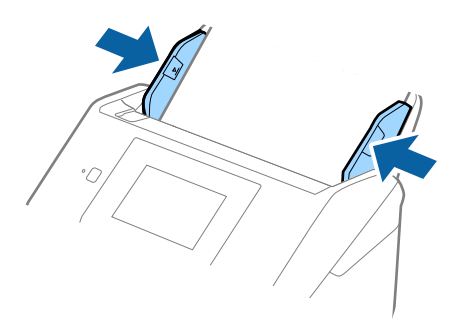

#### *Remarque:*

- ❏ Vous pourrez avoir à remplacer une Feuille support rayée ou numérisée plus de 3 000 fois.
- ❏ Si la taille de l'original à numériser ne figure pas dans la liste *Taille du document* de Epson Scan 2, sélectionnez *Détection automatique* ou *Personnaliser* pour créer un format personnalisé.

Lorsque vous numérisez une Feuille support en sélectionnant *Détection automatique* comme paramètre *Taille du document*, l'image est automatiquement numérisée en appliquant *Papier en biais* dans le paramètre *Corriger document en biais*.

- ❏ Ne laissez pas les photographies dans la Feuille support pendant longtemps.
- ❏ Utilisez uniquement la Feuille support prévue pour votre scanner. La Feuille support est automatiquement reconnue par le scanner grâce à la détection de deux petits trous rectangulaires situés sur le bord d'attaque. Veillez à ce que ces trous restent propres et ne soient pas recouverts.

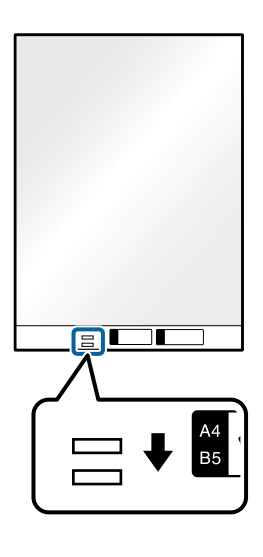

### **Informations connexes**

- & [« Codes de Feuille support » à la page 20](#page-19-0)
- & [« Paramètres requis pour les originaux spéciaux dans Epson Scan 2 » à la page 63](#page-62-0)

## **Enveloppes**

### **Caractéristiques des enveloppes**

Caractéristiques des enveloppes pouvant être chargées dans le scanner.

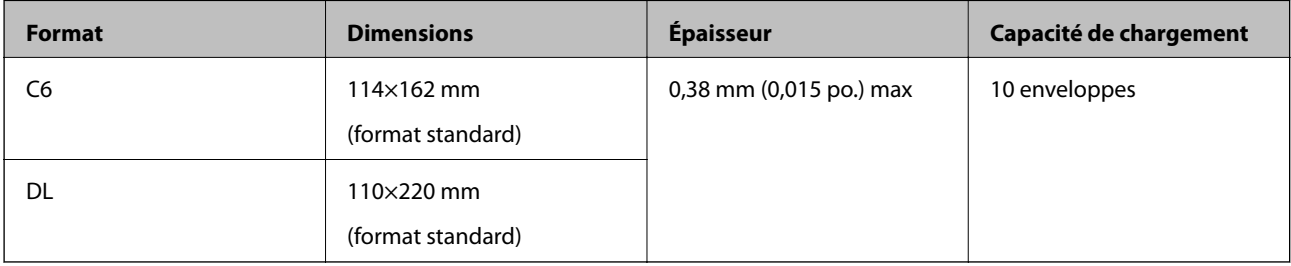

Guide d'utilisation

## **Positionnement des enveloppes**

1. Déployez l'extension du bac d'insertion. Extrayez le bac de sortie, déployez son extension et relevez la butée.

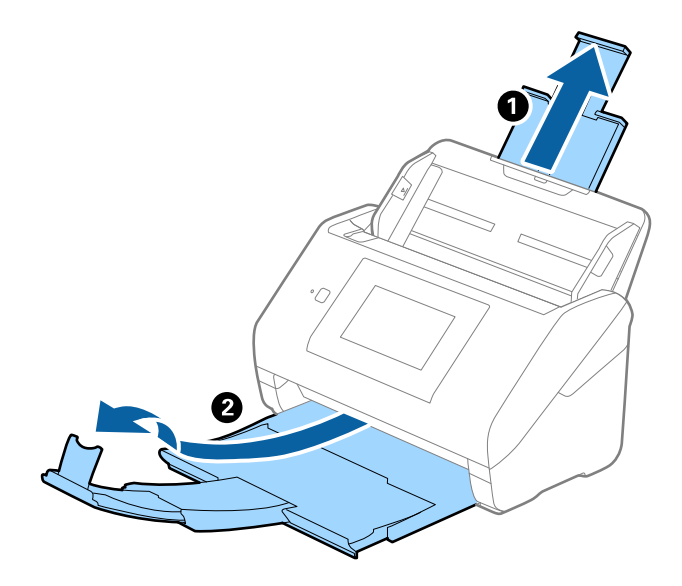

2. Faites coulisser les guides latéraux du bac d'insertion au maximum vers l'extérieur.

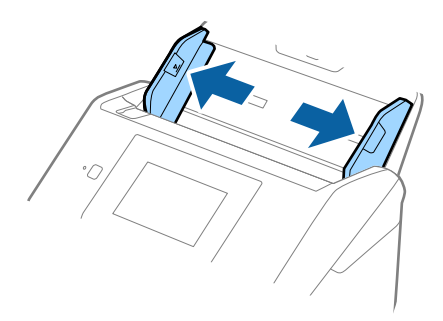

3. Chargez les enveloppes dans la bac d'insertion face vers le bas, en veillant à orienter le bord ouvert (rabat) de l'enveloppe vers le côté. Dans le cas d'enveloppes dont le rabat est sur la largeur, vous pouvez les charger avec le côté ouvert (rabat) vers le haut.

Faites glisser les enveloppes dans l'ADF jusqu'à ce que vous sentiez une résistance.

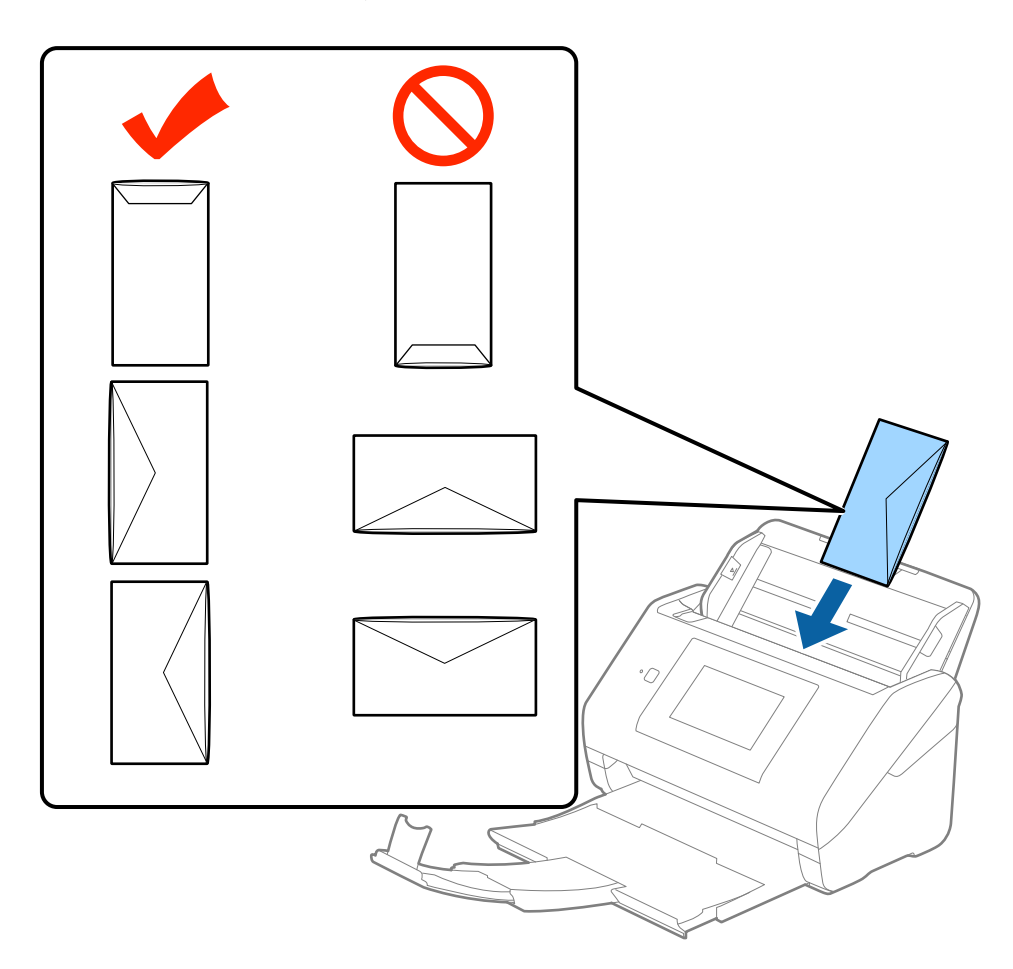

### c*Important:*

N'insérez pas d'enveloppes présentant des adhésifs.

### *Remarque:*

- ❏ Les enveloppes qui n'ont pas été ouvertes nettement au niveau du rabat pourraient ne pas être numérisées correctement.
- ❏ Les enveloppes qui n'ont pas encore été fermées peuvent être chargées avec le rabat ouvert et vers le haut.

4. Faites coulisser les guides latéraux pour les adapter à la largeur des enveloppes en vous assurant qu'il n'y a pas d'espace entre les enveloppes et les guides latéraux. Autrement, les enveloppes pourraient être insérées de travers.

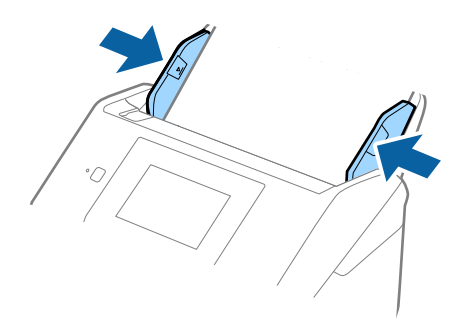

### *Remarque:*

- ❏ Pour numériser des enveloppes, nous vous conseillons de sélectionner l'angle de rotation adéquat ou *Auto* dans *Pivoter*, dans l'onglet *Paramètres principaux* de Epson Scan 2, avant la numérisation. Consultez l'aide Epson Scan 2 pour plus de détails.
- ❏ Pour numériser des enveloppes, sélectionnez *Non* dans *Détecter alimentation double*, dans l'onglet *Paramètres principaux* de Epson Scan 2. Consultez l'aide Epson Scan 2 pour plus de détails.

Si vous oubliez de désactiver *Détecter alimentation double* dans Epson Scan 2 et qu'une erreur d'insertion en double se produit, retirez l'enveloppe de l'ADF puis rechargez-la. Touchez ensuite *Fonction DFDS* sur l'écran du panneau de commande pour le définir sur *On* ce qui a pour effet de désactiver *Détecter alimentation double* pour la numérisation suivante, puis numérisez à nouveau. Le *Fonction DFDS* (Ignorer la détection de l'insertion en double) ne désactive *Détecter alimentation double* que pour une feuille.

### **Informations connexes**

& [« Paramètres requis pour les originaux spéciaux dans Epson Scan 2 » à la page 63](#page-62-0)

## **Originaux hétérogènes**

### **Caractéristiques des originaux hétérogènes de différents formats**

Vous pouvez charger simultanément des originaux de dimensions 50,8×50,8 mm à A4 (ou Letter). Vous pouvez aussi charger des documents de types et d'épaisseurs différentes.

#### *Remarque:*

- ❏ En fonction de la combinaison de types de papier et de formats, les originaux peuvent ne pas se charger correctement, s'insérer de travers ou provoquer un bourrage. Si l'original a été inséré de travers, nous vous conseillons de contrôler l'image numérisée.
- ❏ Vous pouvez aussi numériser des documents de formats et types différents en les chargeant un par un avec la fonction *Mode Alimentation automatique*.

## **Positionnement d'originaux hétérogènes de différents formats**

1. Déployez l'extension du bac d'insertion. Extrayez le bac de sortie, déployez son extension et relevez la butée.

### *Remarque:*

Si des originaux épais sont présents, pour éviter qu'ils ne se coincent dans le bac de sortie ou en tombent, rangez ce dernier et ne l'utilisez pas.

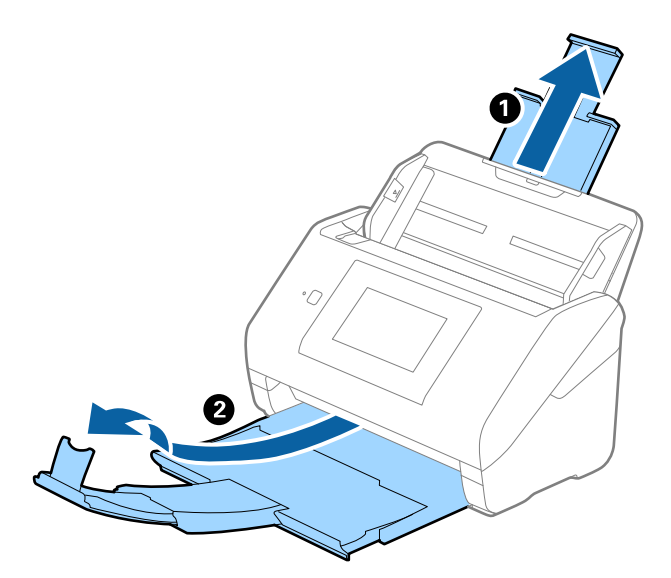

2. Faites coulisser les guides latéraux du bac d'insertion au maximum vers l'extérieur.

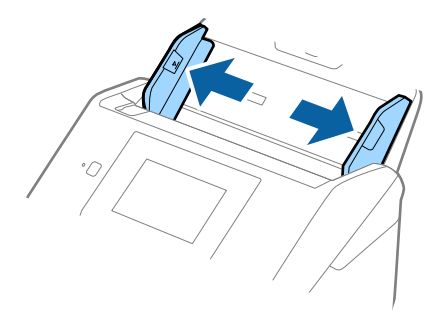

3. Chargez les originaux au centre du bac d'insertion par taille décroissante, le document le plus large étant derrière et le plus étroit devant.

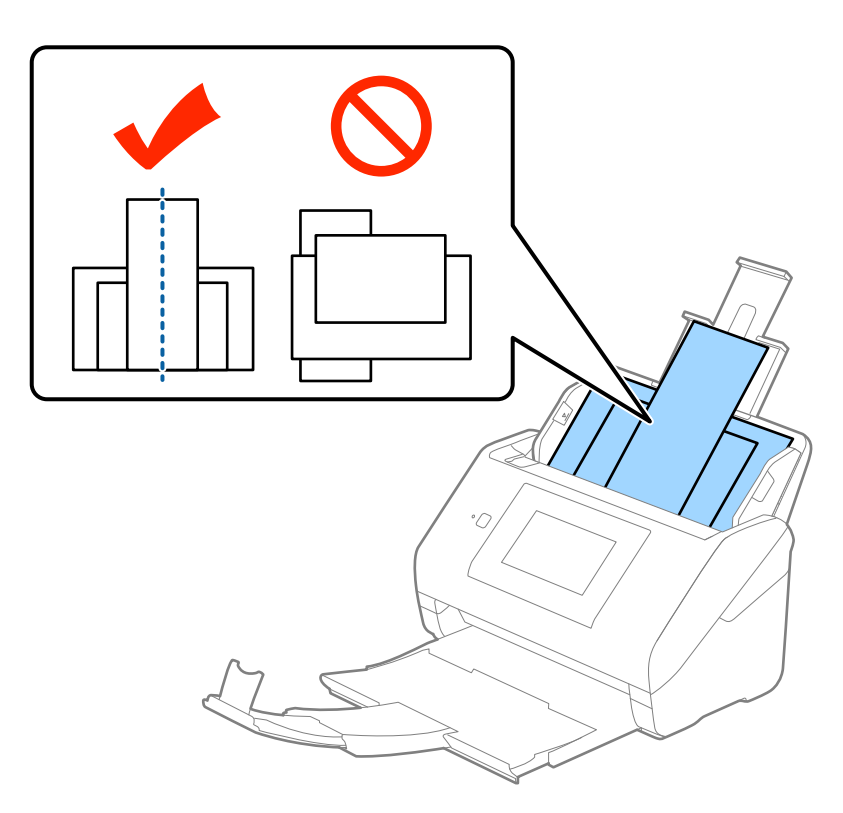

### *Remarque:*

- ❏ Chargez les originaux dans le bac d'insertion face vers le bas, et décalez légèrement les bords d'attaque dans l'ADF.
- ❏ Glissez les originaux dans l'ADF jusqu'à ce que vous sentiez une résistance.
- 4. Faites coulisser les guides latéraux pour les adapter à la largeur de l'original le plus large.

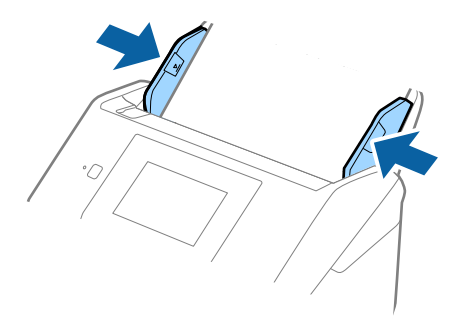

### **Informations connexes**

& [« Numérisation d'originaux de différents formats ou types, un par un \(Mode Alimentation automatique\) » à la](#page-75-0) [page 76](#page-75-0)

# **Numérisation de base**

## **Numérisation à l'aide du panneau de commande**

Vous pouvez numériser l'original à partir du panneau de commande à l'aide des tâches créées dans Document Capture Pro (Windows)/Document Capture (Mac OS)/Document Capture Pro Server (Windows Server).

Définissez le mode d'opération sur le panneau de commande avant la numérisation.

### *Remarque:*

Document Capture Pro ne prend pas en charge Windows Vista/Windows XP.

## **Paramètre Mode de fonctionnement**

Avant de numériser, définissez le même mode de fonctionnement que l'ordinateur sur lequel Document Capture Pro/Document Capture/Document Capture Pro Server est installé sur le panneau de commande.

- 1. Sélectionnez **Param.** sur l'écran d'accueil.
- 2. Sélectionnez **Document Capture Pro**.
- 3. Vérifiez les paramètres. Si vous souhaitez modifier les paramètres, touchez **Modifier les param.** et suivez les instructions à l'écran.
	- ❏ **Mode Opération** :

Sélectionnez **Mode client** si vous utilisez l'ordinateur sur lequel Document Capture Pro (Windows) ou Document Capture (Mac OS) est installé.

Sélectionnez **Mode Serveur** si vous utilisez le serveur sur lequel Document Capture Pro Server (Windows Server) est installé. Vous devez définir l'adresse du serveur lorsque vous sélectionnez **Mode Serveur**.

- ❏ **Paramètres de groupe** : activez ceci si vous utilisez le scanner au sein d'un groupe. Si vous activez les paramètres du groupe, vous ne pourrez trouver que les ordinateurs du même groupe. Cette fonction ne peut être appliquée que si vous utilisez le scanner sur un réseau.
- ❏ **groupe**: définissez le numéro du groupe lorsque vous activez **Paramètres de groupe**.

Pour Document Capture Pro/Document Capture, vous pouvez définir les groupes dans **Option** > **Paramètres de scannage sur réseau**. Le menu **Option** ne s'affiche qu'en mode d'affichage standard lorsque vous utilisez Document Capture Pro.

4. Une fois les vérifications terminées, touchez **Fermer**.

## **Numérisation à l'aide des tâches à partir du panneau de commande**

### *Remarque:*

- ❏ Installez Document Capture Pro/Document Capture/Document Capture Pro Server sur votre ordinateur (serveur) avant de numériser, et créez la tâche. Une tâche prédéfinie vous permet d'enregistrer des images numérisées en PDF est disponible.
- ❏ Si vous utilisez le scanner sur un réseau, connectez le scanner et l'ordinateur (serveur) au réseau.
- ❏ Si vous utilisez le scanner à l'aide d'un câble USB, assurez-vous que le scanner et l'ordinateur sont bien connectés.
- ❏ Avant de numériser, définissez le mode d'opération sur le panneau de commande.
- 1. Placez les originaux.
- 2. Sélectionnez **Numériser** sur l'écran d'accueil.

Le scanner recherche des ordinateurs ou des serveurs sur lesquels Document Capture Pro/Document Capture/ Document Capture Pro Server est installé.

3. Sur l'écran **Sélectionner l'ordinateur**, sélectionnez l'ordinateur sur lequel vous avez créé la tâche dans Document Capture Pro/Document Capture.

### *Remarque:*

- ❏ Sélectionnez *Connexion USB* si vous utilisez le scanner à l'aide d'un câble USB.
- ❏ Le panneau de commande peut afficher jusqu'à 100 ordinateurs.
- ❏ Si vous avez sélectionné *Option* > *Paramètres de scannage sur réseau*, puis activé *Protéger avec mot de passe* in Document Capture Pro/Document Capture, saisissez un mot de passe.
- ❏ Si vous utilisez Document Capture Pro Server et définissez le mode de fonctionnement sur *Mode Serveur*, vous pouvez passer cette étape.
- ❏ Appuyez sur *Mettre à jour* (*Rechercher à nouveau*) pour rafraîchir les résultats de la recherche.
- 4. Sur l'écran **Sélect. tâche**, sélectionnez la tâche.

### *Remarque:*

Si vous avez sélectionné *Protéger avec mot de passe* dans les paramètres de Document Capture Pro Server, saisissez un mot de passe.

5. Si vous souhaitez modifier les paramètres de numérisation, appuyez sur **Param.** et modifiez les paramètres.

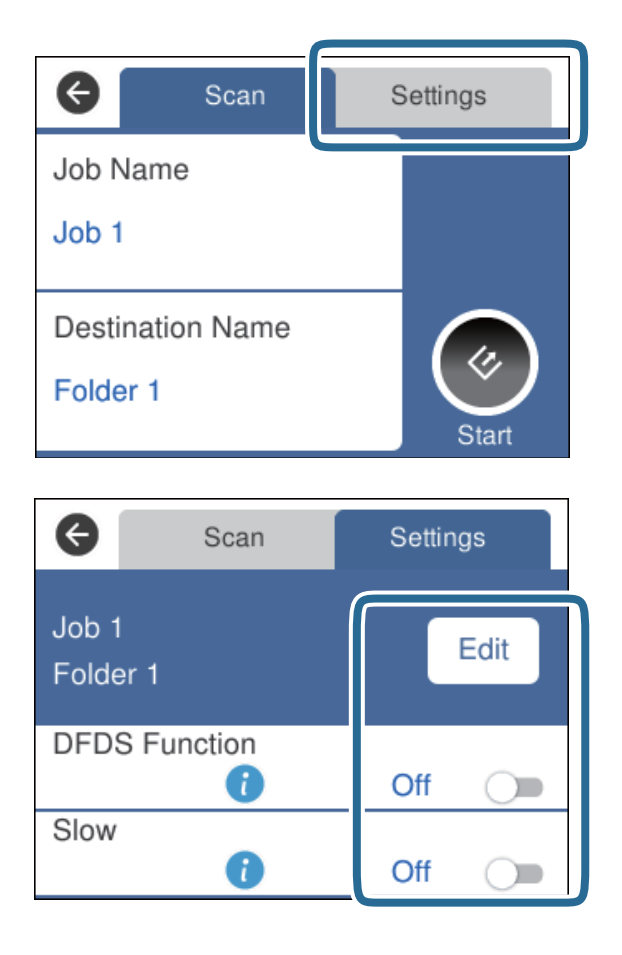

- ❏ Appuyez sur **Modifier** pour modifier les paramètres de la tâche. Si vous avez défini **Désactiver les modifications des réglages des tâches sur le panneau de commande** dans Document Capture Pro/ Document Capture/Document Capture Pro Server, vous ne pouvez pas modifier les paramètres.
- ❏ Pour numériser des originaux détectés en tant doubles insertions, par exemple des cartes en plastique ou des enveloppes, touchez **Fonction DFDS** pour ignorer la détection des doubles insertions.
- ❏ Si vous voulez numériser des originaux susceptibles de provoquer un bourrage, par exemple en papier fin, touchez **Lent** pour ralentir la vitesse de numérisation.
- 6. Touchez  $\Diamond$ .

### **Informations connexes**

- & [« Positionnement des originaux » à la page 28](#page-27-0)
- & [« Définition d'une tâche \(numériser, enregistrer et envoyer\) » à la page 86](#page-85-0)

## **Numérisation vers un ordinateur à l'aide de WSD**

Vous pouvez, à l'aide de WSD (services Web pour périphériques), numériser des originaux vers un ordinateur à partir du panneau de commande.

### *Remarque:*

- ❏ Cette fonction n'est disponible qu'aux ordinateurs sous Windows 10/Windows 8.1/Windows 8/Windows 7/Windows Vista.
- ❏ Si vous utilisez Windows 7/Windows Vista, vous devez configurer votre ordinateur avant d'utiliser cette fonction.
- 1. Placez les originaux.
- 2. Sélectionnez **Ordi (WSD)** sur l'écran d'accueil.
- 3. Sélectionnez un ordinateur.
- 4. Touchez  $\Diamond$ .
	- *Remarque:*
	- ❏ Pour numériser des originaux détectés à tort en tant que doubles insertions, tel que des enveloppes ou des cartes en plastique, touchez *Param.* > *Fonction DFDS* pour ignorer la détection de double insertions.
	- ❏ Si vous voulez numériser des originaux susceptibles de provoquer un bourrage, par exemple en papier fin, touchez *Param.* > *Lent* pour ralentir la vitesse de numérisation.

### **Informations connexes**

& [« Positionnement des originaux » à la page 28](#page-27-0)

## **Configuration d'un port WSD**

Cette section explique comment configurer un port WSD pour Windows 7/Windows Vista.

### *Remarque:*

Pour Windows 10/Windows 8.1/Windows 8, le port WSD est configuré automatiquement.

Les conditions suivantes doivent être remplies pour configurer un port WSD.

- ❏ Le scanner et l'ordinateur sont connectés au réseau.
- ❏ Le pilote du scanner est installé sur l'ordinateur.
- 1. Allumez le scanner.
- 2. Cliquez sur le bouton Démarrer de l'ordinateur, puis cliquez sur **Réseau**.
- 3. Faites un clic droit sur le scanner, puis cliquez sur **Installer**.

Cliquez sur **Continuer** lorsque l'écran **Contrôle de compte d'utilisateur** s'affiche.

Cliquez sur **Désinstaller** et recommencez si l'écran **Désinstaller** s'affiche.

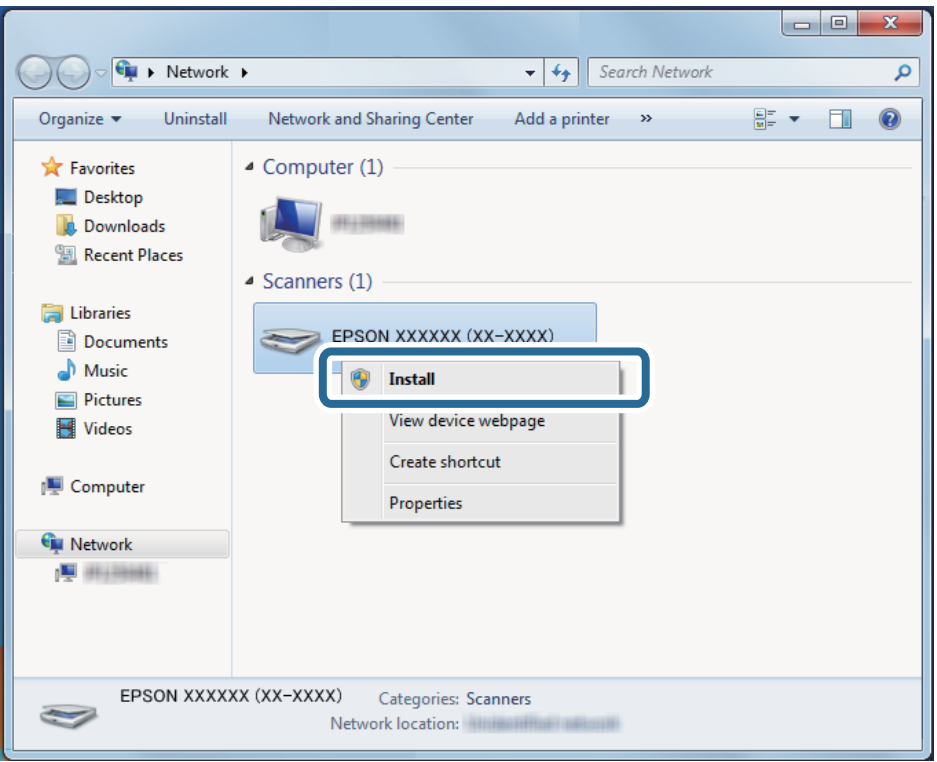

#### *Remarque:*

Le nom du scanner que vous définissez sur le nom du réseau et du modèle (EPSON XXXXXX (XX-XXXX)) s'affiche sur l'écran du réseau. Vous pouvez consulter le nom d'un scanner défini sur le réseau à partir du panneau de commande du scanner.

4. Cliquez sur le message affiché sur l'ordinateur indiquant que votre périphérique est prêt à l'emploi.

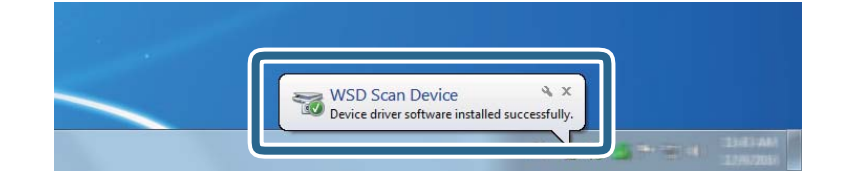

5. Consultez le message à l'écran, puis cliquez sur **Fermer**.

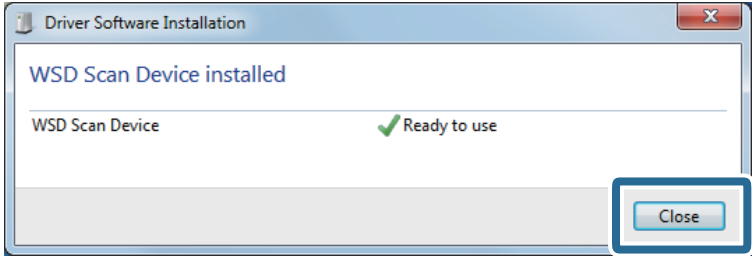

- 6. Ouvrez l'écran **Périphériques et imprimantes**.
	- ❏ Windows 7

Cliquez sur Démarrer > **Panneau de commande** > **Matériel et audio** (ou **Matériel**) > **Périphériques et imprimantes**.

❏ Windows Vista

Cliquez sur Démarrer > **Panneau de commande** > **Matériel et audio** > **Imprimantes**.

7. Vérifiez que l'icône portant le nom du scanner est affiché sur le réseau. Sélectionnez le nom du scanner lorsque vous utilisez WSD.

## **Numérisation à l'aide d'Epson Scan 2**

Vous pouvez numériser les originaux en utilisant des paramètres spécifiques aux documents texte.

- 1. Positionnez l'original.
- 2. Lancez l'application Epson Scan 2.
	- ❏ Windows 10/Windows Server 2016 Cliquez sur le bouton Démarrer, puis sélectionnez **EPSON** > **Epson Scan 2**.
	- ❏ Windows 8.1/Windows 8/Windows Server 2012 R2/Windows Server 2012 Entrez le nom de l'application dans l'icône Rechercher, puis sélectionnez l'icône affichée.
	- ❏ Windows 7/Windows Vista/Windows XP/Windows Server 2008 R2/Windows Server 2008/Windows Server 2003 R2/Windows Server 2003

Cliquez sur le bouton Démarrer, puis sélectionnez **Tous les programmes** ou **Programmes** > **EPSON** > **Epson Scan 2** > **Epson Scan 2**.

❏ Mac OS

Sélectionnez **Aller** > **Applications** > **Epson Software** > **Epson Scan 2**.

3. Définissez les paramètres suivants dans l'onglet **Paramètres principaux**.

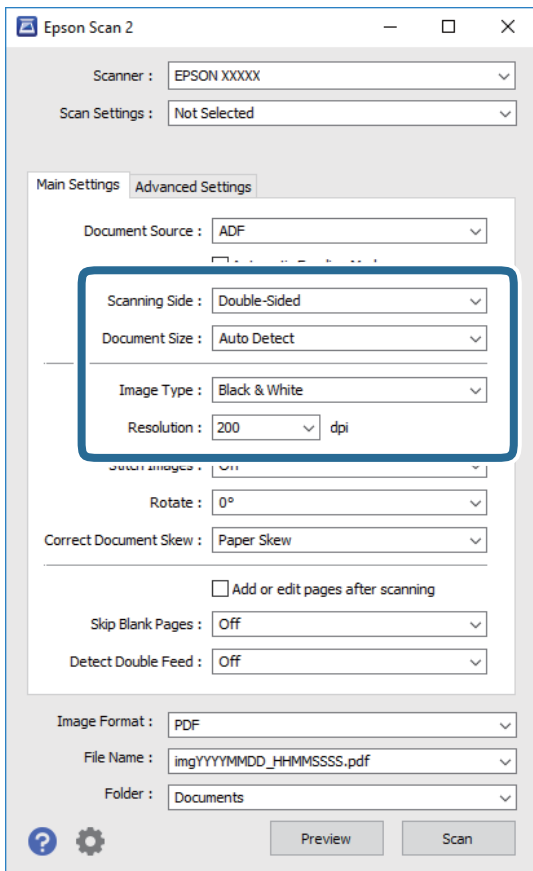

- ❏ **Face de numérisation** : sélectionnez la face de l'original à numériser. Sélectionnez **Double** pour numériser les deux côtés des originaux.
- ❏ **Taille du document** : sélectionnez la taille de l'original positionné.
- ❏ **Type d'image** : sélectionnez la couleur à utiliser pour enregistrer l'image numérisée.
- ❏ **Résolution** : sélectionnez la résolution.

#### *Remarque:*

- ❏ *Chargeur* est automatiquement défini en tant que *Source du document*.
- ❏ Vous pouvez également définir les réglages suivants sur l'onglet *Paramètres principaux*.
	- ❏ *Img juxtaposées* : sélectionnez pour associer les illustrations arrière et avant lors de la numérisation des deux côtés document.
	- ❏ *Pivoter* : sélectionnez pour tourner le document dans le sens horaire et le scanner.
	- ❏ *Corriger document en biais* : pour corriger l'angle de l'original.
	- ❏ *Ajouter/éditer apr. numéris.* : sélectionnez pour ajouter différents originaux ou modifier (tourner, déplacer et supprimer) les pages numérisées après la numérisation.
	- ❏ *Sauter pages blanches* : pour sauter les pages vierges figurant parmi les originaux.
	- ❏ *Détecter alimentation double* : sélectionnez cette option pour afficher un avertissement lorsque plusieurs originaux sont insérés à la fois.
- 4. Si nécessaire, définissez d'autres paramètres.
	- ❏ Vous pouvez prévisualiser l'image numérisée du premier côté de la première page des originaux. Chargez uniquement la première page de vos originaux dans le bac d'insertion et cliquez sur la touche **Aperçu**. La fenêtre d'aperçu s'ouvre, l'aperçu de l'image s'affiche et la page est éjectée de l'ADF.

Remettez la page éjectée avec le reste des originaux.

- ❏ Dans l'onglet **Paramètres avancés**, vous pouvez ajuster l'image en utilisant des paramètres spécifiques aux documents texte comme suit.
	- ❏ **Retirer arrière-plan** : sélectionnez pour retirer l'arrière-plan des originaux.
	- ❏ **Optimisation du texte** : rend clairs et nets les caractères flous de l'original.
	- ❏ **Segmentation zone auto** : améliore la netteté des caractères et le lissé des images lors de la numérisation en noir et blanc d'un document contenant des illustrations.
	- ❏ **Discrimination** : sélectionnez pour retirer la couleur indiquée de l'image numérisée ou l'enregistrer en niveaux de gris ou en noir et blanc. Par exemple, vous pouvez effacer lors de la numérisation les marques ou notes écrites au marqueur dans les marges.
	- ❏ **Accentuer la couleur** : sélectionnez pour améliorer la couleur spécifiée de l'image numérisée, puis l'enregistrer en niveaux de gris ou en noir et blanc. Vous pouvez, par exemple, améliorer des lettres ou des lignes de couleur pâle.

### *Remarque:*

Certains éléments peuvent ne pas être disponibles, en fonction des autres paramètres sélectionnés.

5. Définissez les paramètres d'enregistrement du fichier.

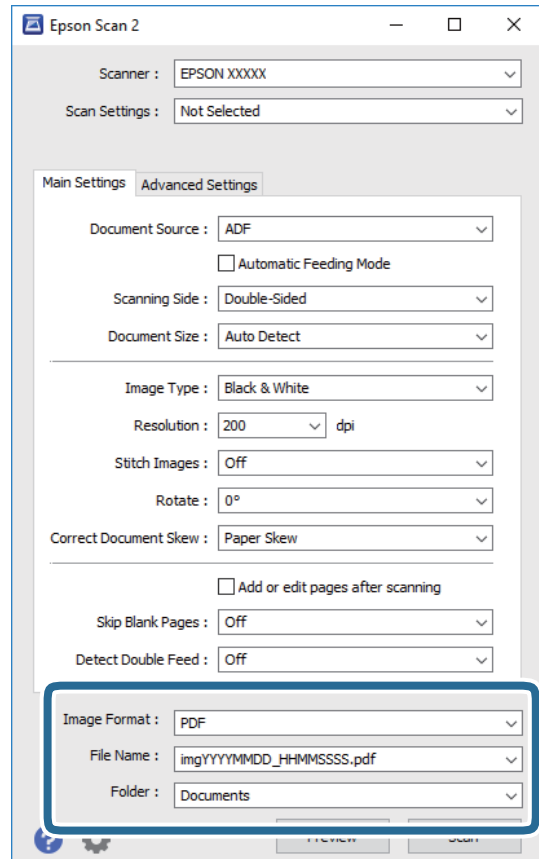

<span id="page-62-0"></span>❏ **Format de l'image** : sélectionnez le format de sauvegarde dans la liste.

Vous pouvez définir des paramètres spécifiques à chaque format d'enregistrement sauf pour BITMAP et PNG. Une fois le format sélectionné, sélectionnez **Options** dans la liste.

❏ **Nom de fichier** : vérifiez le nom de fichier enregistré affiché.

Vous pouvez modifier les paramètres du nom de fichier en sélectionnant **Paramètre** dans la liste.

❏ **Dossier** : sélectionnez le dossier de destination de l'image numérisée dans la liste.

Vous pouvez sélectionner un autre dossier ou en créer un en sélectionnant **Sélectionner** dans la liste.

### 6. Cliquez sur **Numériser**.

### *Remarque:*

Vous pouvez également lancer la numérisation en appuyant sur  $\otimes$  sur le panneau de commande du scanner.

- ❏ Pour numériser des originaux détectés à tort en tant que doubles insertions, tel que des enveloppes ou des cartes en plastique, touchez *Param.* > *Fonction DFDS* pour ignorer la détection de double insertions.
- ❏ Si vous voulez numériser des originaux susceptibles de provoquer un bourrage, par exemple en papier fin, touchez *Param.* > *Lent* pour ralentir la vitesse de numérisation.

L'image numérisée est enregistrée dans le dossier indiqué.

### **Informations connexes**

- & [« Positionnement des originaux » à la page 28](#page-27-0)
- & [« Epson Scan 2 » à la page 18](#page-17-0)
- & [« Définir une résolution qui convient à l'usage de la numérisation » à la page 64](#page-63-0)
- & [« Fonctions d'ajustement de l'image » à la page 77](#page-76-0)

## **Paramètres requis pour les originaux spéciaux dans Epson Scan 2**

Lorsque vous numérisez des originaux spéciaux, vous devez définir certains éléments dans l'onglet **Paramètres principaux** de Epson Scan 2.

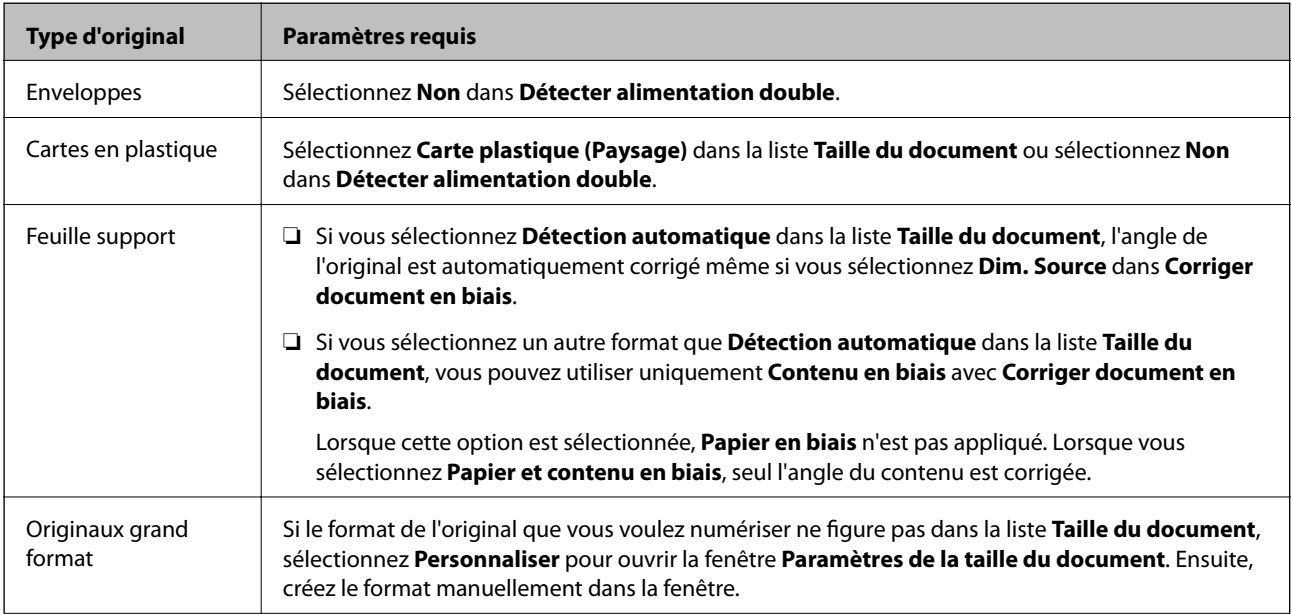

<span id="page-63-0"></span>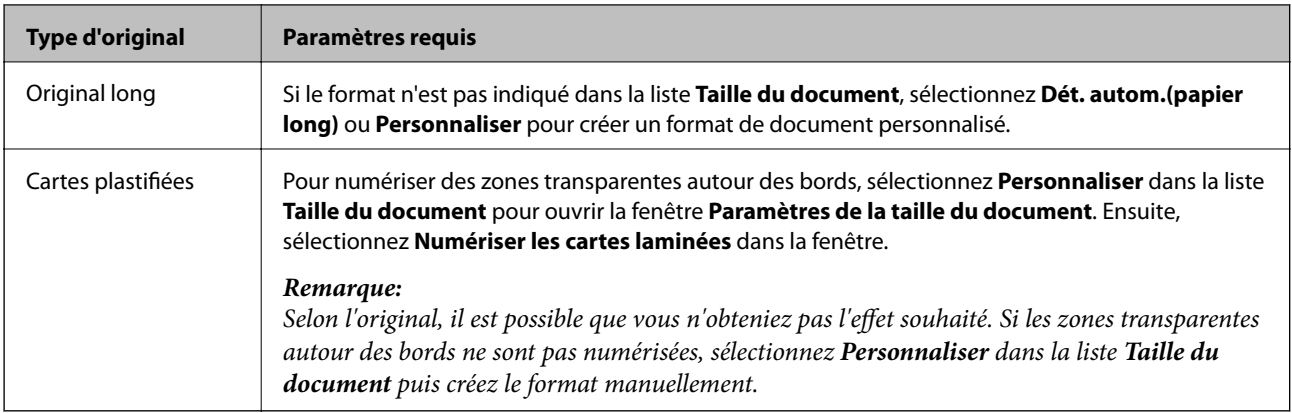

### **Informations connexes**

& [« Positionnement des originaux » à la page 28](#page-27-0)

## **Définir une résolution qui convient à l'usage de la numérisation**

## **Avantages et inconvénients de l'augmentation de la résolution**

La résolution indique le nombre de pixels (la plus petite partie d'une image) pour chaque pouce (25,4 mm), et est mesurée en ppp (points par pouce). L'avantage de l'augmentation de la résolution est que les détails de l'image deviennent plus fins. L'inconvénient est que la taille du fichier augmente en conséquence.

- ❏ La taille de fichier augmente
	- (Lorsque vous doublez la résolution, la taille de fichier devient environ quatre fois plus importante.)
- ❏ La numérisation, l'enregistrement et la lecture de l'image prennent beaucoup de temps
- ❏ L'envoi et la réception d'e-mails et de télécopies prennent beaucoup de temps
- ❏ L'image devient trop grande pour s'afficher à l'écran ou être imprimée sur du papier

### **Liste des résolutions recommandées pour votre besoin**

Consultez le tableau et définissez la résolution appropriée pour votre image numérisée.

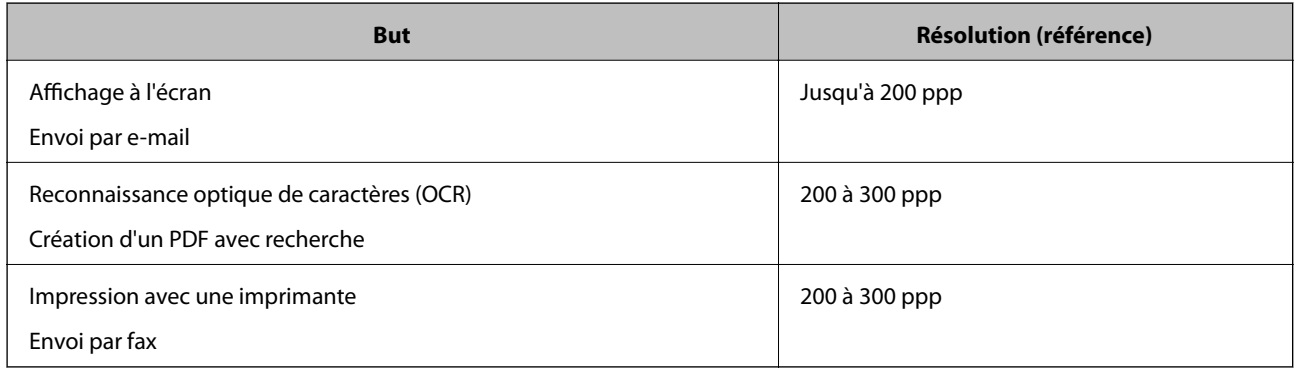

## **Numérisation à l'aide de Document Capture Pro (Windows)**

Cette application vous permet d'effectuer de nombreuses tâches, telles qu'enregistrer l'image sur votre ordinateur, l'envoyer par e-mail, l'imprimer et l'envoyer sur un serveur ou un service cloud. Vous pouvez également utiliser de nombreuses méthodes pour trier les documents en fichiers séparés, comme détecter les codes-barres ou les caractères sur les pages. Vous pouvez aussi enregistrer les paramètres de numérisation d'une tâche, pour simplifier les opérations de numérisation.

Reportez-vous à l'aide Document Capture Pro pour obtenir des informations sur les fonctions.

### *Remarque:*

Document Capture Pro ne prend pas en charge Windows Vista/Windows XP.

- 1. Lancez l'application Document Capture Pro.
	- ❏ Windows 10

Cliquez sur le bouton Démarrer, puis sélectionnez **Epson Software** > **Document Capture Pro**.

❏ Windows 8.1/Windows 8

Entrez le nom de l'application dans l'icône Rechercher, puis sélectionnez l'icône affichée.

❏ Windows 7

Cliquez sur le bouton Démarrer, puis sélectionnez **Tous les programmes** > **Epson Software** > **Document Capture Pro**.

### *Remarque:*

Vous devrez peut-être sélectionner dans la liste des scanners celui que vous voulez utiliser.

2. Cliquez sur **Paramètres de travaux**.

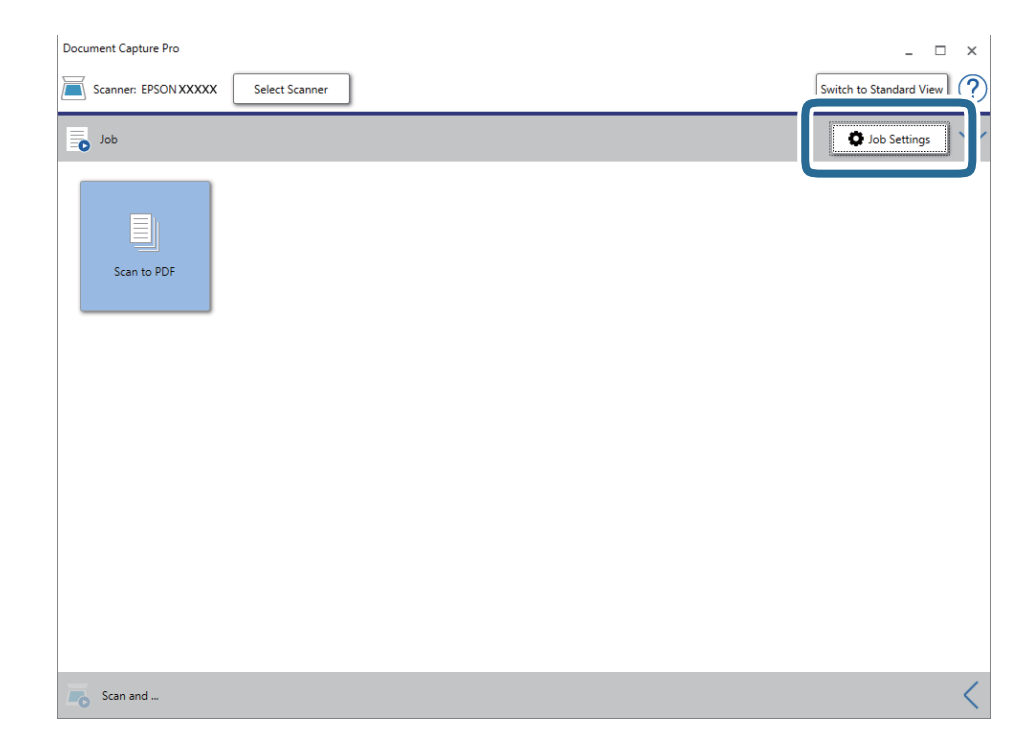

L'écran de la liste des tâches s'affichent.

### *Remarque:*

Une tâche prédéfinie vous permet d'enregistrer des images numérisées en PDF est disponible. Si vous utilisez cette tâche, passez cette procédure pour vous rendre à la 10ème procédure.

3. Cliquez sur **Nouveau**.

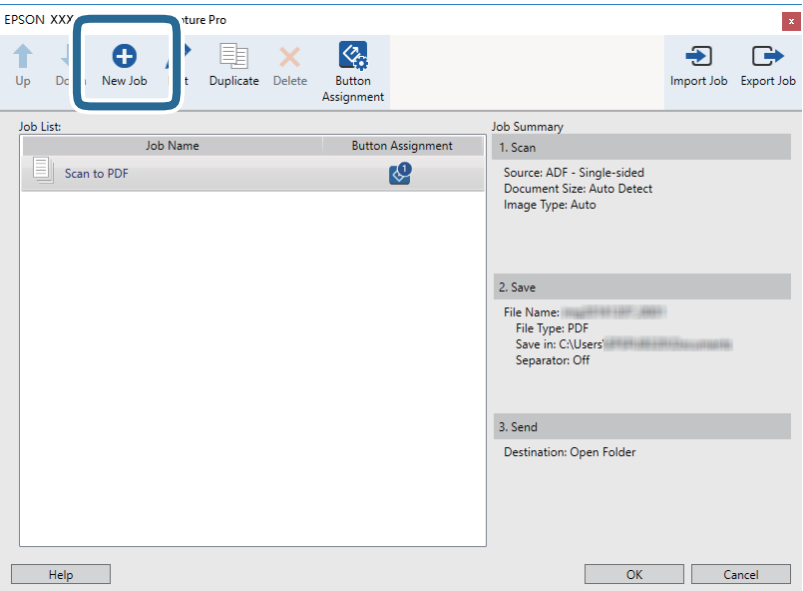

L'écran **Paramètres de travaux** s'affiche.

4. Définissez le **Nom du travail**.

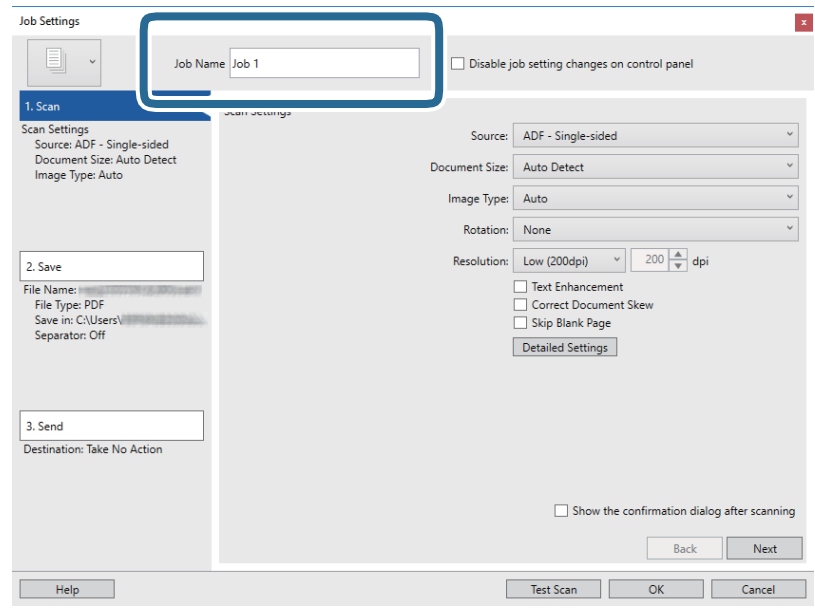

5. Définissez les paramètres de numérisation dans l'onglet **1. Numériser**.

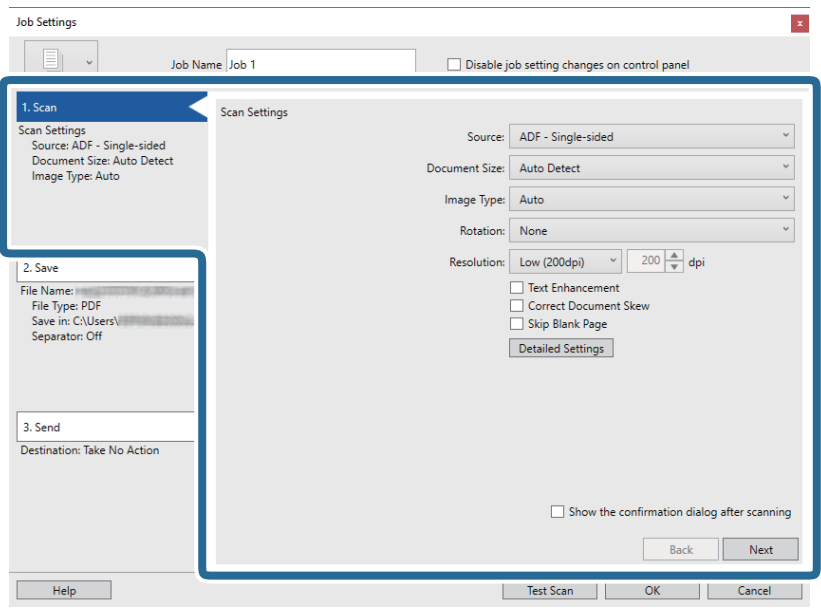

- ❏ **Source** : sélectionnez l'emplacement de l'original. Sélectionnez recto-verso pour numériser les deux côtés des originaux.
- ❏ **Taille du document** : sélectionnez la taille de l'original positionné.
- ❏ **Type d'image** : sélectionnez la couleur à utiliser pour enregistrer l'image numérisée.
- ❏ **Rotation** : sélectionnez l'angle de rotation en fonction de l'original à numériser.
- ❏ **Résolution** : sélectionnez la résolution.

### *Remarque:*

Vous pouvez aussi ajuster l'image à l'aide des éléments suivants.

- ❏ *Optimisation du texte* : rend clairs et nets les caractères flous de l'original.
- ❏ *Redresser les documents* : pour corriger l'angle de l'original.
- ❏ *Ignorer les pages vierges* : pour sauter les pages vierges figurant parmi les originaux.
- ❏ Touche *Paramètres détaillés* : pour utiliser les fonctionnalités Epson Scan 2 pour ajuster les images numérisées.

6. Cliquez sur **2. Enregistrer**, puis définissez les paramètres d'enregistrement.

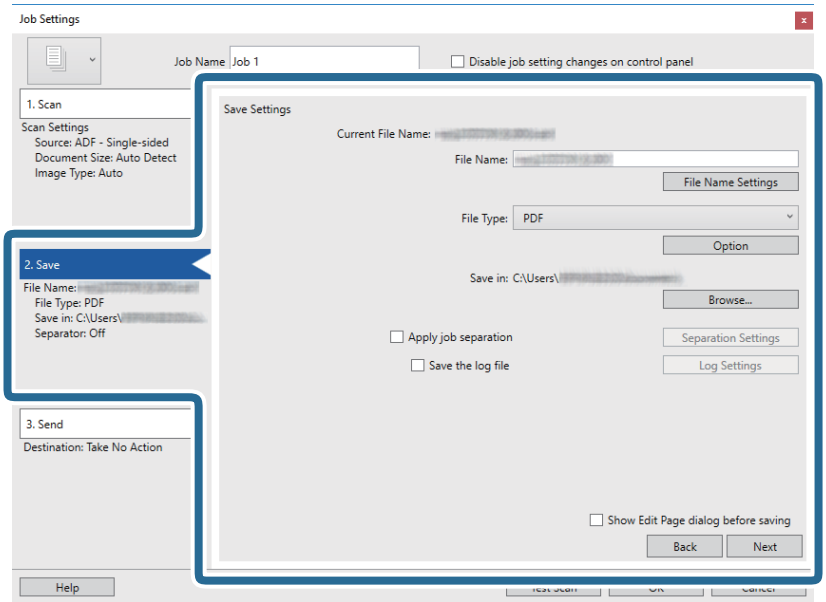

- ❏ **Nom du fichier** : définissez le nom du fichier de l'image numérisée à enregistrer. Cliquez sur **Paramètres des noms de fichiers** pour ajouter un compteur d'horodatage ou de numéro de dossier en regard de nom de fichier.
- ❏ **Type de fichier** : sélectionnez le format de sauvegarde dans la liste. Cliquez sur **Options** pour définir des paramètres détaillés pour le fichier.
- ❏ **Parcourir** : sélectionnez le dossier de destination de l'image numérisée.

❏ **Appliquer sép. travaux** : sélectionnez pour définir des paramètres de séparation.

7. Cliquez sur **3. Envoyer**, puis sélectionnez la **Destination**.

Les paramètres de destination apparaissent en fonction de la destination sélectionnée. Si nécessaire, définissez des paramètres détaillés. Clique sur **Aide** pour obtenir plus de détails sur un élément.

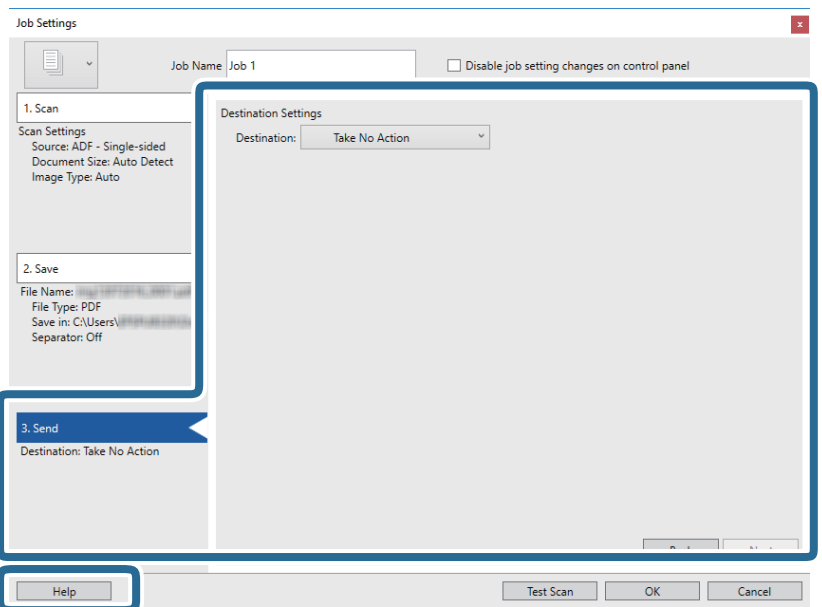

#### *Remarque:*

- ❏ Si vous voulez envoyer l'image vers un service cloud, vous devez d'abord paramétrer votre compte avec le service Cloud.
- ❏ Si vous voulez utiliser Evernote comme destination, téléchargez l'application Evernote sur le site web Evernote Corporation et installez-la avant d'utiliser cette fonction.
- 8. Cliquez ici **OK** pour fermer l'écran **Paramètres de travaux** .
- 9. Cliquez sur **OK** pour fermer l'écran de la liste des tâches.
- 10. Positionnez l'original.
- 11. Cliquez sur l'icône de la tâche.

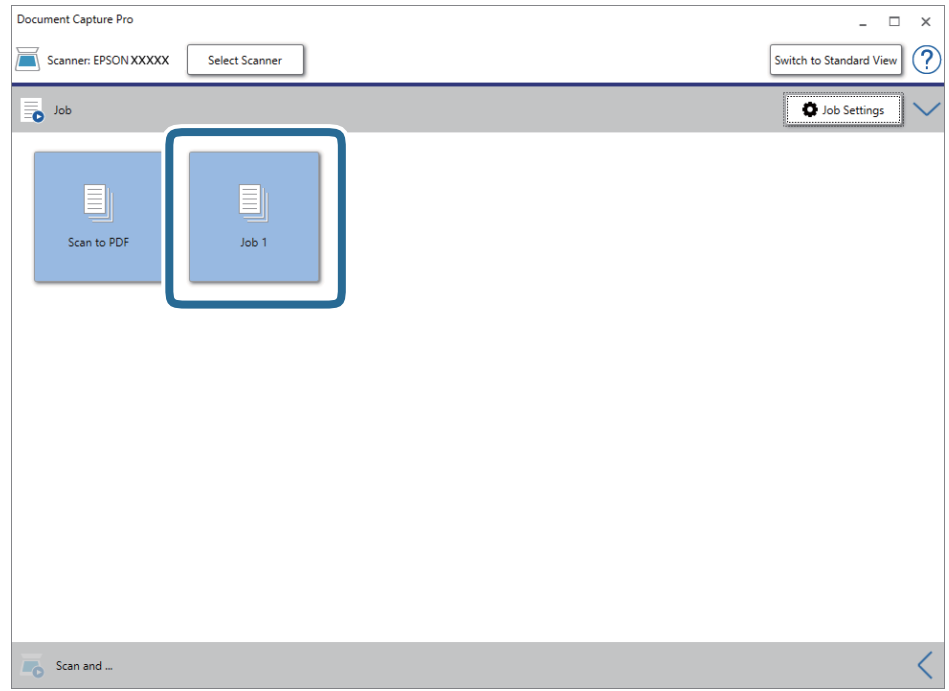

La tâche sélectionnée est réalisée.

12. Suivez les instructions affichées à l'écran.

L'image numérisée est enregistrée en utilisant les paramètres que vous avez définis pour la tâche.

### *Remarque:*

Vous pouvez numériser les originaux et envoyer l'image numérisée sans utiliser la tâche. Cliquez sur  $\leq$  sur la barre *Numériser et…*, puis cliquez sur la destination vers laquelle vous souhaitez envoyer l'image numérisée.

### **Informations connexes**

- & [« Positionnement des originaux » à la page 28](#page-27-0)
- & [« Document Capture Pro/Document Capture » à la page 19](#page-18-0)
- & [« Définition d'une tâche \(numériser, enregistrer et envoyer\) » à la page 86](#page-85-0)
- & [« Définir une résolution qui convient à l'usage de la numérisation » à la page 64](#page-63-0)

## **Numérisation à l'aide de Document Capture (Mac OS)**

Cette application vous permet d'effectuer de nombreuses tâches, telles qu'enregistrer l'image sur votre ordinateur, l'envoyer par e-mail, l'imprimer et l'envoyer sur un serveur ou un service cloud. Vous pouvez aussi enregistrer les paramètres de numérisation d'une tâche, pour simplifier les opérations de numérisation.

Reportez-vous à l'aide Document Capture pour obtenir des informations sur les fonctions.

### *Remarque:*

N'utilisez pas la fonction de changement rapide de compte utilisateur lorsque vous utilisez votre scanner.

1. Lancez l'application Document Capture.

Sélectionnez **Finder** > **Aller** > **Applications** > **Epson Software** > **Document Capture**.

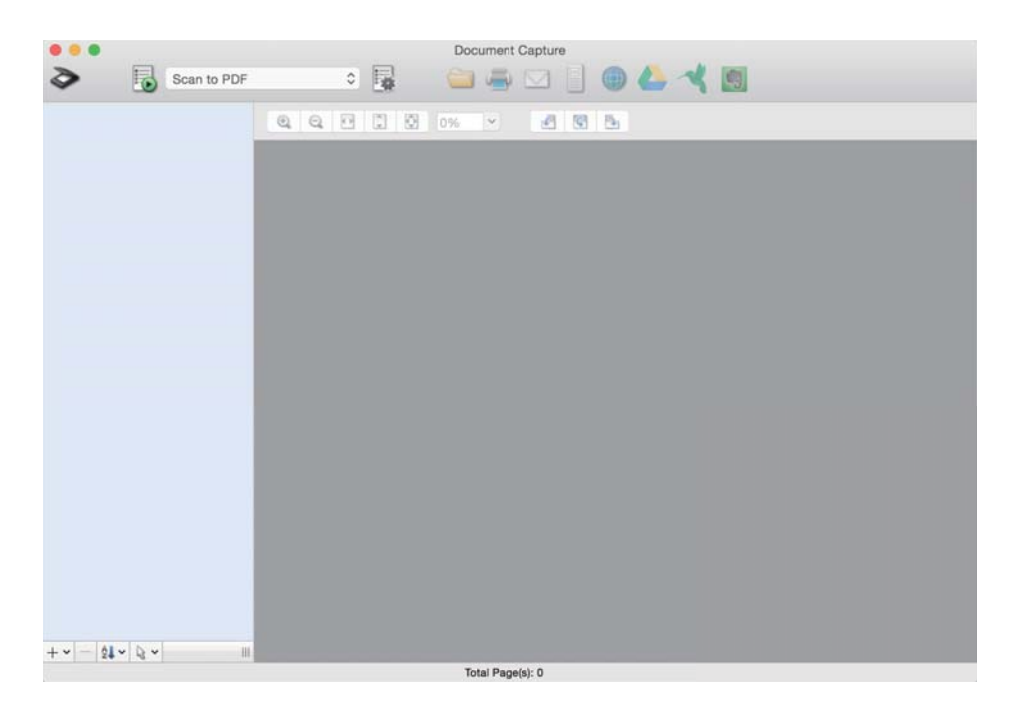

### *Remarque:*

Vous devrez peut-être sélectionner dans la liste des scanners celui que vous voulez utiliser.

2. Cliquez sur  $\overline{\mathbb{R}}$ .

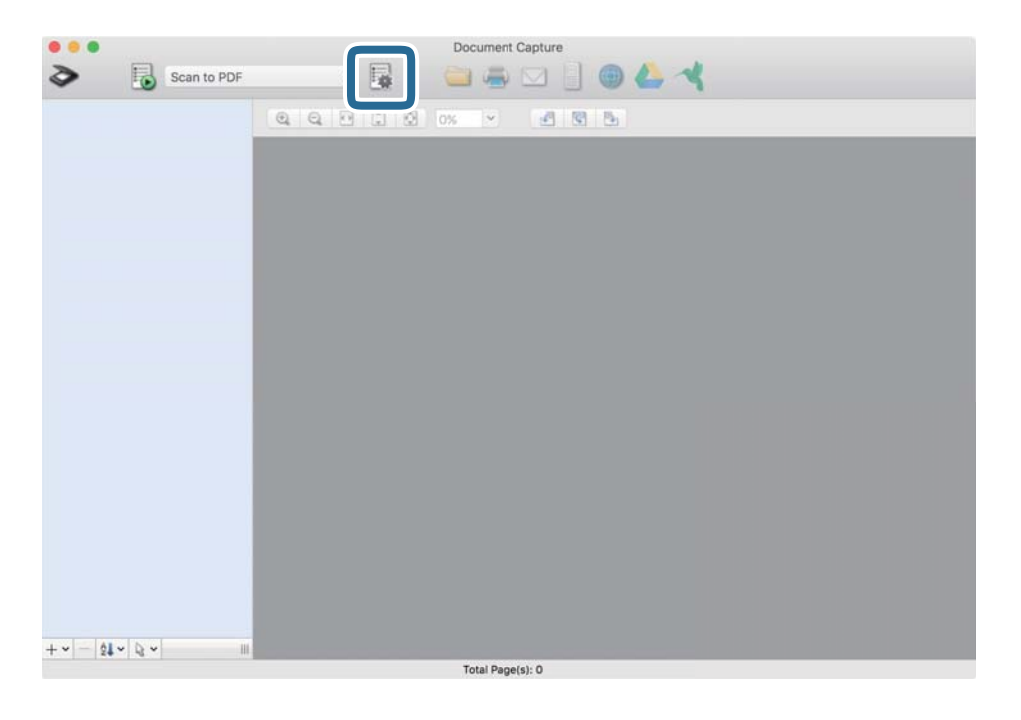

### L'écran **Liste des travaux** s'affiche.

### *Remarque:*

Une tâche prédéfinie vous permet d'enregistrer des images numérisées en PDF est disponible. Si vous utilisez cette tâche, passez cette procédure pour vous rendre à la 10ème procédure.

3. Cliquez sur l'icône +.

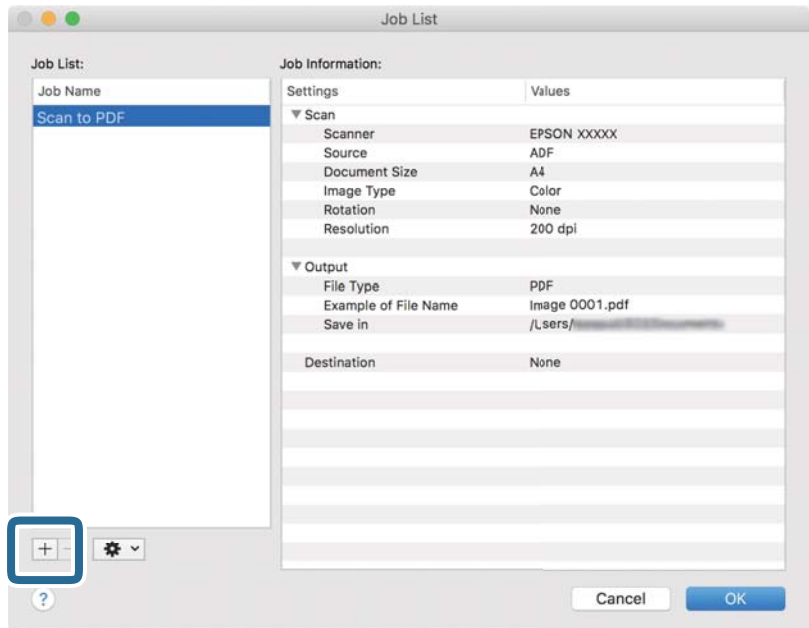

L'écran de paramètre de la tâche s'affiche.

Guide d'utilisation

4. Définissez le **Nom du travail**.

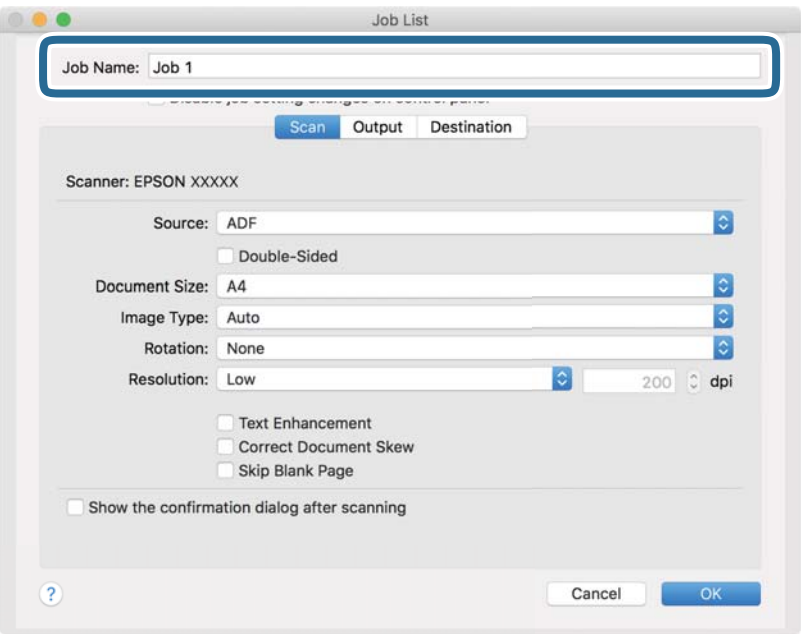

5. Définissez les paramètres de numérisation dans l'onglet **Scanner**.

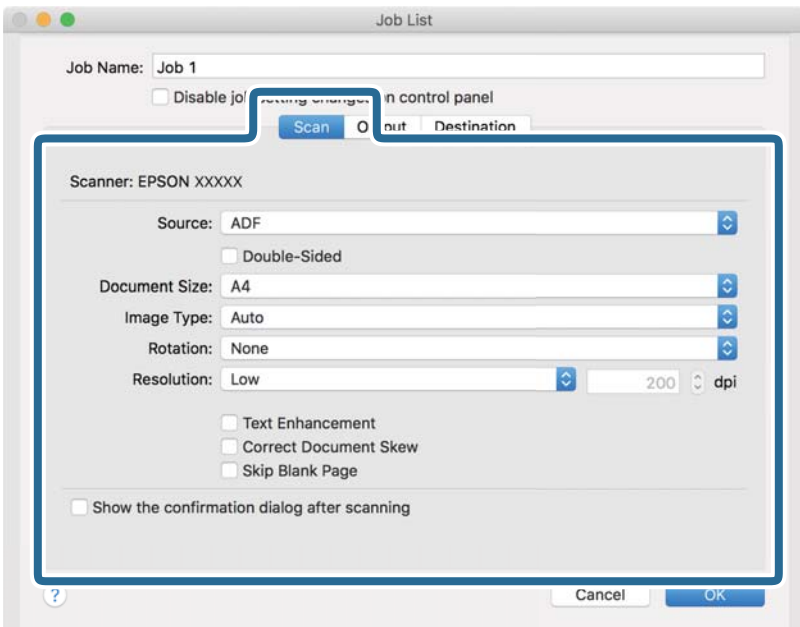

- ❏ **Source** : sélectionnez l'emplacement de l'original. Sélectionnez recto-verso pour numériser les deux côtés des originaux.
- ❏ **Taille du document** : sélectionnez la taille de l'original positionné.
- ❏ **Type d'image** : sélectionnez la couleur à utiliser pour enregistrer l'image numérisée.
- ❏ **Rotation** : sélectionnez l'angle de rotation en fonction de l'original à numériser.
- ❏ **Résolution** : sélectionnez la résolution.
### **Numérisation de base**

#### *Remarque:*

Vous pouvez aussi ajuster l'image à l'aide des éléments suivants.

- ❏ *Optimisation du texte* : rend clairs et nets les caractères flous de l'original.
- ❏ *Redresser les documents* : pour corriger l'angle de l'original.
- ❏ *Ignorer les pages vierges* : pour sauter les pages vierges figurant parmi les originaux.
- 6. Cliquez sur **Sortie**, puis définissez les paramètres de sortie.

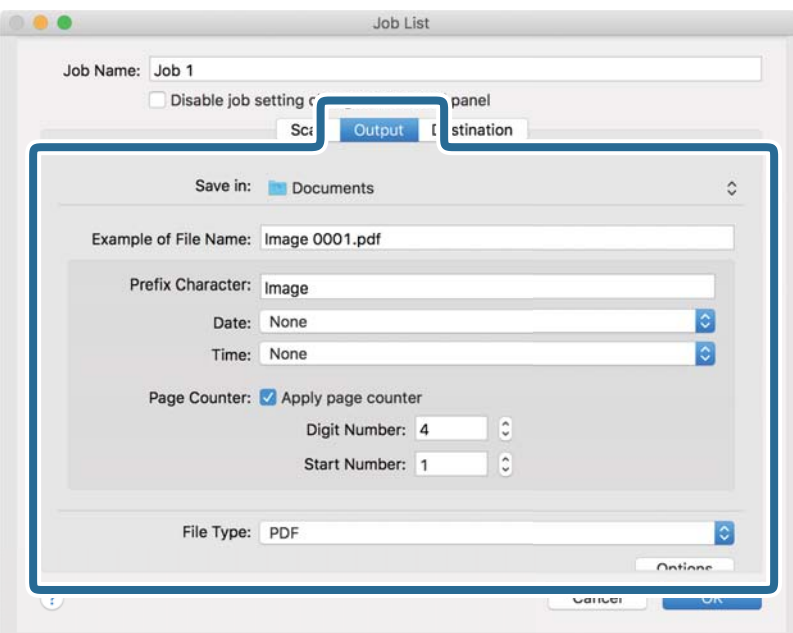

- ❏ **Enregistrer dans** : sélectionnez le dossier de destination de l'image numérisée.
- ❏ **Exemple de nom de fichier** : affichez un exemple de nom de fichier pour les paramètres actuels.
- ❏ **Caractère préfixe** : définissez un préfixe pour le nom du fichier.
- ❏ **Date** : ajoutez la date au nom du fichier.
- ❏ **Heure** : ajoutez l'heure au nom du fichier.
- ❏ **Compteur de page** : ajoutez le compteur de pages au nom de fichier.
- ❏ **Type de fichier** : sélectionnez le format de sauvegarde dans la liste. Cliquez sur **Options** pour définir des paramètres détaillés pour le fichier.

7. Cliquez sur **Destination**, puis sélectionnez la **Destination**.

Les paramètres de destination apparaissent en fonction de la destination sélectionnée. Si nécessaire, définissez des paramètres détaillés. Cliquez sur l'incône ? (Aide) pour obtenir plus de détails sur chaque élément.

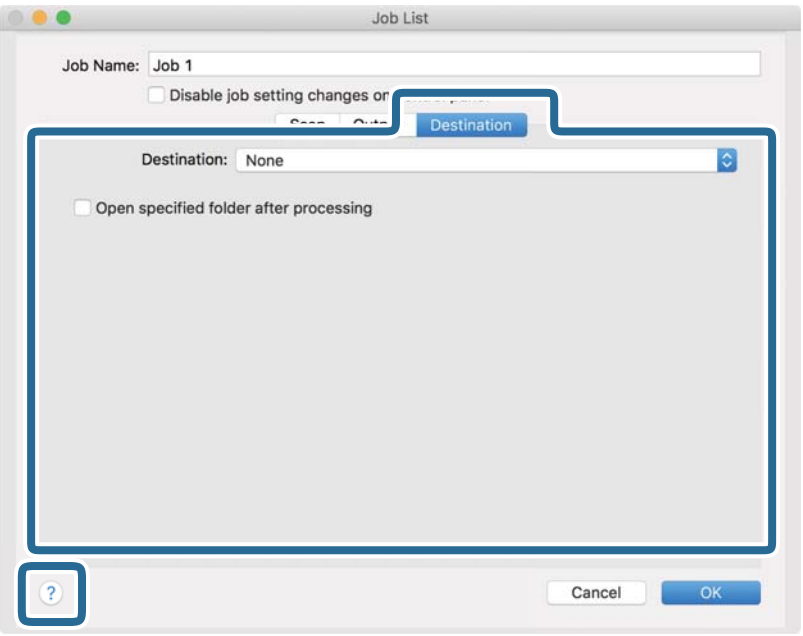

### *Remarque:*

- ❏ Si vous voulez envoyer l'image vers un service cloud, vous devez d'abord paramétrer votre compte avec le service Cloud.
- ❏ Si vous voulez utiliser Evernote comme destination, téléchargez l'application Evernote sur le site web Evernote Corporation et installez-la avant d'utiliser cette fonction.
- 8. Cliquez sur **OK** pour fermer l'écran des paramètres de la tâche.
- 9. Cliquez ici **OK** pour fermer l'écran **Liste des travaux** .
- 10. Positionnez l'original.

11. Sélectionnez la tâche dans la liste déroulante, puis cliquez sur l'icône  $\overline{\mathbb{B}}$ .

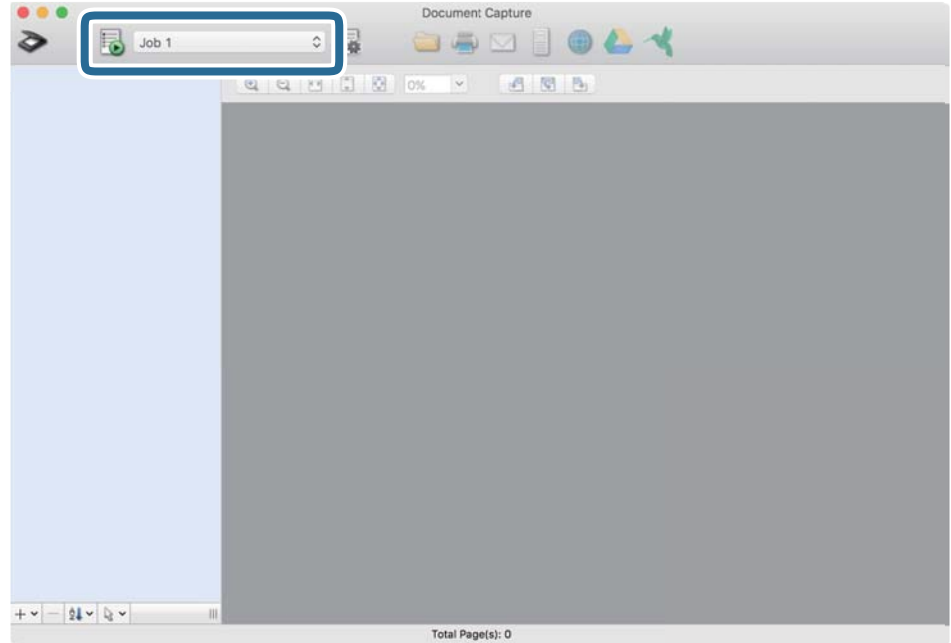

La tâche sélectionnée est réalisée.

12. Suivez les instructions affichées à l'écran.

L'image numérisée est enregistrée en utilisant les paramètres que vous avez définis pour la tâche.

### *Remarque:*

Vous pouvez numériser les originaux et envoyer l'image numérisée sans utiliser la tâche. Cliquez sur  $\geq e$ t définissez des paramètres de numérisation, puis cliquez sur *Scanner*. Cliquez ensuite sur la destination vers laquelle vous souhaitez envoyer l'image numérisée.

### **Informations connexes**

- & [« Positionnement des originaux » à la page 28](#page-27-0)
- & [« Document Capture Pro/Document Capture » à la page 19](#page-18-0)
- & [« Définir une résolution qui convient à l'usage de la numérisation » à la page 64](#page-63-0)

# **Numérisation avancée**

## **Numérisation d'originaux de différents formats ou types, un par un (Mode Alimentation automatique)**

Vous pouvez numériser des originaux de différents formats ou types un par un à l'aide de Mode Alimentation automatique. Dans ce mode, le scanner démarre automatiquement la numérisation lorsque des originaux sont chargés dans l'ADF.

- 1. Lancez l'application Epson Scan 2.
- 2. Sélectionnez **Mode Alimentation automatique** dans l'onglet **Paramètres principaux**.

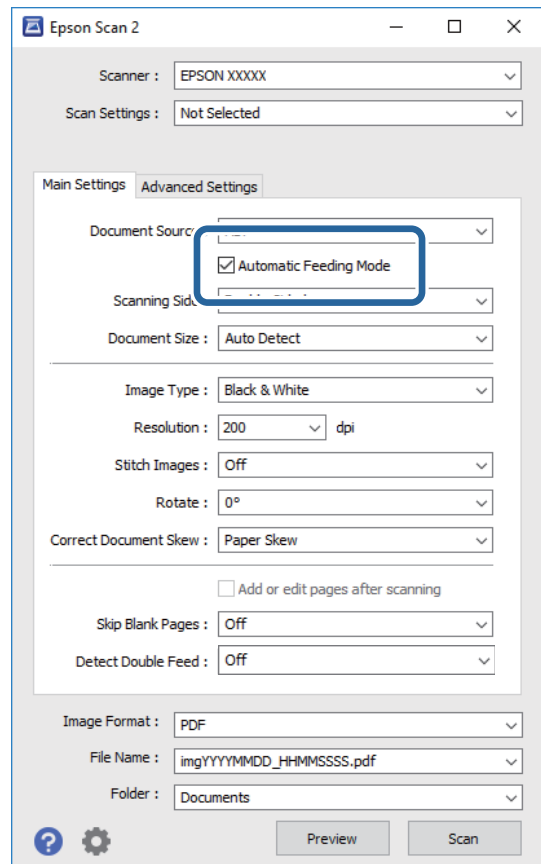

3. Définissez d'autres paramètres de numérisation dans la fenêtre principale de Epson Scan 2.

### 4. Cliquez sur **Numériser**.

Mode Alimentation automatique démarre.

La fenêtre **Mode Alimentation automatique** s'affiche sur votre ordinateur.

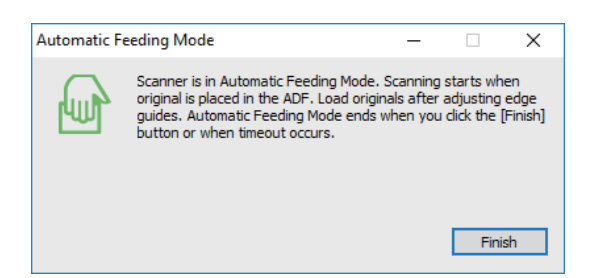

5. Réglez les guides latéraux et positionnez l'original dans l' ADF.

La numérisation démarre automatiquement.

6. Lorsque la numérisation s'arrête, placez l'original suivant dans l'ADF.

Répétez cette procédure jusqu'à ce que vous ayez numérisé tous les originaux.

### *Remarque:*

- ❏ Si vous voulez numériser des originaux détectés en tant doubles insertions, par exemple des cartes en plastique ou des enveloppes, touchez *Fonction DFDS* sur le panneau de commande avant de positionner l'original pour ignorer la détection des doubles insertions.
- ❏ Si vous voulez numériser des originaux susceptibles de provoquer un bourrage, par exemple en papier fin, touchez *Lent* avant de positionner l'original pour ralentir la numérisation.
- 7. Après avoir numérisé tous les originaux, fermez Mode Alimentation automatique.

Touchez **Enregistrer et terminer** sur le panneau de commande ou pressez **Terminer** dans la fenêtre **Mode Alimentation automatique** affichée sur votre ordinateur.

### *Remarque:*

Vous pouvez définir des paramètres de délai d'expiration pour désactiver le mode *Mode Alimentation automatique*.

Sélectionnez *Paramètre* dans la liste *Source du document* pour ouvrir la fenêtre *Paramètres de la source du document*. Dans la fenêtre, définissez *Délai maximum du mode Alimentation automatique (minutes)*.

L'image numérisée est enregistrée dans le dossier indiqué.

### **Informations connexes**

& [« Positionnement des originaux » à la page 28](#page-27-0)

## **Création d'images numérisées en fonction de vos besoins**

### **Fonctions d'ajustement de l'image**

Vous pouvez ajuster les images numérisées à l'aide des fonctions de l'onglet **Paramètres avancés** de Epson Scan 2.

À l'exception de quelques fonctionnalités, vous pouvez vérifier les résultats dans la fenêtre d'aperçu.

#### *Remarque:*

- ❏ Certains éléments peuvent ne pas être disponibles, en fonction des autres paramètres sélectionnés.
- ❏ Selon l'original, il est possible que les images numérisées ne puissent pas être corrigées correctement.

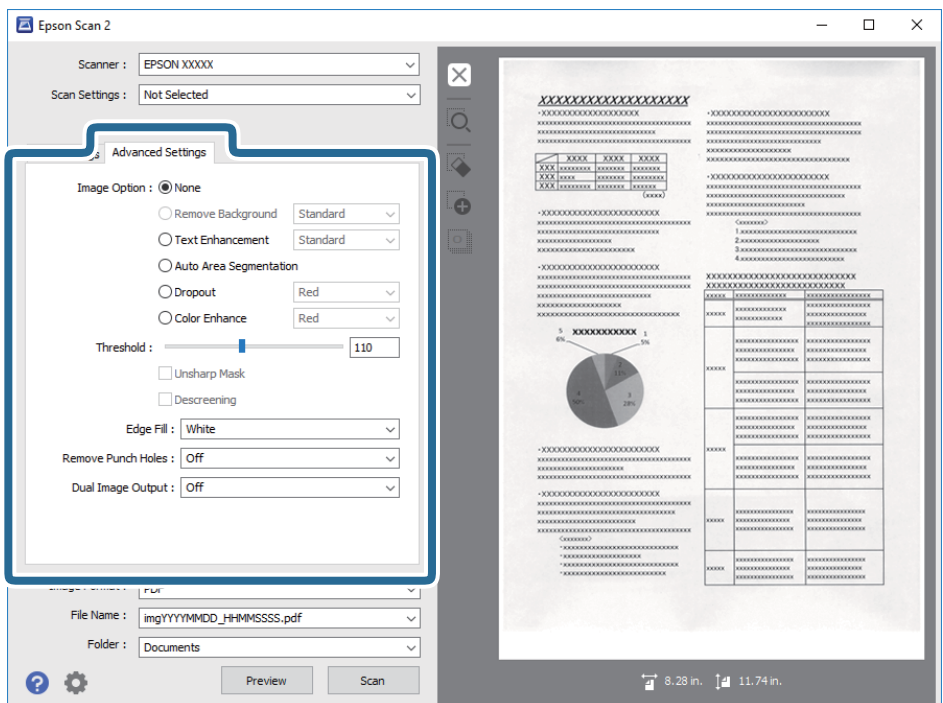

### **Informations connexes**

& [« Retirer arrière-plan » à la page 79](#page-78-0)

Vous pouvez supprimer l'arrière-plan des originaux.

& [« Optimisation du texte » à la page 79](#page-78-0)

Vous pouvez rendre les lettres floues de l'original plus claires et nettes. Vous pouvez également réduire le décalage ou les irrégularités de l'arrière-plan.

& [« Segmentation zone auto » à la page 80](#page-79-0)

Vous pouvez rendre les lettres plus claires et les images plus lisses lorsque vous numérisez un document en noir et blanc contenant des images.

& [« Discrimination » à la page 80](#page-79-0)

Vous pouvez supprimer la couleur spécifiée de l'image numérisée, puis l'enregistrer en niveaux de gris ou en noir et blanc. Par exemple, vous pouvez effacer les marques ou les notes écrites dans les marges avec un stylo de couleur lors de la numérisation.

& [« Accentuer la couleur » à la page 80](#page-79-0)

Vous pouvez accentuer la couleur spécifiée pour l'image numérisée, puis l'enregistrer en niveaux de gris ou en noir et blanc. Par exemple, vous pouvez accentuer les lettres ou lignes en couleurs claires.

- & [« Luminosité » à la page 81](#page-80-0) Vous pouvez régler la luminosité de l'image entière.
- & [« Contraste » à la page 81](#page-80-0)

Vous pouvez régler le contraste de l'image entière. Si vous augmentez le contraste, les zones claires deviennent plus claires, et les zones sombres deviennent plus sombres. Cependant, si vous réduisez le contraste, les différences entre les zones claires et sombres de l'image sont moins évidentes.

& [« Gamma » à la page 81](#page-80-0)

Vous pouvez régler le gamma (luminosité de la plage intermédiaire) pour l'ensemble de l'image. Si l'image est trop claire ou sombre, vous pouvez régler la luminosité.

### **Numérisation avancée**

<span id="page-78-0"></span>& [« Seuil Noir/Blanc » à la page 82](#page-81-0)

Vous pouvez régler la limite du binaire monochrome (noir et blanc). Augmentez le seuil et la zone de couleur noire devient plus grande. Réduisez le seuil et la zone de couleur blanche devient plus grande.

& [« Netteté » à la page 82](#page-81-0)

Vous pouvez améliorer et rendre plus clair le contour de l'image.

& [« Détramage » à la page 82](#page-81-0)

Vous pouvez supprimer les effets de moiré (ombres de type toile) qui s'affichent lors de l'impression de papiers imprimés, comme les magazines.

- & [« Remplissage des bords » à la page 83](#page-82-0) Vous pouvez supprimer l'ombre créée autour de l'image numérisée.
- & [« Suppr. trous de perforation » à la page 83](#page-82-0)

Vous pouvez supprimer les ombres des trous sur l'image numérisée lors de la numérisation d'originaux avec des perforations.

& [« Sortie d'image double \(pour Windows uniquement\) » à la page 83](#page-82-0) Vous pouvez numériser une fois et enregistrer deux images à la fois avec différents paramètres de sortie.

### **Option image**

Vous pouvez sélectionner l'effet pour l'image numérisée.

### *Retirer arrière-plan*

Vous pouvez supprimer l'arrière-plan des originaux.

Vous pouvez sélectionner le niveau de l'effet en sélectionnant l'onglet **Paramètres principaux** > **Type d'image** > **Couleur**. Si vous sélectionnez **Élevé**, vous pouvez supprimer la couleur des originaux, tels que les papiers colorés ou décolorés par le soleil/temps.

Cette fonction requiert que la couleur d'arrière-plan des originaux soit uniforme et la couleur la plus claire des originaux. Cette fonction ne sera pas appliquée correctement si l'arrière-plan comporte des motifs ou s'il y a du texte ou des illustrations d'une couleur plus claire que l'arrière-plan.

### *Remarque:*

Cette fonction n'est pas disponible lorsque vous sélectionnez l'onglet *Paramètres principaux* > *Type d'image* > *Noir & Blanc*.

### *Optimisation du texte*

Vous pouvez rendre les lettres floues de l'original plus claires et nettes. Vous pouvez également réduire le décalage ou les irrégularités de l'arrière-plan.

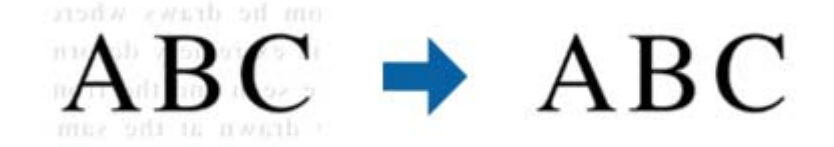

Vous pouvez sélectionner le niveau de l'effet en choississant l'onglet **Paramètres principaux** > **Type d'image** > **Couleur** ou **Niveaux de gris**.

### *Remarque:*

Pour utiliser cette fonction, réglez la *Résolution* sur l'onglet *Paramètres principaux* sur 600 ppp ou moins.

### <span id="page-79-0"></span>*Segmentation zone auto*

Vous pouvez rendre les lettres plus claires et les images plus lisses lorsque vous numérisez un document en noir et blanc contenant des images.

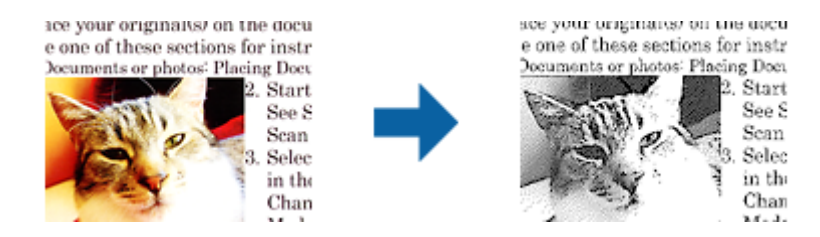

Vous pouvez régler la qualité de la partie d'image de l'original depuis **Luminosité** et **Contraste**.

### *Remarque:*

- ❏ Vous pouvez uniquement effectuer les réglages pour cette fonction lorsque vous sélectionnez l'onglet *Paramètres principaux* > *Type d'image* > *Noir & Blanc*.
- ❏ Pour utiliser cette fonction, réglez la *Résolution* sur l'onglet *Paramètres principaux* sur 600 ppp ou moins.

### *Discrimination*

Vous pouvez supprimer la couleur spécifiée de l'image numérisée, puis l'enregistrer en niveaux de gris ou en noir et blanc. Par exemple, vous pouvez effacer les marques ou les notes écrites dans les marges avec un stylo de couleur lors de la numérisation.

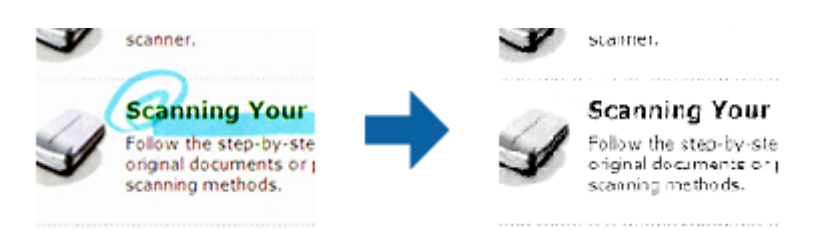

Si vous sélectionnez **Personnaliser** dans la liste de couleurs de **Discrimination**, vous pouvez effectuer les réglages pour la couleur que vous souhaitez supprimer tout en vérifiant la fenêtre d'aperçu (sous Windows uniquement).

### *Remarque:*

Cette fonction n'est pas disponible lors de la sélection de l'onglet *Paramètres principaux* > *Type d'image* > *Auto* ou *Couleur*.

### *Accentuer la couleur*

Vous pouvez accentuer la couleur spécifiée pour l'image numérisée, puis l'enregistrer en niveaux de gris ou en noir et blanc. Par exemple, vous pouvez accentuer les lettres ou lignes en couleurs claires.

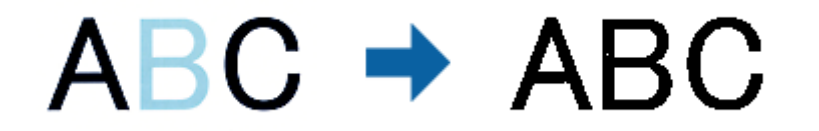

<span id="page-80-0"></span>Si vous sélectionnez **Personnaliser** dans la liste de couleurs de **Accentuer la couleur**, vous pouvez effectuer les réglages pour la couleur que vous souhaitez améliorer tout en vérifiant la fenêtre d'aperçu (sous Windows uniquement).

### *Remarque:*

Cette fonction n'est pas disponible lors de la sélection de l'onglet *Paramètres principaux* > *Type d'image* > *Auto* ou *Couleur*.

### **Luminosité**

Vous pouvez régler la luminosité de l'image entière.

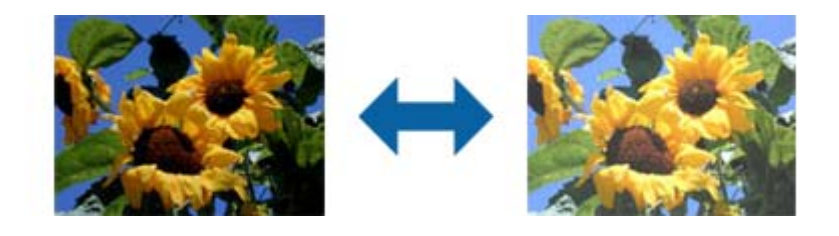

### *Remarque:*

Cette fonction n'est pas disponible en fonction des paramètres de l'onglet *Paramètres principaux* > *Type d'image* ou des paramètres de l'onglet *Paramètres avancés*.

### **Contraste**

Vous pouvez régler le contraste de l'image entière. Si vous augmentez le contraste, les zones claires deviennent plus claires, et les zones sombres deviennent plus sombres. Cependant, si vous réduisez le contraste, les différences entre les zones claires et sombres de l'image sont moins évidentes.

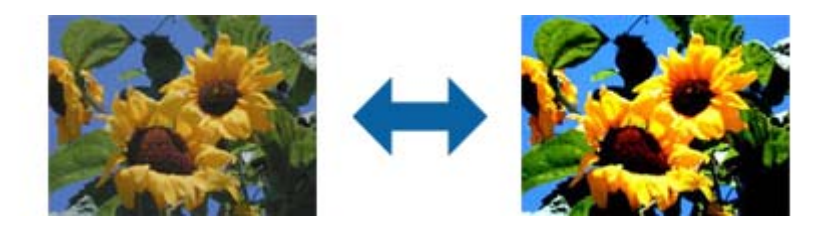

### *Remarque:*

Cette fonction n'est pas disponible en fonction des paramètres de l'onglet *Paramètres principaux* > *Type d'image* ou des paramètres de l'onglet *Paramètres avancés*.

### **Gamma**

Vous pouvez régler le gamma (luminosité de la plage intermédiaire) pour l'ensemble de l'image. Si l'image est trop claire ou sombre, vous pouvez régler la luminosité.

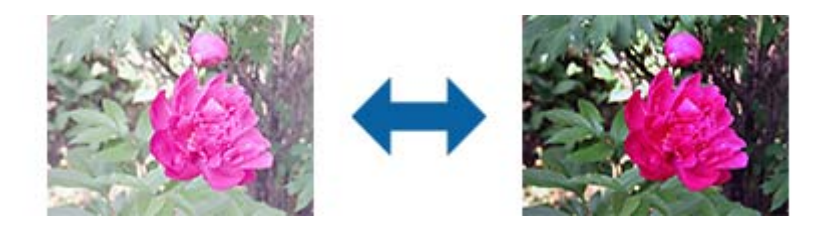

### <span id="page-81-0"></span>*Remarque:*

Cette fonction n'est pas disponible en fonction des paramètres de l'onglet *Paramètres principaux* > *Type d'image* ou des paramètres de l'onglet *Paramètres avancés*.

### **Seuil Noir/Blanc**

Vous pouvez régler la limite du binaire monochrome (noir et blanc). Augmentez le seuil et la zone de couleur noire devient plus grande. Réduisez le seuil et la zone de couleur blanche devient plus grande.

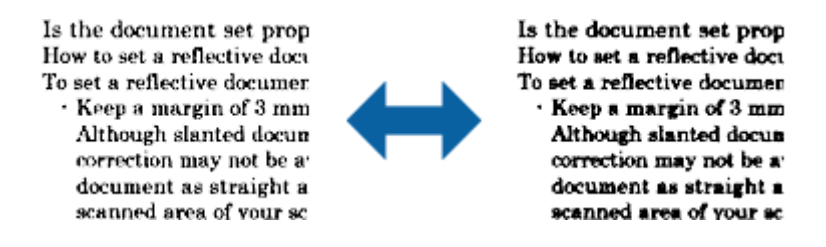

#### *Remarque:*

Cette fonction peut ne pas être disponible en fonction des paramètres de l'onglet *Paramètres principaux* > *Type d'image* ou des paramètres de l'onglet *Paramètres avancés*.

### **Netteté**

Vous pouvez améliorer et rendre plus clair le contour de l'image.

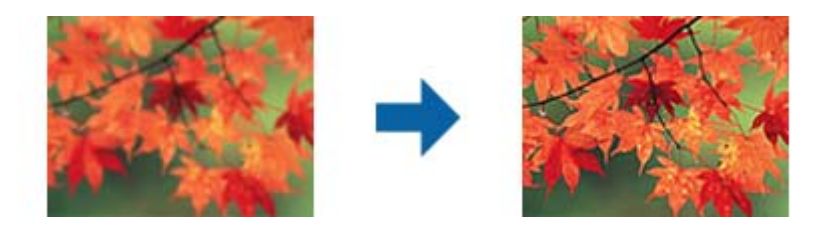

### *Remarque:*

Cette fonction n'est pas disponible lors de la sélection de l'onglet *Paramètres principaux* > *Type d'image* > *Noir & Blanc*.

### **Détramage**

Vous pouvez supprimer les effets de moiré (ombres de type toile) qui s'affichent lors de l'impression de papiers imprimés, comme les magazines.

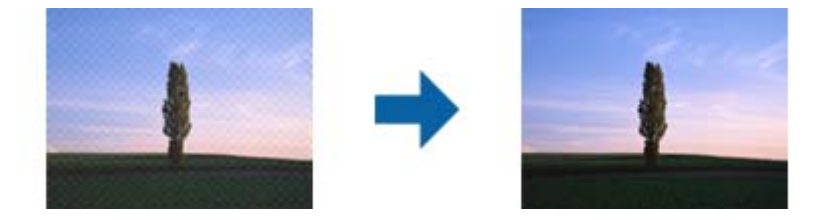

Pour contrôler les effets de moiré, affichez l'image à 100 % (1:1). Si l'image affichée est agrandie, elle peut sembler grossière et avoir l'air de présenter des effets de moiré.

#### <span id="page-82-0"></span>*Remarque:*

- ❏ Pour utiliser cette fonction, réglez la *Résolution* sur l'onglet *Paramètres principaux* sur 600 ppp ou moins.
- ❏ Cette fonction n'est pas disponible lors de la sélection de l'onglet *Paramètres principaux* > *Type d'image* > *Noir & Blanc*.
- ❏ L'effet de cette fonction ne peut pas être vérifié dans la fenêtre d'aperçu.
- ❏ Cette fonction adoucit la netteté de l'image numérisée.

### **Remplissage des bords**

Vous pouvez supprimer l'ombre créée autour de l'image numérisée.

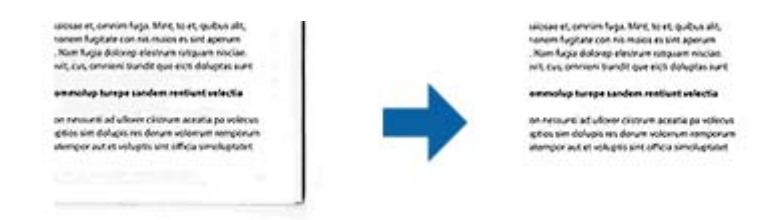

Pour la numérisation double, les paramètres de remplissage des bords sont inversés pour le verso de l'original.

Si vous sélectionnez **Paramètre**, l'écran **Niveau de remplissage des bords** s'affiche, et vous pouvez régler les plages de remplissage des bords pour le haut, le bas, la gauche et la droite.

#### *Remarque:*

L'effet de cette fonction ne peut pas être vérifié dans la fenêtre d'aperçu.

### **Suppr. trous de perforation**

Vous pouvez supprimer les ombres des trous sur l'image numérisée lors de la numérisation d'originaux avec des perforations.

Vous pouvez supprimer les ombres des trous de perforation ronds ou carrés à moins de 20 mm (0,79 po.) des bords de l'original.

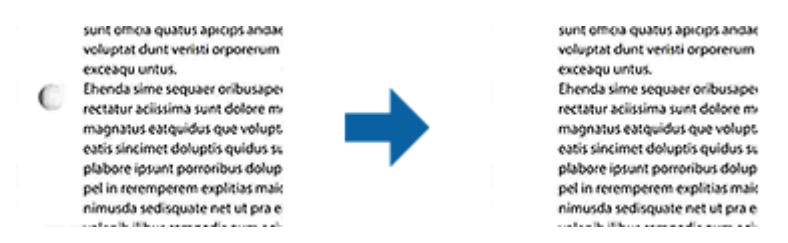

### *Remarque:*

- ❏ Cette fonction est uniquement disponible lorsque vous numérisez des originaux en blanc ou à couleur claire.
- ❏ En fonction des originaux numérisés, les ombres des trous de perforation peuvent ne pas être supprimées.
- ❏ L'effet de cette fonction ne peut pas être vérifié dans la fenêtre d'aperçu.

### **Sortie d'image double (pour Windows uniquement)**

Vous pouvez numériser une fois et enregistrer deux images à la fois avec différents paramètres de sortie.

L'écran **Paramètres pour Sortie 2** s'affiche lorsque vous sélectionnez **Oui** ou **Paramètre**. Modifiez les paramètres pour la deuxième image numérisée (image 2).

## **Enregistrement en tant que Searchable PDF**

Vous pouvez enregistrer l'image numérisée en tant que Searchable PDF. Il s'agit d'un PDF contenant du texte accessible à la recherche.

### *Remarque:*

- ❏ Le texte des originaux est reconnu par Reconnaissance optique des caractères (OCR) puis intégré à l'image numérisée.
- ❏ Cette fonctionnalité est disponible uniquement lorsque le composant OCR EPSON Scan (Windows) ou Epson Scan 2 (Mac OS) est installé.
- 1. Positionnez l'original.
- 2. Lancez l'application Epson Scan 2.
- 3. Définissez les paramètres de chaque élément dans l'onglet **Paramètres principaux**.
- 4. Cliquez sur **Aperçu**.
- 5. Lorsque vous utilisez la fonction ADF, positionnez de nouveau les originaux éjectés.
- 6. Contrôlez l'aperçu, et procédez si nécessaire à d'autres réglages dans l'onglet **Paramètres avancés**.
- 7. Sélectionnez **Searchable PDF** dans la liste **Format de l'image**.
- 8. Sélectionnez **Options** dans la liste **Format de l'image** pour ouvrir la fenêtre **Options Format d'image**.
- 9. Sélectionnez l'onglet **Texte** dans la fenêtre **Options Format d'image**.
- 10. Vérifiez que la langue de l'original est sélectionnée dans la liste **Langue du texte**.
- 11. Cliquez sur **OK** pour fermer la fenêtre **Options Format d'image**.
- 12. Vérifiez le nom de fichier enregistré indiqué dans **Nom de fichier**.
- 13. Sélectionnez le dossier de destination de l'image numérisée dans la liste **Dossier**.
- 14. Cliquez sur **Numériser**.

L'image numérisée est enregistrée en tant que Searchable PDF.

### **Informations connexes**

- & [« Numérisation à l'aide d'Epson Scan 2 » à la page 60](#page-59-0)
- & [« Positionnement des originaux » à la page 28](#page-27-0)
- & [« Le texte n'est pas reconnu correctement lors de l'enregistrement en tant que Searchable PDF » à la page 122](#page-121-0)

## **Enregistrement dans un format de fichier Office (Windows uniquement)**

Vous pouvez enregistrer l'image numérisée en tant que fichier Microsoft® Office avec Document Capture Pro.

Vous pouvez choisir parmi les formats suivants.

- ❏ Microsoft® Word (.docx)
- ❏ Microsoft® Excel® (.xlsx)
- ❏ Microsoft® PowerPoint® (.pptx)

#### *Remarque:*

Cette fonction n'est disponible que si le composant OCR EPSON Scan est installé.

- 1. Positionnez l'original.
- 2. Lancez l'application Document Capture Pro.
- 3. Cliquez sur  $\leq$  sur la barre **Numériser et...** pour afficher l'écran de destination.

Si vous avez déjà affiché l'écran de destination, ignorez cette procédure.

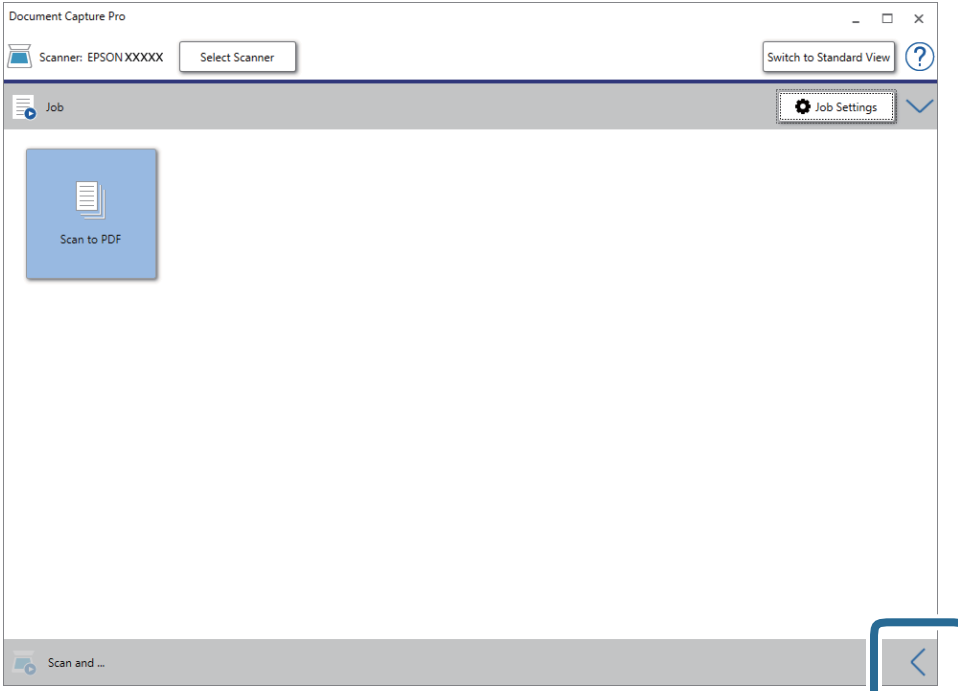

4. Cliquez sur **Paramètres de numérisation** pour afficher l'écran **Paramètres de numérisation**.

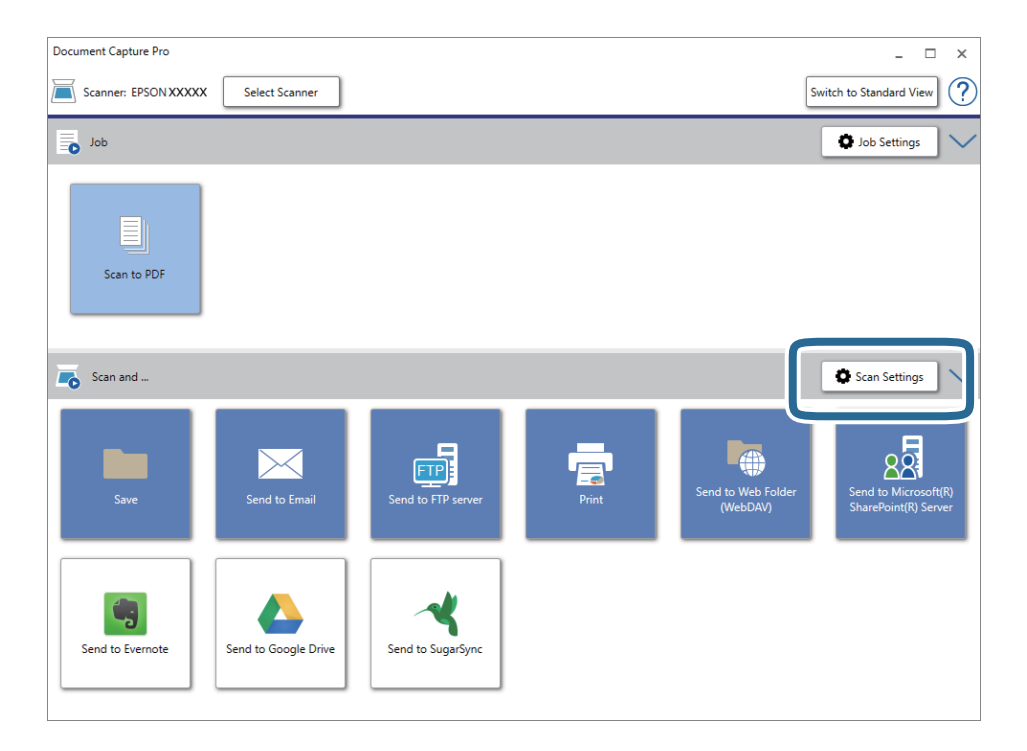

- 5. Définissez les paramètres de numérisation puis cliquez sur **OK**.
- 6. Cliquez sur l'une des icônes de destination.

La numérisation démarre. Une fois la numérisation terminée, la fenêtre **Enregistrer les paramètres** ou **Transférer les paramètres** s'affiche.

- 7. Sélectionnez le fichier au format Office que vous voulez enregistrer sous dans la liste **Type de fichier** .
- 8. Cliquez sur **Options** pour afficher la fenêtre de paramètres optionnels.
- 9. Définissez les paramètres de chaque élément de la fenêtre et cliquez sur **OK**.
- 10. Définissez d'autres paramètres dans la fenêtre **Enregistrer les paramètres** ou **Transférer les paramètres** et cliquez sur **OK**.

L'image numérisée est enregistrée en tant que fichier au format Office.

### **Informations connexes**

- & [« Numérisation à l'aide de Document Capture Pro \(Windows\) » à la page 65](#page-64-0)
- & [« Positionnement des originaux » à la page 28](#page-27-0)

## **Définition d'une tâche (numériser, enregistrer et envoyer)**

Les opérations sont une tâche si elles sont réalisées dans cet ordre : **1. Numériser** > **2. Enregistrer** > **3. Envoyer**.

L'enregistrement d'une série d'opérations au sein d'une tâche à l'aide de Document Capture Pro (Windows), Document Capture (Mac OS) ou Document Capture Pro Server (Windows Server) vous permet de les réaliser en sélectionnant simplement cette tâche.

### *Remarque:*

Document Capture Pro ne prend pas en charge Windows Vista/Windows XP.

## **Création et enregistrement d'une tâche (Windows)**

Explique comment définir une tâche dans Document Capture Pro. Reportez-vous à l'aide Document Capture Pro pour obtenir des informations sur les fonctions.

- 1. Lancez l'application Document Capture Pro.
- 2. Cliquez sur **Paramètres de travaux** en haut de l'écran.

La **Liste des travaux** s'affiche.

3. Cliquez sur **Nouveau**.

L'écran **Paramètres de travaux** s'affiche.

- 4. Définissez les paramètres de la tâche dans l'écran **Paramètres de travaux**.
	- ❏ **Nom du travail** : saisissez le nom de la tâche que vous souhaitez enregistrer.
	- ❏ **Paramètres de scannage** : définissez les paramètres de numérisation, tels que la taille des originaux ou la résolution.
	- ❏ **Enregistrer les paramètres** : définissez le format et l'emplacement d'enregistrement, les règles de nommage des fichiers, etc. Vous pouvez trier et enregistrer les images numérisées continues en utilisant différentes méthodes de détection, telles que l'insertion de pages vierges entre les originaux ou les code-barres sur les originaux.
	- ❏ **Param. de destination** : sélectionnez l'emplacement d'enregistrement des images numérisées. Vous pouvez les envoyer par e-mail ou sur un serveur FTP ou Web.
- 5. Cliquez sur **OK** pour revenir à l'écran **Liste des travaux** .

La tâche créée est enregistrée dans la **Liste des travaux** .

6. Cliquez sur **OK** pour revenir en haut de l'écran.

### **Informations connexes**

- & [« Document Capture Pro/Document Capture » à la page 19](#page-18-0)
- & [« Numérisation à l'aide de Document Capture Pro \(Windows\) » à la page 65](#page-64-0)

## **Création et enregistrement d'une tâche (Mac OS)**

Explique comment définir une tâche dans Document Capture. Reportez-vous à l'aide Document Capture pour obtenir des informations sur les fonctions.

1. Lancez l'application Document Capture.

- 2. Cliquez sur l'icône de la fenêtre principale. La fenêtre **Liste des travaux** s'affiche.
- 3. Cliquez sur l'icône +.

La fenêtre **Paramètres de travaux** s'affiche.

- 4. Définissez les paramètres de la tâche dans la fenêtre **Paramètres de travaux**.
	- ❏ **Nom du travail** : saisissez le nom de la tâche que vous souhaitez enregistrer.
	- ❏ **Numériser** : définissez les paramètres de numérisation, tels que la taille des originaux ou la résolution.
	- ❏ **Sortie** : définissez le format et l'emplacement d'enregistrement, les règles de nommage des fichiers, etc.
	- ❏ **Destination** : sélectionnez l'emplacement d'enregistrement des images numérisées. Vous pouvez les envoyer par e-mail ou sur un serveur FTP ou Web.
- 5. Cliquez sur **OK** pour revenir à la fenêtre **Liste des travaux** .

La tâche créée est enregistrée dans la **Liste des travaux** .

6. Cliquez sur **OK** pour revenir à la fenêtre principale.

### **Informations connexes**

- & [« Document Capture Pro/Document Capture » à la page 19](#page-18-0)
- & [« Numérisation à l'aide de Document Capture \(Mac OS\) » à la page 70](#page-69-0)

## **Permettre à une tâche d'être exécuté à partir du panneau de commande (affectation de bouton)**

L'affectation en avance d'une tâche au panneau de commande du scanner à l'aide de Document Capture Pro (Windows), Document Capture (Mac OS) ou Document Capture Pro Server (Windows Server), permet d'exécuter des tâches à partir du panneau de commande.

### *Remarque:*

Document Capture Pro ne prend pas en charge Windows Vista/Windows XP.

## **Affectation d'une tâche au panneau de commande (Windows)**

Explique comment affecter une tâche au panneau de commande du scanner dans Document Capture Pro. Reportez-vous à l'aide Document Capture Pro pour obtenir des informations sur les fonctions.

- 1. Lancez l'application Document Capture Pro.
- 2. Cliquez sur **Paramètres de travaux** en haut de l'écran

La **Liste des travaux** s'affiche.

3. Cliquez sur **Paramètres d'événements**.

L'écran **Paramètres d'événements** s'affiche.

- 4. Dans le menu déroulant, sélectionnez la tâche que vous voulez exécuter sur le panneau de commande.
- 5. Cliquez sur **OK** pour revenir à l'écran **Liste des travaux** . La tâche est affectée au panneau de commande du scanner.
- 6. Cliquez sur **OK** pour revenir en haut de l'écran.

### **Informations connexes**

- & [« Document Capture Pro/Document Capture » à la page 19](#page-18-0)
- $\rightarrow$  [« Numérisation à l'aide des tâches à partir du panneau de commande » à la page 56](#page-55-0)

## **Affectation d'une tâche au panneau de commande (Mac OS)**

Explique comment affecter une tâche au panneau de commande du scanner dans Document Capture. Reportezvous à l'aide Document Capture pour obtenir des informations sur les fonctions.

- 1. Lancez l'application Document Capture.
- 2. Cliquez sur l'icône de la fenêtre principale.

La fenêtre **Liste des travaux** s'affiche.

- 3. Cliquez sur l'icône  $\overrightarrow{P}$  et sélectionnez **Paramètres événements**.
- 4. Dans le menu déroulant, sélectionnez la tâche que vous voulez exécuter sur le panneau de commande.
- 5. Cliquez sur **OK** pour revenir à la fenêtre **Liste des travaux** . La tâche est affectée au panneau de commande du scanner.
- 6. Cliquez sur **OK** pour revenir à la fenêtre principale.

### **Informations connexes**

- & [« Document Capture Pro/Document Capture » à la page 19](#page-18-0)
- & [« Numérisation à l'aide des tâches à partir du panneau de commande » à la page 56](#page-55-0)

## **Fonction de séparation (pour Windows uniquement)**

Vous pouvez utiliser la fonction de séparation si vous utilisez Document Capture Pro.

La saisie d'un code-barre ou d'informations de texte, mais également l'insertion de pages vierges entre les pages d'un document, vous permet d'identifier et de séparer ou trier automatiquement des documents compliqués à l'aide de leurs informations de code-barre.

Si vous numérisez plusieurs documents et utilisez les informations de séparation ou un nombre spécifié de pages pour séparer le document en plusieurs fichiers, chaque fichier séparé peut être enregistré dans un dossier spécifique.

Vous pouvez, à titre d'exemple, définir les paramètres de séparation suivants.

### *Remarque:*

Document Capture Pro ne prend pas en charge Windows Vista/Windows XP.

### **Diviser les données toutes les trois pages et enregistrer les fichiers en PDF de plusieurs pages (pages fixes)**

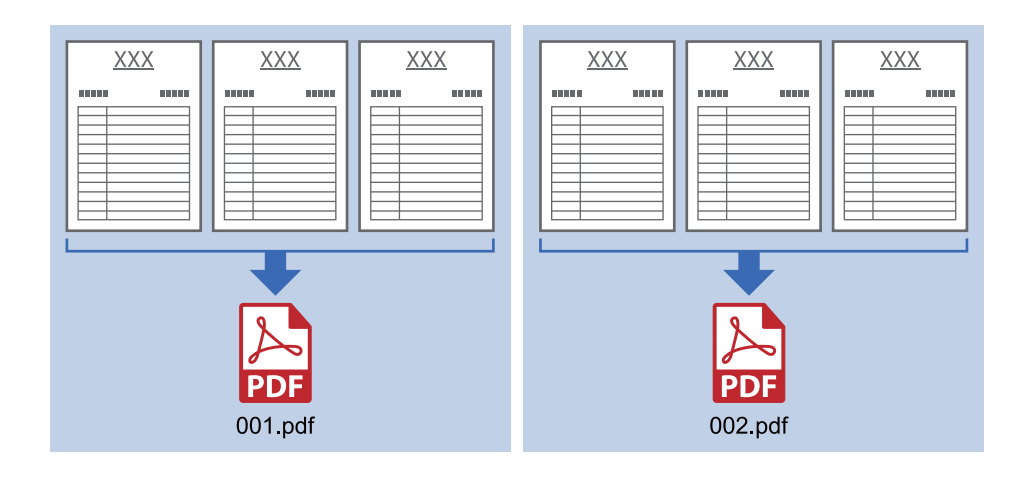

**Saisir des informations de code-barres toutes les trois pages et enregistrer les fichiers en PDF**

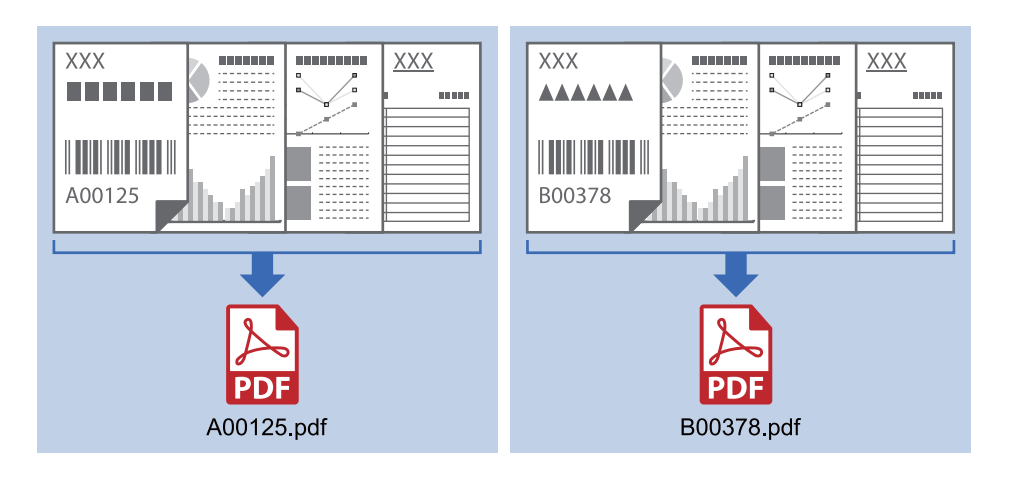

### **Saisir des informations de code-barres et séparer en dossiers**

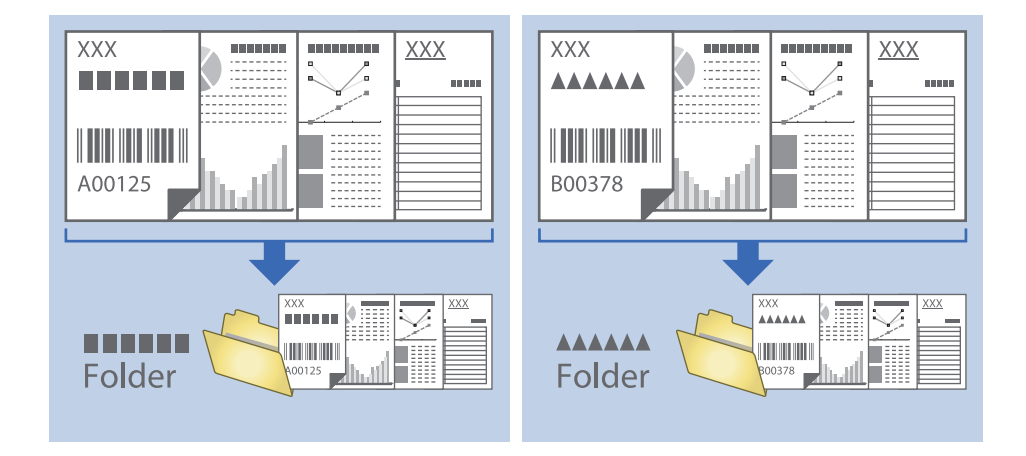

## **Tri et enregistrement des images numérisées dans un dossier séparé**

Vous pouvez trier automatiquement les images numérisées et les enregistrer dans un dossier séparé à l'aide de Document Capture Pro.

Pour trier les images numérisées, vous pouvez utiliser plusieurs méthodes de détection telles que l'insertion de pages vierges entre les originaux ou l'application de codes à barres sur les originaux.

- 1. Positionnez les originaux en insérant des indicateurs tels que des pages vierges entre les pages, aux endroits où vous voulez séparer les images numérisées.
- 2. Lancez l'application Document Capture Pro.
- 3. Cliquez sur **Paramètres de travaux**.

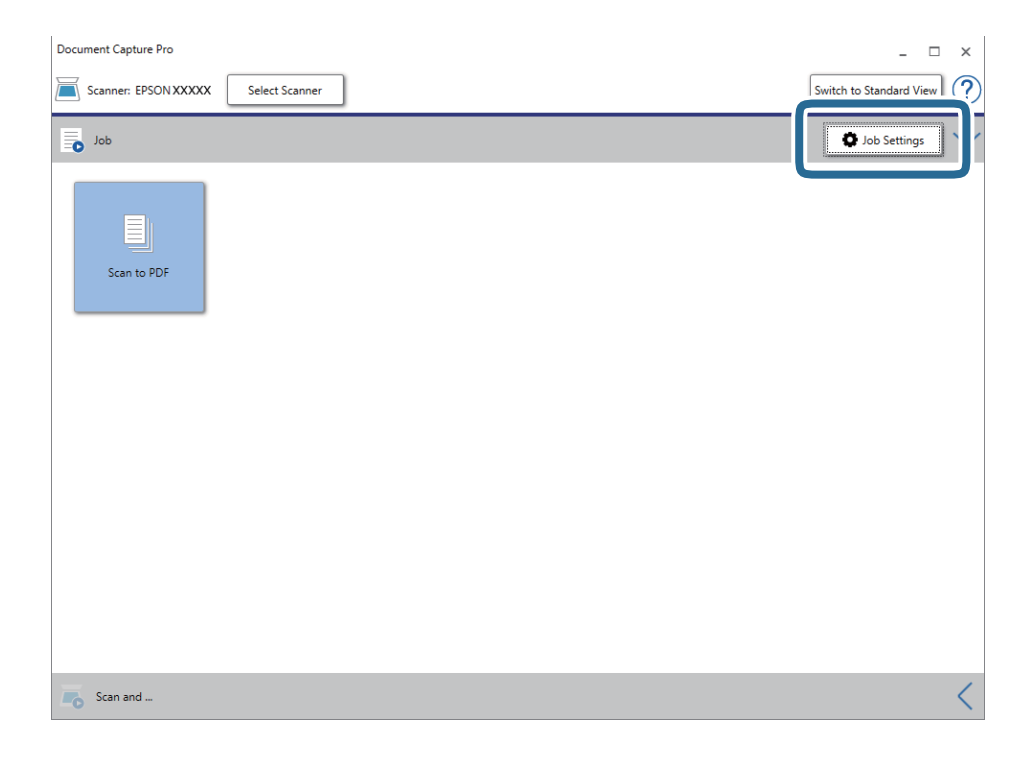

### 4. Cliquez sur **Nouveau**.

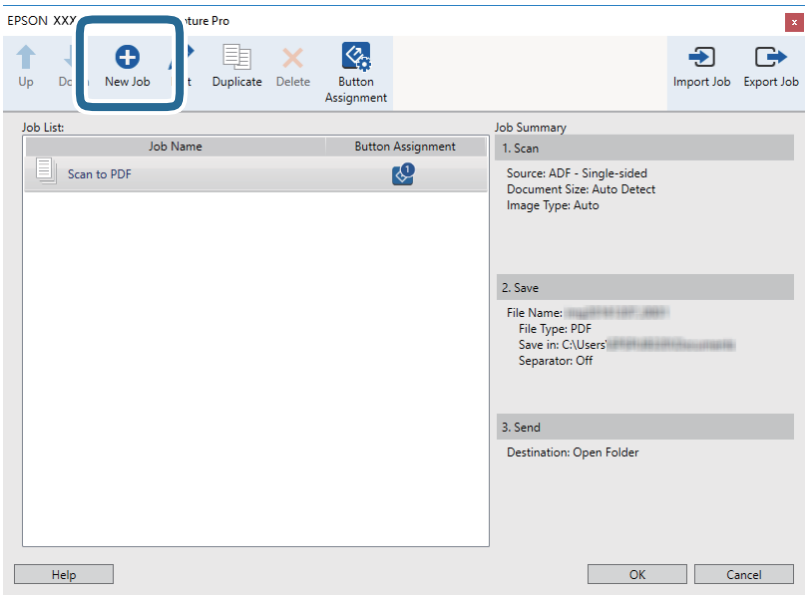

5. Définissez le **Nom du travail**.

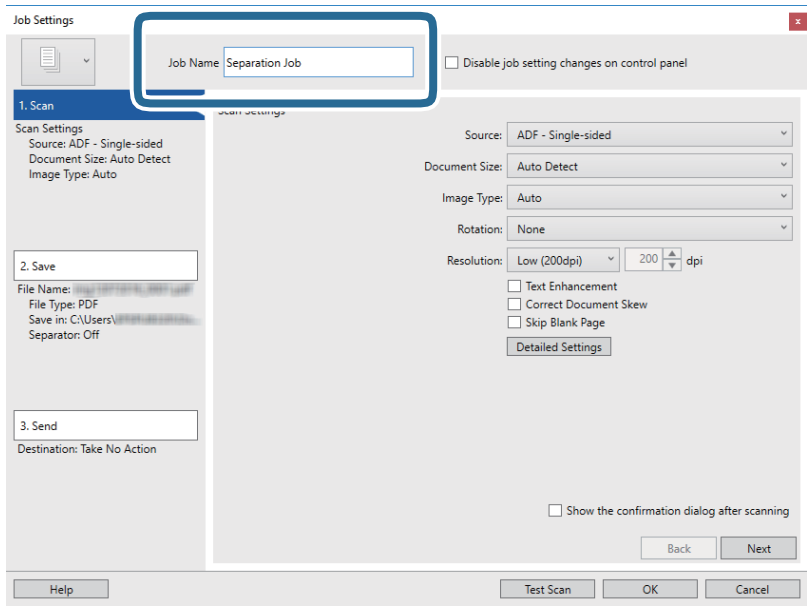

6. Définissez les paramètres de numérisation dans l'onglet **1. Numériser**.

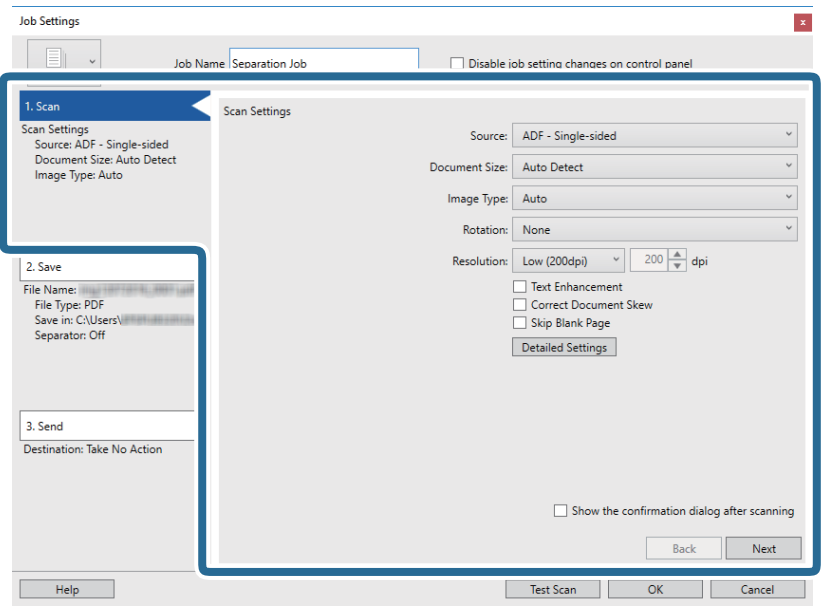

7. Cliquez sur **2. Enregistrer**, définissez les paramètres de sauvegarde, puis sélectionnez **Appliquer sép. travaux**.

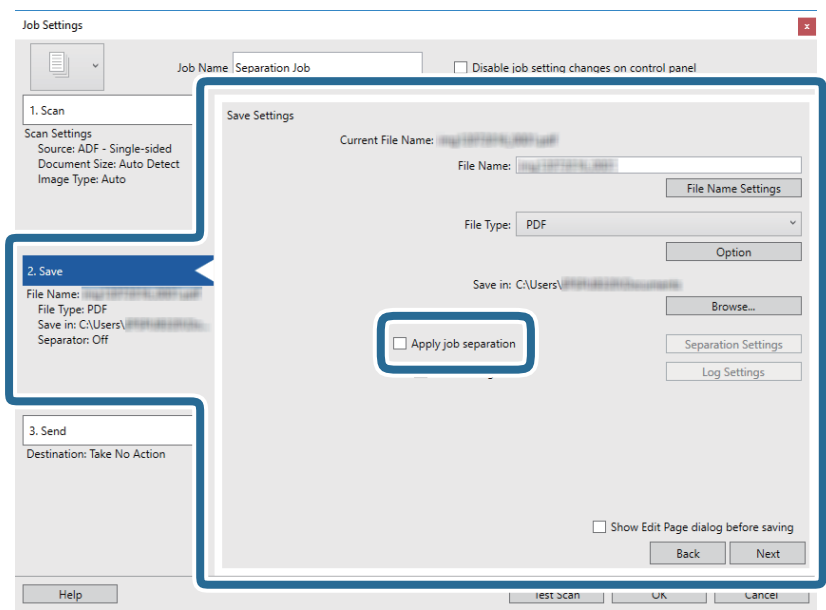

8. Cliquez sur **Par. séparation**.

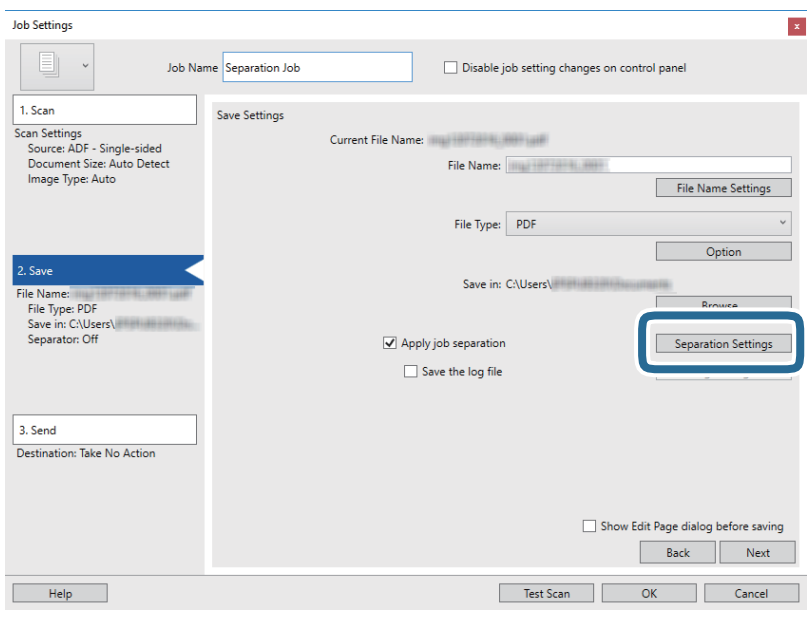

9. Sélectionnez **Séparateur** sur l'écran **Paramètres de séparation de travaux**.

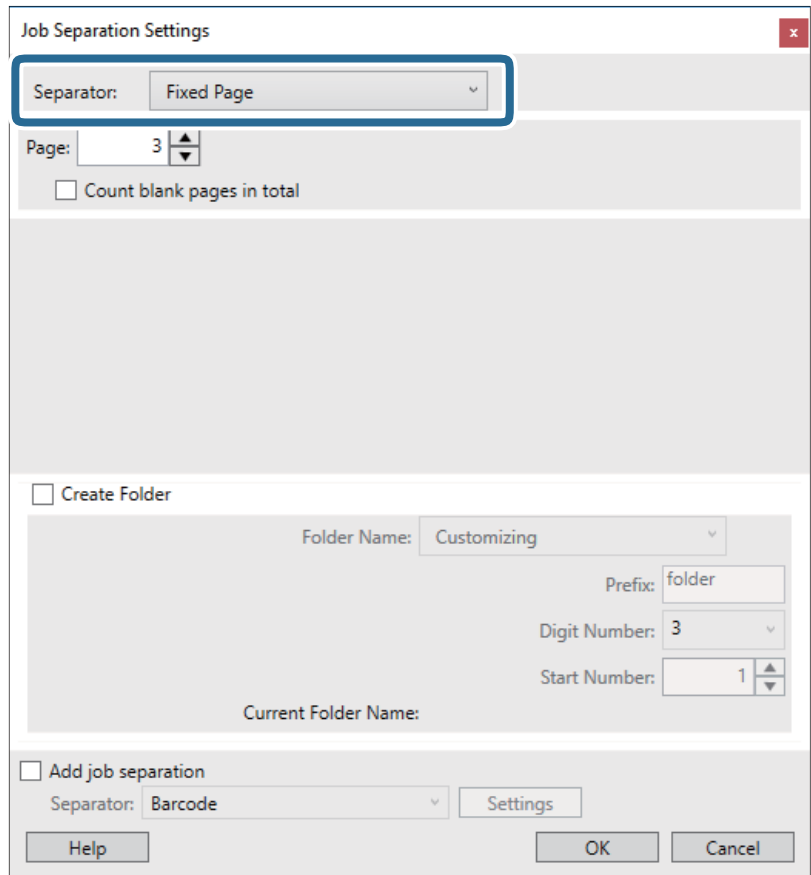

- ❏ **Page fixe** : sélectionnez pour créer une séparation par page spécifiée et diviser en fichiers.
- ❏ **Page vierge** : sélectionnez pour créer une séparation en détectant les pages vierges.
- ❏ **Code-barres** : sélectionnez pour créer une séparation en détectant les code-barres.
- ❏ **OCR** : sélectionnez pour détecter les caractères à l'aide de la reconnaissance optique de caractères (OCR) et séparer en conséquence.
- ❏ **Formulaire** : sélectionnez pour créer une séparation en détectant le type de **Formulaire**.
- ❏ **Taille de fichier** : sélectionnez pour créer une séparation en détectant la taille des images numérisées.
- ❏ **Patch Code** : sélectionnez pour créer une séparation en détectant le **Patch Code**.
- 10. Définissez les paramètres de séparation détaillés, puis cliquez sur **OK**.

Les paramètres de séparation dépendent du **Séparateur** sélectionné. Pour obtenir des informations sur la séparation, cliquez sur **Aide** dans la fenêtre et consultez l'aide pour Document Capture Pro.

11. Cliquez sur **3. Envoyer**, puis sélectionnez la **Destination**.

Les paramètres de destination apparaissent en fonction de la destination sélectionnée. Si nécessaire, définissez des paramètres détaillés. Clique sur **Aide** pour obtenir plus de détails sur un élément.

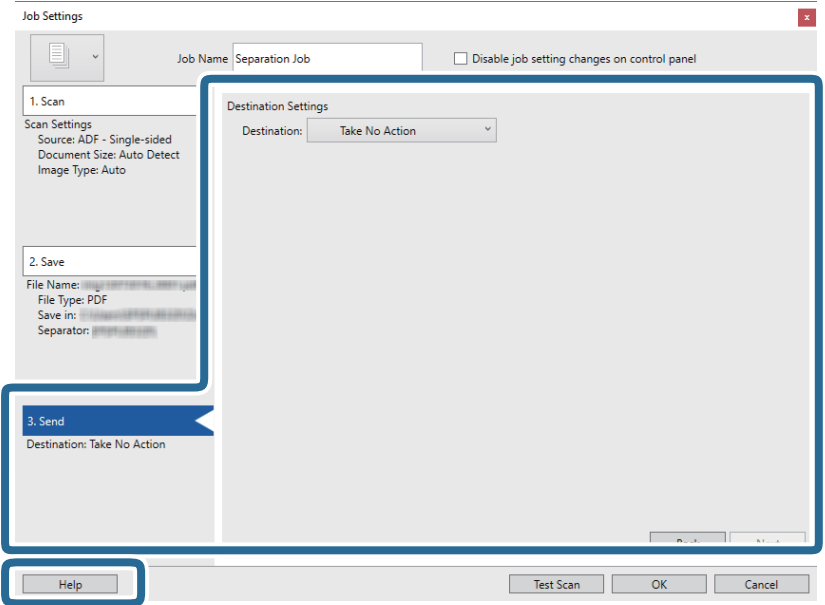

- 12. Cliquez ici **OK** pour fermer l'écran **Paramètres de travaux** .
- 13. Cliquez sur **OK** pour fermer l'écran de la liste des tâches.

La tâche de séparation est créée.

### 14. Cliquez sur l'icône de la tâche.

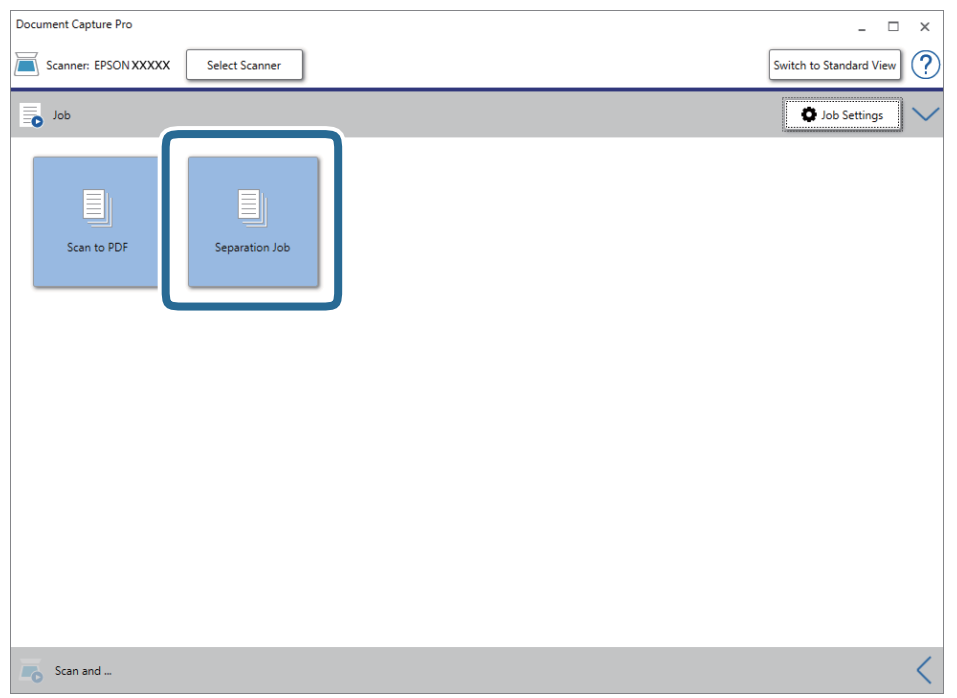

La tâche de séparation est réalisée.

15. Suivez les instructions affichées à l'écran.

L'image numérisée est séparée et enregistrée à l'aide des paramètres que vous avez défini pour la tâche.

### **Informations connexes**

- & [« Numérisation à l'aide de Document Capture Pro \(Windows\) » à la page 65](#page-64-0)
- & [« Positionnement des originaux » à la page 28](#page-27-0)

## **Numérisation de cartes de visite avec Presto! BizCard**

Vous pouvez numériser des cartes de visite et les transformer en texte modifiable avec Presto! BizCard.

Consultez l'aide du logiciel pour en savoir plus sur son utilisation et celle de ses fonctions. Pour afficher l'aide, sélectionnez-la dans le menu Aide du logiciel.

- 1. Placez la carte de visite sur le scanner.
- 2. Lancez l'application Presto! BizCard.
	- ❏ Windows 10

Cliquez sur le bouton Démarrer, puis sélectionnez **NewSoft** > **Presto! BizCard**.

❏ Windows 8.1/Windows 8

Entrez le nom de l'application dans l'icône Rechercher, puis sélectionnez l'icône affichée.

❏ Windows 7/Windows Vista/Windows XP

Cliquez sur le bouton Démarrer, puis sélectionnez **Tous les programmes** ou **Programmes** > **NewSoft** > **Presto! BizCard**.

❏ Mac OS

Sélectionnez **Aller** > **Applications** > **Presto! BizCard**.

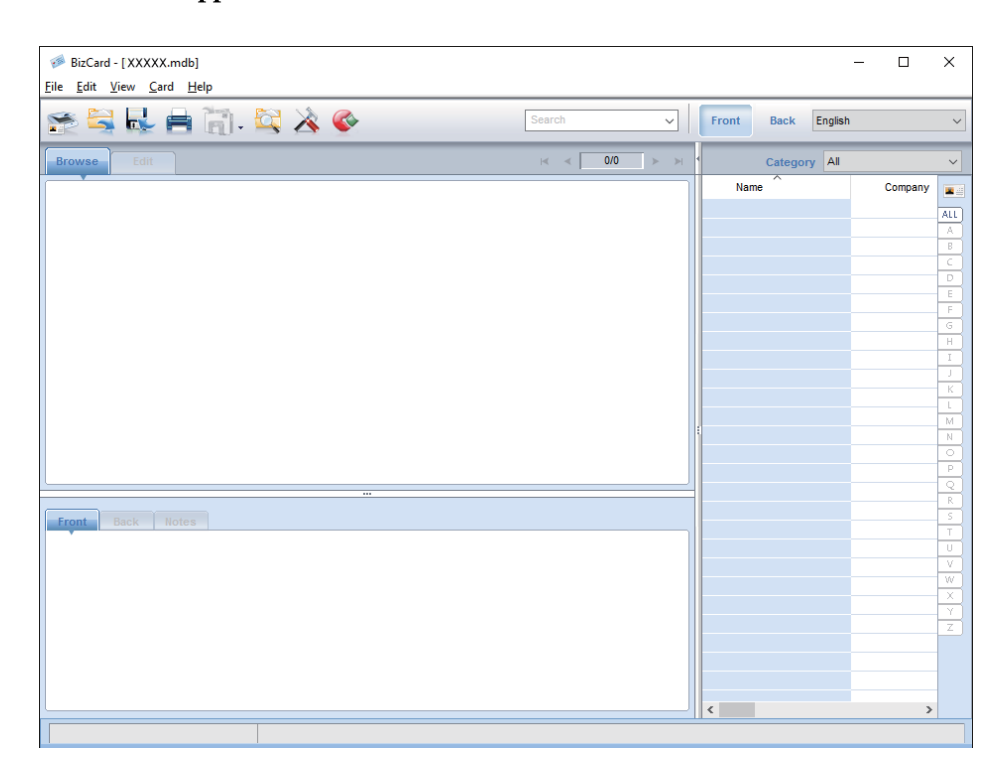

3. Cliquez sur l'icône **dans l'angle supérieur gauche de la fenêtre**.

La fenêtre Epson Scan 2 s'ouvre.

4. Définissez chaque élément de la fenêtre Epson Scan 2 et procédez à la numérisation.

La carte de visite est numérisée et transformée en texte modifiable dans la fenêtre Presto! BizCard.

# **Options de menu des paramètres**

## **Informations sur l'appareil**

Sélectionnez les menus du panneau de commande tel que décrit ci-dessous.

**Param.** > **Informations sur l'appareil**

## **Différentes informations d'état**

Vous pouvez vérifier le numéro de série, la version actuelle, le nombre de numérisations, le statut du périphérique d'authentification et plus encore.

## **Nb de numéris. après remplace.**

Vous pouvez afficher ces informations en touchant  $\equiv$ . Le kit d'ensemble de rouleau (rouleau d'entraînement et rouleau de séparation) doit être remplacé lorsque le nombre de numérisations est supérieur au nombre prévu dans le Cycle de vie des rouleaux. Réinitialisez le nombre de numérisations dans ce menu suite au remplacement des rouleaux.

## **Paramètres de numérisation externes**

Sélectionnez les menus du panneau de commande tel que décrit ci-dessous.

**Param.** > **Paramètres de numérisation externes**

## **Détection par ultrasons de double alim**

Si vous numérisez sans utiliser Epson Scan 2, les paramètres du menu des paramètres sont activés. S'il est défini sur **On**, il affiche une erreur d'insertion en double lorsque plusieurs originaux sont insérés et la numérisation arrêtée.

Cependant, une erreur se produit généralement en cas de détection de doubles insertions lors du chargement d'enveloppes, cartes en plastique, originaux avec étiquettes ou autocollants, etc.

### **Lent**

Lorsque ce paramètre est défini sur **On**, l'icône s'affiche sur l'écran d'accueil. Ralentit le chargement lors d'une numérisation.

Activez ceci dans les situations suivantes :

- ❏ Bourrages fréquents des originaux
- ❏ Chargement d'originaux fins

## **Param. communs**

Sélectionnez les menus du panneau de commande tel que décrit ci-dessous.

**Param.** > **Param. communs**

## **Luminosité LCD**

Ajustez la luminosité de l'écran LCD.

### **Son**

- ❏ Pression bouton : ajustez le volume des sons émis lorsque des éléments du panneau de commande sont touchés ou l'authentification de l'écran de connexion réussie.
- ❏ Avis d'erreur : ajustez le volume des erreurs ou d'un échec d'authentification sur l'écran de connexion.

### **Minut. veille**

Ajustez la période de temps pour passer en mode veille (mode d'économie d'énergie) lorsque le scanner n'a pas effectué toutes les opérations. L'écran LCD devient noir lorsque la durée définie est expirée.

### **Temporisation arrêt**

Éteignez le scanner automatiquement si aucune opération n'a été effectuée durant la durée spécifiée. Définissez la durée avant que le scanner ne s'éteigne.

Toute augmentation se répercutera sur la consommation d'énergie du produit. Tenez compte de l'environnement avant toute modification.

## **Régl. Date/Heure**

- ❏ Date/Heure : saisissez la date et l'heure actuelles.
- ❏ Heure d'été : sélectionnez le paramètre de l'heure d'été applicable à votre région.
- ❏ Décalage horaire : saisissez le décalage horaire entre votre heure locale et l'heure UTC (Temps universel coordonné).

## **Langue/Language**

Sélectionnez le pays ou la région dans lesquels vous utilisez votre scanner.

### **Expiration opération**

Sélectionnez **On** pour revenir à l'écran initial si aucune opération n'a été effectuée durant la durée spécifiée.

Si des restrictions d'utilisation ont été appliquées et que vous n'avez pas utilisé le scanner durant la durée spécifiée, vous êtes déconnecté et renvoyé sur l'écran initial.

## **PC Connexion via USB**

Vous pouvez restreindre l'utilisation de la connexion USB à partir de l'ordinateur. Si vous souhaitez la restreindre, sélectionnez **Désactiver**.

## **Paramètres réseau**

Sélectionnez les menus du panneau de commande tel que décrit ci-dessous.

### **Param.** > **Paramètres réseau**

Affiche les détails des paramètres réseau. Touchez **Modifier les param.** pour modifier les paramètres suivants. Consultez l'Guide de l'administrateur pour plus d'informations.

- ❏ Nom dispositif
- ❏ TCP/IP
- ❏ Adresse IPv6
- ❏ Liaison Speed & Duplex
- ❏ IPsec/filtrage IP
- ❏ IEEE802.1X

## **Document Capture Pro**

Sélectionnez les menus du panneau de commande tel que décrit ci-dessous.

**Param.** > **Document Capture Pro**

Touchez **Modifier les param.** pour modifier les paramètres.

## **Mode de fonctionnement**

- ❏ Mode Serveur : Sélectionnez cette option si vous utilisez le serveur sur lequel Document Capture Pro Server (Windows Server) est installé. Vous devez définir l'adresse du serveur lorsque vous sélectionnez Mode serveur.
- ❏ Mode client : Sélectionnez cette option si vous utilisez l'ordinateur sur lequel Document Capture Pro (Windows) ou Document Capture (Mac OS) est installé.

## **Paramètres de groupe**

Configurez ceci pour répondre à vos besoins lorsque vous utilisez le mode client. Activez les paramètres du groupe, puis définissez le numéro du groupe. Définissez ensuite le numéro du groupe dans Document Capture Pro dans la partie client (l'ordinateur utilisant le scanner).

Vous pouvez restreindre le nombre d'ordinateurs utilisés lorsque de nombreux ordinateurs sont connectés au réseau.

## **Administration système**

Sélectionnez les menus du panneau de commande tel que décrit ci-dessous.

**Param.** > **Administration système**

## **Param admin**

- ❏ Mot de passe Admin : enregistrez un mot de passe administrateur permettant à un administrateur de modifier les paramètres. Saisissez un mot de passe de moins de 20 caractères.
- ❏ Verrouiller le réglage : verrouillez les paramètres de sorte qu'il ne puisse être modifiés par d'autres utilisateurs.
- ❏ Paramètres d'authentification : utilisez ceci dans le système d'authentification. Pour plus d'informations, consultez la documentation fournie avec Document Capture Pro Server Authentication Edition.

## **Paramètres WSD**

Activez ou désactivez la fonction WSD (Service Web pour périphériques). Lors du réglage de **Désactiver**, le menu **Ordi (WSD)** ne s'affiche pas sur l'écran d'accueil.

## **Rest param défaut**

- ❏ Paramètres réseau : restaurer les paramètres liés au réseau dans leur état initial.
- ❏ Tous sauf les Paramètres réseau : restaurez les autres paramètres dans leur état initial, à l'exception des paramètres liés au réseau.
- ❏ Tous les paramètres : restaurer tous les paramètres dans leur état initial lors de leur achat.

## **Nettoyage de l'extérieur du scanner**

Essuyez toute tache présente sur l'extérieur du boîtier avec un chiffon sec ou humecté d'un mélange de détergent doux et d'eau.

### c*Important:*

- ❏ N'utilisez jamais d'alcool, de diluant ou de solvant corrosif pour nettoyer le scanner. Ceci pourrait entraîner une déformation ou une décoloration.
- ❏ Assurez-vous que de l'eau ne pénètre pas dans le produit. Ceci pourrait entraîner un dysfonctionnement.
- ❏ N'ouvrez jamais le boîtier du scanner.
- 1. Appuyez sur la touche  $\bigcup$  pour éteindre le scanner.
- 2. Débranchez le câble secteur du scanner.
- 3. Nettoyez l'extérieur du boîtier avec un chiffon humecté d'un mélange de détergent doux et d'eau. Essuyez l'écran tactile à l'aide d'un chiffon doux et sec.

## **Nettoyage de l'intérieur du scanner**

Au bout d'un certain temps, la poussière du papier et de la pièce se déposent sur le rouleau et sur la vitre intérieure du scanner, ce qui peut provoquer des problèmes d'alimentation du papier ou de qualité de l'image numérisée. Nettoyez l'intérieur du scanner toutes les 5,000 numérisations. Le nombre de numérisations effectuées est indiqué sur le panneau de commande ou dans Epson Scan 2 Utility.

Si une surface a été tachée par substance difficile à enlever, utilisez un kit de nettoyage Epson authentique pour retirer les taches. Déposez une petite quantité de produit nettoyant sur un chiffon.

### c*Important:*

- ❏ N'utilisez jamais d'alcool, de diluant ou de solvant corrosif pour nettoyer le scanner. Ceci pourrait entraîner une déformation ou une décoloration.
- ❏ Ne vaporisez jamais de liquide ou de lubrifiant sur le scanner. Tout dommage à l'équipement ou aux circuits pourrait provoquer un fonctionnement anormal.
- ❏ N'ouvrez jamais le boîtier du scanner.
- 1. Appuyez sur la touche  $\bigcup$  pour éteindre le scanner.
- 2. Débranchez le câble secteur du scanner.

3. Tirez le levier pour ouvrir le capot du scanner.

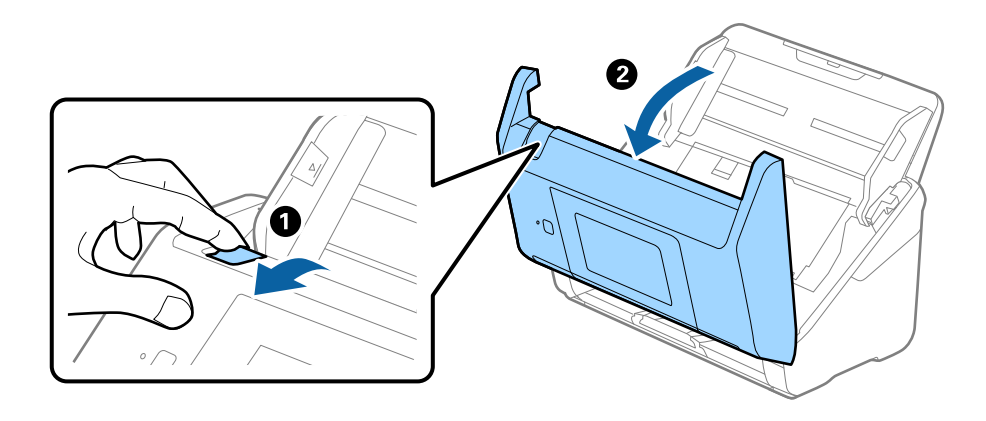

4. Essuyez toute tache présente sur le rouleau en plastique ou sur la vitre d'exposition de la face interne du capot du scanner, à l'aide d'un chiffon doux ou d'un kit de nettoyage Epson authentique.

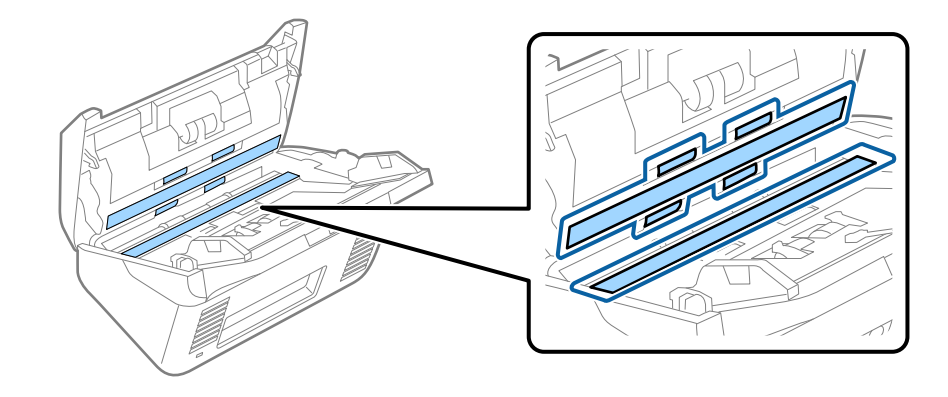

### c*Important:*

- ❏ N'appuyez pas trop sur la surface de la vitre.
- ❏ N'utilisez pas de brosse, ni un outil dur. Toute rayure du verre peut affecter la qualité de la numérisation.
- ❏ Ne pulvérisez pas de nettoyant directement sur la vitre d'exposition.
- 5. Essuyez toute tache présente sur les capteurs avec un coton-tige.

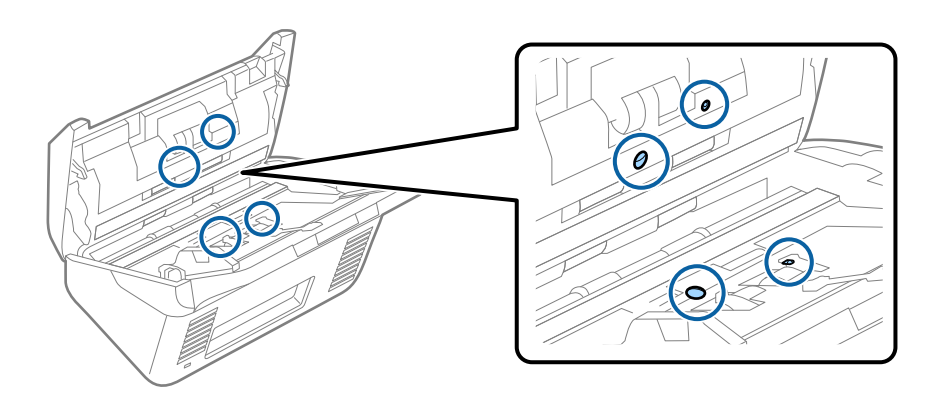

### c*Important:*

N'utilisez pas de produit nettoyant sur un coton-tige.

6. Ouvrez le capot du scanner et retirez le rouleau de séparation.

Pour plus d'informations, voir « Remplacement du kit d'ensemble de rouleau ».

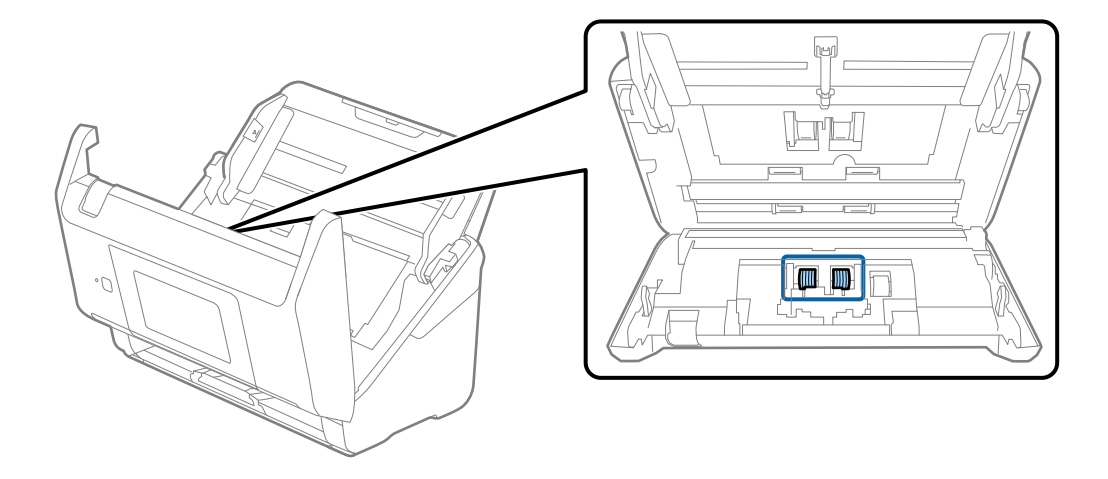

7. Essuyez toute poussière ou saleté sur le rouleau de séparation à l'aide d'un chiffon doux et humide ou d'un kit de nettoyage Epson authentique.

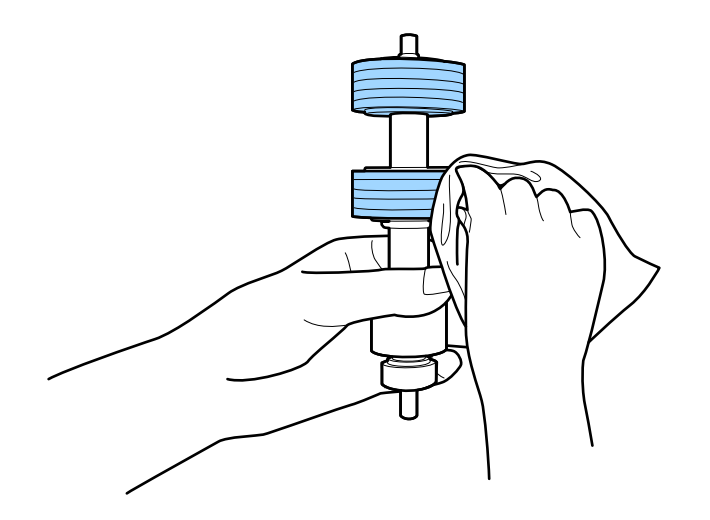

### c*Important:*

Veillez à n'utiliser qu'un kit de nettoyage Epson authentique ou un chiffon doux et humide pour nettoyer le rouleau. L'utilisation d'un chiffon sec peut endommager la surface du rouleau.

8. Ouvrez le capot et retirez le rouleau d'entraînement.

Pour plus d'informations, voir « Remplacement du kit d'ensemble de rouleau ».

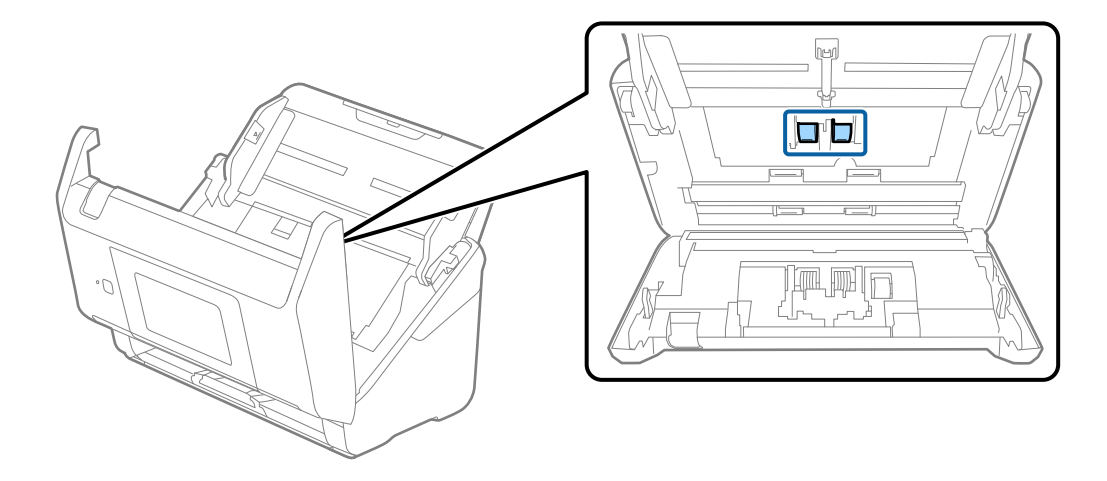

9. Essuyez toute poussière ou saleté sur le rouleau de prise à l'aide d'un chiffon doux et humide ou d'un kit de nettoyage Epson authentique.

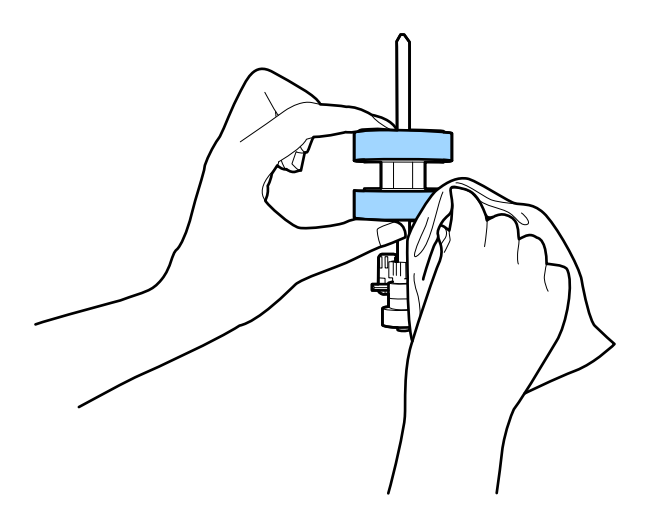

### c*Important:*

Veillez à n'utiliser qu'un kit de nettoyage Epson authentique ou un chiffon doux et humide pour nettoyer le rouleau. L'utilisation d'un chiffon sec peut endommager la surface du rouleau.

- 10. Fermez le capot du scanner.
- 11. Branchez le câble secteur et mettez le scanner sous tension.
- 12. Sélectionnez **Entretien du scanner** sur l'écran d'accueil.
- 13. Sur l'écran **Entretien du scanner**, sélectionnez **Nettoyage des rouleaux**.
- 14. Tirez le levier pour ouvrir le capot du scanner.

Le scanner entre en mode de nettoyage du rouleau.

15. Touchez n'importe quel endroit de l'écran LCD pour tourner lentement les rouleaux du fond. Essuyez la surface des rouleaux à l'aide d'un kit de nettoyage Epson authentique ou un chiffon doux humidifié. Répétez l'opération jusqu'à ce que les rouleaux soient propres.

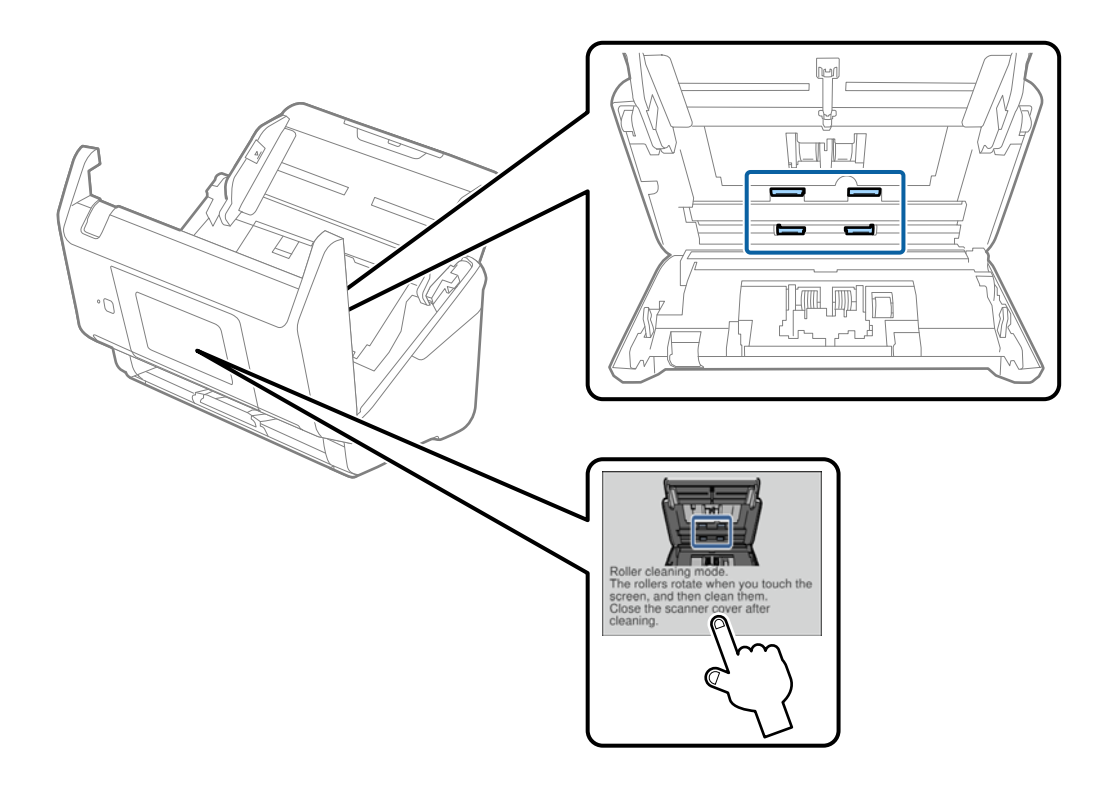

## !*Attention:*

Veillez à ce que vos mains ou vos cheveux ne se prennent pas dans le mécanisme lorsque vous actionnez le rouleau. Vous pourriez être blessé.

16. Fermez le capot du scanner.

Le scanner quitte le mode de nettoyage de rouleau.

### **Informations connexes**

- & [« Codes du kit de nettoyage » à la page 21](#page-20-0)
- & « Remplacement du kit d'ensemble de rouleau » à la page 106

## **Remplacement du kit d'ensemble de rouleau**

Le kit d'ensemble de rouleau (rouleau d'entraînement et rouleau de séparation) doit être remplacé lorsque le nombre de numérisations est supérieur au nombre prévu dans le Cycle de vie des rouleaux. Lorsqu'un message de

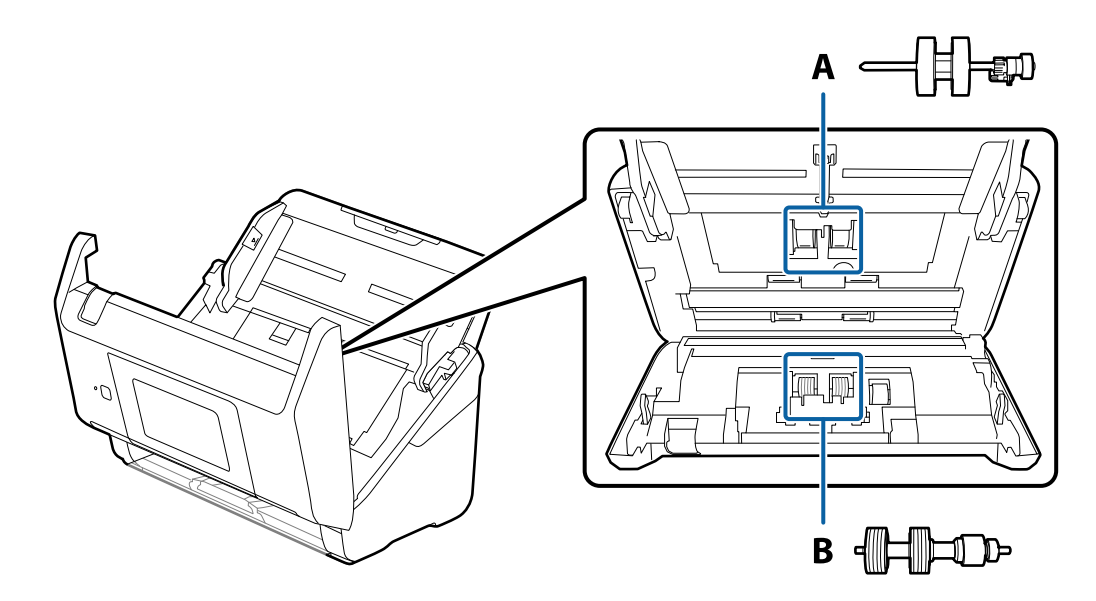

remplacement s'affiche sur le panneau de commande ou votre écran d'ordinateur, procédez comme suit pour le remplacement.

A : rouleau d'entraînement, B : rouleau de séparation

- 1. Appuyez sur la touche  $\bigcup$  pour éteindre le scanner.
- 2. Débranchez le câble secteur du scanner.
- 3. Tirez le levier pour ouvrir le capot du scanner.

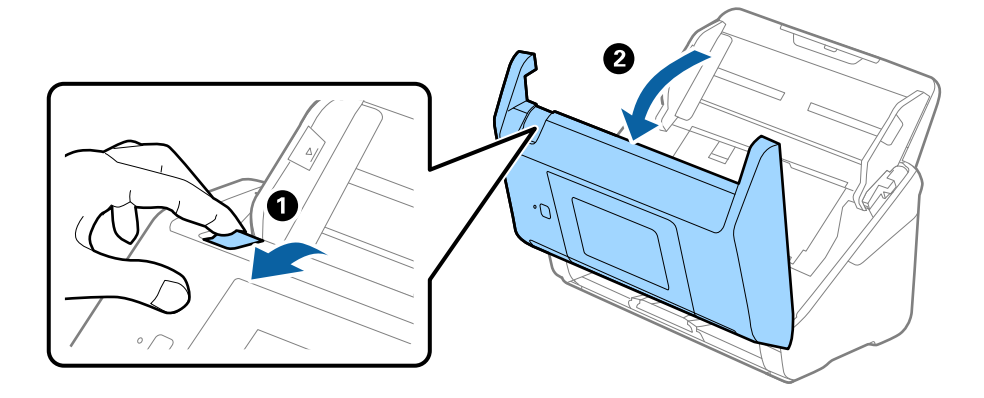

- $\langle \Gamma \rangle$ 2  $\mathbf{2}$
- 4. Ouvrez le capot du rouleau d'entraînement, faites-le coulisser et retirez-le.

5. Abaissez la patte de l'axe du rouleau, puis faites coulisser et retirez les rouleaux d'entraînement.

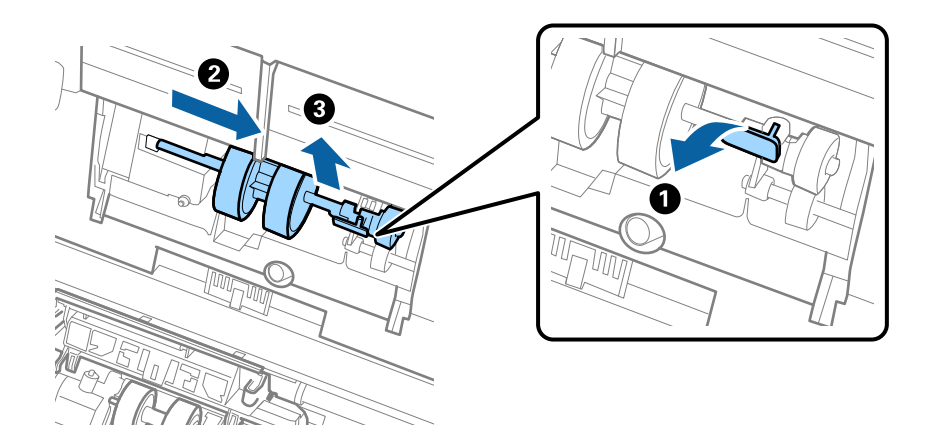

### c*Important:*

Ne forcez pas lorsque vous retirez le rouleau d'entraînement. Vous pourriez endommager l'intérieur du scanner.
### **Entretien**

6. Tout en maintenant la patte abaissée, insérez le nouveau rouleau d'entraînement en le faisant glisser vers la gauche et insérez-le dans l'orifice du scanner. Appuyez sur la patte pour le fixer.

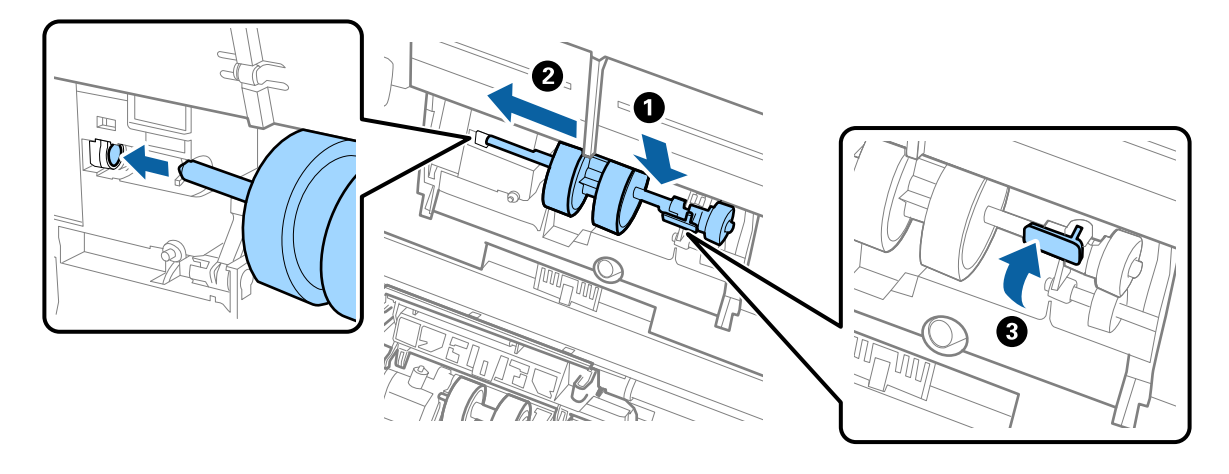

7. Placez le bord du capot du rouleau d'entraînement dans la rainure et faites-le coulisser. Enclenchez bien le capot.

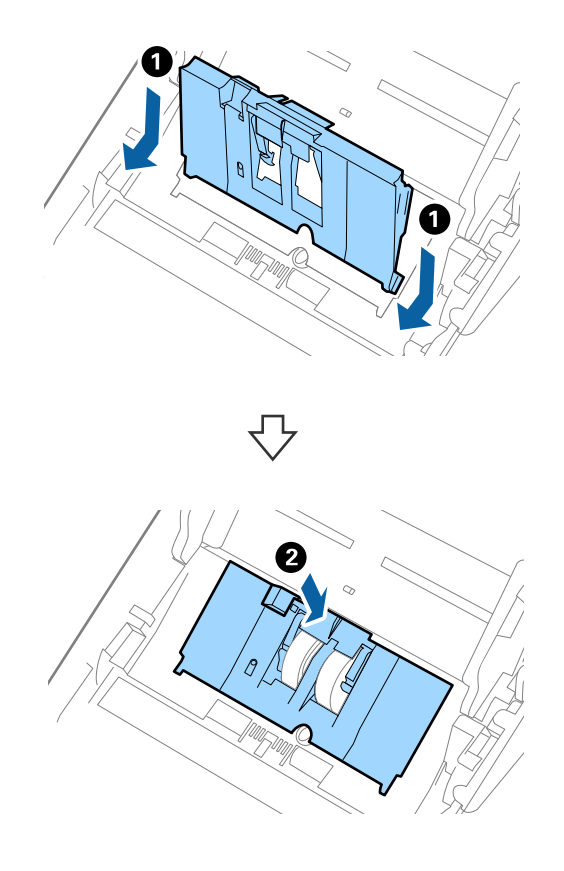

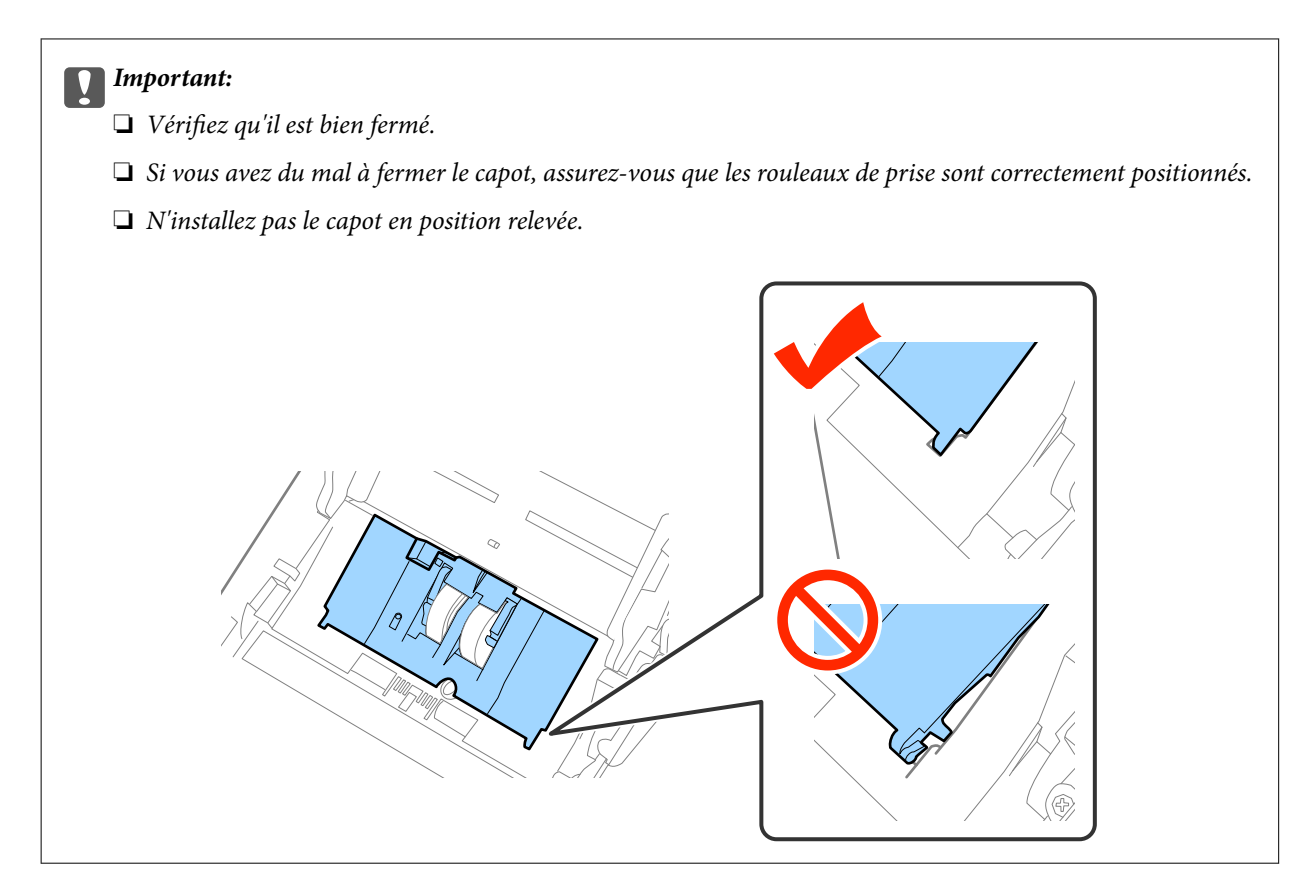

8. Pour ouvrir le capot, poussez les crochets situés aux deux extrémités du capot du rouleau de séparation.

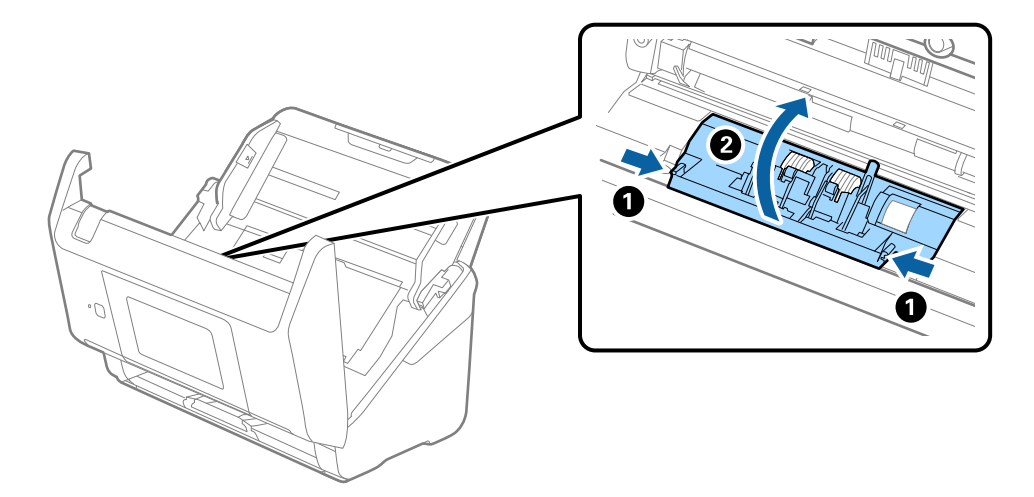

#### **Entretien**

9. Soulevez l'extrémité gauche du rouleau de séparation, puis faites coulisser et retirez les rouleaux de séparation.

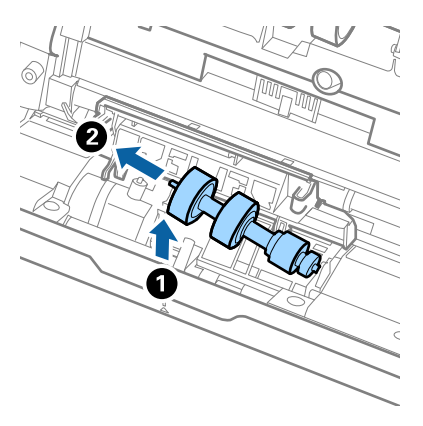

10. Insérez le nouvel axe de rouleau de séparation dans l'orifice du côté droit et abaissez le rouleau.

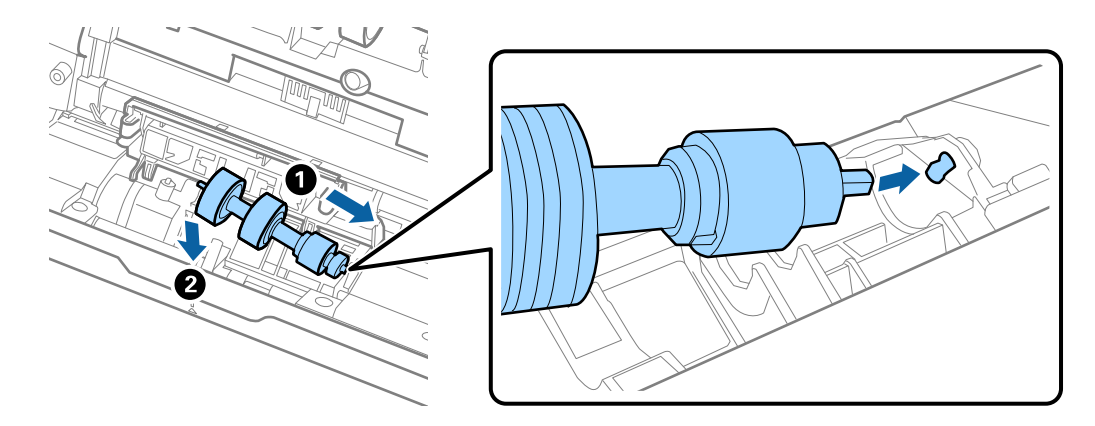

11. Fermez le capot du rouleau de séparation.

#### c*Important:*

Si le couvercle est difficile à fermer, assurez-vous que les rouleaux de séparation sont correctement installés.

- 12. Fermez le capot du scanner.
- 13. Branchez le câble secteur et mettez le scanner sous tension.
- 14. Réinitialisez le nombre de numérisations sur le panneau de commande ou à l'aide d'Epson Scan 2 Utility.

#### *Remarque:*

Jetez le rouleau d'entraînement et le rouleau de séparation en respectant les réglementations locales. Ne le démontez pas.

### **Informations connexes**

& [« Codes de kit d'ensemble de rouleau » à la page 21](#page-20-0)

## **Réinitialisation du nombre de numérisations**

Réinitialisez le nombre de numérisations à l'aide du panneau de commande ou Epson Scan 2 Utility après avoir remplacé le kit d'ensemble de rouleau.

### **Informations connexes**

& [« Remplacement du kit d'ensemble de rouleau » à la page 106](#page-105-0)

## **Réinitialisation du nombre de numérisations sur le panneau de commande**

- 1. Sélectionnez **Entretien du scanner** sur l'écran d'accueil.
- 2. Sur l'écran **Entretien du scanner**, sélectionnez **Remplacement du rouleau**.
- 3. Suivez les instructions à l'écran et touchez **Réinit compteur roul maint**.
- 4. Touchez **Oui**.

*Remarque:*

Vous pouvez également réinitialiser le nombre de numérisations à l'aide de la méthode suivante.

 $Sélectionnez$  **Param.**, puis **Informations sur l'appareil**. Touchez l'icône  $\equiv$ , puis **Nb de numéris. après remplace.**.

## **Réinitialisation du nombre de numérisations dans Epson Scan 2 Utility**

Après avoir remplacé le kit d'ensemble de rouleau, remettez le nombre de numérisations à zéro avec Epson Scan 2 Utility.

- 1. Mettez le scanner sous tension.
- 2. Lancez l'application Epson Scan 2 Utility.
	- ❏ Windows 10/Windows Server 2016

Cliquez sur le bouton Démarrer, puis sélectionnez **EPSON** > **Epson Scan 2** > **Epson Scan 2 Utility**.

❏ Windows 8.1/Windows 8/Windows Server 2012 R2/Windows Server 2012

Écran **Démarrer** > **Applications** > **Epson** > **Epson Scan 2 Utility**.

❏ Windows 7/Windows Vista/Windows XP/Windows Server 2008 R2/Windows Server 2008/Windows Server 2003 R2/Windows Server 2003

Cliquez sur le bouton Démarrer, puis sélectionnez **Tous les programmes** (ou **Programmes**) > **EPSON** > **Epson Scan 2** > **Epson Scan 2 Utility**.

❏ Mac OS

Sélectionnez **Aller** > **Applications** > **EPSON Software** > **Epson Scan 2 Utility**.

3. Cliquez sur l'onglet **Compteur**.

4. Cliquez sur **Réinitialiser** pour le kit d'ensemble de rouleau.

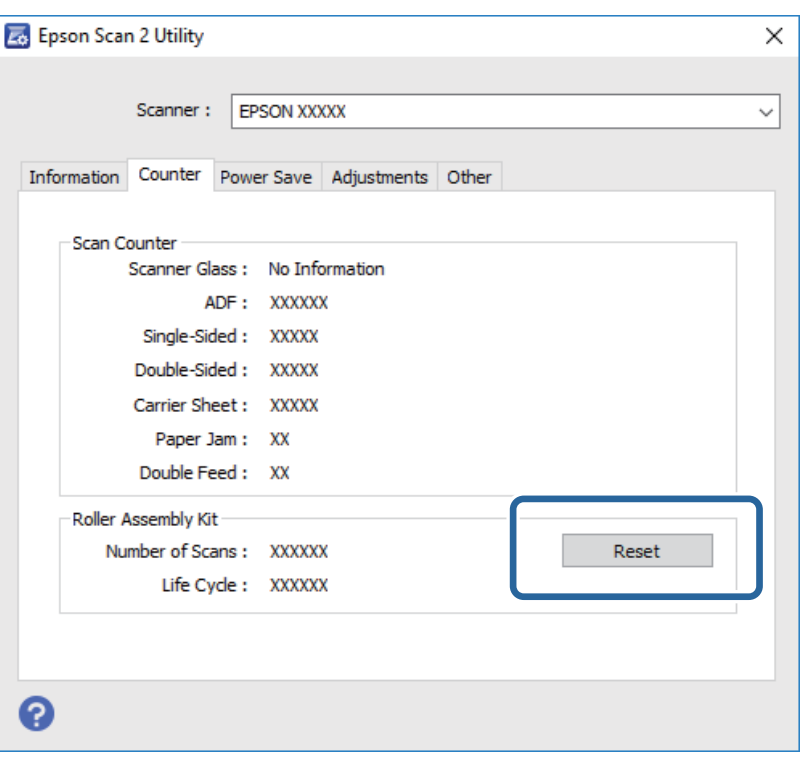

## **Économie d'énergie**

Vous pouvez économiser de l'électricité en utilisant le mode Veille ou le mode d'extinction automatique, lorsque le scanner est inactif. Vous pouvez définir le délai au bout duquel le scanner passe en mode Veille et s'éteint automatiquement. Toute augmentation se répercutera sur la consommation d'énergie du produit. Tenez compte de l'environnement avant toute modification.

- 1. Touchez **Param.** sur l'écran d'accueil.
- 2. Touchez **Param. communs**.
- 3. Touchez **Minut. veille** ou **Temporisation arrêt** pour vérifier les paramètres.

## **Transport du scanner**

Lorsque vous devez transporter votre scanner pour un déménagement ou une réparation, suivez les étapes cidessous pour l'emballer.

- 1. Appuyez sur la touche  $\bigcup$  pour éteindre le scanner.
- 2. Débranchez câble de l'adaptateur secteur.
- 3. Retirez les câbles et les périphériques.

### **Entretien**

<span id="page-113-0"></span>4. Fermez l'extension du bac d'insertion et le bac de sortie.

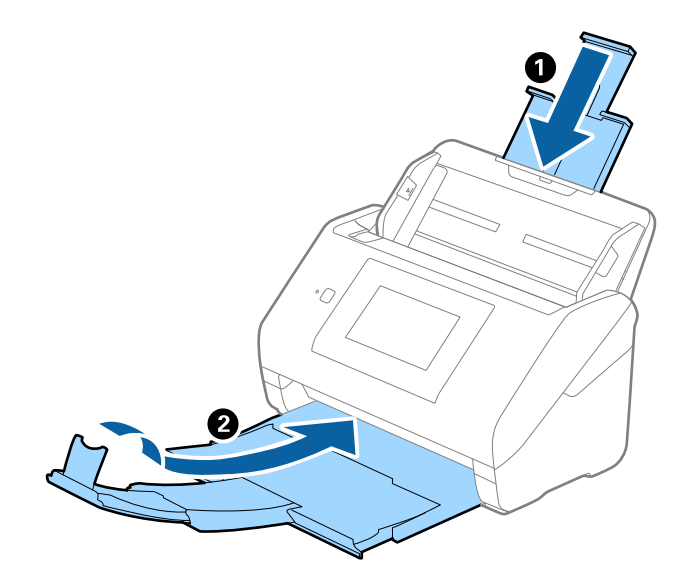

### c*Important:*

Enclenchez bien le bac de sortie sinon il pourrait être endommagé pendant le transport.

5. Retirez le bac d'insertion.

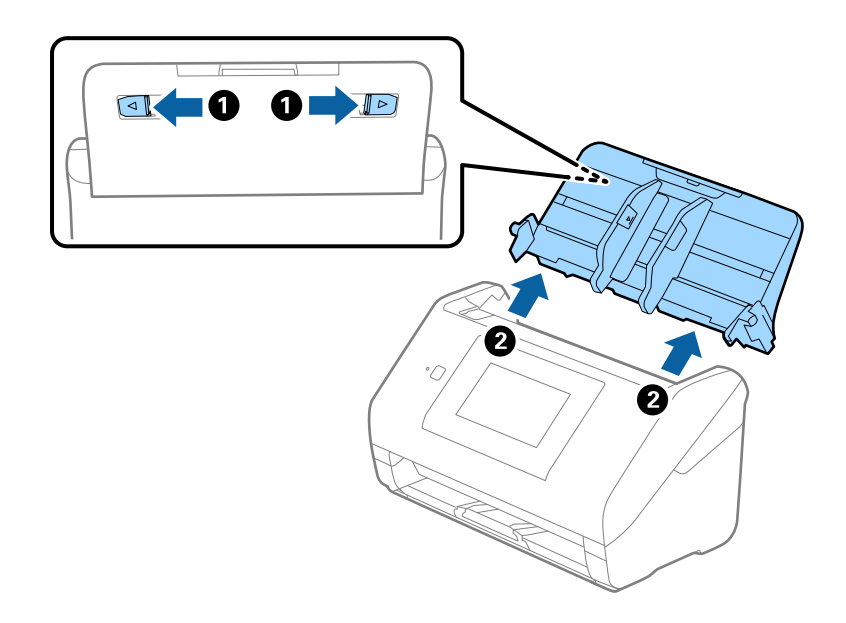

6. Installez les matériaux d'emballage accompagnant le scanner, puis emballez le scanner dans son carton d'origine ou dans un carton de même type.

## **Mise à jour des applications et du firmware**

Vous pouvez régler certains problèmes et améliorer ou ajouter des fonctions en mettant à jour les applications et le firmware. Assurez-vous que vous utilisez la dernière version des applications et du firmware.

1. Assurez-vous que le scanner et l'ordinateur sont raccordés et que l'ordinateur est connecté à Internet.

### **Entretien**

2. Lancez EPSON Software Updater et mettez à jour les applications ou le firmware.

#### *Remarque:*

Les systèmes d'exploitation Windows Server ne sont pas gérés.

❏ Windows 10

Cliquez sur le bouton Démarrer, puis sélectionnez **Epson Software** > **EPSON Software Updater**.

❏ Windows 8.1/Windows 8

Entrez le nom de l'application dans l'icône Rechercher, puis sélectionnez l'icône affichée.

❏ Windows 7/Windows Vista/Windows XP

Cliquez sur le bouton Démarrer, puis sélectionnez **Tous les programmes** ou **Programmes** > **Epson Software** > **EPSON Software Updater**.

❏ Mac OS

Sélectionnez **Finder** > **Aller** > **Applications** > **Epson Software** > **EPSON Software Updater**.

### c*Important:*

N'éteignez pas l'ordinateur ou le scanner lors de la mise à jour.

#### *Remarque:*

Si vous ne trouvez pas l'application que vous voulez mettre à jour dans la liste, vous ne pouvez pas procéder à sa mise à jour à l'aide de EPSON Software Updater. Recherchez les dernières versions des applications sur votre site web Epson local.

[http://www.epson.com](http://www.epson.com/)

# **Résolution des problèmes**

## **Problèmes au niveau du scanner**

### **Vérification des messages du panneau de commande**

Si un message d'erreur s'affiche sur le panneau de commande, suivez les instructions à l'écran ou les solutions cidessous pour résoudre le problème.

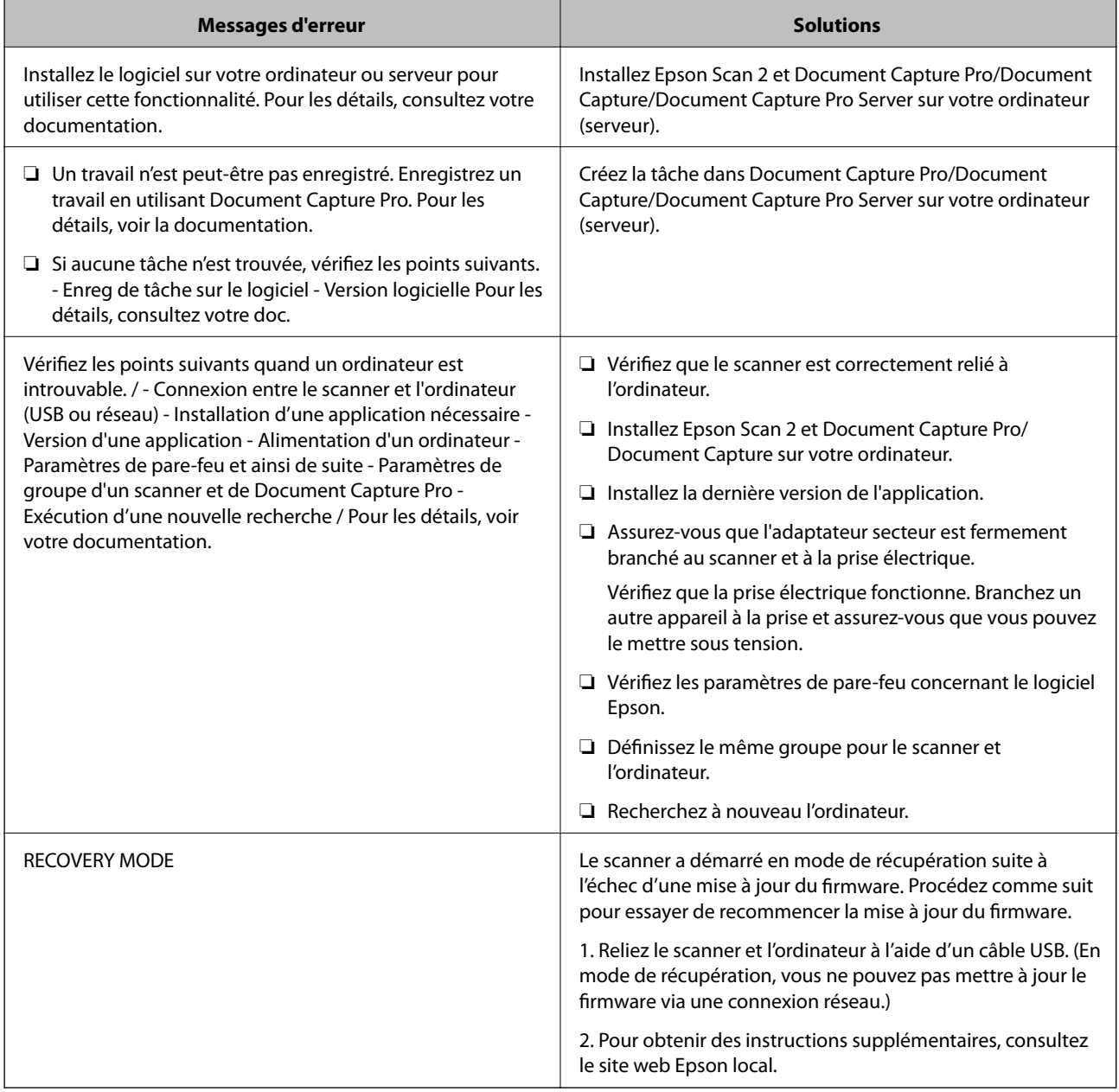

### **Informations connexes**

& [« Mise à jour des applications et du firmware » à la page 114](#page-113-0)

& [« Installation de vos applications » à la page 125](#page-124-0)

### **Le scanner ne se met pas sous tension**

- ❏ Assurez-vous que l'adaptateur secteur est fermement branché au scanner et à la prise électrique.
- ❏ Vérifiez que la prise électrique fonctionne. Branchez un autre appareil à la prise et assurez-vous que vous pouvez le mettre sous tension.

## **Problèmes au lancement de la numérisation**

### **Impossible de démarrer Epson Scan 2**

Vérifiez que le scanner est correctement relié à l'ordinateur.

- ❏ Vérifiez les points suivants lors de l'utilisation du scanner sur un réseau.
	- ❏ Assurez-vous que le câble réseau est bien connecté.
	- ❏ Assurez-vous que le scanner est bien sélectionné sur l'écran **Paramètres du scanner**.
	- ❏ Si l'écran **Paramètres du scanner** s'affiche lorsque vous lancez Epson Scan 2 et que votre scanner n'est pas présent dans la liste des scanners, il n'a pas été détecté.

Cliquez sur **Activer la modification**, puis sur **Ajouter**. Ajoutez votre scanner sur l'écran **Ajouter un scanner réseau**.

❏ Vérifiez les éléments suivants si vous utilisez le scanner à l'aide d'un câble USB.

- ❏ Assurez-vous que le câble USB est fermement connecté au scanner et à l'ordinateur.
- ❏ Utilisez le câble USB fourni avec le scanner.
- ❏ Connectez le scanner directement au port USB de l'ordinateur. Il est possible que le scanner ne fonctionne pas correctement s'il est relié à l'ordinateur par le biais d'un ou plusieurs concentrateurs USB.
- ❏ Vérifiez que le scanner est sous tension.
- ❏ Attendez que le voyant d'état arrête de clignoter, indiquant que le scanner est prêt à procéder à la numérisation.
- ❏ Si vous utilisez une application compatible TWAIN, vérifiez que le scanner de votre choix est bien sélectionné pour le paramètre scanner ou pour le paramètre source.

## **Problème d'insertion du papier**

### **Insertion simultanée de plusieurs originaux**

Si plusieurs originaux sont insérés en même temps, ouvrez le capot du scanner et retirez-les. Ensuite, fermez le capot du scanner.

S'il arrive fréquemment que plusieurs originaux soient insérés à la fois, essayez les solutions suivantes.

- ❏ Si vous chargez des originaux non autorisés, il est possible que le scanner en charge plusieurs en même temps.
- ❏ Nettoyez les rouleaux situés à l'intérieur du scanner.

❏ Insérez moins d'originaux à la fois.

- ❏ Sélectionnez **Lent** sur le panneau de commande pour ralentir la vitesse de balayage.
- ❏ Utilisez **Mode Alimentation automatique** dans Epson Scan 2, et numérisez les originaux un par un.

### **Informations connexes**

& [« Nettoyage de l'intérieur du scanner » à la page 102](#page-101-0)

& [« Numérisation d'originaux de différents formats ou types, un par un \(Mode Alimentation automatique\) » à la](#page-75-0) [page 76](#page-75-0)

### **Suppression de bourrages d'originaux dans le scanner**

Si un original est bloqué dans le scanner, procédez comme suit pour le retirer.

- 1. Retirez tous les originaux du bac d'insertion.
- 2. Tirez le levier pour ouvrir le capot du scanner.

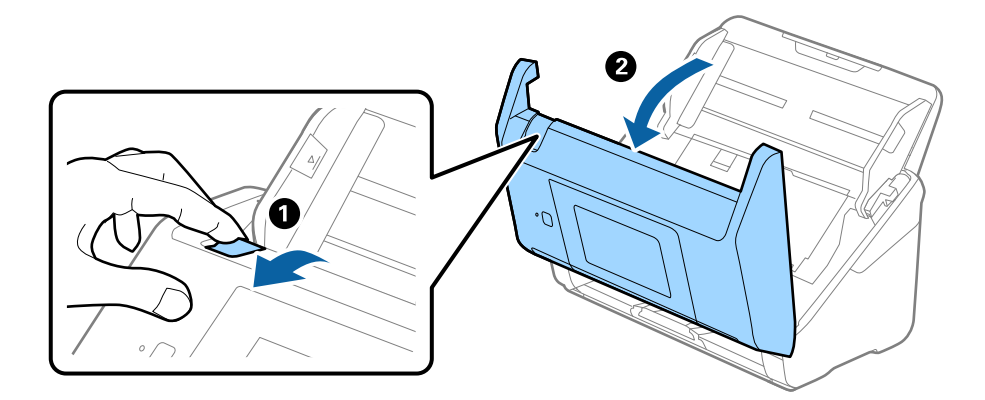

3. Retirez soigneusement les originaux encore présents à l'intérieur du scanner.

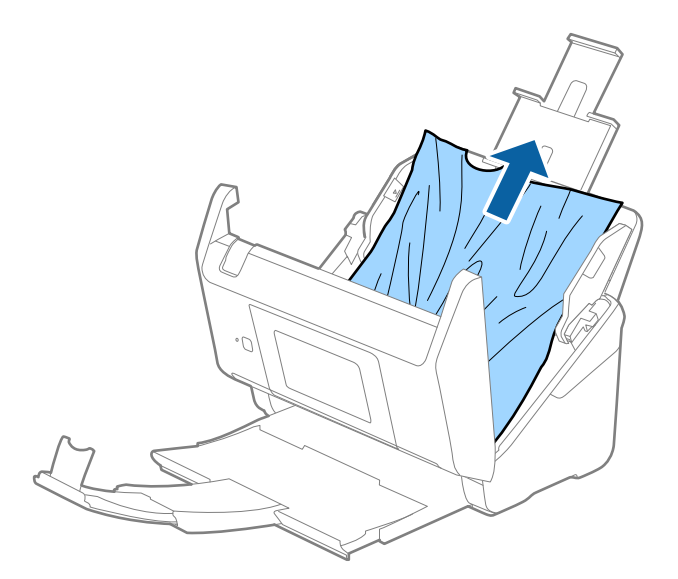

4. Si vous ne pouvez pas tirer les originaux vers le haut, tirez soigneusement les originaux coincés dans le bac de sortie dans le sens de la flèche.

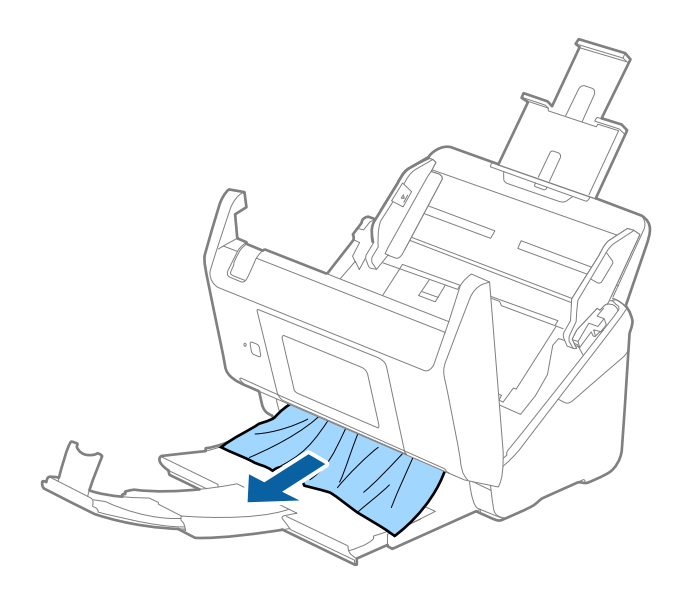

#### c*Important:*

Assurez-vous qu'il ne reste plus aucun document dans le scanner.

5. Fermez le capot du scanner.

### **Bourrages fréquents des originaux dans le scanner**

En cas de bourrages fréquents des originaux dans le scanner, essayez les solutions suivantes.

- ❏ Sélectionnez **Lent** sur le panneau de commande pour ralentir la vitesse de balayage.
- ❏ Nettoyez les rouleaux situés à l'intérieur du scanner.
- ❏ Si les originaux éjectés se coincent dans le bac de sortie, ne l'utilisez pas et rangez-le.

### **Informations connexes**

& [« Nettoyage de l'intérieur du scanner » à la page 102](#page-101-0)

### **Originaux salis**

Nettoyez l'intérieur du scanner.

### **Informations connexes**

& [« Nettoyage de l'intérieur du scanner » à la page 102](#page-101-0)

### **Lors de la numérisation en continu, le scanner est plus lent**

Lorsque vous numérisez en continu avec ADF, la numérisation ralentit pour empêcher toute surchauffe et dommages au mécanisme du scanner. Ceci n'empêche pas de poursuivre la numérisation.

Pour recommencer à numériser à vitesse normale, laissez le scanner reposer pendant au moins 30 minutes. La vitesse de numérisation n'augmente pas même après mise hors tension.

### **La numérisation est très lente**

- ❏ Lorsque la résolution est élevée, la numérisation prend du temps.
- ❏ Les ordinateurs équipés de ports USB 3.0 (SuperSpeed) ou USB 2.0 (Hi-Speed) peuvent numériser plus vite que ceux équipés de ports USB 1.1. Si vous utilisez un port USB 3.0 ou USB 2.0 avec le scanner, assurez-vous qu'il réponde aux exigences du système.
- ❏ Lorsque vous utilisez un logiciel de sécurité, excluez le fichier TWAIN.log de la surveillance ou mettez le fichier TWAIN.log en lecture seule. Pour plus d'informations sur les fonctions de votre logiciel de sécurité, consultez l'aide et les autres documents qui accompagnent le logiciel. Le fichier TWAIN.log est enregistré aux emplacements suivants.
	- ❏ Windows 10/Windows 8.1/Windows 8/Windows 7/Windows Vista :
		- C:\Users\(nom de l'utilisateur)\AppData\Local\Temp
	- ❏ Windows XP :
		- C:\Documents and Settings\(nom de l'utilisateur)\Local Settings\Temp

## **Problèmes sur les images numérisées**

### **Des lignes droites apparaissent lors de la numérisation avec le ADF**

❏ Nettoyez le ADF.

Des lignes droites peuvent apparaître sur l'image lorsque de la salissure entre dans le ADF.

❏ Enlevez la salissure qui adhère à l'original.

#### **Informations connexes**

& [« Nettoyage de l'intérieur du scanner » à la page 102](#page-101-0)

### **Image de mauvaise qualité**

- ❏ Si la résolution est faible, essayez de l'augmenter et numérisez.
- ❏ Dans Epson Scan 2, ajustez l'image en définissant les éléments de l'onglet **Paramètres avancés** puis numérisez.

### **Informations connexes**

- & [« Définir une résolution qui convient à l'usage de la numérisation » à la page 64](#page-63-0)
- & [« Fonctions d'ajustement de l'image » à la page 77](#page-76-0)

## **Agrandissement ou réduction de l'image numérisée**

Lorsque vous agrandissez ou réduisez l'image numérisée, vous pouvez ajuster le pourcentage d'agrandissement à l'aide de la fonction **Ajustements** de Epson Scan 2 Utility. Cette fonction n'est disponible que sous Windows.

#### *Remarque:*

Epson Scan 2 Utility est une application fournie avec Epson Scan 2.

- 1. Lancez l'application Epson Scan 2 Utility.
	- ❏ Windows 10/Windows Server 2016 Cliquez sur le bouton Démarrer, puis sélectionnez **EPSON** > **Epson Scan 2** > **Epson Scan 2 Utility**.
	- ❏ Windows 8.1/Windows 8/Windows Server 2012 R2/Windows Server 2012 Entrez le nom de l'application dans l'icône Rechercher, puis sélectionnez l'icône affichée.
	- ❏ Windows 7/Windows Vista/Windows XP/Windows Server 2008 R2/Windows Server 2008/Windows Server 2003 R2/Windows Server 2003

Cliquez sur le bouton Démarrer, puis sélectionnez **Tous les programmes** ou **Programmes** > **EPSON** > **Epson Scan 2** > **Epson Scan 2 Utility**.

- 2. Sélectionnez l'onglet **Ajustements**.
- 3. Utilisez **Agrandissement/Réduction** pour régler le pourcentage d'agrandissement des images numérisées.
- 4. Cliquez sur **Installation** pour appliquer les paramètres au scanner.

## **Apparition d'un décalage dans l'arrière-plan des images**

Les illustrations situées au dos de l'original peuvent apparaître sur l'image numérisée.

❏ Dans Epson Scan 2, sélectionnez l'onglet **Paramètres avancés** et ajustez la **Luminosité**.

Cette fonctionnalité peut ne pas être disponible en fonction des paramètres de l'onglet **Paramètres principaux** > **Type d'image** ou de l'onglet **Paramètres avancés**.

❏ Dans Epson Scan 2, sélectionnez l'onglet **Paramètres avancés** puis **Option image** > **Optimisation du texte**.

### **Informations connexes**

- $\blacktriangleright$  [« Luminosité » à la page 81](#page-80-0) Vous pouvez régler la luminosité de l'image entière.
- & [« Optimisation du texte » à la page 79](#page-78-0) Vous pouvez rendre les lettres floues de l'original plus claires et nettes. Vous pouvez également réduire le décalage ou les irrégularités de l'arrière-plan.

### **Le texte est flou**

- ❏ Dans Epson Scan 2, sélectionnez l'onglet **Paramètres avancés** puis **Option image** > **Optimisation du texte**.
- ❏ Dans Epson Scan 2, lorsque **Type d'image** de l'onglet **Paramètres principaux** est défini sur **Noir & Blanc**, ajustez le **Seuil Noir/Blanc** dans l'onglet **Paramètres avancés**. En augmentant le **Seuil Noir/Blanc**, le noir devient plus foncé.
- ❏ Si la résolution est faible, essayez de l'augmenter et numérisez.

### **Informations connexes**

& [« Optimisation du texte » à la page 79](#page-78-0)

Vous pouvez rendre les lettres floues de l'original plus claires et nettes. Vous pouvez également réduire le décalage ou les irrégularités de l'arrière-plan.

& [« Seuil Noir/Blanc » à la page 82](#page-81-0) Vous pouvez régler la limite du binaire monochrome (noir et blanc). Augmentez le seuil et la zone de couleur noire devient plus grande. Réduisez le seuil et la zone de couleur blanche devient plus grande.

& [« Définir une résolution qui convient à l'usage de la numérisation » à la page 64](#page-63-0)

## **Des effets de moiré (ombres type toile) s'affichent**

Si l'original est un document imprimé, des effets de moiré (ombres type toile) peuvent apparaître sur l'image numérisée.

❏ Dans l'onglet **Paramètres avancés** d'Epson Scan 2, réglez **Détramage**.

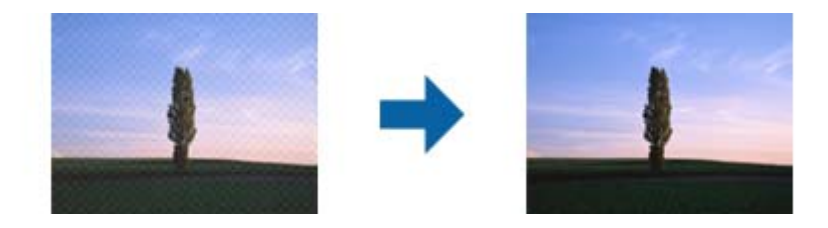

❏ Modifiez la résolution, puis relancez la numérisation.

### **Informations connexes**

& [« Détramage » à la page 82](#page-81-0)

Vous pouvez supprimer les effets de moiré (ombres de type toile) qui s'affichent lors de l'impression de papiers imprimés, comme les magazines.

& [« Définir une résolution qui convient à l'usage de la numérisation » à la page 64](#page-63-0)

### **Le bord de l'original n'est pas numérisé avec la détection automatique du format de l'original**

- ❏ Dans Epson Scan 2, sélectionnez l'onglet **Paramètres principaux** puis **Taille du document** > **Paramètre**. Dans la fenêtre **Paramètres de la taille du document**, définissez **Rogner les marges pour le format "Auto"**.
- ❏ En fonction de l'original, la surface du document peut ne pas être détectée correctement en cas d'utilisation de la fonction **Détection automatique**. Sélectionnez la taille de l'original dans la liste **Taille du document**.

#### *Remarque:*

Si le format de l'original que vous voulez numériser ne figure pas dans la liste, sélectionnez *Personnaliser* puis créez le format manuellement.

### **Le texte n'est pas reconnu correctement lors de l'enregistrement en tant que Searchable PDF**

❏ Dans la fenêtre **Options Format d'image** de Epson Scan 2, vérifiez que **Langue du texte** est correctement paramétré dans l'onglet **Texte**.

- ❏ Vérifiez que l'original est positionné bien droit.
- ❏ Utilisez un original dont le texte est clair. La qualité de la reconnaissance de caractères peut diminuer pour les types d'originaux suivants.
	- ❏ Originaux copiés plusieurs fois
	- ❏ Originaux reçus par télécopie (à basse résolution)
	- ❏ Originaux dont l'espacement des caractères et des lignes est trop faible
	- ❏ Originaux dont le texte est souligné ou écrit sur des lignes
	- ❏ Originaux manuscrits
	- ❏ Originaux plissés ou froissés
- ❏ Dans Epson Scan 2, lorsque **Type d'image** de l'onglet **Paramètres principaux** est défini sur **Noir & Blanc**, ajustez le **Seuil Noir/Blanc** dans l'onglet **Paramètres avancés**. En augmentant le **Seuil Noir/Blanc**, la zone de couleur noire s'étend.
- ❏ Dans Epson Scan 2, sélectionnez l'onglet **Paramètres avancés** puis **Option image** > **Optimisation du texte**.

### **Informations connexes**

- & [« Enregistrement en tant que Searchable PDF » à la page 84](#page-83-0)
- & [« Optimisation du texte » à la page 79](#page-78-0)

Vous pouvez rendre les lettres floues de l'original plus claires et nettes. Vous pouvez également réduire le décalage ou les irrégularités de l'arrière-plan.

& [« Seuil Noir/Blanc » à la page 82](#page-81-0)

Vous pouvez régler la limite du binaire monochrome (noir et blanc). Augmentez le seuil et la zone de couleur noire devient plus grande. Réduisez le seuil et la zone de couleur blanche devient plus grande.

## **Impossible de résoudre les problèmes de l'image numérisée**

Si vous avez essayé toutes les solutions et qu'aucune n'a résolu le problème, réinitialisez les paramètres Epson Scan 2 avec Epson Scan 2 Utility.

### *Remarque:*

Epson Scan 2 Utility est une application fournie avec Epson Scan 2.

- 1. Lancez l'application Epson Scan 2 Utility.
	- ❏ Windows 10/Windows Server 2016

Cliquez sur le bouton Démarrer, puis sélectionnez **EPSON** > **Epson Scan 2 Utility**.

❏ Windows 8.1/Windows 8/Windows Server 2012 R2/Windows Server 2012

Entrez le nom de l'application dans l'icône Rechercher, puis sélectionnez l'icône affichée.

❏ Windows 7/Windows Vista/Windows XP/Windows Server 2008 R2/Windows Server 2008/Windows Server 2003 R2/Windows Server 2003

Cliquez sur le bouton Démarrer, puis sélectionnez **Tous les programmes** ou **Programmes** > **EPSON** > **Epson Scan 2** > **Epson Scan 2 Utility**.

❏ Mac OS

Sélectionnez **Aller** > **Applications** > **Epson Software** > **Epson Scan 2 Utility**.

2. Sélectionnez l'onglet **Autre**.

### 3. Cliquez sur **Réinitialiser**.

### *Remarque:*

Si la réinitialisation ne résout pas le problème, désinstallez et réinstallez Epson Scan 2.

## **Désinstallation et installation d'applications**

### **Désinstaller vos applications**

Vous pouvez être amené à désinstaller et réinstaller vos applications dans le cadre de la résolution de certains problèmes ou de la mise à niveau du système d'exploitation. Connectez-vous à votre ordinateur en tant qu'administrateur. Saisissez le mot de passe administrateur dès que l'ordinateur vous le demande.

### **Désinstallation de vos applications pour Windows**

- 1. Quittez toutes les applications en cours d'exécution.
- 2. Débranchez le scanner de l'ordinateur.
- 3. Ouvrez le panneau de commande :
	- ❏ Windows 10/Windows Server 2016

Faites un clic droit sur le bouton Démarrer ou appuyez dessus de manière prolongée et sélectionnez **Panneau de configuration**.

❏ Windows 8.1/Windows 8/Windows Server 2012 R2/Windows Server 2012

Sélectionnez **Bureau** > **Paramètres** > **Panneau de configuration**.

❏ Windows 7/Windows Vista/Windows XP/Windows Server 2008 R2/Windows Server 2008/Windows Server 2003 R2/Windows Server 2003

Cliquez sur le bouton Démarrer et sélectionnez **Panneau de configuration**.

- 4. Ouvrez **Désinstaller un programme** (ou **Ajouter ou retirer des programmes**) :
	- ❏ Windows 10/Windows 8.1/Windows 8/Windows 7/Windows Vista/Windows Server 2016/Windows Server 2012 R2/Windows Server 2012/Windows Server 2008 R2/Windows Server 2008

Sélectionnez **Désinstaller un programme** dans **Programmes**.

❏ Windows XP/Windows Server 2003 R2/Windows Server 2003

Cliquez sur **Ajouter ou supprimer des programmes**.

- 5. Sélectionnez l'application à désinstaller.
- 6. Désinstallez les applications :
	- ❏ Windows 10/Windows 8.1/Windows 8/Windows 7/Windows Vista/Windows Server 2016/Windows Server 2012 R2/Windows Server 2012/Windows Server 2008 R2/Windows Server 2008

Cliquez sur **Désinstaller/Modifier** ou **Désinstaller**.

❏ Windows XP/Windows Server 2003 R2/Windows Server 2003

Cliquez sur **Modifier/Supprimer** ou **Supprimer**.

### **Résolution des problèmes**

#### <span id="page-124-0"></span>*Remarque:*

Si la fenêtre de Contrôle de compte utilisateur est affichée, cliquez sur Continuer.

7. Suivez les instructions affichées à l'écran.

#### *Remarque:*

Un message peut s'afficher, vous demandant de redémarrer votre ordinateur. S'il s'affiche, assurez-vous que *Je veux redémarrer mon ordinateur maintenant* est sélectionné, puis cliquez sur *Terminer*.

### **Désinstallation de vos applications sous Mac OS**

#### *Remarque:*

Vérifiez que vous avez installé EPSON Software Updater.

1. Téléchargez le Logiciel de désinstallation avec EPSON Software Updater.

Une fois que vous avez téléchargé le Logiciel de désinstallation, vous n'avez pas besoin de le télécharger à nouveau à chaque fois que vous désinstallez l'application.

- 2. Débranchez le scanner de l'ordinateur.
- 3. Pour désinstaller le pilote du scanner, sélectionnez **Préférences système** depuis le menu > **Imprimantes et scanners** (ou **Imprimantes et scanners**, **Imprimantes et fax**), puis retirez le scanner de la liste des scanners activés.
- 4. Quittez toutes les applications en cours d'exécution.
- 5. Sélectionnez **Finder** > **Aller** > **Applications** > **Epson Software** > **Logiciel de désinstallation**.
- 6. Sélectionnez l'application que vous voulez désinstaller, puis cliquez sur Désinstaller.

### c*Important:*

Le programme de désinstallation retire tous les pilotes des scanners Epson sur l'ordinateur. Si vous utilisez plusieurs scanners Epson et ne voulez supprimer que certains pilotes, supprimez-les tous d'abord, puis installez à nouveau les pilotes de scanners nécessaires.

#### *Remarque:*

Si vous ne trouvez pas l'application que vous voulez désinstaller dans la liste des applications, vous ne pouvez pas la désinstaller en utilisant le programme de désinstallation. Dans ce cas, sélectionnez *Finder* > *Aller* > *Applications* > *Epson Software*, sélectionnez l'application que vous voulez désinstaller, et faites-la glisser vers l'icône de la corbeille.

### **Installation de vos applications**

Procédez comme suit pour installer les applications requises.

#### *Remarque:*

❏ Connectez-vous à votre ordinateur en tant qu'administrateur. Saisissez le mot de passe administrateur dès que l'ordinateur vous le demande.

- ❏ Lors de la réinstallation des applications, vous devez d'abord les désinstaller.
- 1. Quittez toutes les applications en cours d'exécution.

2. Lors de l'installation d'Epson Scan 2, débranchez temporairement le scanner et l'ordinateur.

### *Remarque:*

Ne reliez pas le scanner et l'ordinateur tant que vous n'y avez pas été invité.

3. Installez l'application en suivant les instructions sur le site web ci-dessous.

[http://epson.sn](http://epson.sn/?q=2)

### *Remarque:*

Pour Windows, vous pouvez également utiliser le CD du logiciel fourni avec le scanner.

# **Caractéristiques techniques**

## **Caractéristiques générales du scanner**

#### *Remarque:*

Les caractéristiques techniques peuvent être modifiées sans préavis.

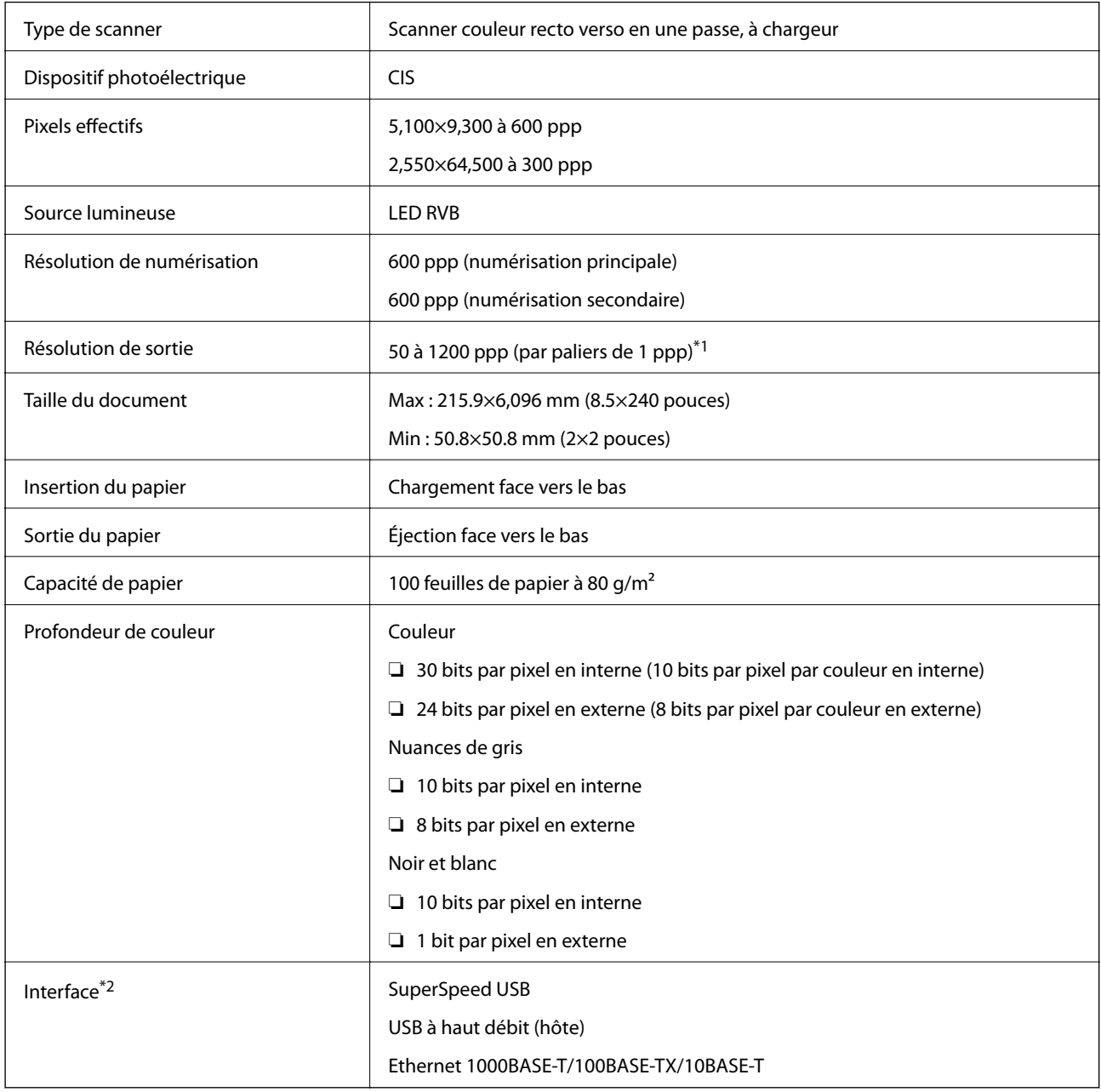

\*1 50 à 300 ppp (393.8 à 5,461.0 mm (15.5 à 215 pouces) de long), 50 à 200 ppp (5,461.1 à 6,096.0 mm (215 à 240 pouces) de long)

\*2 Vous ne pouvez pas communiquer avec le scanner via une connexion USB lorsque vous utilisez le scanner avec l'édition Authenticate Document Capture Pro Server.

## **Liste des fonctions réseau**

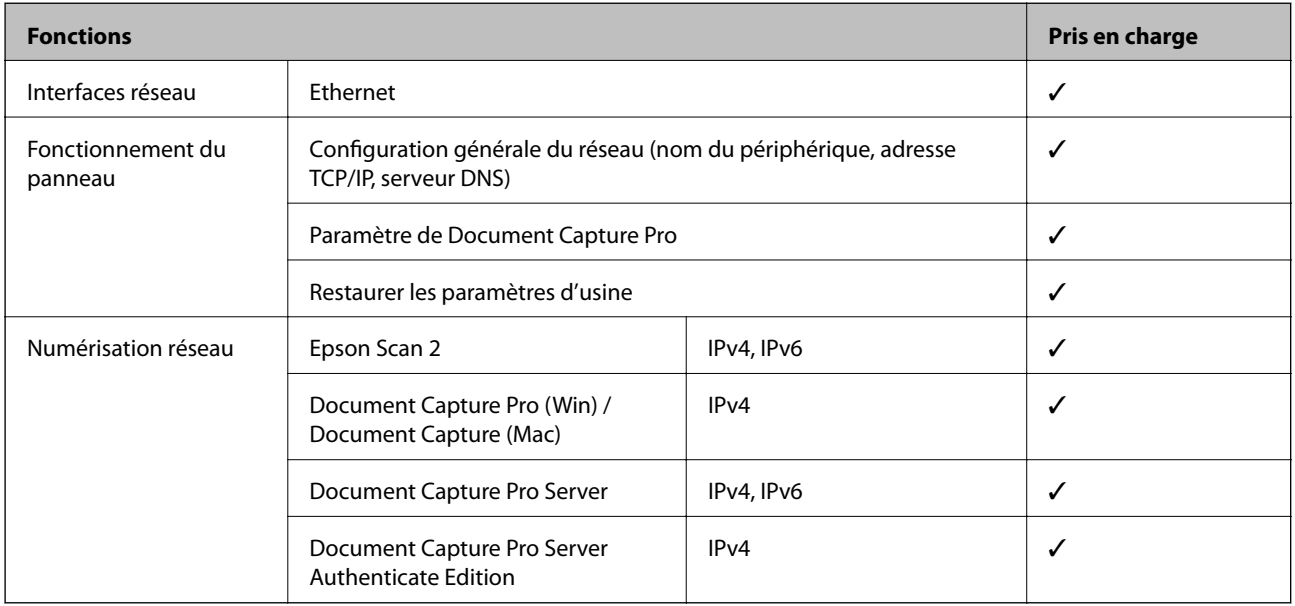

## **Caractéristiques Ethernet**

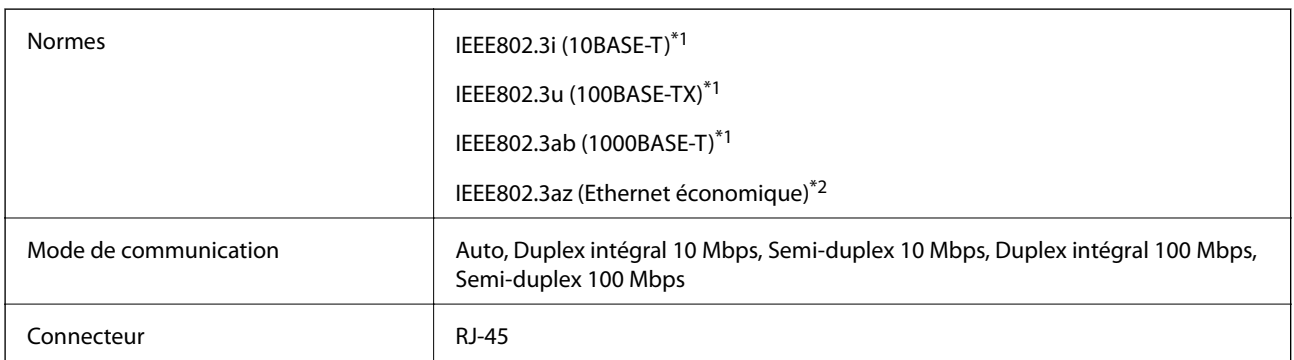

\*1 Utilisez un câble STP (paire torsadée blindée) de catégorie 5e ou supérieur pour prévenir le risque d'interférences radio.

\*2 L'appareil connecté doit être conforme aux normes IEEE802.3az.

## **Protocole de sécurité**

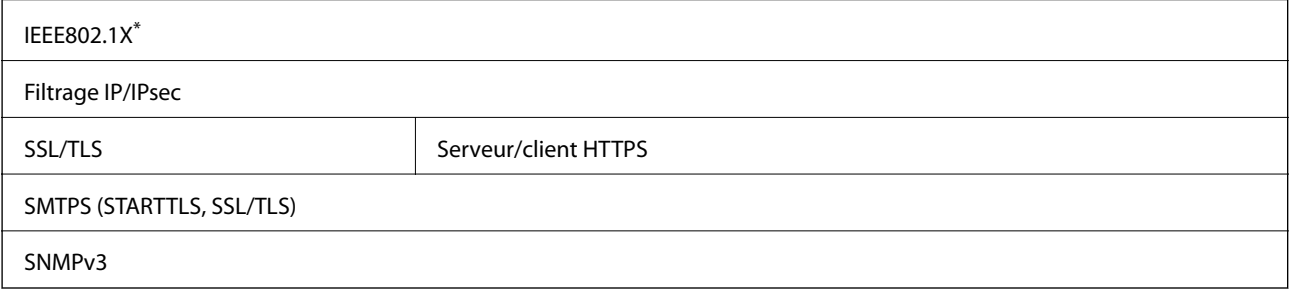

\* Vous devez utiliser un périphérique de connexion conforme à IEEE802.1X.

## **Caractéristiques de dimensions et de poids**

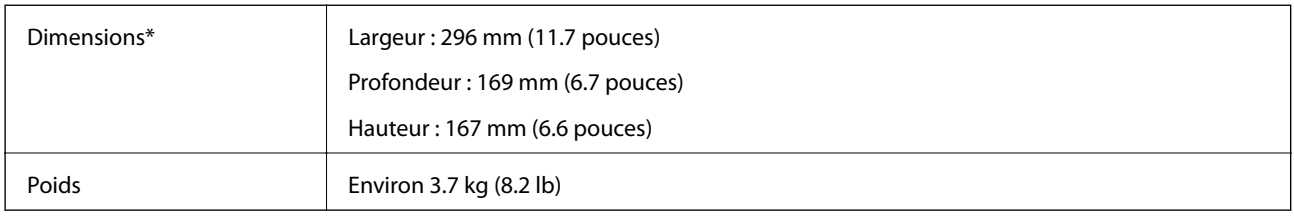

Sans pièces saillantes et le bac d'insertion.

## **Caractéristiques électriques**

## **Caractéristiques électriques du scanner**

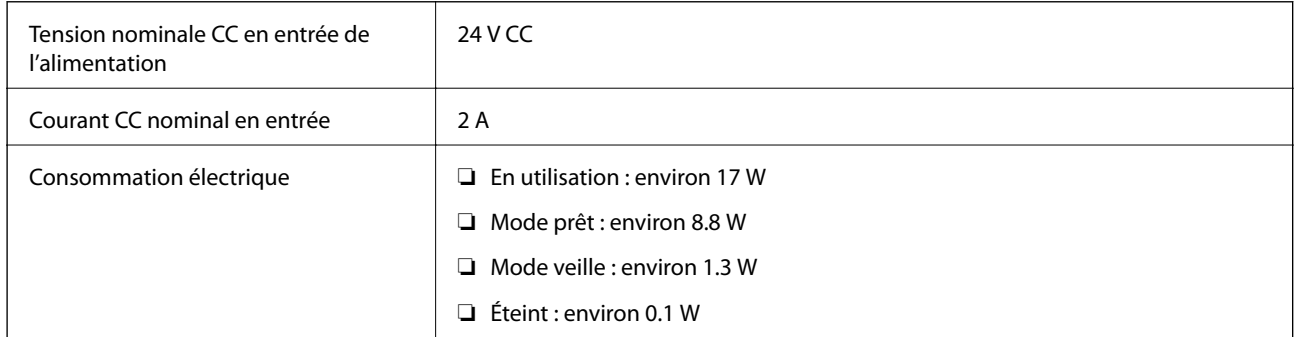

## **Caractéristiques électriques de l'adaptateur secteur**

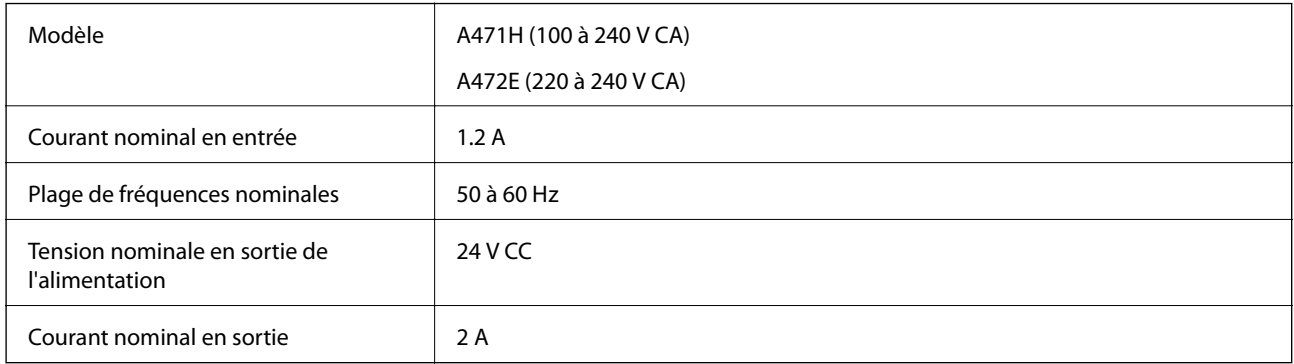

## **Caractéristiques environnementales**

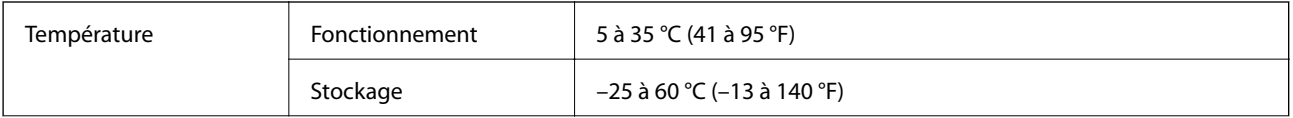

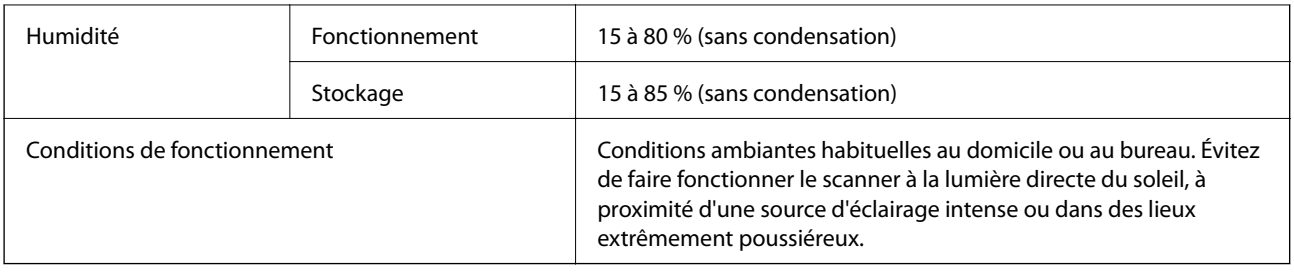

## **Configuration système requise**

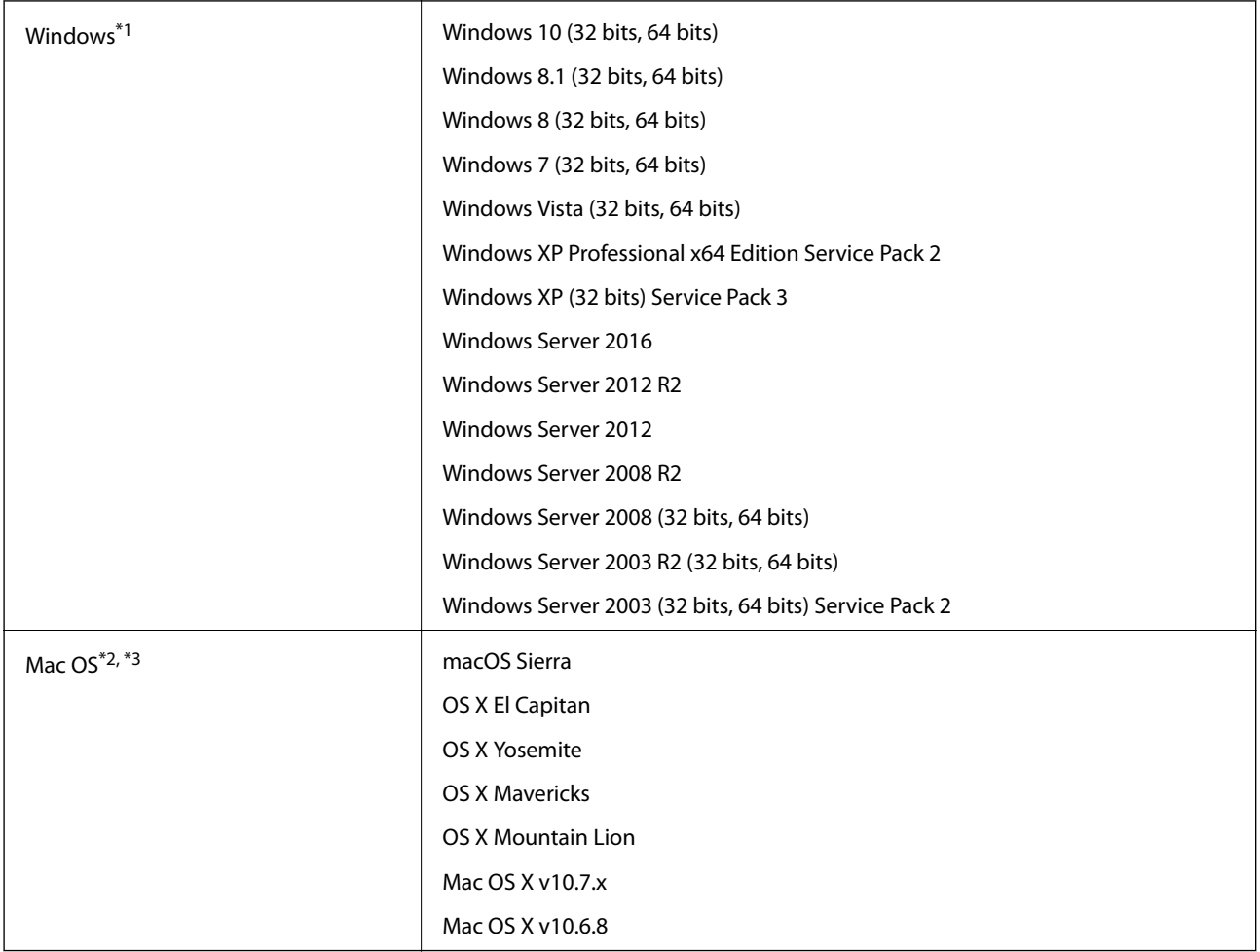

\*1 Document Capture Pro ne prend pas en charge Windows Vista/Windows XP.

\*2 Sous Mac OS ou ultérieur, le changement rapide d'utilisateur n'est pas géré.

\*3 Le système de fichiers UNIX (UFS) pour Mac OS n'est pas géré.

# **Normes et conformité**

## **Normes et homologations pour les modèles européens**

### **Produit et adaptateur secteur**

Les modèles suivants portent la marque CE et sont conformes à toutes les directives européennes applicables. Pour plus d'informations, consultez le site web suivant pour accéder aux déclarations de conformité complètes faisant référence aux directives et normes harmonisées utilisées dans la déclaration de conformité.

<http://www.epson.eu/conformity>

J381C

A471H, A472E

## **Normes et homologations pour les modèles australiens**

### **Produit**

CEM AS/NZS CISPR22 Classe B

### **Adaptateur secteur (A471H)**

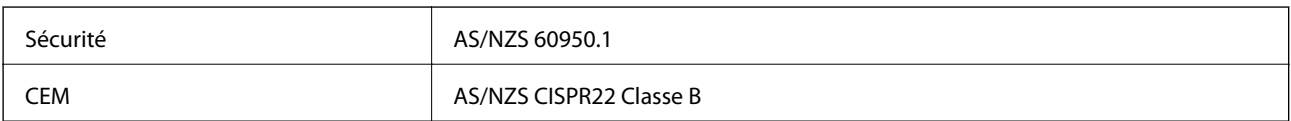

# **Où trouver de l'aide**

## **Site Web du support technique**

Si vous avez besoin d'aide supplémentaire, visitez le site Web du support technique Epson indiqué ci-dessous. Sélectionnez votre pays ou votre région et accédez à la section d'assistance de votre site Web Epson local. Les pilotes les plus récents, foires aux questions, manuels et autres ressources pouvant être téléchargées sont également disponibles sur le site.

<http://support.epson.net/>

<http://www.epson.eu/Support> (Europe)

Si votre produit Epson ne fonctionne pas correctement et que vous ne pouvez pas résoudre le problème, contactez le service d'assistance Epson.

## **Contacter l'assistance Epson**

## **Avant de contacter Epson**

Si votre produit Epson ne fonctionne pas correctement et que vous ne pouvez résoudre le problème à l'aide des informations de dépannage contenues dans les manuels de votre produit, contactez le service d'assistance Epson. Si le service d'assistance Epson de votre région n'est pas répertorié ci-dessous, contactez le revendeur auprès de qui vous avez acheté votre produit.

Pour nous permettre de vous aider plus rapidement, merci de nous fournir les informations ci-dessous :

❏ Numéro de série du produit

(l'étiquette portant le numéro de série se trouve habituellement au dos du produit)

- ❏ Modèle
- ❏ Version du logiciel
	- Cliquez sur **À propos**, **Info version**, ou un bouton similaire dans le logiciel du produit.
- ❏ Marque et modèle de votre ordinateur
- ❏ Nom et version de votre système d'exploitation
- ❏ Nom et version des applications que vous utilisez habituellement avec votre produit

### *Remarque:*

Selon le produit, les données de liste de numérotation et/ou les paramètres réseau peuvent être stockés dans la mémoire du produit. Les données et/ou paramètres peuvent être perdus suite à une panne ou une réparation d'un produit. Epson ne sera pas tenue responsable de la perte de données, de la sauvegarde ou de la restauration de données et/ou paramètres et ce, même pendant une période de garantie. Nous vous recommandons d'effectuer votre propre sauvegarde de données ou de prendre des notes.

## **Aide pour les utilisateurs d'Europe**

Consultez votre document de garantie paneuropéenne pour obtenir des informations relatives à la procédure à suivre pour contacter l'assistance Epson.

## **Aide pour les utilisateurs de Taïwan**

Utilisez les sources suivantes pour obtenir des informations, de l'aide et des services :

### **Internet**

#### [http://www.epson.com.tw](http://www.epson.com.tw/)

Des informations relatives aux caractéristiques des produits, des pilotes à télécharger et des demandes de produits sont disponibles.

### **Bureau d'assistance Epson**

Téléphone : +886-2-80242008

L'équipe de notre bureau d'assistance téléphonique peut vous aider dans les domaines suivants :

- ❏ Demandes de ventes et informations relatives au produit
- ❏ Questions ou problèmes relatifs à l'utilisation des produits
- ❏ Demandes de réparations et garantie

#### **Centre de réparation :**

#### <http://www.tekcare.com.tw/branchMap.page>

TekCare corporation est un centre de service agréé pour Epson Taiwan Technology & Trading Ltd.

## **Aide pour les utilisateurs d'Australie**

Epson Australie souhaite vous proposer un service clientèle de niveau élevé. Parallèlement aux manuels de votre produit, nous mettons à votre disposition les sources d'information suivantes :

### **Adresse URL Internet**

#### [http://www.epson.com.au](http://www.epson.com.au/)

Consultez le site Internet de Epson Australie. Un site qui vaut le coup d'œil ! Le site contient une zone de téléchargement de pilotes, une liste de points de contact Epson, des informations relatives aux nouveaux produits et une assistance technique (par courrier électronique).

### **Bureau d'assistance Epson**

#### Téléphone : 1300-361-054

Le bureau d'assistance Epson sert de point de contact final, il permet de garantir que les clients ont accès à des conseils. Les opérateurs du bureau d'assistance vous aident à installer, configurer et utiliser votre produit Epson. Le personnel de notre bureau d'assistance préventes vous propose de la documentation relative aux nouveaux produits Epson et vous indique où se trouve le revendeur ou agent d'entretien le plus proche. Le bureau d'assistance répond à de nombreux types de requêtes.

Nous vous invitons à recueillir toutes les informations nécessaires avant d'appeler. Plus les informations recueillies sont nombreuses et plus le problème peut être résolu rapidement. Les informations concernées incluent les manuels de votre produit Epson, le type d'ordinateur, le système d'exploitation, les programmes utilisés et toutes les informations jugées utiles.

### **Transport du produit**

Epson conseille de conserver l'emballage du produit pour tout transport ultérieur.

## **Aide pour les utilisateurs à Singapour**

Les sources d'informations, d'assistance et de services disponibles auprès de Epson Singapour :

### **Internet**

### [http://www.epson.com.sg](http://www.epson.com.sg/)

Des informations relatives aux caractéristiques des produits, des pilotes à télécharger, des foires aux questions, des demandes de ventes et une assistance technique par courrier électronique sont disponibles.

### **Bureau d'assistance Epson**

Numéro gratuit : 800-120-5564

L'équipe de notre bureau d'assistance téléphonique peut vous aider dans les domaines suivants :

- ❏ Demandes de ventes et informations relatives au produit
- ❏ Questions relatives à l'utilisation des produits ou problèmes de dépannage
- ❏ Demandes de réparations et garantie

### **Aide pour les utilisateurs en Thaïlande**

Utilisez les sources suivantes pour obtenir des informations, de l'aide et des services :

### **Internet**

### [http://www.epson.co.th](http://www.epson.co.th/)

Des informations relatives aux caractéristiques des produits, des pilotes à télécharger, des foires aux questions et des courriers électroniques sont disponibles.

### **Ligne d'assistance Epson**

Téléphone : 66-2685-9899

Adresse électronique : support@eth.epson.co.th

L'équipe de notre ligne d'assistance peut vous aider dans les domaines suivants :

- ❏ Demandes de ventes et informations relatives au produit
- ❏ Questions ou problèmes relatifs à l'utilisation des produits
- ❏ Demandes de réparations et garantie

### **Aide pour les utilisateurs au Vietnam**

Utilisez les sources suivantes pour obtenir des informations, de l'aide et des services :

### **Où trouver de l'aide**

### **Ligne d'assistance Epson**

Téléphone (Hô-Chi-Minh-Ville) : 84-8-823-9239 Téléphone (Hanoï) : 84-4-3978-4785, 84-4-3978-4775

### **Centre d'entretien Epson**

65 Truong Dinh Street, District 1, Hochiminh City, Vietnam. 29 Tue Tinh, Quan Hai Ba Trung, Hanoi City, Vietnam

### **Aide pour les utilisateurs en Indonésie**

Utilisez les sources suivantes pour obtenir des informations, de l'aide et des services :

### **Internet**

[http://www.epson.co.id](http://www.epson.co.id/)

❏ Informations relatives aux caractéristiques des produits, pilotes à télécharger

❏ Foires aux questions, demandes de ventes, questions par courrier électronique

### **Ligne d'assistance Epson**

Téléphone : 62-1500-766

Télécopie : 62-21-808-66-799

L'équipe de notre ligne d'assistance peut vous aider, par téléphone ou par télécopie, dans les domaines suivants :

❏ Demandes de ventes et informations relatives au produit

❏ Support technique

### **Centre d'entretien Epson**

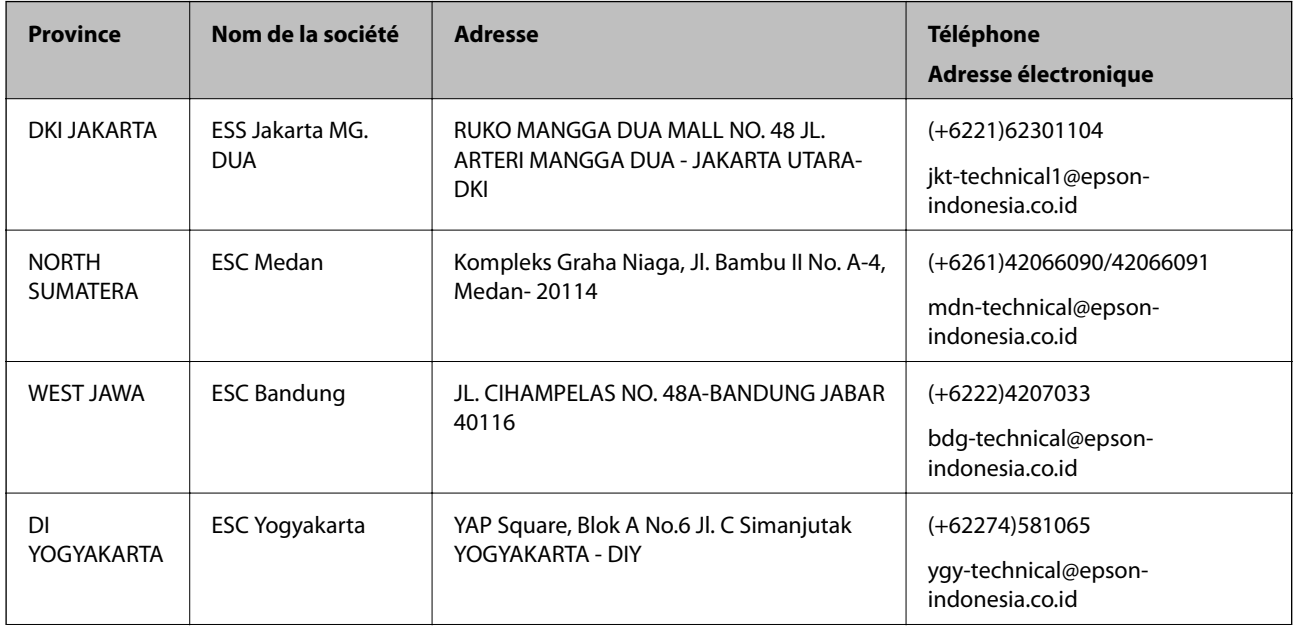

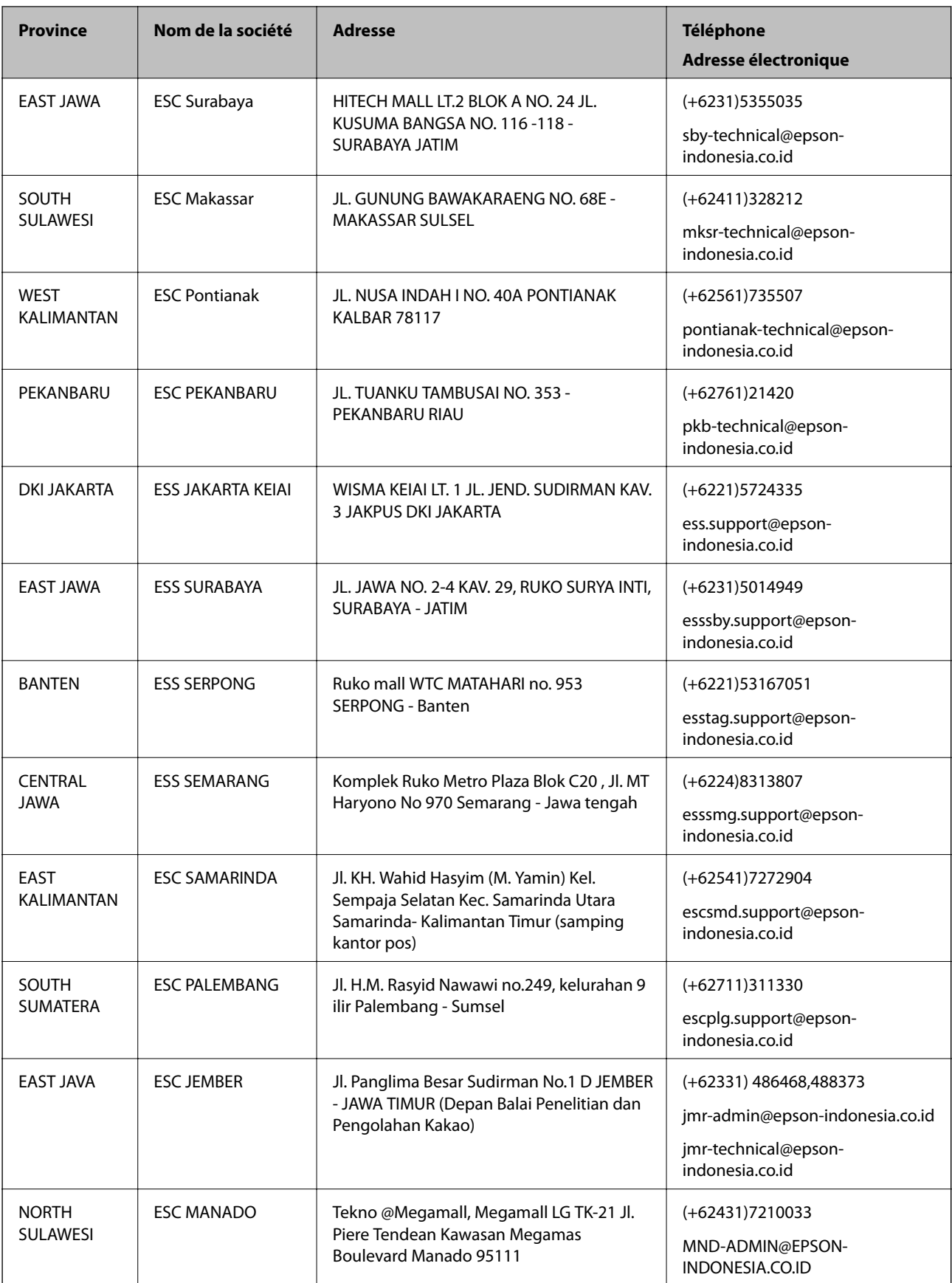

Pour les autres villes non répertoriées ici, contactez la ligne d'assistance : 08071137766.

## **Aide pour les utilisateurs de Hong Kong**

Pour obtenir une assistance technique et d'autres services après-vente, les utilisateurs sont invités à contacter Epson Hong Kong Limited.

### **Page d'accueil Internet**

### [http://www.epson.com.hk](http://www.epson.com.hk/)

Epson Hong Kong a créé une page d'accueil Internet en chinois et en anglais, permettant aux utilisateurs d'accéder aux informations suivantes :

- ❏ Informations relatives au produit
- ❏ Foires aux questions
- ❏ Dernières versions des pilotes Epson

### **Ligne d'assistance technique**

Vous pouvez également contacter notre personnel technique aux numéros de téléphone et de fax suivants :

Téléphone : 852-2827-8911

Télécopie : 852-2827-4383

## **Aide pour les utilisateurs en Malaisie**

Utilisez les sources suivantes pour obtenir des informations, de l'aide et des services :

### **Internet**

### [http://www.epson.com.my](http://www.epson.com.my/)

- ❏ Informations relatives aux caractéristiques des produits, pilotes à télécharger
- ❏ Foires aux questions, demandes de ventes, questions par courrier électronique

### **Centre d'appel Epson**

Téléphone : +60 1800-8-17349

- ❏ Demandes de ventes et informations relatives au produit
- ❏ Questions ou problèmes relatifs à l'utilisation des produits
- ❏ Demandes de réparations et garantie

### **Siège social**

Téléphone : 603-56288288 Télécopie : 603-5628 8388/603-5621 2088

## **Aide pour les utilisateurs en Inde**

Utilisez les sources suivantes pour obtenir des informations, de l'aide et des services :

### **Internet**

### [http://www.epson.co.in](http://www.epson.co.in/)

Des informations relatives aux caractéristiques des produits, des pilotes à télécharger et des demandes de produits sont disponibles.

### **Ligne d'assistance**

❏ Service, informations relatives au produit et commande de consommables (lignes BSNL)

Numéro gratuit : 18004250011

De 9 heures à 18 heures, du lundi au samedi (sauf les jours fériés)

❏ Service (CDMA et utilisateurs mobiles)

Numéro gratuit : 186030001600

De 9 heures à 18 heures, du lundi au samedi (sauf les jours fériés)

## **Aide pour les utilisateurs des Philippines**

Pour obtenir une assistance technique et d'autres services après-vente, les utilisateurs sont invités à contacter Epson Philippines Corporation aux numéros de téléphone/télécopie et à l'adresse électronique suivants :

### **Internet**

### [http://www.epson.com.ph](http://www.epson.com.ph/)

Des informations relatives aux caractéristiques des produits, des pilotes à télécharger, des foires aux questions et des demandes par courrier électronique sont disponibles.

### **Assistance clientèle Epson Philippines**

Numéro gratuit : (PLDT) 1800-1069-37766

Numéro gratuit : (numérique) 1800-3-0037766

Metro Manila : (+632)441-9030

Site Web :<https://www.epson.com.ph/contact>

Adresse e-mail : customercare@epc.epson.som.ph

L'équipe de notre assistance clientèle peut vous aider par téléphone dans les domaines suivants :

❏ Demandes de ventes et informations relatives au produit

❏ Questions ou problèmes relatifs à l'utilisation des produits

❏ Demandes de réparations et garantie

### **Epson Philippines Corporation**

Ligne commune : +632-706-2609 Télécopie : +632-706-2665